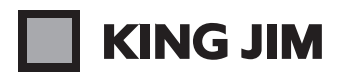

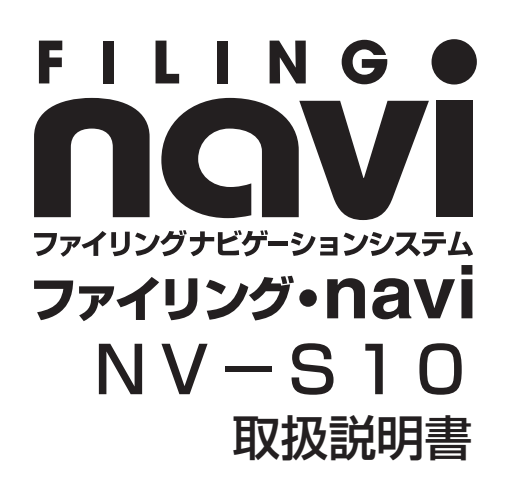

## こんなことができます 13

作業の流れ 20

I

※ご使用前に必ずこのページを参照し、運用 開始までの作業、通常の作業について確認 してください。

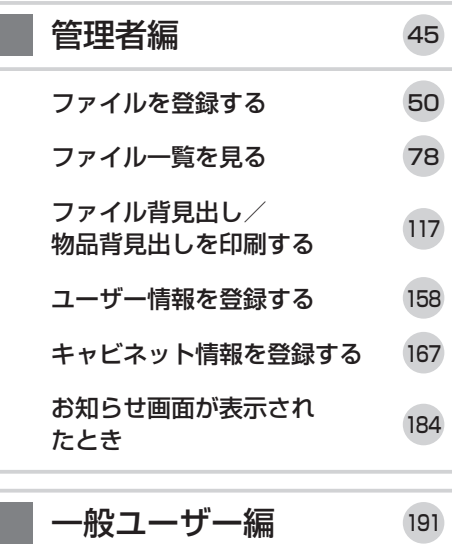

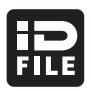

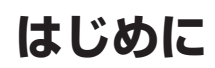

このたびは、「ファイリング・navi」をお買い上げいただき、ありがとうございます。 「ファイリング・navi」は、ファイリングの効率的な運用を目的としたソフトウェアです。 「ファイリング・navi」をお使いいただく際には、本書をよくお読みになり、正しくお使い ください。また、本書はすぐにお手にできる場所に保管し、紛失しないようご注意ください。 「ファイリング・navilをインストールされる際には、インストール画面に表示される「ソ フトウェア使用許諾契約書」をお読みになり、契約書内容をご確認、ご承諾のうえご使用くだ さい。

「ファイリング・navi」を本書と共に末永くご愛用いただきますよう、心よりお願い申し上 げます。

- パソコンなどに保存したデータは、長時間・永久的な保存はできません。本製品の使用を原 因とする故障、修理、検査、またそれらに起因するデータの損失の障害および損失利益など につきましては、当社で一切その責任を負いかねますので、あらかじめご了承ください。
- 本書の内容の一部または全部を無断で転載することはおやめください。
- 本書の内容は予告なしに変更することがありますので、ご了承ください。
- この製品は、日本国内専用です。
- 本書の作成には万全を期しておりますが、万一誤りなどがございましたら、当社までご連絡 ください。

#### <ご注意>

- y コントロールキットまたはデスクトップリーダライタと一緒にご使用になるお客様は、 コントロールキットの取扱説明書、デスクトップリーダライタの取扱説明書を必ずお 読みいただき、正しくお使いください。
- y 「IDラベル・navi」をご使用のお客様は、お使いになるセットの各取扱説明書と あわせて、「IDラベル・navi」の取扱説明書を必ずお読みいただき、正しくお使 いください。

「キングジム」、KING JIM、「ファイリング・navi」、「ファイリングナビゲーションシステ ム」はいずれも株式会社キングジムの商標です。

Microsoft<sup>®</sup>、Windows<sup>®</sup> は米国 Microsoft Corporation の米国およびその他の国における商 標または登録商標です。

Adobe、Adobe ロゴ、Reader は Adobe Systems Incorporated(アドビシステムズ社) の米国ならびに他の国における商標または登録商標です。

「FeliCa」は、ソニー株式会社が開発した非接触 IC カードの技術方式で、ソニーの登録商標です。 Xport は、米国 Lantronix 社の商標または登録商標です。

その他記載の会社名および商品名は、各社の商標または登録商標です。

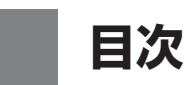

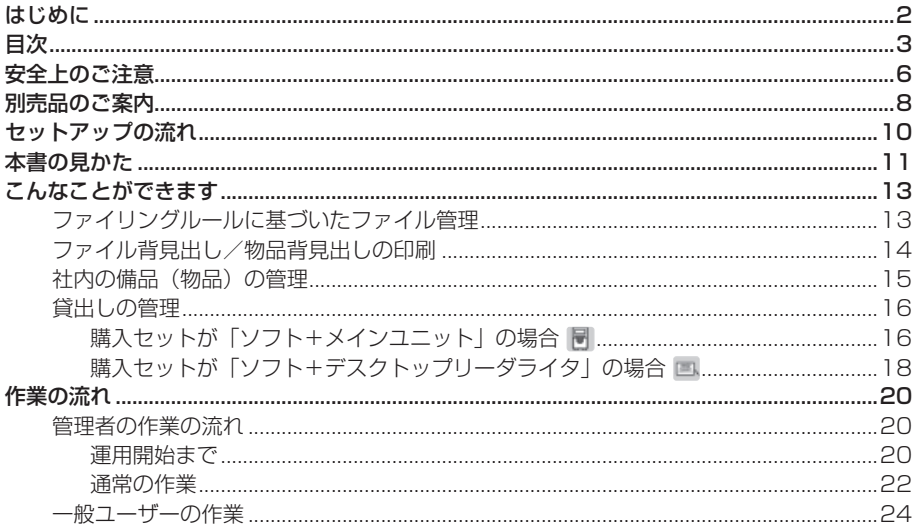

# **| <セットアップ編>**

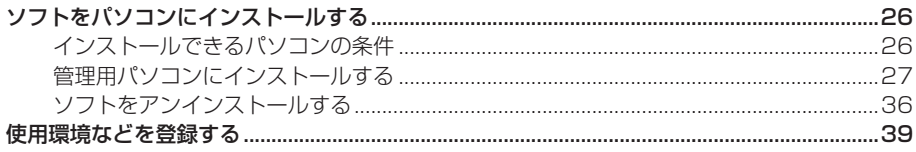

# <管理者編>

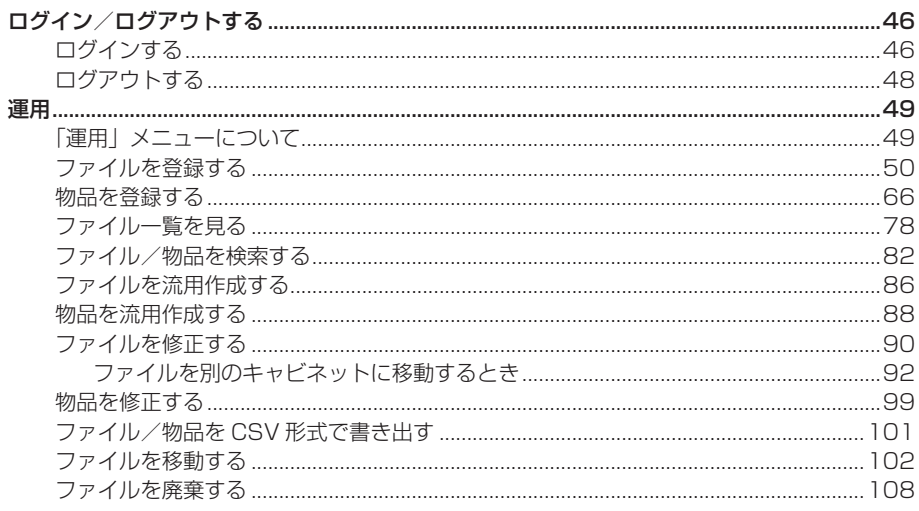

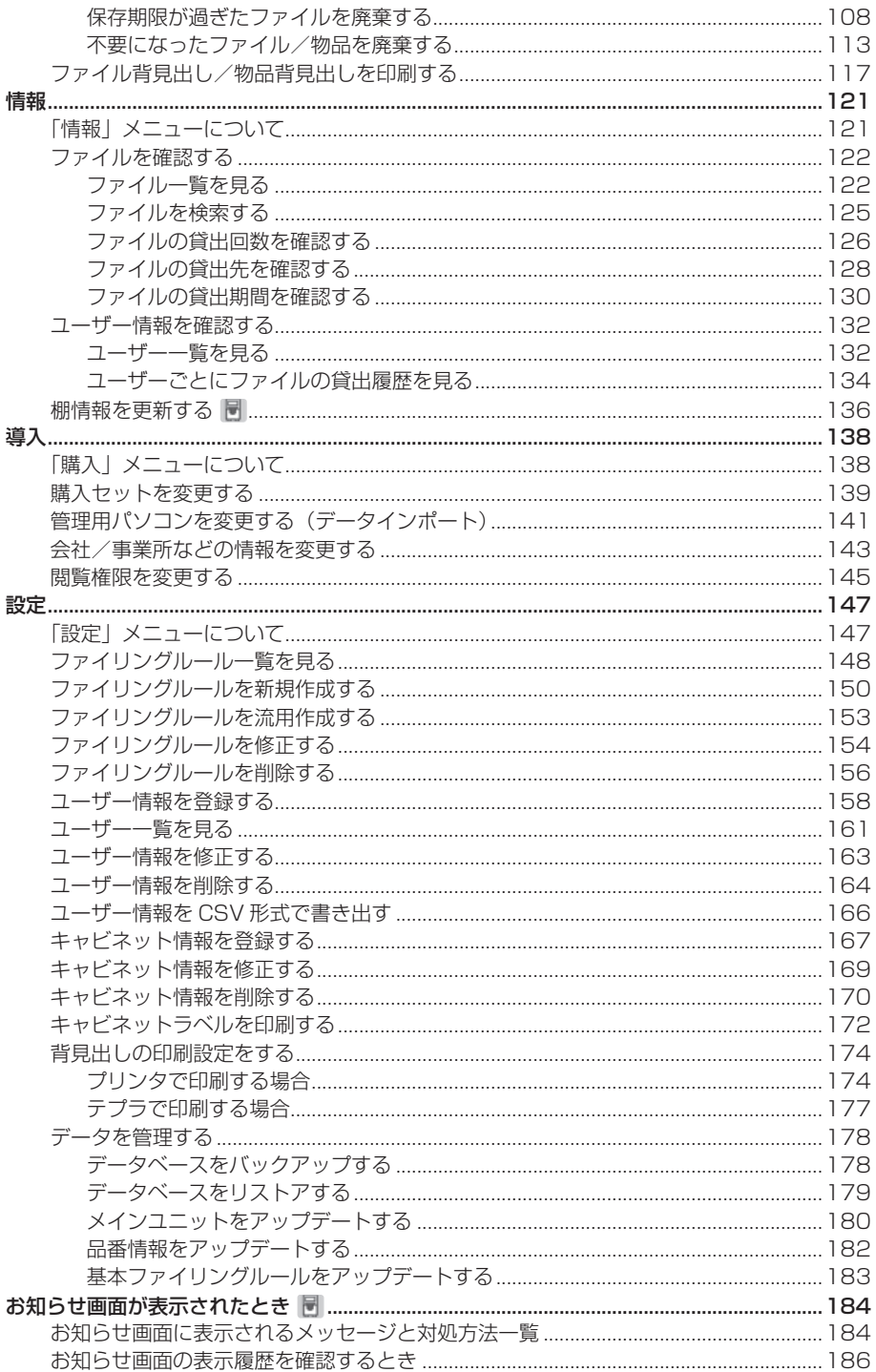

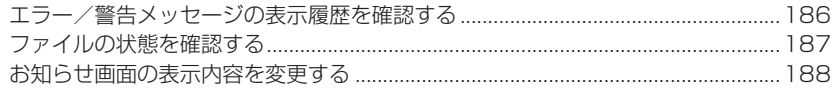

# - < 一般ユーザー編 >

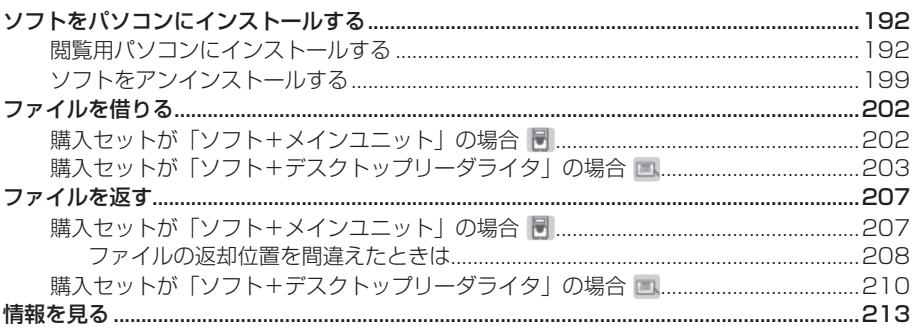

# <付録>

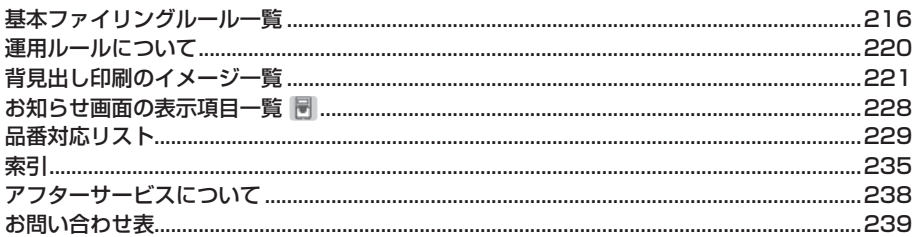

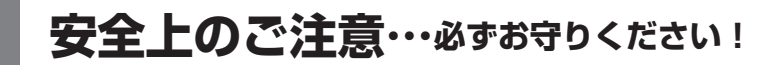

お使いになる方々や他の人々への危害、財産への損害を未然に防ぐため、必ずお守 りいただきたい事項を次のように表示しています。

ご使用の際は、必ず本書をよくお読みのうえ、正しくお使いください。

● 表示された指示内容を守らずに、誤った使い方によって起こる危害および損害の度合いを、 次のように説明しています。

■ 注意 この表示を守らずに、誤った使い万をすると、「損害を負っ可能性また

● 次の絵表示で、お守りいただきたい内容を区別して説明しています。

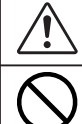

表示は、気をつけていただきたい 「注意喚起」 内容です。

表示は、してはいけない 「禁止」 内容です。

# 注意

このディスクはパーソナルコンピューター用の 「CD-ROM」 です。一般 オーディオ用 CD プレーヤーでは絶対に再生しないでください。大音量 により障害を被ったり、スピーカーを破損する恐れがあります。

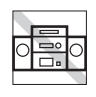

長時間の使用による目などの疲労に注意しましょう。

## 「テプラ」で得られるラベルについて

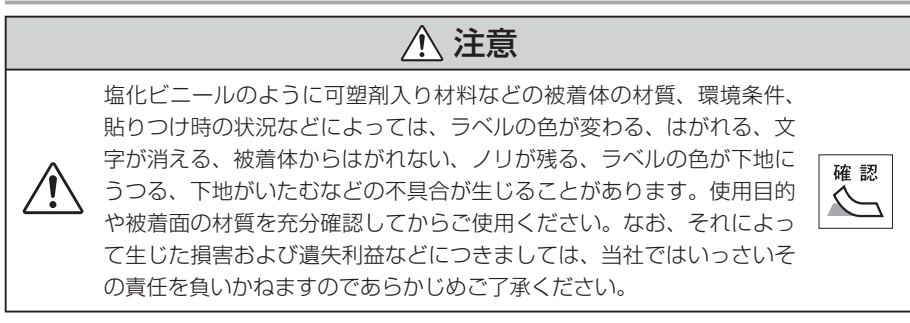

### その他のご注意

- 本製品のご使用前に、使用許諾契約書に同意していただく必要があります。
- 本製品のご使用には、CD-ROM ドライブが必要です。
- パソコンなどに保存したデータは、長時間・永久的な保存はできません。本製品の使用を原 因とする故障、修理、検査、またそれらに起因するデータの損失の障害および損失利益など につきましては、当社で一切その責任を負いかねますので、あらかじめご了承ください。
- 本製品の一部または全部を複写、複製、改変することは、形態を問わず禁じます。
- 本製品のレンタル、中古品の売買を禁じます。
- 本製品の内容は予告なしに変更することがありますので、ご了承ください。
- 本製品は、日本国内専用です。
- ■「ファイリング・navilの各種情報のアップデートをおこなうには、インターネット接 続環境が必要です。
- 印刷時には、A3 用紙対応カラープリンターのご使用を推奨します (A4 カラープリンター での印刷も可能)。
- 本ソフト単体では、「キングファイル・navil、「IDラベル・navilを使用したファ イルの運用管理はおこなえません。
- コントロールキット並びにデスクトップリーダライタをご使用の場合は、それぞれの取扱説 明書をよくお読みになり、正しくご使用ください。
- 「IDラベル・navilを貼りつける場合は、「IDラベル・navilの取扱説明書で指 定する位置に貼りつけてください。指定位置以外に貼りつけると正しく読み取りができませ  $h_{10}$
- コントロールキットをご使用の場合は、「キングファイル・navil制がびに「IDラベル・ navi」を貼りつけたファイルに金属類 ( 光学ディスク含む ) を収納しないでください。 金属の影響により正しく読み取りがおこなえません。
- コントロールキットをご使用の場合は、「キングファイル・navilärがに「IDラベル・ navi」を貼りつけたファイルに IC カード・RFID タグをファイリングしないでください。 正しく読み取りがおこなえません。
- コントロールキットは必ず金属製のキャビネットにセットしてご使用ください。その他の材 質のキャビネットでは、正しく動作しません。
- ID 規格マークがついているシステムで「キングファイル・n a v i l「 IDラベル・n a v i l をご使用ください。他の RFID タグでは正しく読み取りできません。

7

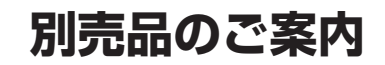

「ファイリング・navi」には、以下の製品がオプションとして用意されています。 別売品との組み合わせにより、ファイルの不正持ち出しなどの管理をおこなう「利 用履歴管理」や、ファイルの貸出履歴の管理ができる「貸出し管理」がおこなえます。

●コントロールキット(NV100S)

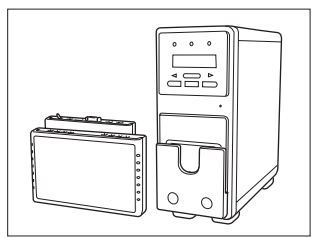

キャビネットアンテナやデスクトップリーダライタ、クロッ クオンカード、「キングファイル・navi」または「ID ラベル・navi」とあわせてご使用いただくと、ファイ ルの貸出し管理や利用履歴管理がおこなえます。

●キャビネットアンテナ (900㎜幅:CBAT-900) 日本信号製

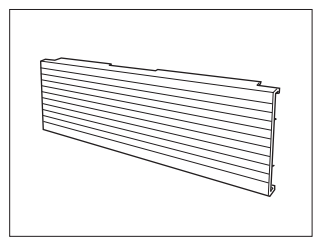

ファイルの貸出し管理と利用履歴管理用のアンテナです。

●デスクトップリーダライタ(DTR-HM602) 日本信号製

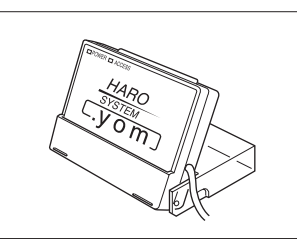

コントロールキットとキャビネットアンテナとあわせるこ とで、ファイルの貸出し管理や利用履歴管理がおこなえ ます。簡易貸出しにも利用できます。

●クロックオンカード(CF10K FeliCa)

FeliCa 対応非接触 IC カード 10 枚

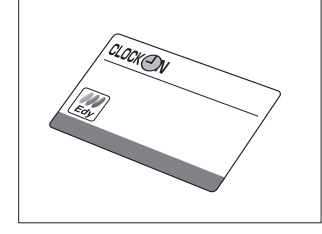

 $\bullet$ キングファイル・navi

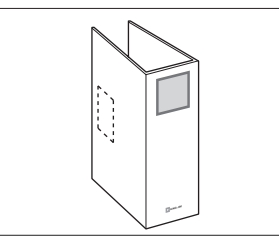

「ファイリング・navi」専用の RFID タグが内蔵されて います。貸出し管理や利用履歴管理がおこなえます。

 $\bullet$  IDラベル・navi (ID40)

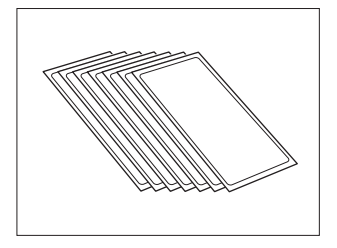

「ファイリング・navi」専用の RFID タグラベルです。 貸出し管理や利用履歴管理がおこなえます。

ご注意

- ・ ファイルの貸出し管理とファイルの利用履歴管理には、コントロールキットとデスク トップリーダライタのほかに、「キングファイル・navi」または「IDラベル・n avi」が必要です。
- ・ ファイルの貸出し管理には、デスクトップリーダライタのほかに、「キングファイル・ navi」または「IDラベル・navi」が必要です。

お知らせ

- ・ 別売品や各種情報アップデートの最新情報は、弊社ホームページ(http://www. kingjim.co.jp/)をご覧ください。
- ・ 利用できる機能と別売品の関係は以下のとおりです。ご参考にしてください。

○:機能を利用するために必要となる製品

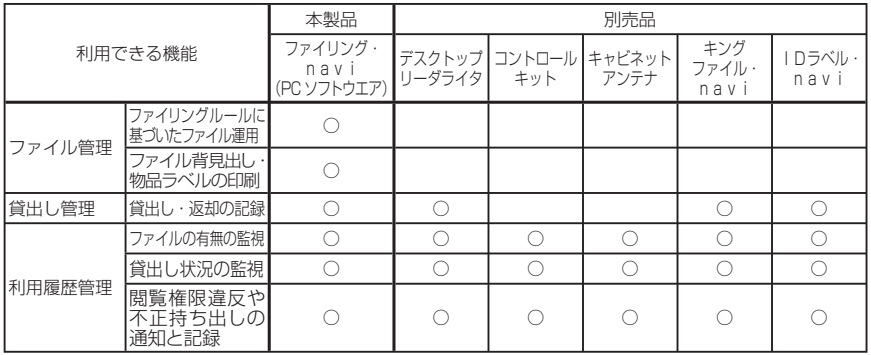

# **セットアップの流れ**

「ファイリング・navi」を運用するには、各機器のセットアップが必要です。 購入セットに応じて、以下の順序でセットアップをおこなっ てください。

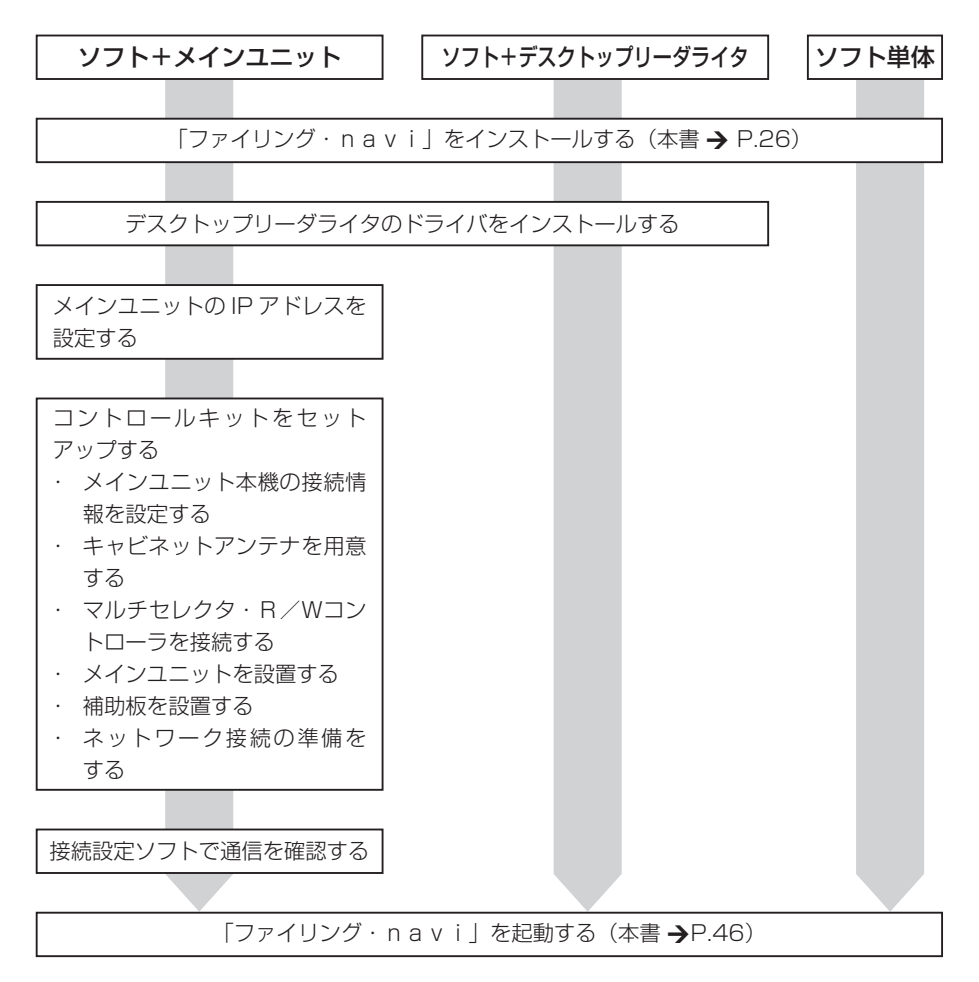

セットアップの一連の手順は、『セットアップ取扱説明書』に記載されています。必要に応じて 参照してください。

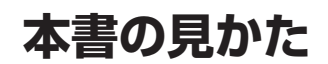

本書では以下の表記で記述しています。

### ■ アイコンの表示について

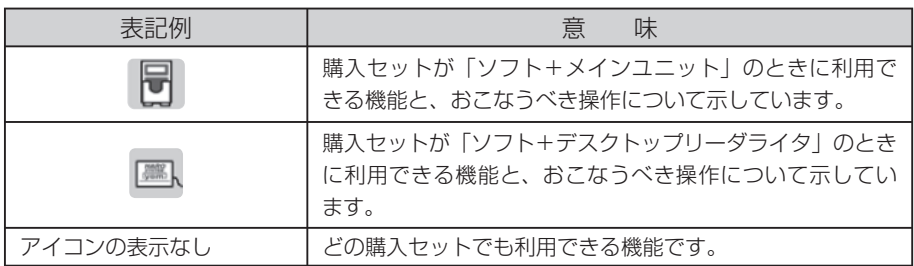

## ■ メニュー/ボタンなどの表示について

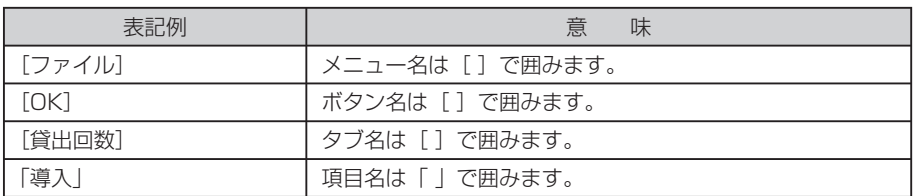

### ■ 操作や手順説明について

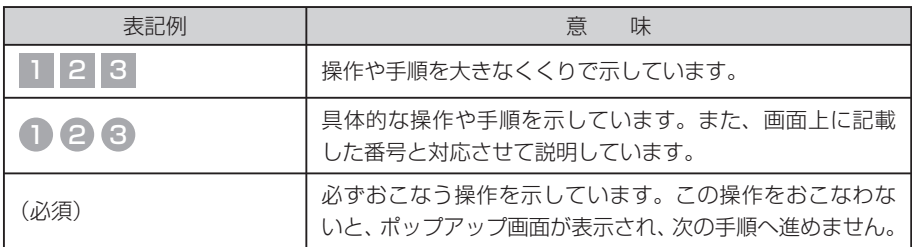

### ■ 補足情報について

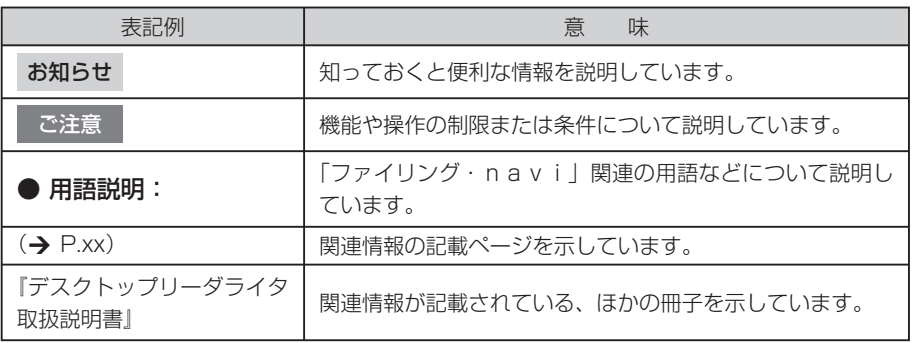

ご注意

- ・ 本文で使用している画面は、日本語版の Windows Vista の画面を例に説明しています。
- ・ お使いのパソコン設定によっては , 画面のサイズや一部のデザインが異なる場合があり ます。

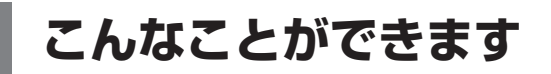

# ■ ファイリングルールに基づいたファイル管理

ファイルの運用方針をファイリングルールとして設定し、貸出状況のチェック、保 存庫への移動や廃棄など、書類の保存管理をおこなうことができます。

ファイルを保存する期間(保存年限)、ファイルを事務所で活用する期間(活用期間)、 保存庫に保存する期間や廃棄方法(廃棄保存ルール)、ファイルの閲覧権限などを設 定したルールのことです。 ● 用語説明: ファイリングルールとは ……………

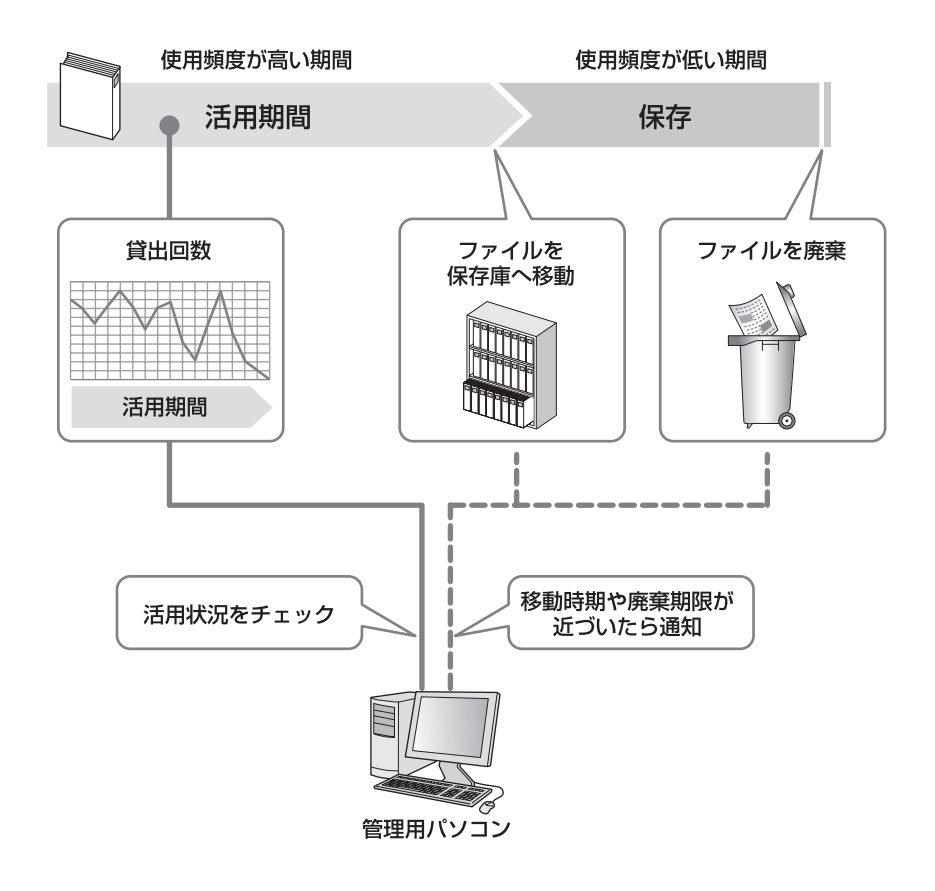

## ■ ファイル背見出し/物品背見出しの印刷

ファイル背見出しや物品背見出しのタイプを選び、社内のプリンタやキングジム製 ラベルライター「テプラ」PROで印刷することができます。

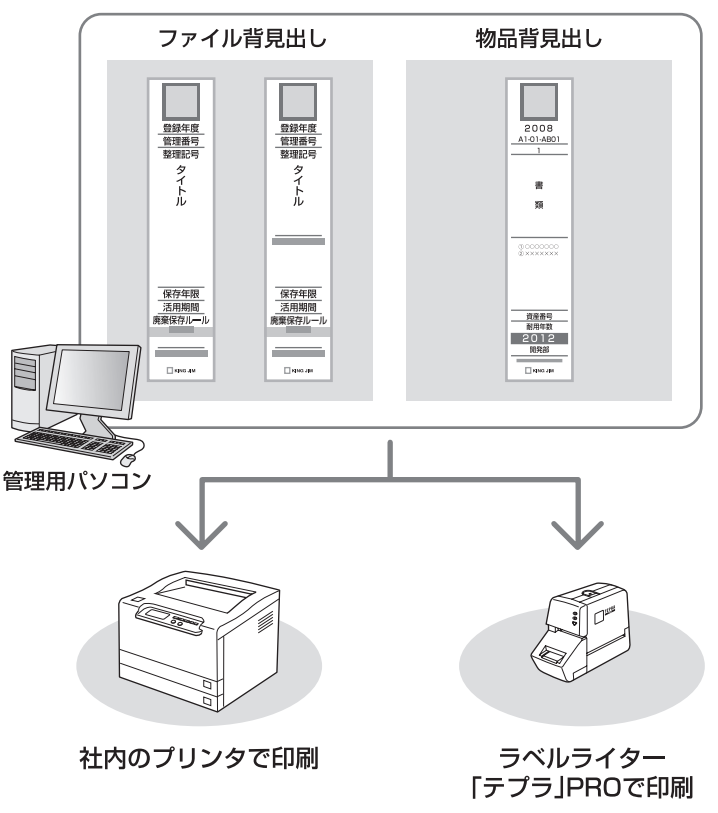

お好みの印刷タイプを選んで・・・

#### ご注意

見出し印刷に対応しているラベルライター「テプラ」PROは、SR930・ SR720・ SR530・SR3900P・SR3500P・SR3700Pです(2008 年 7 月現在)。 最新の情報は弊社ホームページ (http://www.kingjim.co.jp/) をご覧ください。

## ■ 社内の備品(物品)の管理

社内で共有している備品(物品)の貸出し管理をおこなえます。 「IDラベル・navi」を貼りつけたキングジム製のボックスファイルに物品を入 れ、指定されたキャビネットに収納します。「IDラベル・navi」の貼りつけに ついては、『IDラベル・navi ID40 取扱説明書』を参照してください。

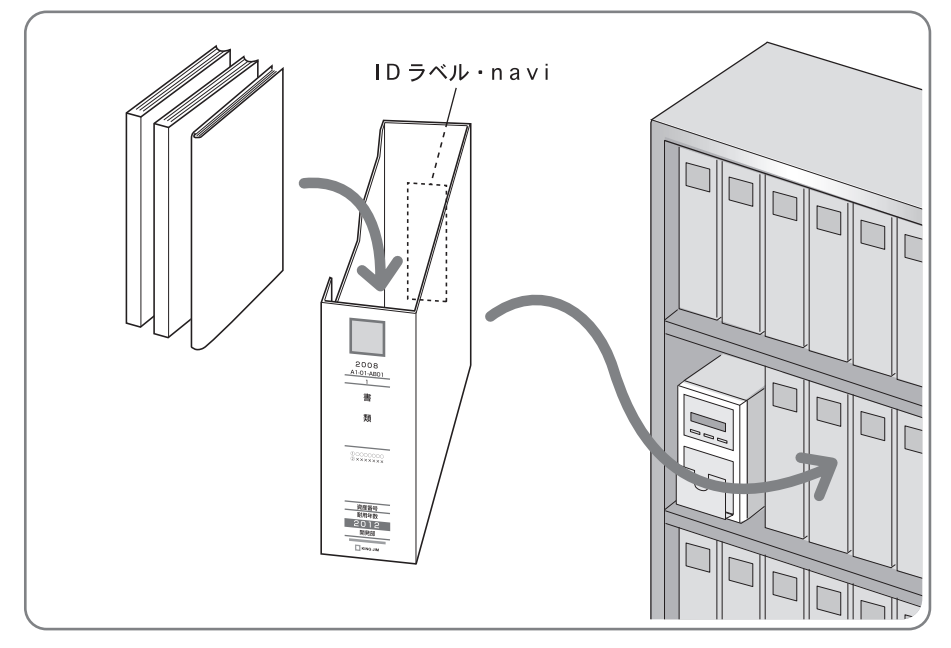

キングジム製の RFID タグです。物品管理の際に、ボックスファイルに貼りつけて使 用します。RFID タグに記録された識別番号によって、個々のボックスファイルを識 別します。 · ● 用語説明:「ⅠDラベル・navi」 とは ……………

ご注意

ボックスファイルに「IDラベル・navi」を貼りつけて利用するときは、金属類(光 学ディスク含む)を収納しないでください。金属の影響により正しく読み取りがおこなえ ません。

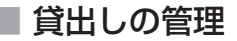

購入セットが「ソフト+メインユニット」の場合

### ファイルの貸出しから返却まで [貸出し管理]

⊫

● ファイルを借りる

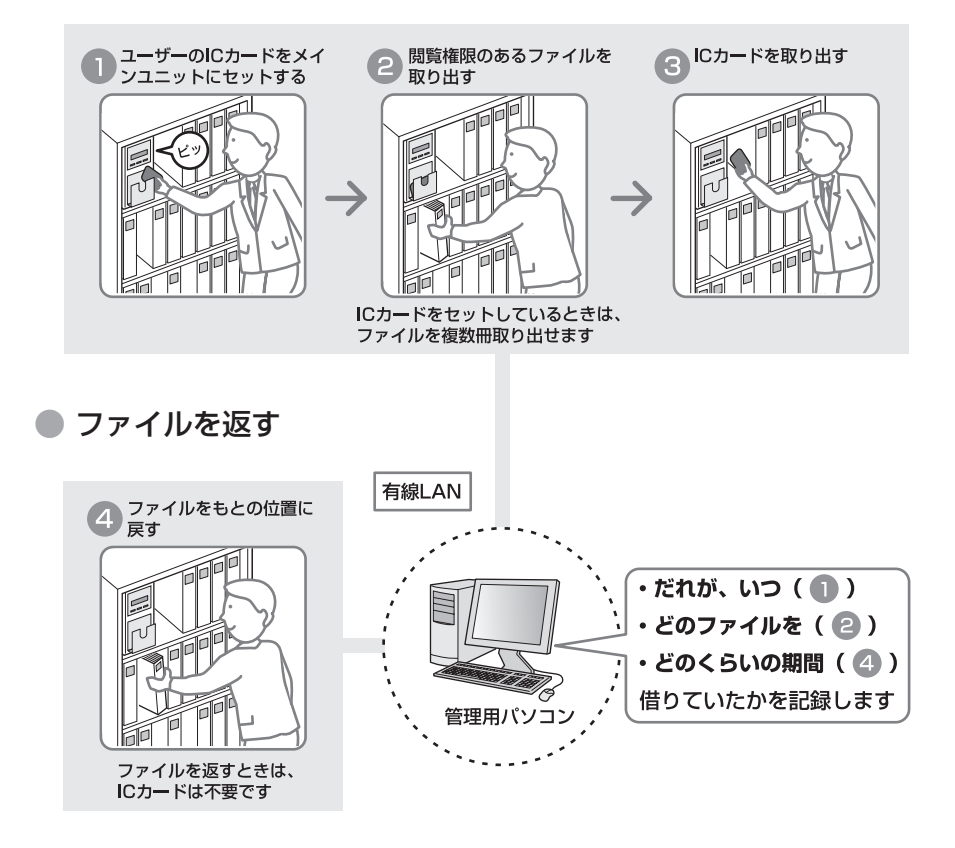

#### お知らせ

ファイルの貸出しや返却の状況は、「ファイルを確認する」(→ P.122)、「ユーザー情報 を確認する」(¼ P.132)で確認できます。

### 閲覧権限の違反や不正持ち出しの通知 [利用履歴管理]

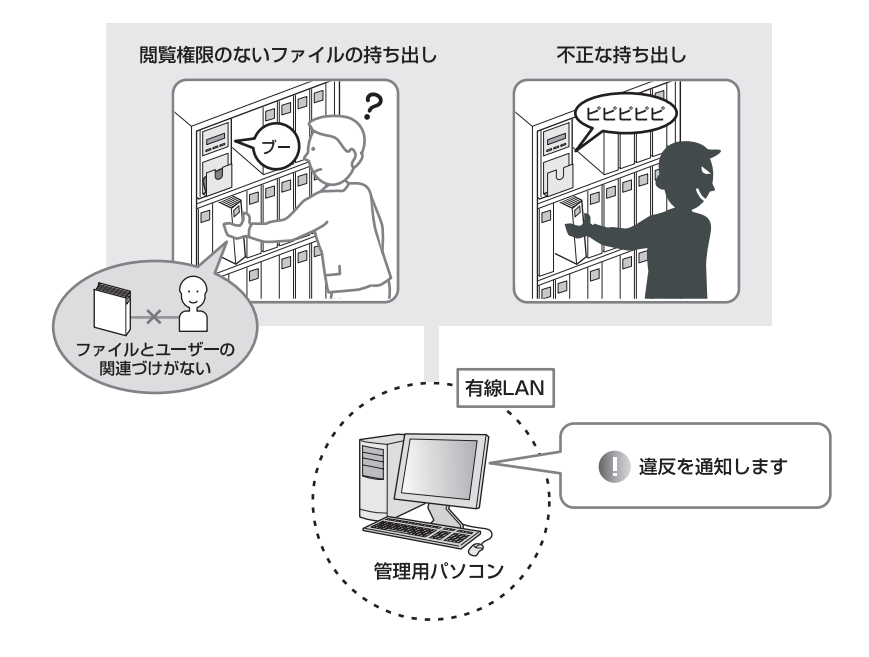

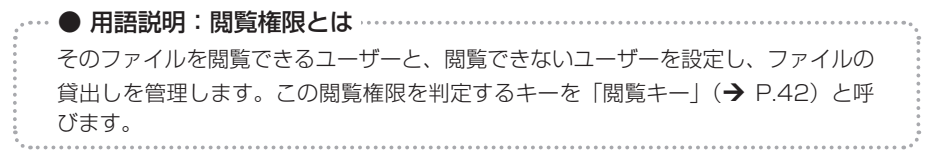

ご注意

- ・ 購入セットが「ソフト単体」の場合は、貸出し管理と利用履歴管理の機能はご利用にな れません。
- ・ 管理用パソコンの電源を切っているときも、メインユニットのメモリには貸出しや不正 持ち出しの履歴が記録されます。ただし、閲覧権限違反の確認は、管理用パソコンから 閲覧権限情報を取得できないため、パソコンの電源を入れたあとにおこなわれます。
- ・「導入」で閲覧キーを使用しない設定にしたとき(→ P.42、145)は、閲覧権限違反 は監視されません。

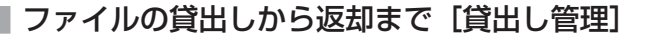

ファイルを借りる

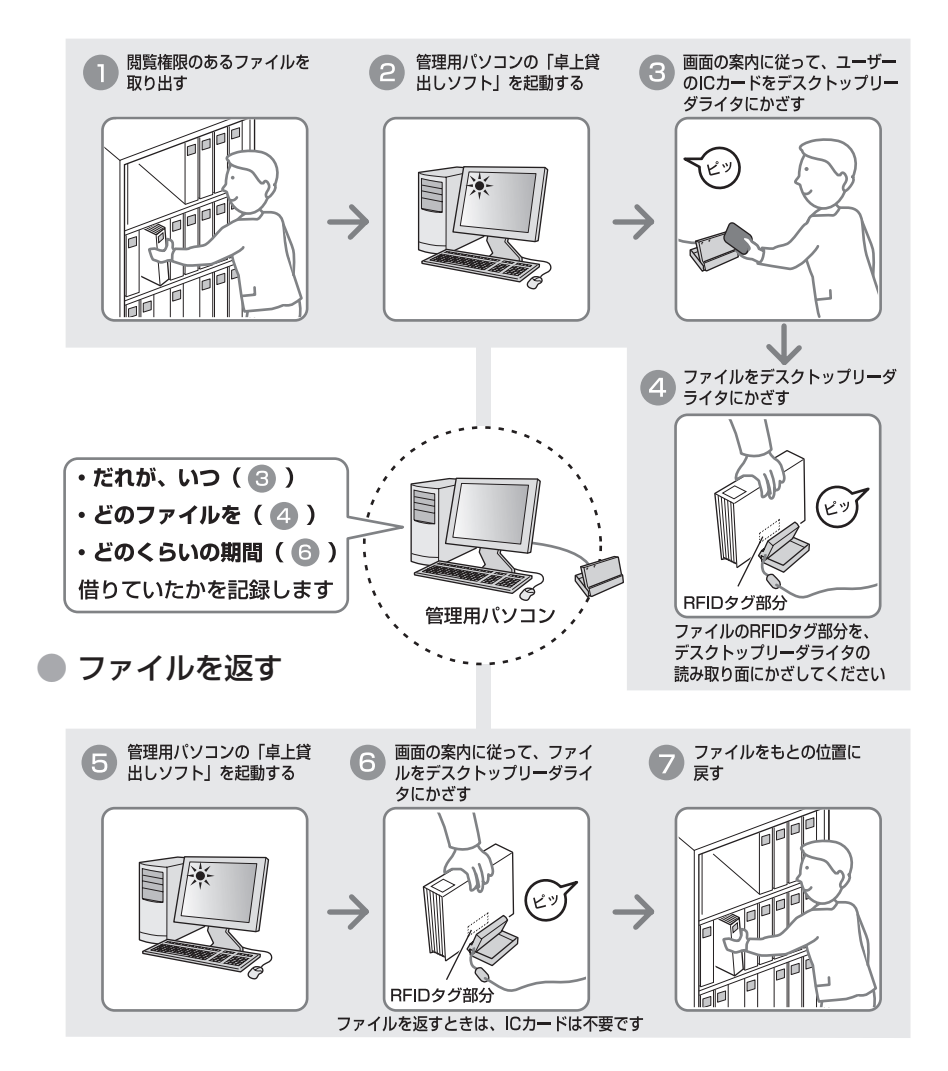

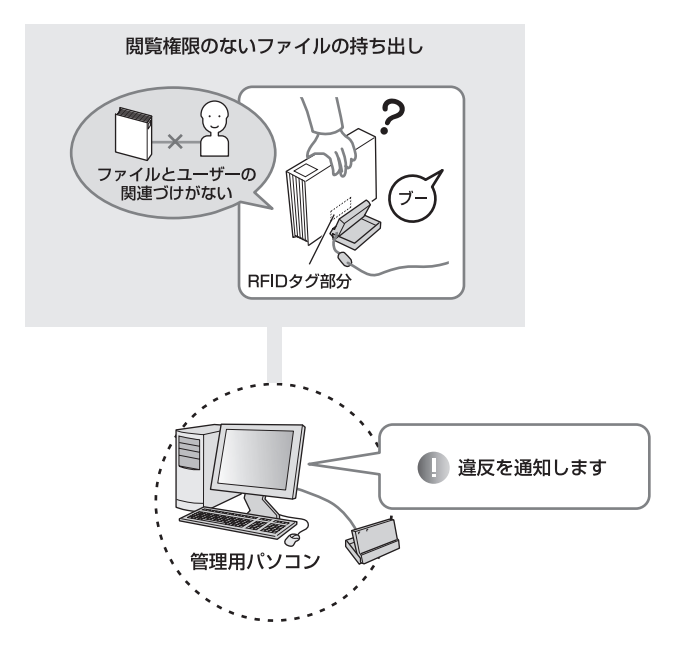

### ご注意

- ・ 購入セットが「ソフト+デスクトップリーダライタ」の場合は、不正持ち出しは監視で きません。
- ・ 購入セットが「ソフト単体」の場合は、貸出し管理と利用履歴管理の一部の機能はご利 用になれません。

 **作業の流れ**

### ■ 管理者の作業の流れ

### ■ 運用開始まで

以下の流れで運用に必要な作業をおこないます。

# 1 「ファイリング・navi」を管理用パソコン(1 台) にインストールする (A P. 26)

添付の CD-ROM から「ファイリング・navi」をインストールします。

# 2 メインユニットとの接続設定をおこなう 同

ご注意

購入セットが「ソフト+メインユニット」の場合のみおこないます。セットアッ プの一連の手順については、『セットアップ取扱説明書』を参照してください。

# 3 「ファイリング・navi」で登録・設定をおこなう

運用開始までの最短の手順は以下のとおりです。

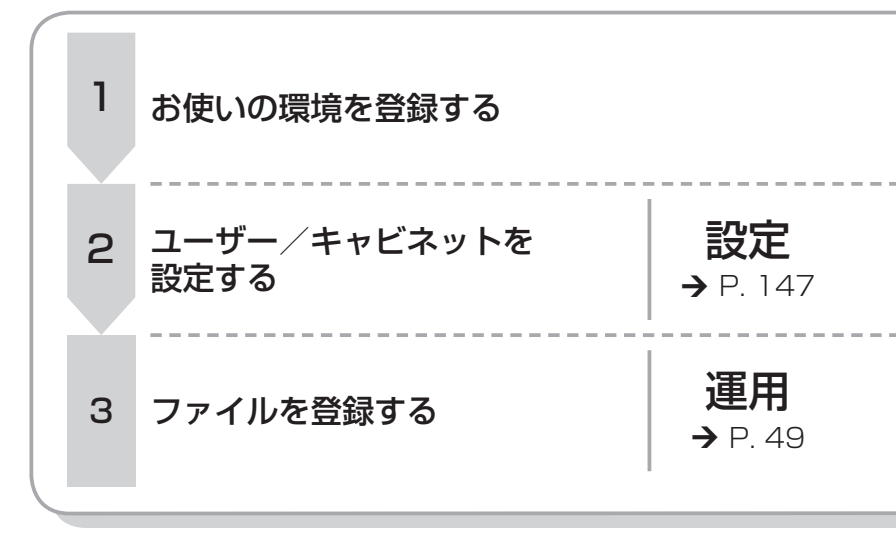

4 「ファイリング・navi」を閲覧用パソコン(複数 台)にインストールする(→ P. 192)

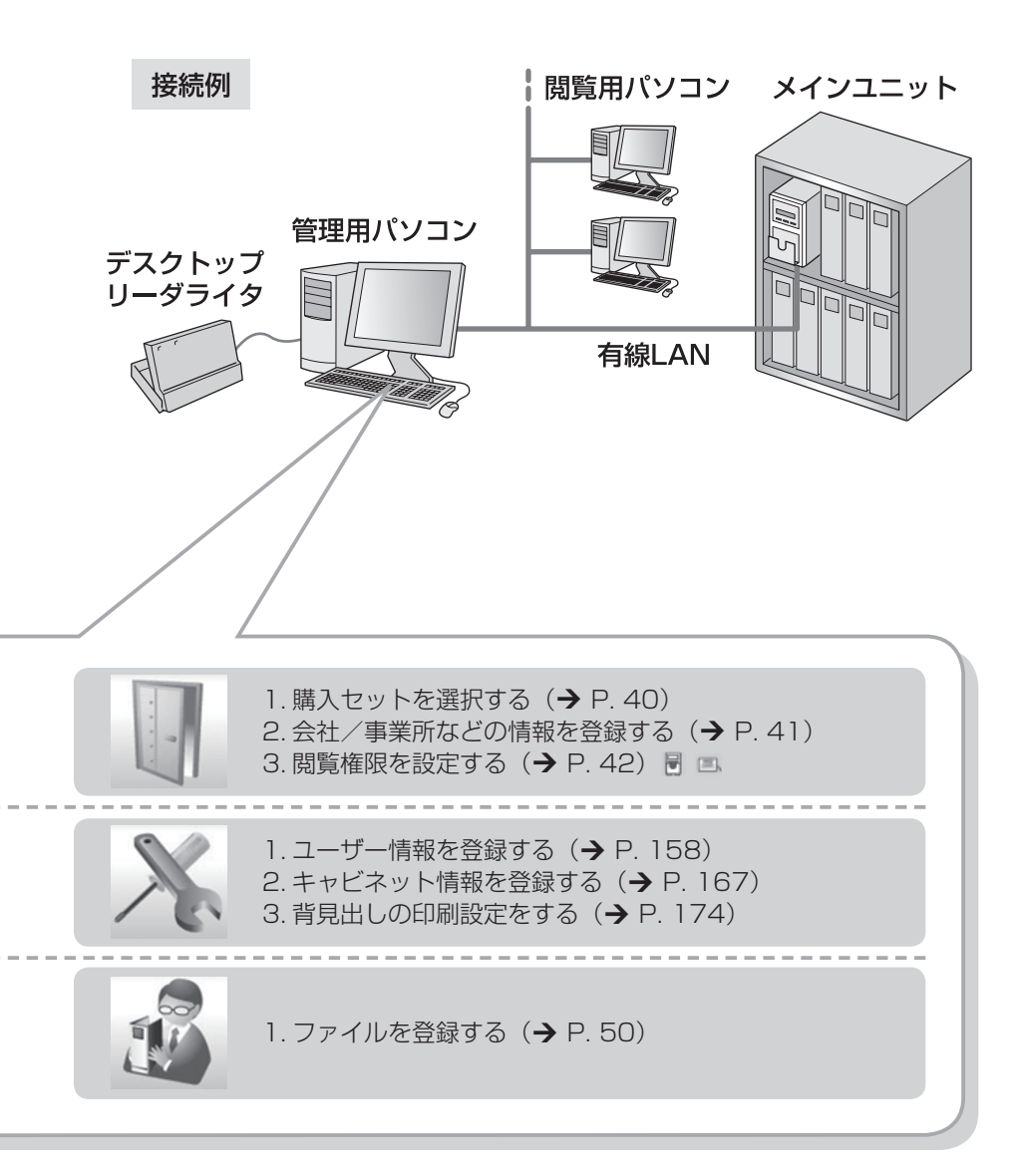

# 管理者の作業の流れ (つづき)

### ■ 通常の作業

運用開始後は、主に以下の作業をおこないます。

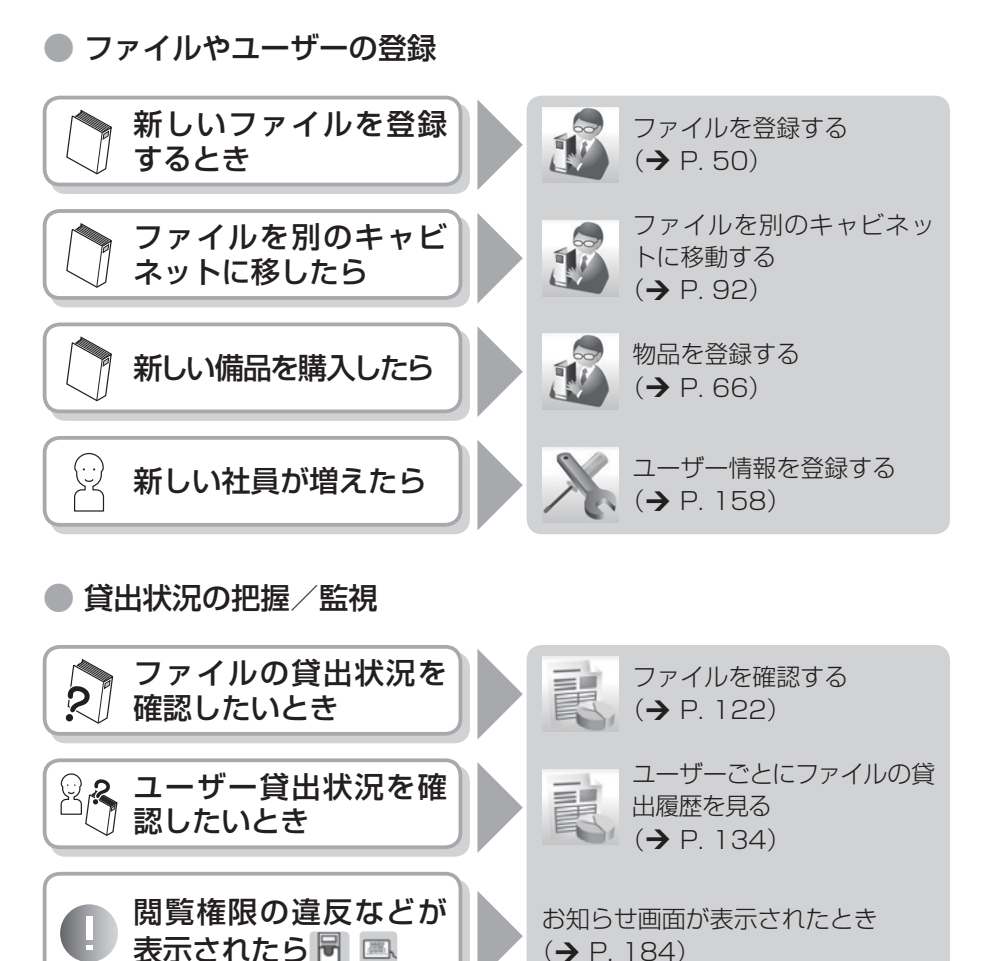

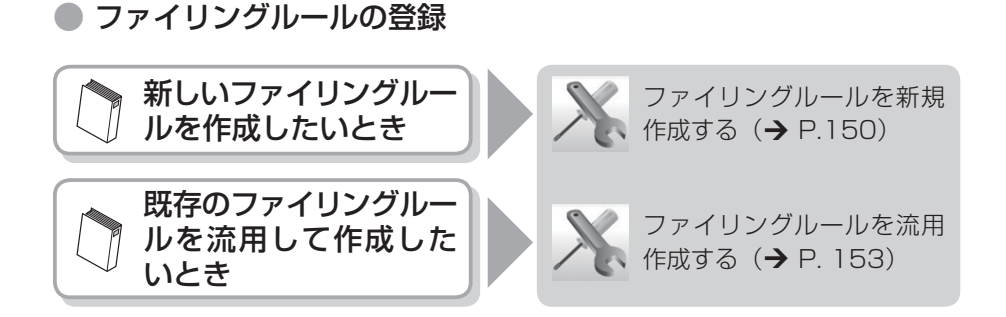

### ● ファイルの移動/廃棄

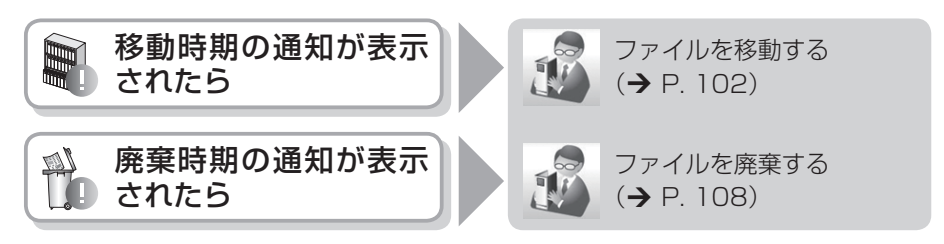

● データの管理

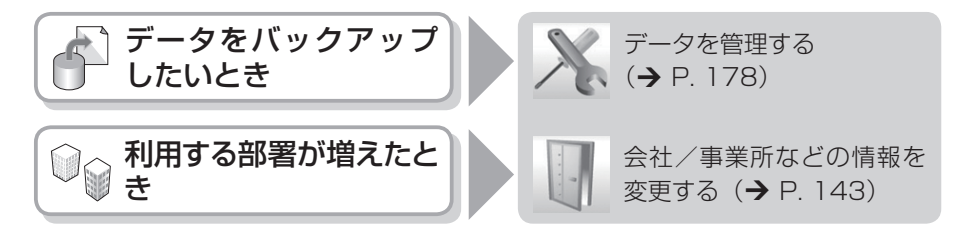

### ■ 一般ユーザーの作業

一般ユーザーは、管理者が整えた環境でファイルを借りたり返したりします。また、 「ファイリング・navi」をインストールした閲覧用パソコンから、ファイルの情 報や貸出状況を確認できます。

### ● ファイルを借りる/返す

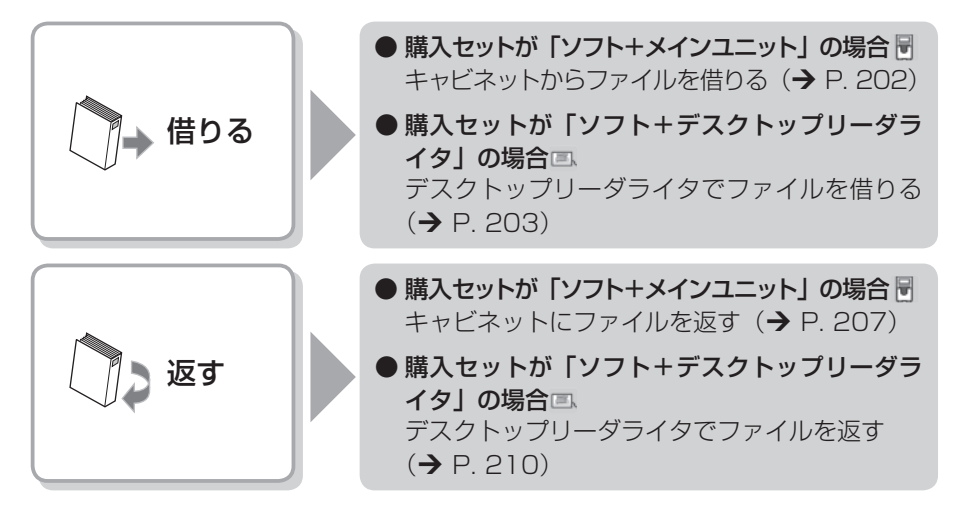

### ● ファイルの情報や貸出状況を確認する

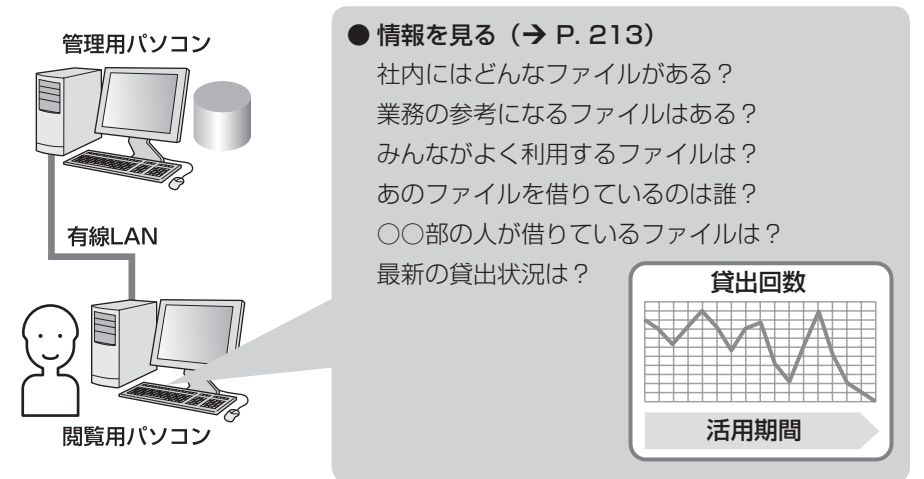

セットアップ編

運用開始までに必要な準備をおこないます。

# **ソフトをパソコンにインストールする**

# ■ インストールできるパソコンの条件

ファイリングナビゲーションシステムに必要なシステム構成は以下のとおりです。

### ご注意

以下の環境以外でのご使用は、動作保障の対象外となります。動作保障対象外の環境にお ける製品のご使用はお勧めしておりませんので、お使いになる場合はお客様の責任におい てご使用ください。

管理用パソコン/閲覧用パソコンともに以下の環境で動作します。

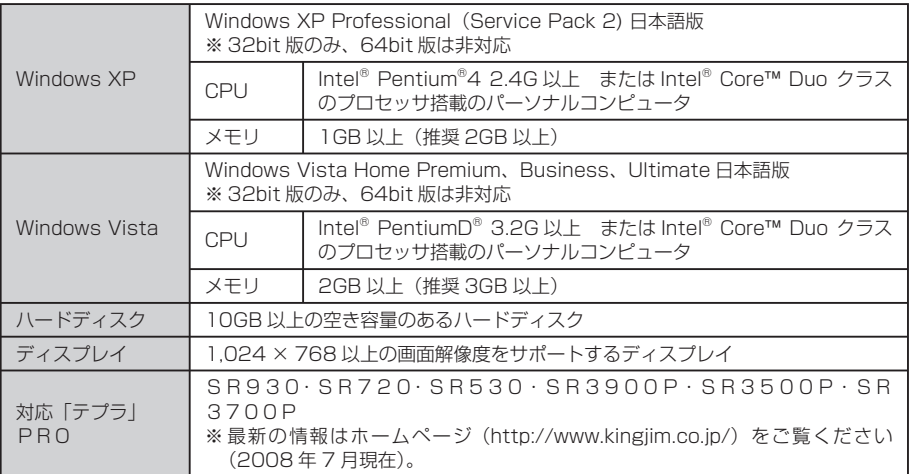

セ セットアップ編 ッ トア ップ 編

ご注意

- ・ 本システムの使用にあたっては各機器の「取扱説明書」ならびに「安全上のご注意」を よくお読みになり、その指示に従ってください。
- ・ 直射日光の当たる場所、暖房器具や熱器具の近くなど温度が異常に高い場所や低い場所、 湿気やホコリの多い場所でのご使用、保管はおやめください。
- ・ 「IDラベル・navi」は取扱説明書で指定する位置に貼りつけてください。指定位 置以外に貼りつけると、正しく読み取りがおこなえません。
- ・ RFID タグつきファイルに金属類をファイリングしないでください。金属の影響により 正しく読み取りがおこなえません。
- ・ RFID タグつきファイルに IC カード・RFID タグをファイリングしないでください。正 しく読み取りがおこなえません。
- ・ 金属製のキャビネットにセットしてご使用ください。その他の材質のキャビネットでは、 正しく動作しません。
- ・ 可動式キャビネットや引き出し式キャビネットには対応しておりません。
- ・ 本システムには弊社指定の「キングファイル・navi」ならびに「IDラベル・navi」 をご使用ください。他の RFID タグでは正しく読み取りがおこなえません。
- ・ 取扱説明書に記載された内容・仕様・デザインなどは予告なく変更されることがあり ます。

### ■ 管理用パソコンにインストールする

「ファイリング・navilを、お使いの管理用パソコンにインストールします。 管理用パソコンと閲覧用パソコンでインストール方法が異なります。ここでは、管 理用パソコンにインストールする手順を説明します。閲覧用パソコンのインストー ル方法については、192 ページを参照してください。

ご注意

購入セットの種類によっては、「ファイリング・navi」のほか、以下のソフトを使用 します。セットアップの流れについては、10 ページを参照してください。

・ 接続設定ソフト 接続設定ソフトは、購入セットが「ソフト+メインユニット」の場合に必要になります(購 入セットが「ソフト単体」または 「ソフト+デスクトップリーダライタ」 の場合は必要 ありません)。

・ 卓上貸出しソフト 卓上貸出しソフトは、購入セットが「ソフト+メインユニット」または「ソフト+デス クトップリーダライターの場合に必要になります(購入セットが「ソフト単体」の場合 は必要ありません)。

・ Device Installer

 メインユニットの IP アドレスを設定する場合に必要になります。ソフトのインストー ルについては、『Device Installer 取扱説明書』を参照してください。

### 2 [rundll32.exe の実行]をクリックする

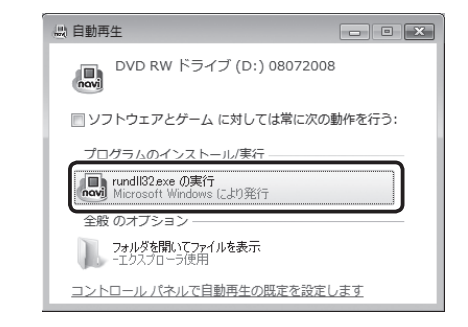

#### ご注意

Windows の OS や、自動再生の設定によっては、この画面が表示されないこ とがあります。その場合は 3 に進んでください。

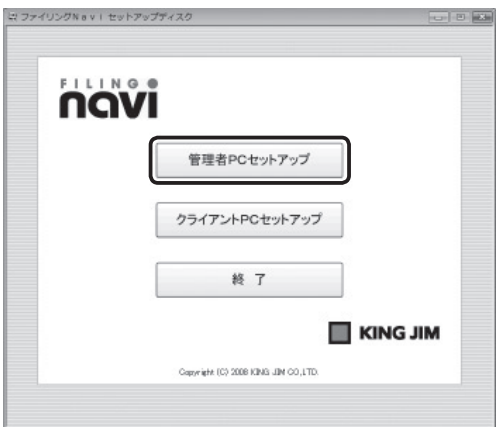

|4| ユーザーアカウント制御ウィンドウが表示されたら、[許可] をクリッ クする(Windows XP ではユーザーアカウント制御ウィンドウは表示 されません。)

インストーラが起動します。

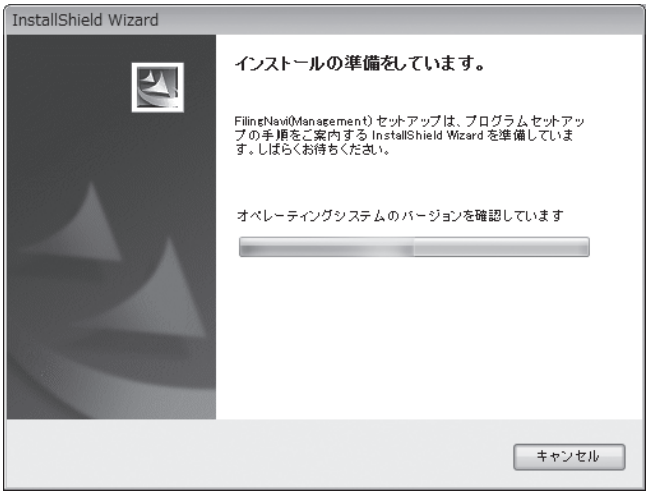

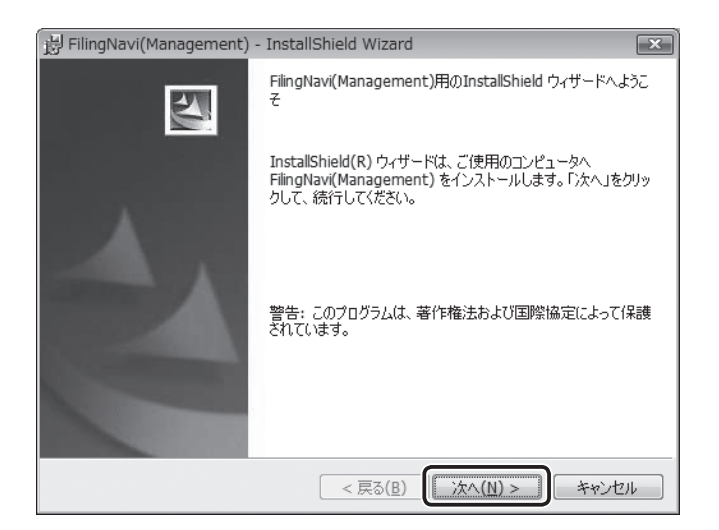

### 6 使用許諾契約を確認して同意する

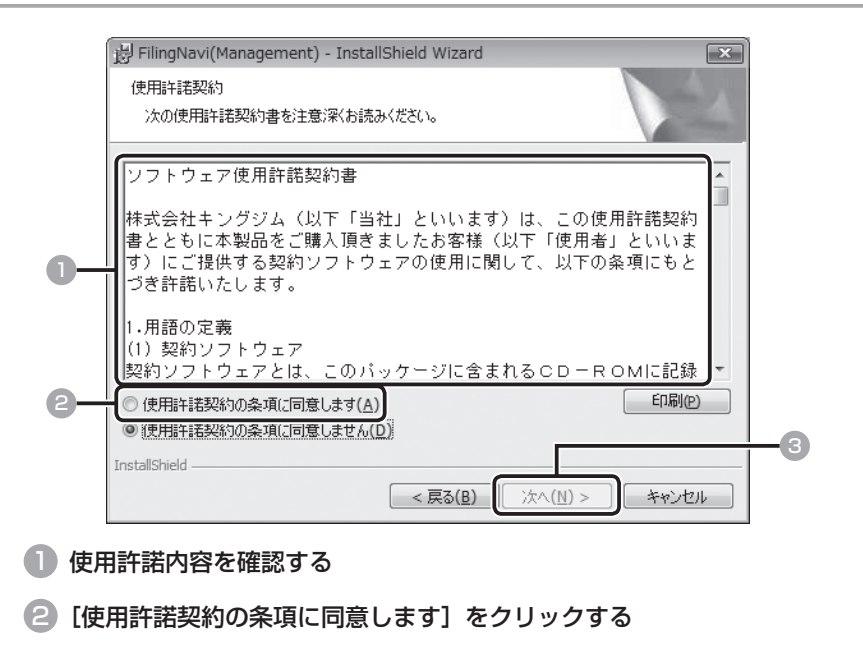

3 [次へ]をクリックする

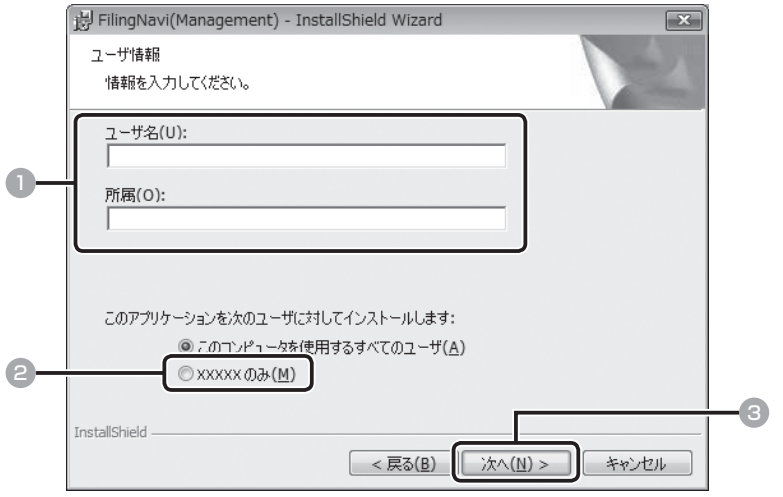

- ユーザー名と所属(会社名/部課名など)を入力する
- 2 パソコンにログインしているユーザーのみ「ファイリング・navi」を 使用する場合は、[(ユーザー名)のみ]をクリックする
- 3 [次へ] をクリックする

## 8 インストール先を指定する

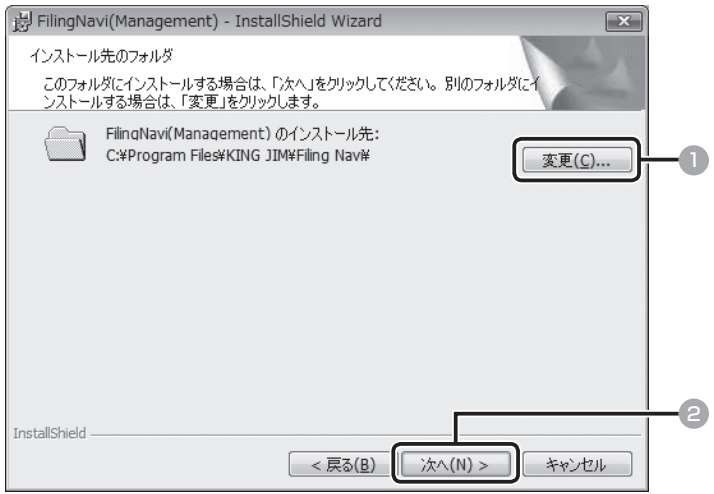

- インストール先を指定する場合は [変更] をクリックして、インストール するフォルダを選ぶ
- 2 [次へ] をクリックする

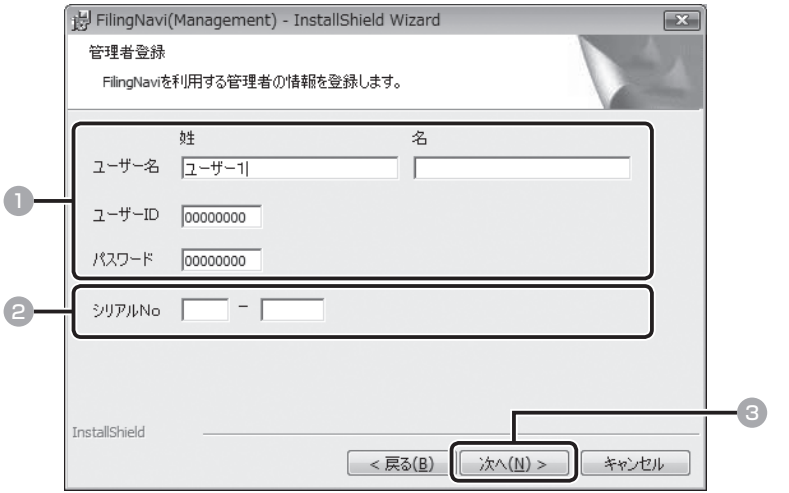

■ 管理者のユーザー名、ユーザー ID、パスワードを入力する

ユーザー ID とパスワードは半角数字で入力してください。

お知らせ

・ 初期設定では、以下の管理者ユーザー情報が入力されています。入力を変更 せずに[次へ]をクリックしてインストールを完了した場合は、ログイン時 に以下のユーザー ID とパスワードを使用してください。 姓:ユーザー 1 ユーザー ID:00000000 パスワード:00000000 権限:管理者 閲覧キー:全チェック (その他は空白)

### 2 シリアル No を入力する

シリアル No は、お客様登録カードに記録されています。

ご注意

シリアル No は再発行できませんので、お手元で大事に保管してください。

■ [次へ] をクリックする

・ップ 編

セットアップ編

セ ッ トア

### 10 [インストール]をクリックする

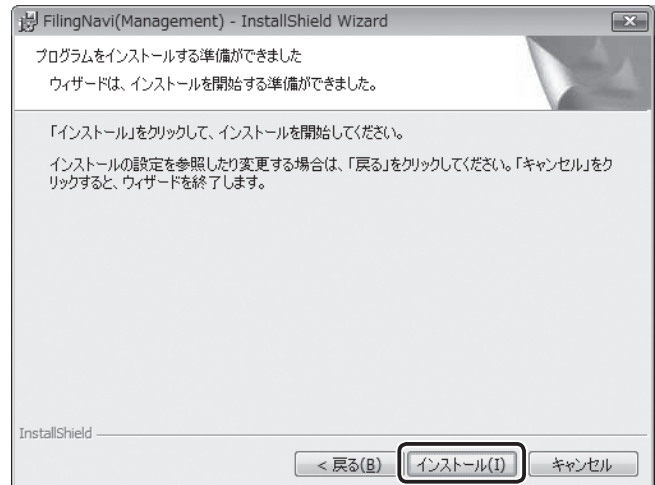

インストールが開始されます。

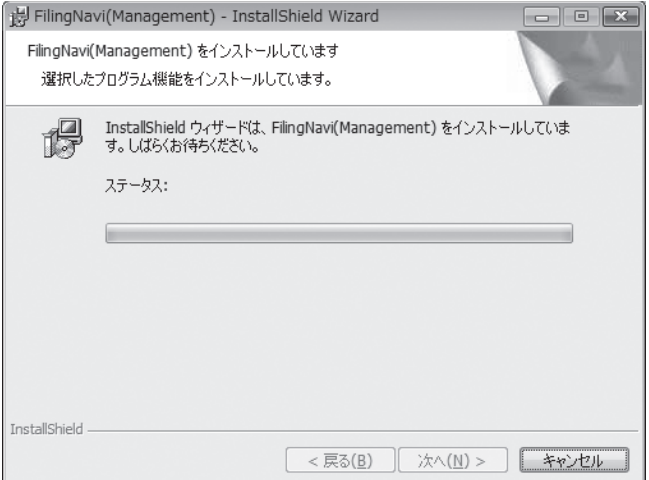

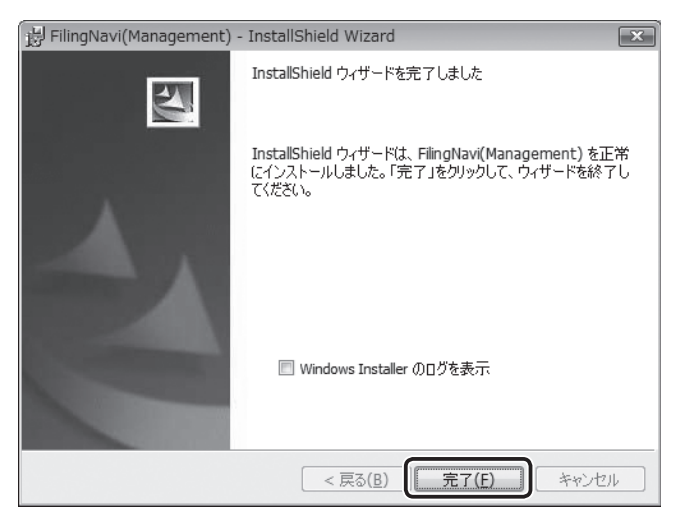

インストールが完了します。

### ご注意

「ファイリング・navi」(PCソフトウェア)を動作させるために、「Microsoft .NET Framework2.0(日本語版)」「Microsoft SQL Server 2005 Express Edition」が自動的にインストールされます。

## **■ ソフトをアンインストールする**

### 1 CD-ROM ドライブに、添付の CD-ROM を入れる

### 2 [rundll32.exe の実行]をクリックする

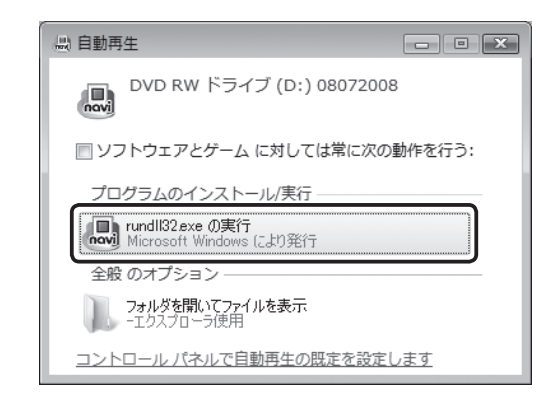

#### ご注意

Windows の OS や自動再生の設定によっては、この画面が表示されないこと があります。その場合は 3 に進んでください。

### **「管理者 PC セットアップ]をクリックする**

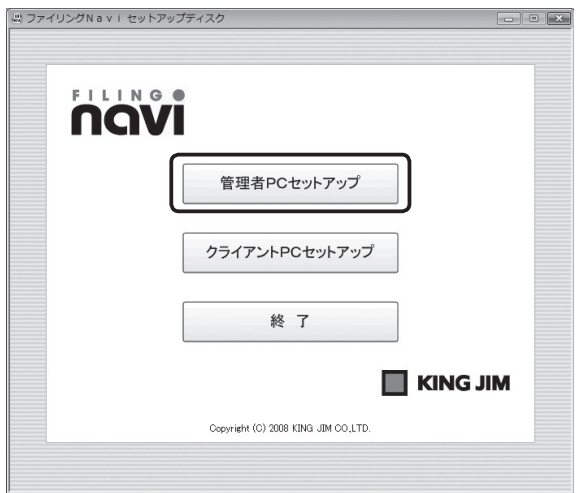
4 ユーザーアカウント制御ウィンドウが表示されたら、[許可]をクリッ クする(Windows XP ではユーザーアカウント制御ウィンドウは表示 されません。)

# 5 [次へ] をクリックする

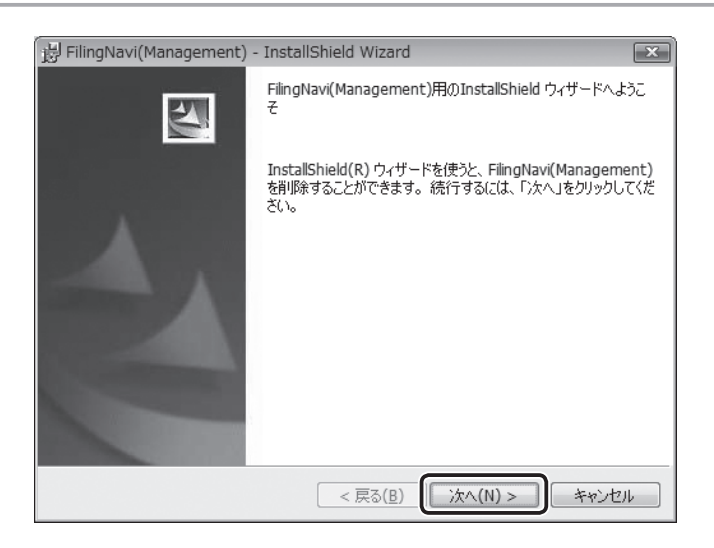

6 [削除] をクリックする

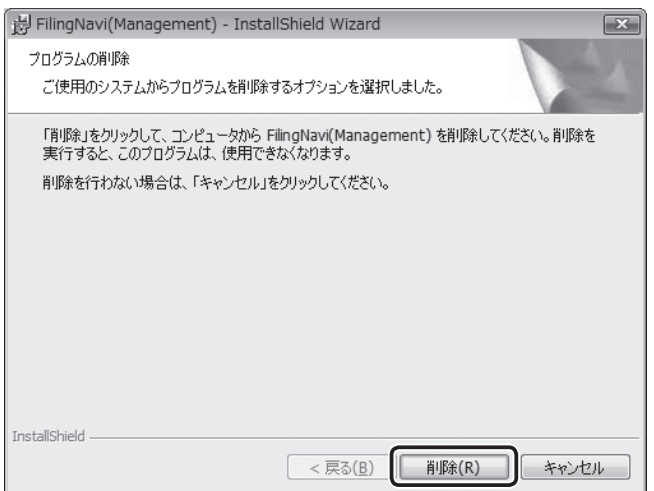

# 7 [OK]をクリックする

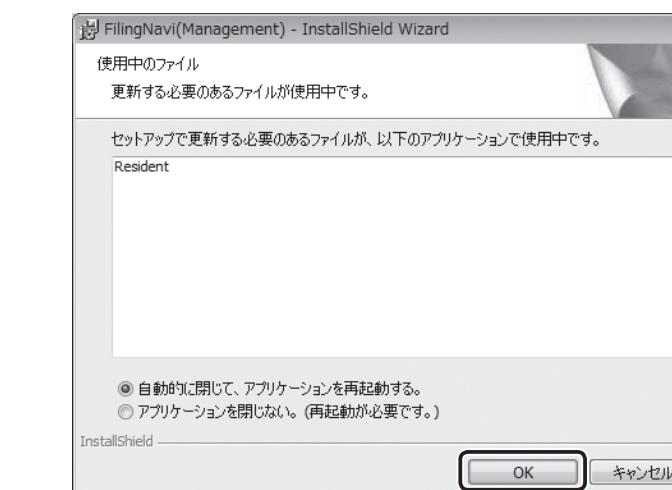

 $\overline{\mathbf{x}}$ 

# 8 [完了] をクリックする

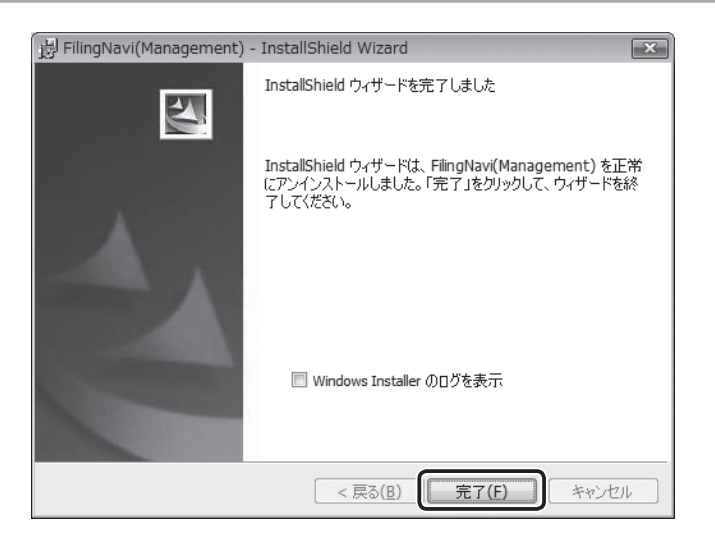

# **使用環境などを登録する**

「ファイリング·navi」をインストールしたあと、お使いの環境にあわせて、購 入セットや会社/事業所名などを設定します。

# デスクトップの [ファイリング・navi] アイコン をダブルクリッ クする

「ファイリング・navi」が起動します。

ご注意

ユーザーアカウント制御ウィンドウが表示された場合は、「許可]をクリックし てください。

# 2 「ファイリング・navi」にログインする

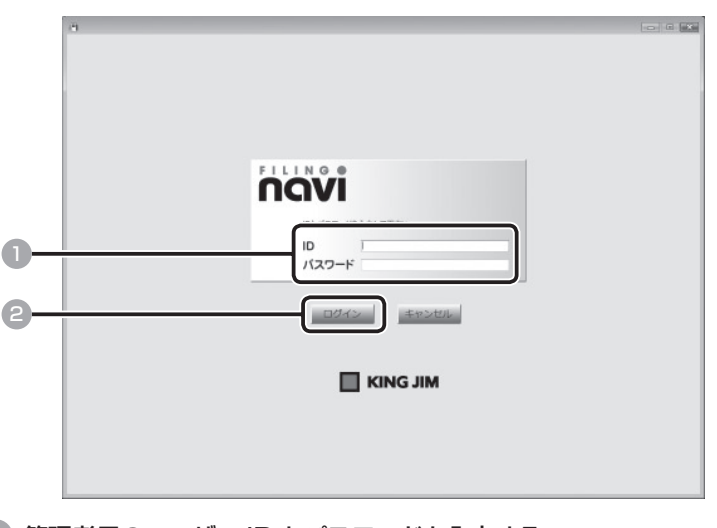

# 1 管理者用のユーザー ID とパスワードを入力する

#### お知らせ

「ファイリング·navilのインストール時に、管理者ユーザー情報の初期設 定を変更しなかった場合は、ユーザー ID /パスワードともに「00000000」 でログインできます。管理者のユーザー情報を設定した場合は、設定したユー ザー ID /パスワードを入力してください。(¼ P.31)

# **2 [ログイン] をクリックする**

使用環境の設定画面が表示されます。

# お知らせ -

初回ログイン時は、「導入」の使用環境の設定画面が表示されます。次回以降は トップメニューが表示され、メニューを選んで操作できます。(→ P.46)

# 3 使用環境を設定する

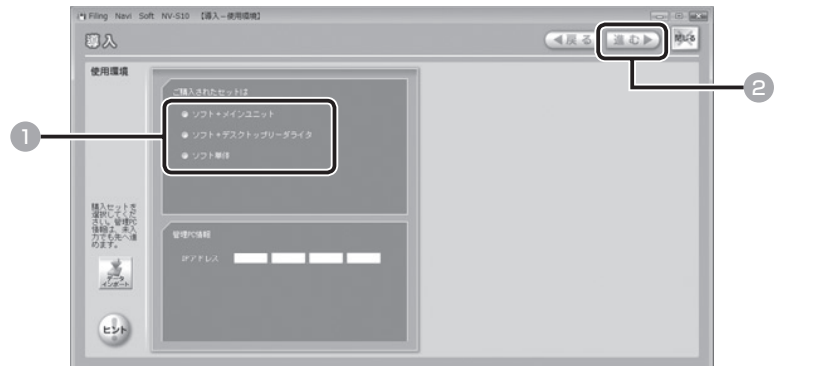

1 購入セットを選び、クリックする(必須)

購入セットには、「ソフト+メインユニット」「ソフト+デスクトップリーダライタ」 「ソフト単体」の 3 種類があります。

# 2 [進む] をクリックする

#### お知らせ

「IP アドレス」欄はメモとしてご利用ください。IP アドレスを入力しなくても 次の画面に進めます。

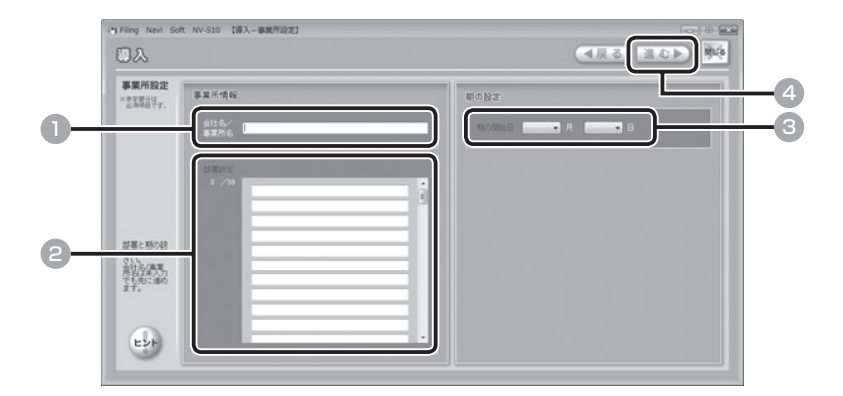

- 1 会社名/事業所名を入力する
- 2 部署名を入力する(必須)

### ご注意

部署名は最低 1 つ登録してください。

8 マをクリックし、期の開始日を選ぶ(必須)

# お知らせ

設定した期の開始日を、ファイリングルールの活用期間や保存年限などの基準 日に設定することもできます。(→ P.151)

4 [進む] をクリックする

#### ご注意

購入セットが「ソフト単体」の場合は、閲覧キーの設定はできません。 6 に進 **んでください。(→ P.43)** 

ファイルとユーザーを関連づけるキーです。ユーザーとファイルにそれぞ れキーを振り分け、そのキーが一致したファイルのみユーザーが閲覧でき る機能です。閲覧キーには 5 つの種類(青、赤、緑、黄、黒)があります。 デスクトップリーダライタやコントロールキットを使用しない場合、閲覧 キーは使用できません。 ● 用語説明:閲覧キーとは ……………

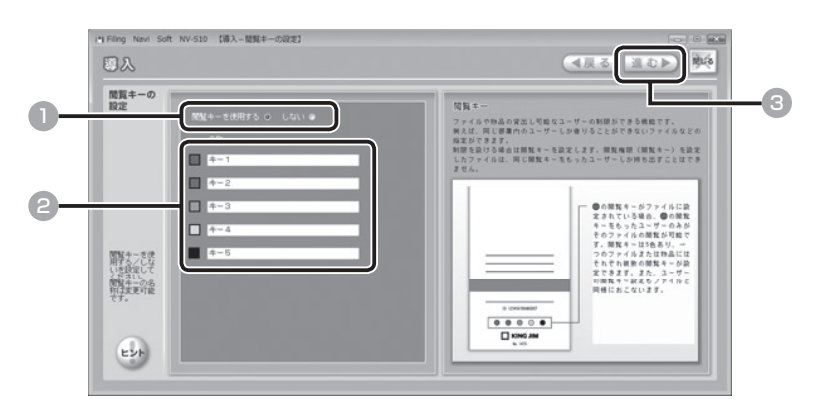

■ 閲覧キーを使用する/しないを選び、クリックする

2 1で「使用する」を選んだときは、閲覧キー名を入力する 閲覧キーには関連部署名や役職名などを設定します。 例1)青:営業1課、赤:営業2課、黄:営業3課 など 例 2) 青:部長職以上、赤:課長職以上、黄:係長職以上 など

3 [進む]をクリックする

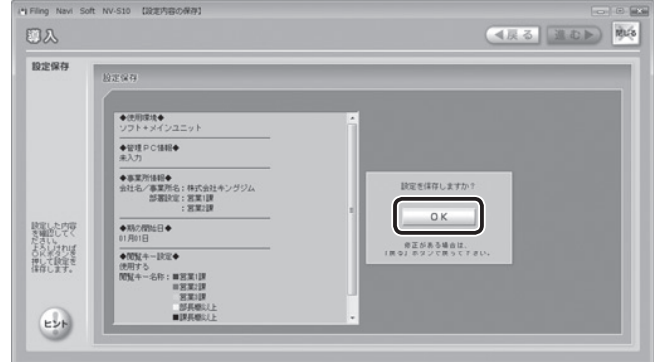

#### お知らせ

- ・ 内容を修正するときは、[戻る]をクリックして前の画面に戻ってください。
- ・ 続けてユーザー情報やキャビネット情報の設定をするときは、「管理者編」の 「設定」を参照してください。(→ P.147)

# 7 [OK]をクリックする

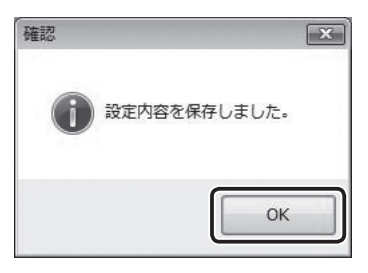

[OK]をクリックすると、トップメニューに戻ります。

以上で、導入内容の登録は完了です。

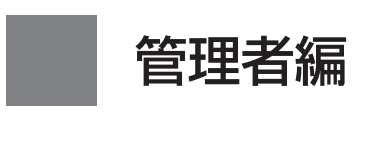

管理者がおこなう通常の作業について 説明します。

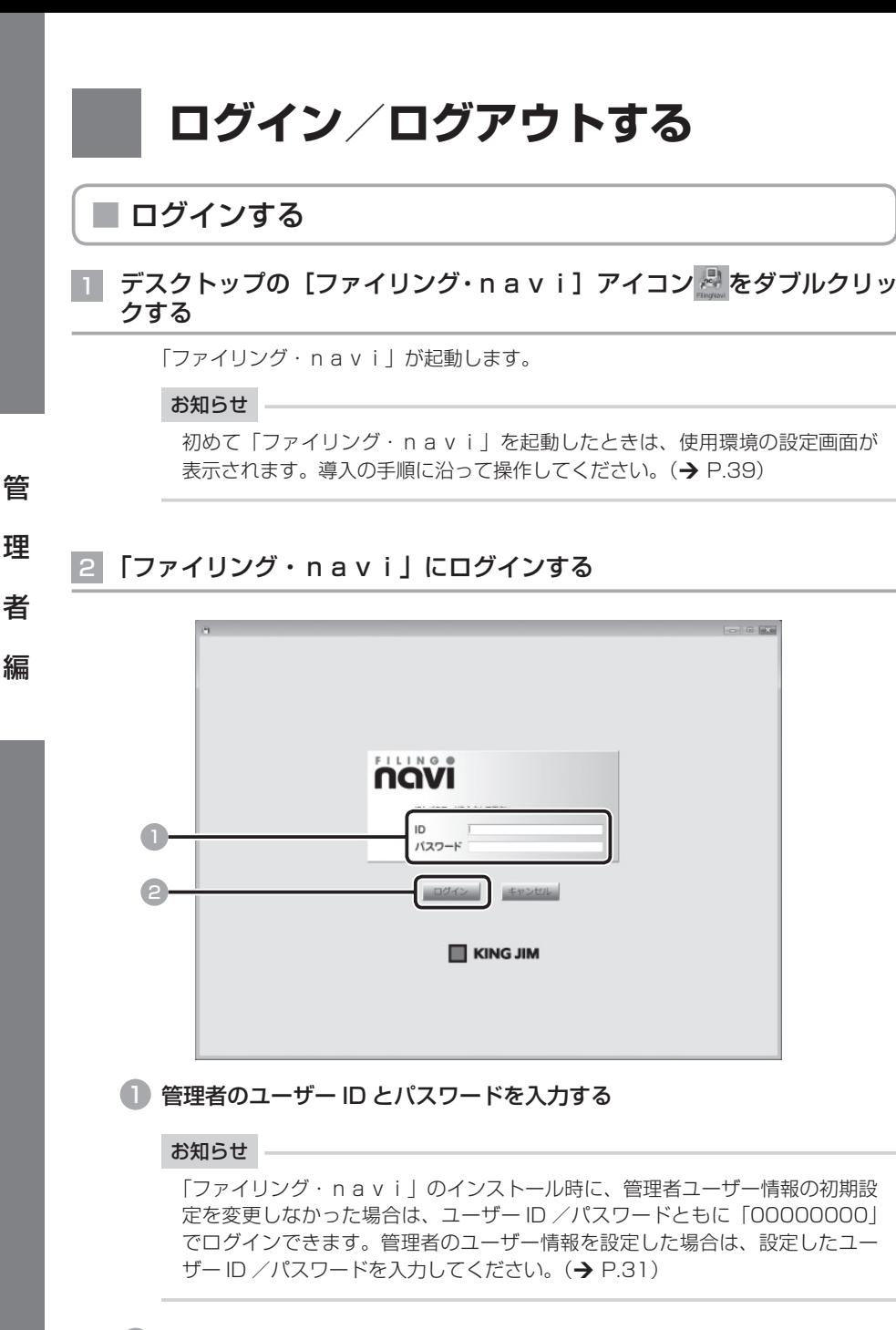

# 2 [ログイン]をクリックする

トップメニューが表示されます。

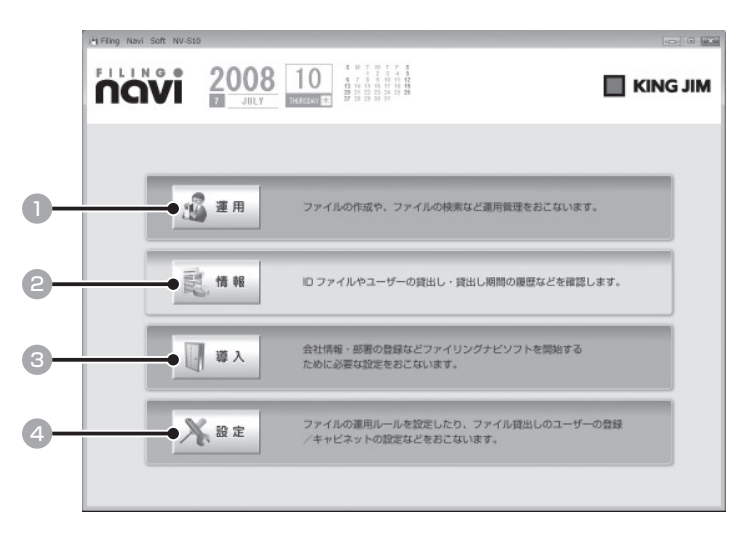

#### ① 運用

 ファイルや物品の登録、背見出しの印刷  $t$ などをおこないます。( $\rightarrow$  P.49)

#### ② 情報

 ファイルの情報や貸出状況を確認しま  $\vec{J}$  ( $\rightarrow$  P.121)

### ③ 導入

 購入セットや事業所情報、閲覧権限、管 理用パソコンの変更などをおこないま  $\vec{a}$ ,  $(\rightarrow P.138)$ 

### ④ 設定

 ファイリングルール/ユーザー情報/ キャビネット情報などを設定します。  $(4 P.147)$ 

理

管

者

# ■ ログアウトする

# 1 「ファイリング・navi」を終了する

<トップメニュー以外>

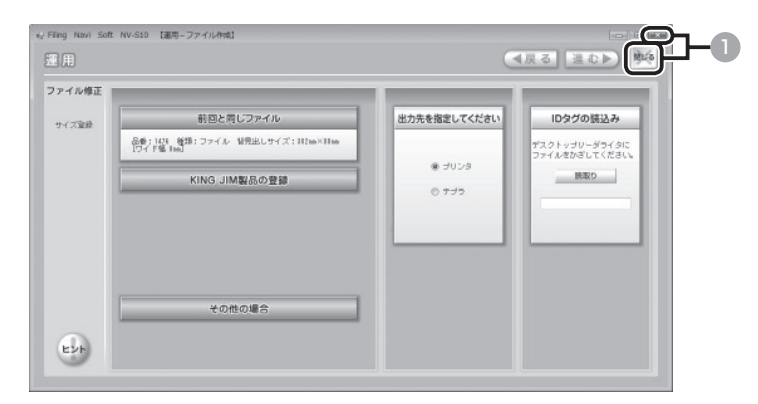

### <トップメニュー>

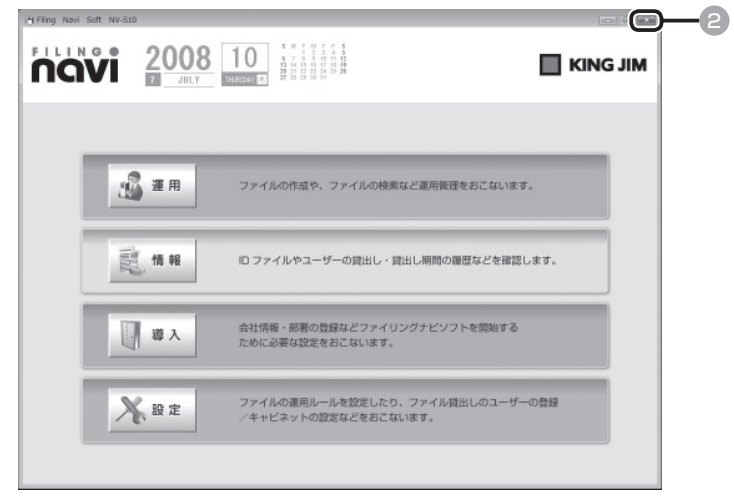

1 トップメニュー以外の画面を表示しているときは、[閉じる]または を繰り返しクリックする

トップメニューに戻ります。

# 2 トップメニューの x をクリックする

「ファイリング・navi」が終了します。

理

管

者

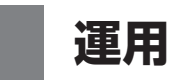

# ■「運用」メニューについて

通常の主な作業は「運用」メニューからおこないます。

「運用」メニューの画面は、トップメニューの「運用]をクリックすると表示されます。ここか ら、ファイルや物品の登録、活用期間が終了したファイルの移動、保存期限が過ぎたファイル の廃棄などをおこないます

■ トップメニュー

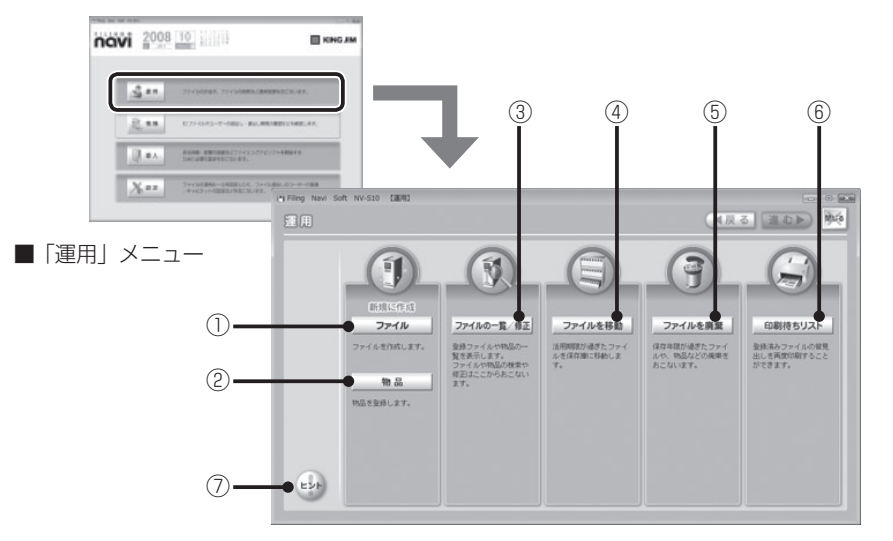

- ① ファイル ファイルを登録し、背見出しを印刷しま  $\vec{a}$ ,  $(\rightarrow P. 50)$
- ② 物品

 社内の備品などの物品を登録し、背見出 **しを印刷します。 (→ P. 66)** 

- 3 ファイルの一覧/修正 登録済みのファイル/物品の内容を検索 /確認し、流用作成や修正、データの書 出しなどをおこないます。  $(4)$  P. 78)
- ④ ファイルを移動 活用期間が終了したファイルを移動しま  $\vec{a}$ ,  $(\rightarrow P. 102)$
- ⑤ ファイルを廃棄 保存期限が過ぎたファイルを廃棄しま  $\vec{a}$ ,  $(\rightarrow P. 108)$
- ⑥ 印刷待ちリスト ファイルの背見出しや、物品の背見出し を印刷します。(→ P. 117)

# ⑦ ヒント 操作や機能に関する説明を表示します。 トントの画面に表示される「バージョン 情報]をクリックすると、「ファイリング・ navilのバージョン情報を確認でき ます。

者

理

管

# ■ ファイルを登録する

新しいファイルを登録します。登録した内容で印刷した背見出しをファイルに貼り、指定され たキャビネットに収納します。

#### ご注意

者

理

管

編

必ず「印刷設定」で、使用するプリンタのドライバを選択してから、ファイルを登録して <ださい。(→ P.174)

# 「運用」メニューの「ファイル]をクリックする

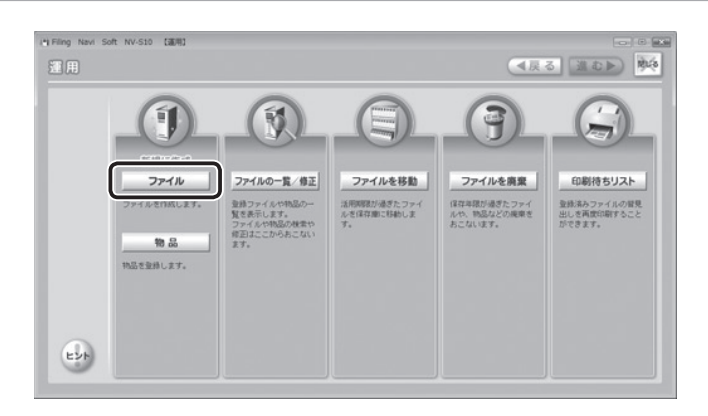

2 キングジム製品のファイルを使用するときは[KING JIM 製品の登録]、 それ以外は[その他の場合]をクリックする

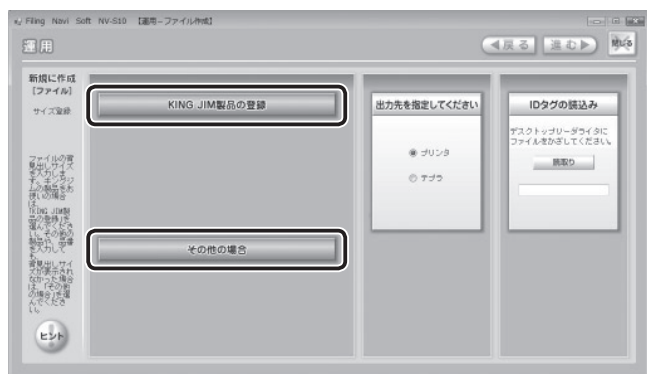

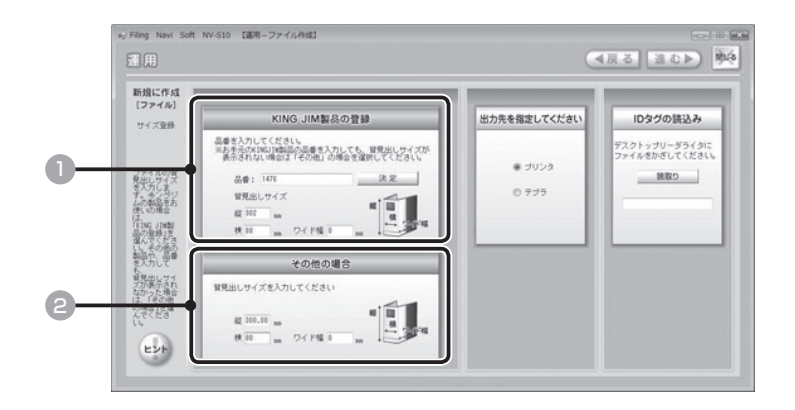

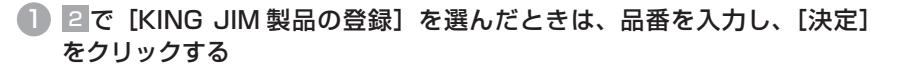

背見出しサイズ(横/縦/ワイド幅)が自動的に表示されます。 4 に進んでください。

#### こ注意

背見出しサイズが表示されないときや、品番がわからないときは、背見出しサ イズを直接入力してください。背見出しサイズが表示される品番については、「付 録|の「品番対応リスト」(→ P.229)を参照してください。

# ● 2 で [その他の場合] をクリックしたときは、背見出しサイズ (横/縦/ ワイド幅)を mm 単位で入力する

### ご注意

品番または背見出しサイズは必ず入力してください。ワイド幅は必要に応じて 入力してください。

理

管

者

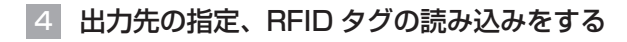

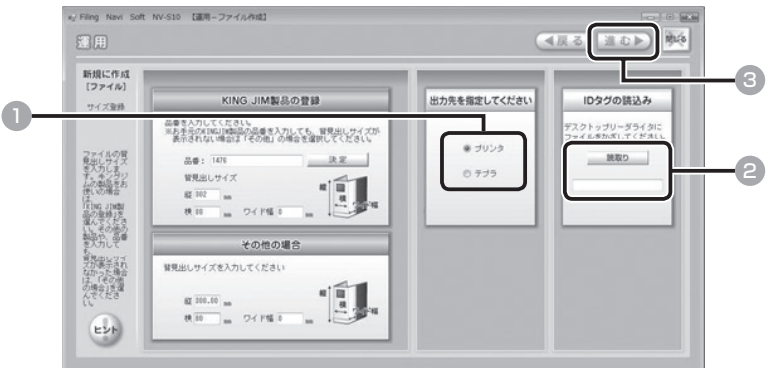

- プリンタで印刷するときは [プリンタ]、テプラで印刷するときは「テプラ] をクリックする
- 2 RFID タグつきファイルの RFID タグ部分をデスクトップリーダライタに かざし、[読取り] をクリックする 一

識別番号が自動的に表示されます。

#### ご注意

者

理

管

編

必ずファイルの RFID タグ部分を、デスク トップリーダライタの読み取り面にかざし てください。読み取りをおこなわないと、 RFID タグを用いたファイル管理はおこなえ ません。

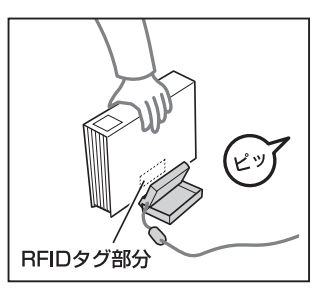

■3 [進む] をクリックする

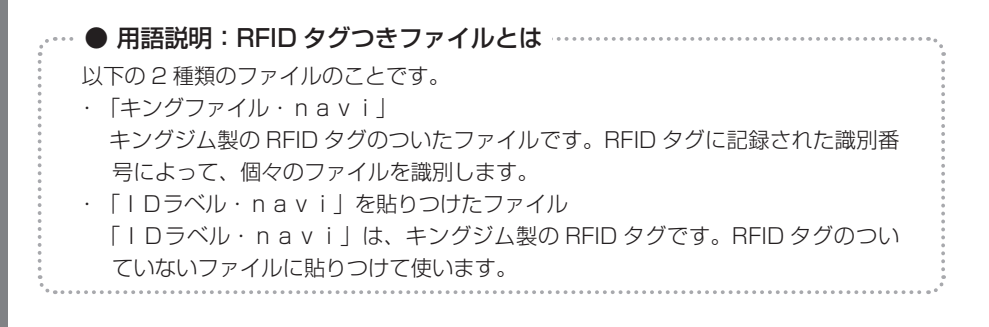

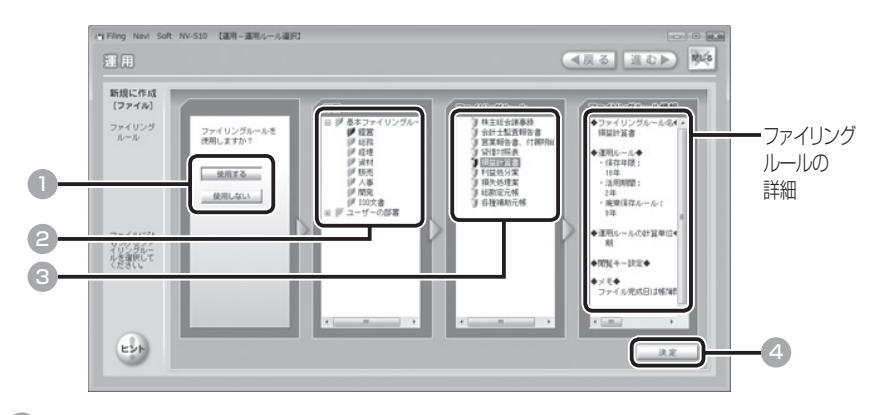

#### 1 ファイリングルールを[使用する]または[使用しない]をクリックする

[使用する]をクリックしたときは、右側の画面が表示されます。2 に進んでください。 [使用しない]をクリックしたときは、 4 に進んでください。

#### お知らせ

- ・ ファイリングルールの内容がわからないときは、いったん[使用する]をクリッ クし、 2 で内容を確認します。使用しないときは「使用しない〕をクリック してください。
- ・ 「基本ファイリングルール」をクリックすると、「ファイリング・navi」 にあらかじめ用意されている関連部署とファイリングルールが表示されます。 関連部署には、【経営】【総務】【経理】【資材】【販売】【人事】【開発】【ISO 文書】が登録されています。詳しくは「付録」の「基本ファイリングルール **一覧」を参照してください。(→ P.216)**
- ・ 「ユーザーの部署」には、ユーザーが登録した部署名が表示され、新規作成し たファイリングルールが表示されます。(→ P.148)
- ・ ファイリングルールを使用しないときは、ファイルの移動/廃棄などの期日 の設定はされません。

# 2 「基本ファイリングルール」または「ユーザーの部署」から部署を選び、 クリックする

■ ファイリングルールの名称を選び、クリックする

ファイリングルールの詳細が、右側に表示されます。

4 [決定] をクリックする

者

管

理

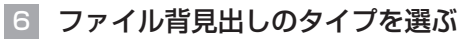

<出力先がプリンタの場合>

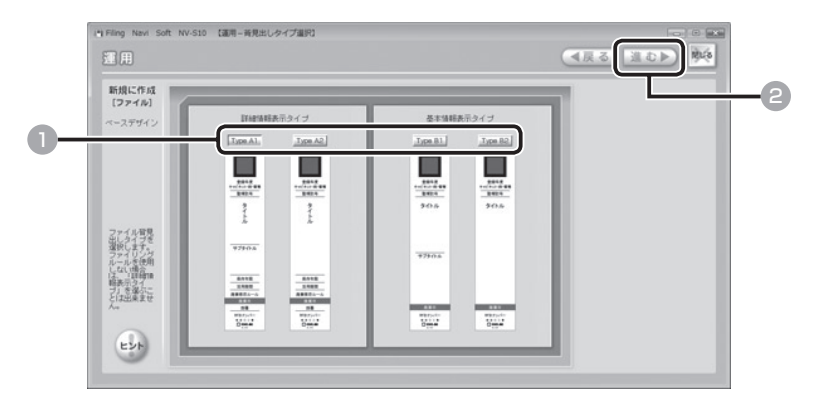

<出力先がテプラの場合>

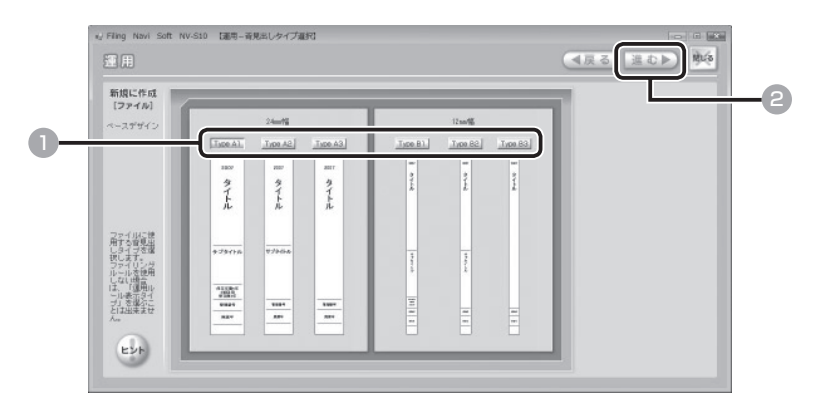

1 背見出しのタイプを選び、クリックする

#### ご注意

5 でファイリングルールを「使用しない〕を選んだときは、運用ルールを表示 するタイプは選べません。

# 2 [進む] をクリックする

# ● 用語説明:運用ルールとは

ファイルの保存期間(保存年限)、ファイルを事務所内で活用する期間(活用期間)、 保存庫で保存する期間や廃棄方法(廃棄保存ルール)を設定したルールのことです。 また、運用ルールに閲覧キー(→ P.42)の設定を加えたものをファイリングルール と呼びます。

者

理

管

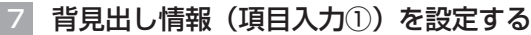

<出力先がプリンタの場合>

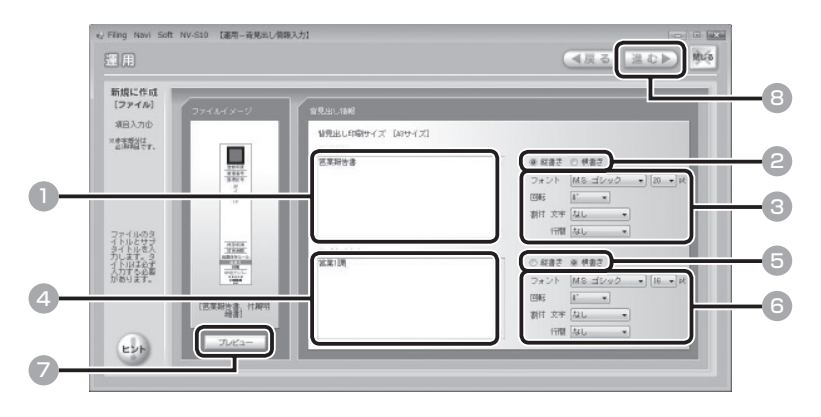

<出力先がテプラの場合>

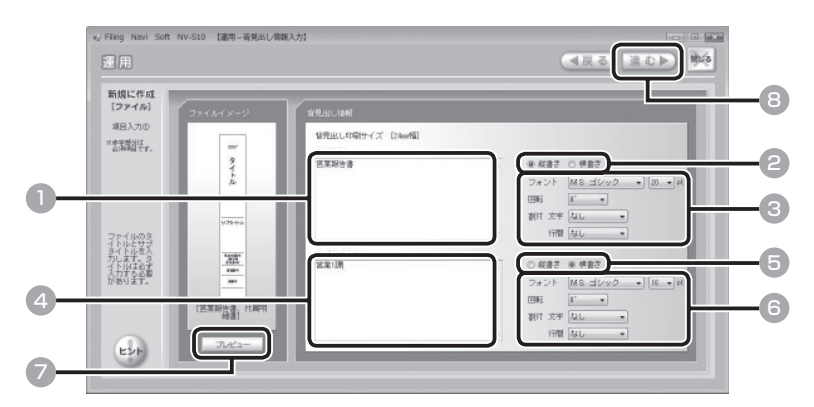

- 1 ファイルのタイトルを入力する(必須)
- ●2 [縦書き] または [横書き] をクリックする
- 6 7をクリックし、タイトル文字のフォント(書体) /サイズ/回転角度/ 割付(文字、行間)の各項目を選ぶ

#### ご注意

- ・ フォントは MS ゴシック、MS 明朝、MS P ゴシック、MS P 明朝、Century 以外の選択はできません。
- ・ 新しくフォントを追加することはできません。
- 4 ファイルのサブタイトルを入力する
- 5 [縦書き]または[横書き]をクリックする

55

者

管

理

# 6 ▼をクリックし、サブタイトル文字のフォント(書体) /サイズ/回転角 度/割付(文字、行間)の各項目を選ぶ

#### ご注意

- ・ フォントは MS ゴシック、MS 明朝、MS P ゴシック、MS P 明朝、Century 以外の選択はできません。
- ・ 新しくフォントを追加することはできません。

### 7 印刷のイメージを確認するときは、[プレビュー]をクリックする

#### ご注意

「印刷設定」でプリンタ設定をおこなわないと、プレビューを表示することはで きません。(→ P.174)

8 [進む] をクリックする

## |3| 背見出し情報(項目入力②)を設定する

<出力先がプリンタの場合>

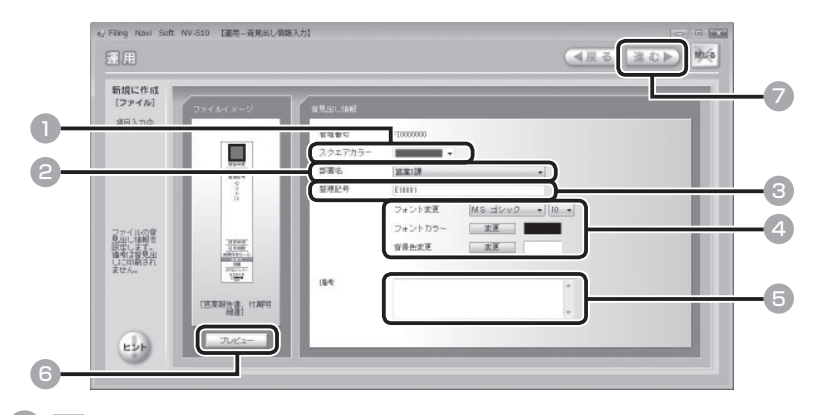

- ▼をクリックし、スクエアカラーを選ぶ
- ▼をクリックし、部署名を選ぶ
- 3 任意の整理番号を入力する(文字も入力可)
- ▲ ▼をクリックし、整理番号のフォント(書体)/サイズ/フォントカラー(文 字色) / 背景色の各項目を選ぶ

#### ご注意

- ・ フォントは MS ゴシック、MS 明朝、MS P ゴシック、MS P 明朝、Century 以外の選択はできません。
- ・ 新しくフォントを追加することはできません。

編

管

理

# 5 必要に応じてメモを入力する

#### ご注意

備考欄に入力した内容は、背見出しには印刷されません。メモとしてご利用く ださい。

6 印刷のイメージを確認するときは、[プレビュー]をクリックする

### ご注意

「印刷設定」でプリンタ設定をおこなわないと、プレビューを表示することはで きません。(→ P.174)

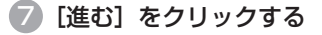

#### <出力先がテプラの場合>

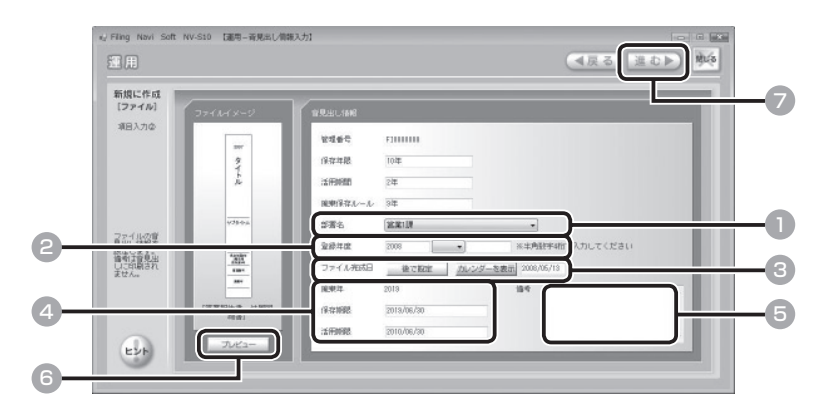

- 1 マをクリックし、部署名を選ぶ
- 2 登録年度(半角数字 4 桁)を入力する

|▼をクリックすると、空白または「-」を選べます。「2008 -」(2008 年度以降)、 「2008 - 2009」(2008 ~ 2009 年度)、「- 2008」(2008 年度以前) など と表示することができます。

●● ファイルが未完成のときは [後で設定]、すでに完成しているときは [カレ ンダーを表示] (→ P.65) をクリックして完成日を設定する (必須)

#### ご注意

ファイルの完成日は必ず設定してください。設定した完成日から、ファイリン グルールの運用が開始されます。

者

理

管

### 4 廃棄年、保存期限、活用期限が自動計算されるので、内容を確認する

#### ご注意

ファイリングルールを使用しないときや、3で「後で設定]をクリックしたと きは、保存期限と活用期限は表示されません。

# 5 必要に応じてメモを入力する

### ご注意

備考欄に入力した内容は、背見出しには印刷されません。メモとしてご利用く ださい。

6 印刷のイメージを確認するときは、[プレビュー]をクリックする

### ご注意

者

理

管

編

「印刷設定」でプリンタ設定をおこなわないと、プレビューを表示することはで きません。(→ P.174)

# 7 [進む]をクリックする

# 9 背見出し情報 (項目入力③) を設定する

### ご注意

出力先がテプラのときは、この手順は不要です。■に進んでください。(→ P.60)

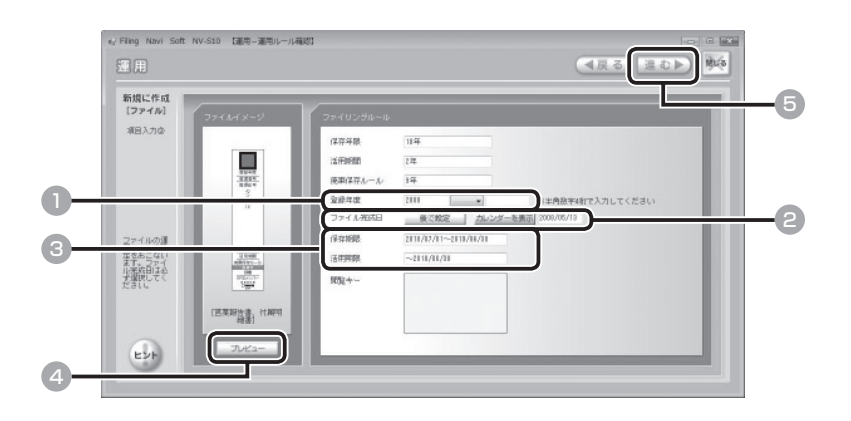

1 登録年度(半角数字 4 桁)を入力する

|▼をクリックすると、空白または「-」を選べます。「2008 - | (2008 年度以降)、 「2008 - 2009」(2008~2009年度)、「- 2008」(2008年度以前)など と表示することができます。

## ■ ファイルが未完成のときは [後で設定]、すでに完成しているときは [カレ ンダーを選択] (→ P.65) をクリックして完成日を設定する (必須)

#### ご注意

ファイルの完成日は必ず設定してください。設定した完成日から、ファイリン グルールの運用が開始されます。

### 3 保存期限、活用期限が自動計算されるので、内容を確認する

#### 4 印刷のイメージを確認するときは、[プレビュー]をクリックする

#### ご注意

「印刷設定」でプリンタ設定をおこなわないと、プレビューを表示することはで きません。(→ P.174)

# 5 [進む]をクリックする

#### ご注意

閲覧キーを 1 つもチェックしていない状態では、閲覧キーは表示されません。 閲覧キーをすべてチェックしている状態と、1 つもチェックしていない状態で は、すべてのユーザーに閲覧が可能となります。閲覧キーの設定は、「導入」メ ニューの [閲覧キーの設定] からおこなえます。(→ P.145)

理

管

者

# 10 キャビネットの番号と段数を設定する

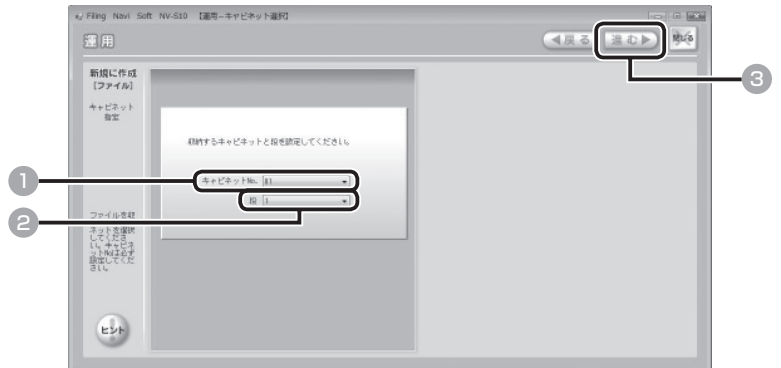

- **▽をクリックし、キャビネット No. を選ぶ(必須)**
- 2 マをクリックし、キャビネットの段数を選ぶ
- ■3 [進む] をクリックする

理

管

者

編

# 11 設定内容を確認して登録する

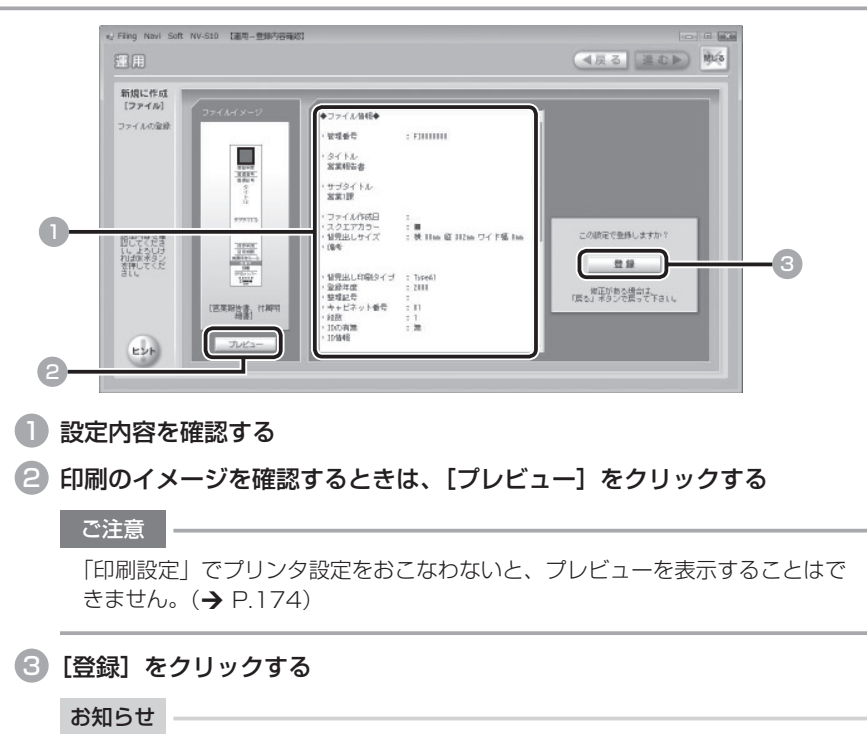

内容を修正するときは、[戻る]をクリックして前の画面に戻ってください。

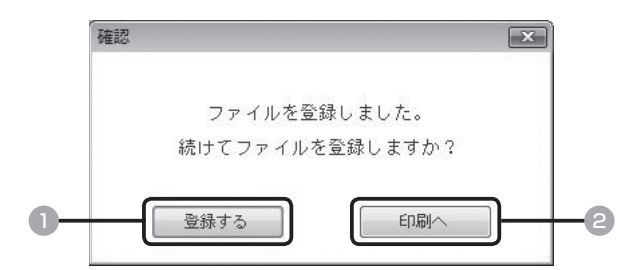

1 続けて別のファイルを登録するときは [登録する] をクリックし、 1 ~12を繰 り返す $(\rightarrow$  P.50)

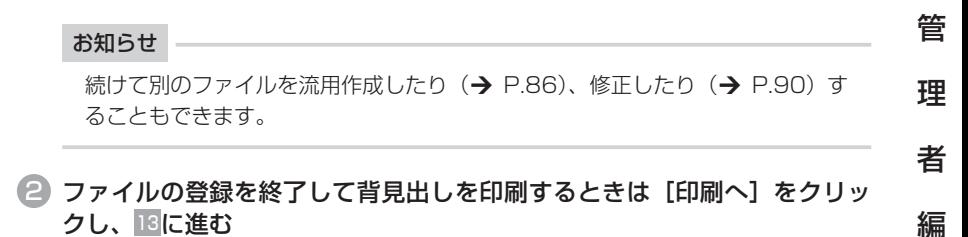

# 13 背見出しを印刷する

<出力先がプリンタの場合>

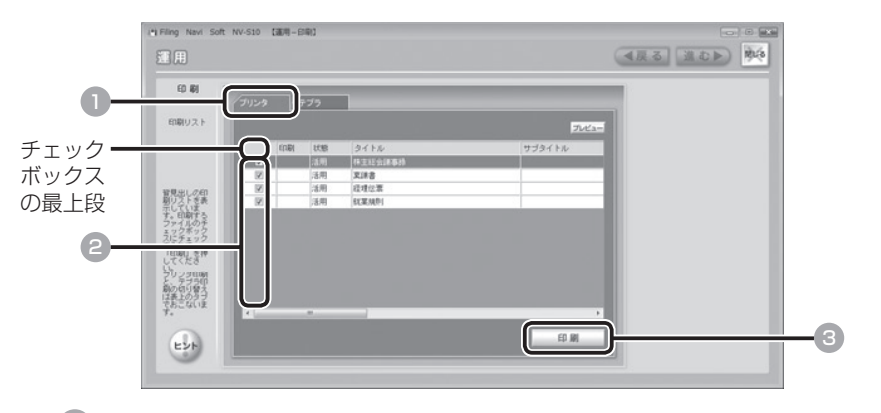

- [プリンタ] タブをクリックする
- 2 印刷するファイルを選び、チェックボックスをクリックする(複数選択可) すべてのファイルを選ぶときは、チェックボックスの最上段をクリックします。

3 [印刷]をクリックする

ポップアップ画面が表示されるので、出力先を確認し、[印刷]をクリックしてくだ さい。

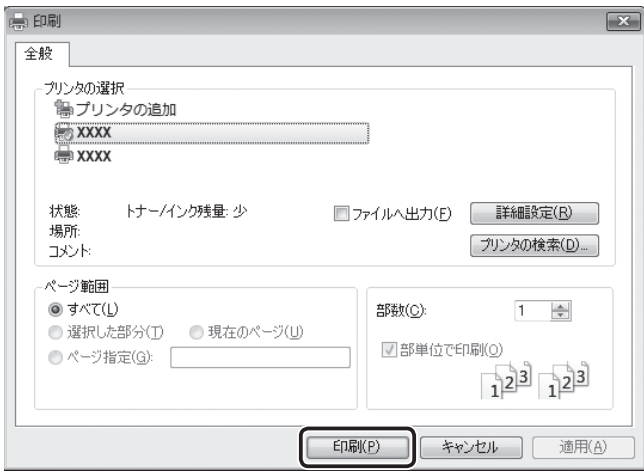

背見出しが印刷されます。切り取り線に沿って切り取ってください。背見出しをファ イルに貼り、指定されたキャビネットに収納してください。

#### こ注意

者

理

管

- ・ 背見出しの専用用紙はありません。プリンタでご使用の用紙で印刷してくだ さい。
- ・ A4 用紙をファイリングするファイルの背見出しを印刷するときは、A3 用紙 での印刷をお勧めします。このとき A4 用紙で印刷すると、背見出しの高さ があわず、すき間ができてしまいます。
- ・ A3 用紙に印刷するときは、必ず 「印刷設定」 の 「用紙サイズ」 を「A3 サイズ」 に設定してください。「A4 サイズ」 を選択して A3 用紙に印刷すると、必要 以上の余白が生じます。あらかじめご了承のうえ、印刷してください。
- ・ A4 用紙に印刷するときは、必ず 「印刷設定」 の 「用紙サイズ」 を「A4 サイズ」 に設定してください。

#### ご注意

- ・ テプラでの背見出しの印刷には、12 mm幅か 24 mm幅のテプラPROテー プが必要です。
- ・ ラベルライター「テプラ」PROで印刷するときは、必ずテプラのドライバ がパソコンにインストールされていることを確認してから、パソコンとテプ ラを接続してください。詳しくはお手持ちの「テプラ」PROの取扱説明書 を参照してください。
- ・ 背見出し印刷に対応しているラベルライター「テプラ」PROは、SR 930・ SR720・ SR530・SR3900P・SR3500P・SR 3700Pです(2008 年 7 月現在)。最新の情報については、弊社ホームペー ジ (http://www.kingjim.co.jp/) をご覧ください。

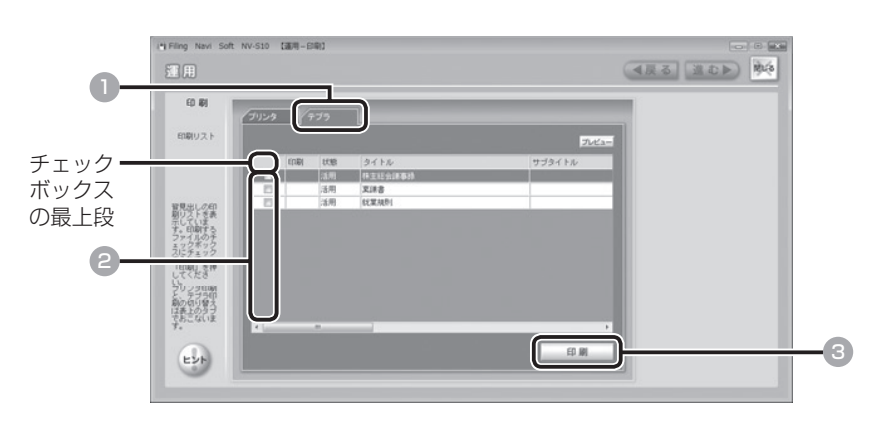

■ [テプラ] タブをクリックする

● 印刷するファイルを選び、チェックボックスをクリックする (複数選択可) すべてのファイルを選ぶときは、チェックボックスの最上段をクリックします。

3 [印刷]をクリックする

者

理

管

ポップアップ画面が表示されるので、出力先を確認し、[印刷]をクリックしてくだ さい。

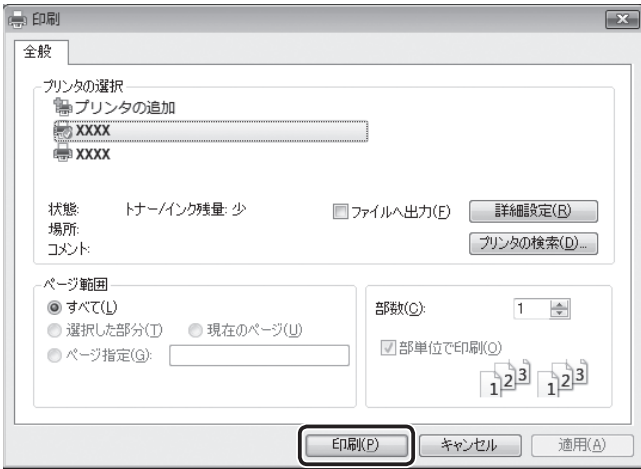

背見出しが印刷されます。背見出しをファイルに貼りつけ、指定されたキャビネッ トに収納してください。

#### こ注意 | ――

テプラのドライバが選択されていないときは、確認のポップアップ画面が表示 されます。出力先にテプラを選択してください。

#### お知らせ

プリンタまたはテプラで印刷していない背見出しが残っているときは、以下の ポップアップ画面が表示されます。操作を終了するときは [はい]、残りの背見 出しを印刷するときは「いいえ]をクリックしてください。

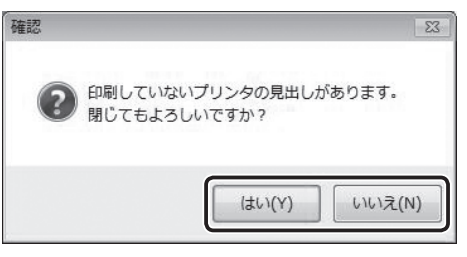

(例:出力先がプリンタの場合)

「いいえ〕をクリックしたときは、■から操作を繰り返してください。

者

理

管

# ■ カレンダーの操作方法

ファイル完成日の登録で「カレンダーを選択〕をクリックすると(→ P.57, 59)、以 下の画面が表示されます。カレンダーから日付を選び、ファイルの完成日を設定して ください。

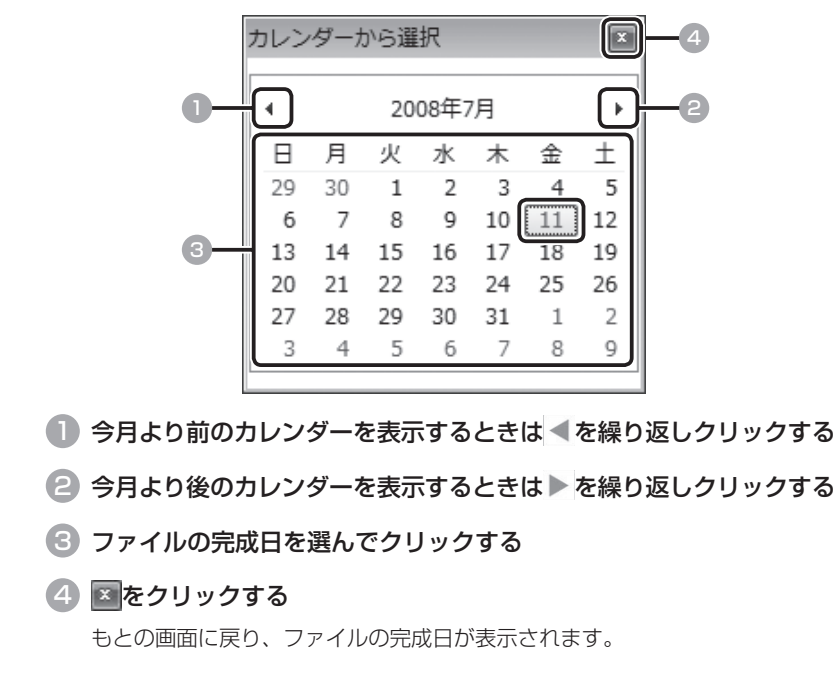

理

管

者

# ■ 物品を登録する

新しい物品を登録します。物品は、「IDラベル・navilを貼りつけたボックスファイルに 入れ、指定のキャビネットに収納します。

#### ご注意

者

理

管

編

ボックスファイルに「IDラベル・navi」を貼りつけて利用するときは、金属類(光 学ディスク含む)を収納しないでください。金属の影響により正しく読み取りがおこなえ ません。

# 1 「運用」メニューの[物品]をクリックする

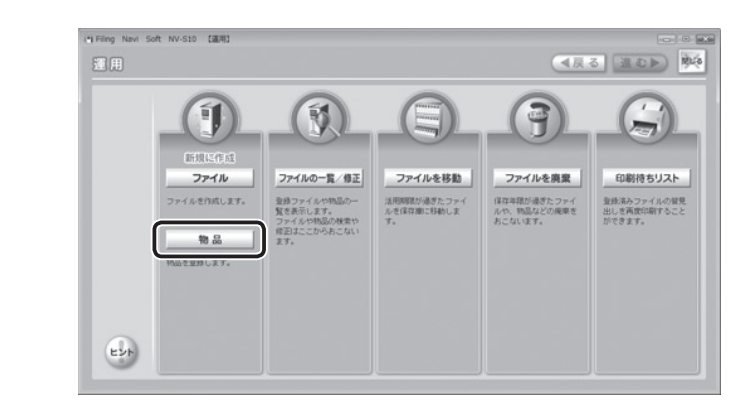

2 キングジム製品のボックスファイルを使用するときは「KING JIM 製 品の登録]、それ以外は「その他の場合]をクリックする

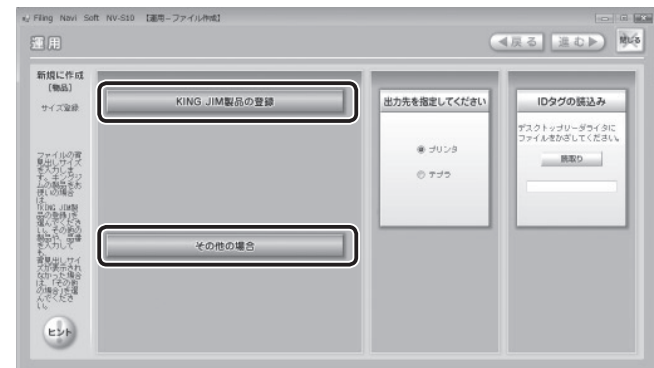

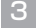

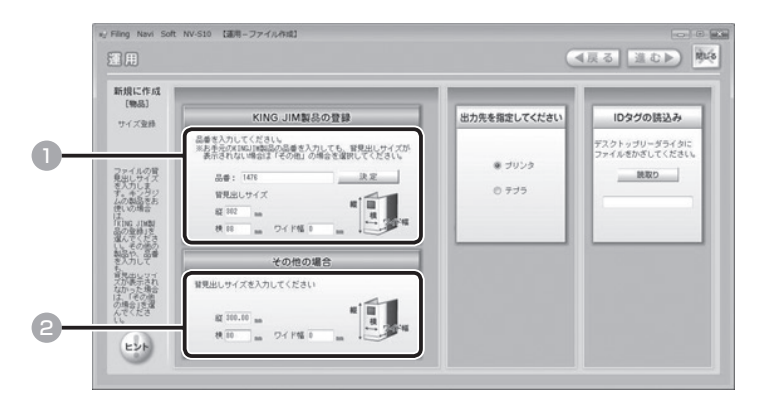

# 1 2で「KING JIM 製品の登録] をクリックしたときは、品番を入力し、「決 定]をクリックする

背見出しサイズ(横/縦)が自動的に表示されます。 3 に進んでください。

# ご注意

背見出しサイズが表示されないときや、品番がわからないときは、背見出しサ イズを入力してください。背見出しサイズが表示される品番については、「付録」 の「品番対応リスト」を参照してください。(→ P.229)

# 2 2で[その他の場合]をクリックしたときは、背見出しサイズ(横/縦/ ワイド幅)を mm 単位で入力する

#### ご注意

- ・ 品番または背見出しサイズは必ず入力してください。
- ・ 物品は、ファイリングルールでの管理をおこなえません。

者

理

管

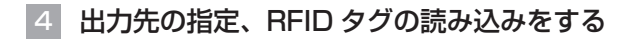

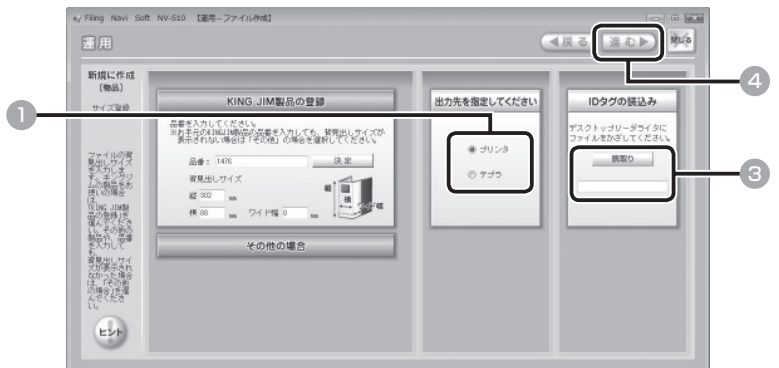

■■ プリンタで印刷するときは [プリンタ]、テプラで印刷するときは [テプラ] をクリックする

2 ボックスファイルの所定の位置に「IDラベル・navi」を貼りつける

#### お知らせ

管

理

編

「IDラベル・navi」の貼りつけ位置については、『IDラベル・navi ID40 取扱説明書』を参照してください。

3 ボックスファイルの RFID タグ部分をデスクトップリーダライタにかざし、 [読取り] をクリックする 同 | 圖、

識別番号が自動的に表示されます。

#### ご注意

- ・ 必ずボックスファイルの RFID タグ部分 をデスクトップリーダライタの読み取り 面にかざしてください。
- ・ 読み取りをおこなわないと、RFID タグを 用いたファイル管理はおこなえません。

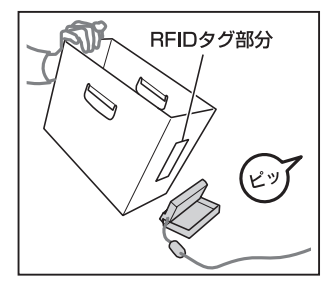

# 4 [進む] をクリックする

物品を入れて管理するためのボックスです。貸出し管理や利用履歴管理をおこなうと きは、ボックスファイルに「IDラベル・navi」を貼りつける必要があります。 詳しくは『IDラベル・navi ID40 取扱説明書』を参照してください。 ● 用語説明:ボックスファイルとは ………

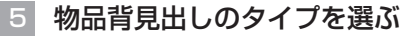

<出力先がプリンタの場合>

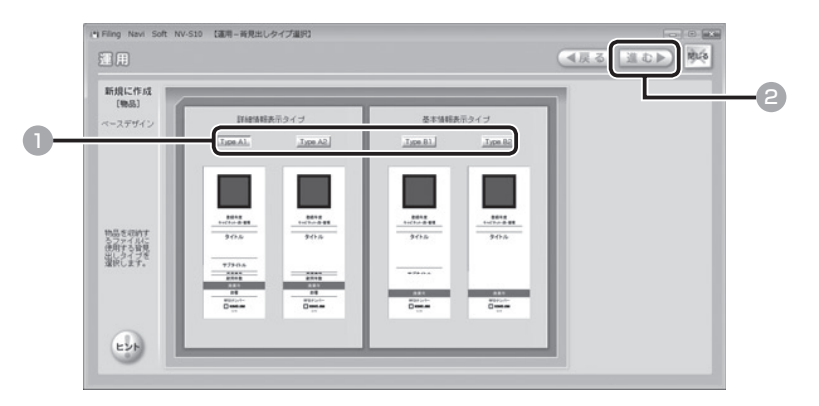

<出力先がテプラの場合>

#### ご注意

テプラでの物品背見出しの印刷には、12 mm幅か 24 mm幅のテプラPRO テープが必要です。

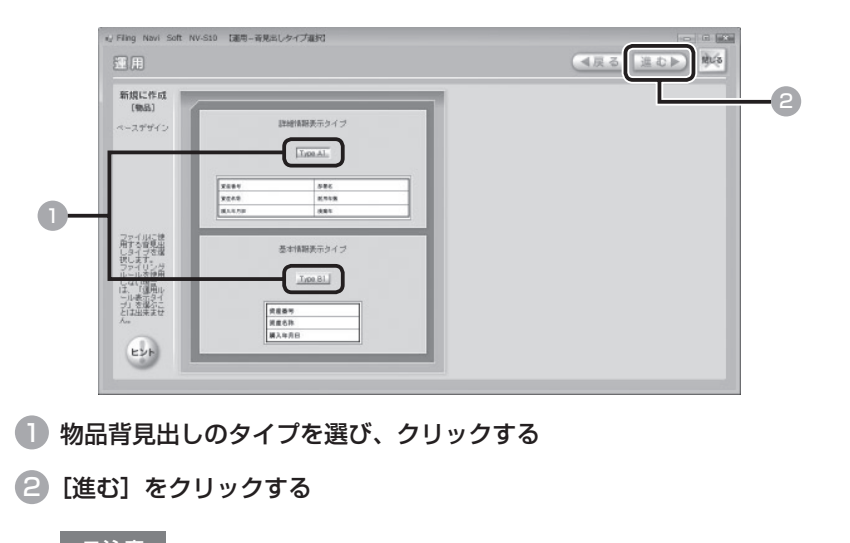

# ご注意

物品には運用ルールを設定できません。

理

管

者

ご注意

出力先がテプラのときは、この手順は不要です。 7 に進んでください。

#### <出力先がプリンタの場合>

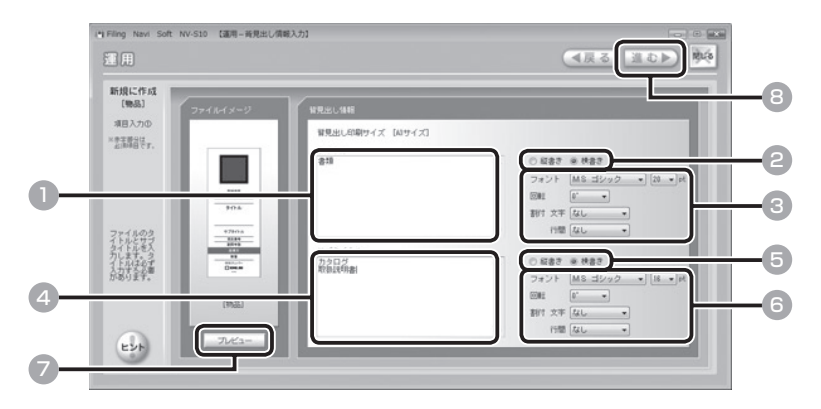

1 物品背見出しのタイトルを入力する(必須)

ご注意

編

管

理

タイトルは必ず入力してください。また、ほかのファイルと同じタイトルは使 えません。

- ●2 [縦書き] または [横書き] をクリックする
- ▼をクリックし、タイトル文字のフォント (書体) /サイズ/回転角度/ 割付(文字、行間)の各項目を選ぶ
- 4 物品背見出しのサブタイトルを入力する
- 5 [縦書き]または[横書き]をクリックする
- 6 ▼をクリックし、サブタイトル文字のフォント(書体)/サイズ/回転角 度/割付(文字、行間)の各項目を選ぶ

#### ご注意

- ・ フォントは MS ゴシック、MS 明朝、MS P ゴシック、MS P 明朝、Century 以外の選択はできません。
- ・ 新しくフォントを追加することはできません。

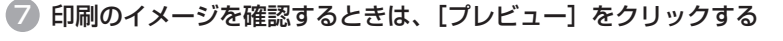

8 [進む] をクリックする

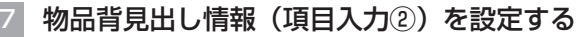

<出力先がプリンタの場合>

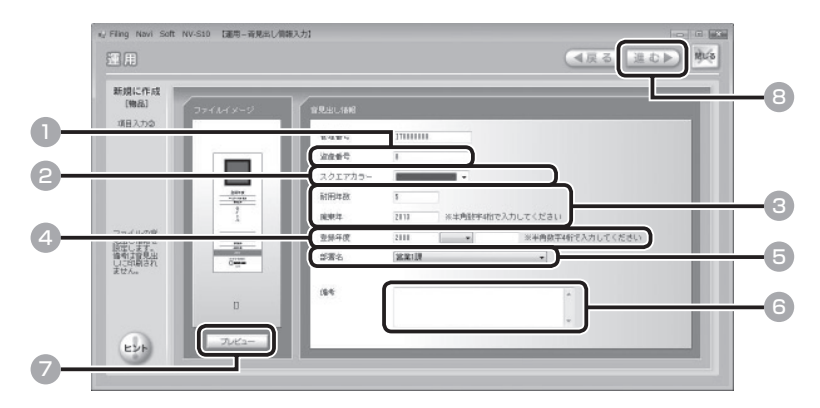

- 1 任意の資産番号を入力する
- 2 図をクリックし、スクエアカラーを選ぶ
- 3 耐用年数、廃棄年(半角数字 4 桁)を入力する
- 4 登録年度(半角数字 4 桁)を入力する

■をクリックすると、空白または「-」を選べます。「2008 -」(2008 年度以降)、 [2008 - 2009] (2008 ~ 2009 年度)、 [- 2008] (2008 年度以前) など と表示することができます。

- 6 図をクリックし、部署名を選ぶ
- 6 必要に応じてメモを入力する

#### ご注意

備考欄に入力した内容は、背見出しには印刷されません。メモとしてご利用く ださい。

7 印刷のイメージを確認するときは、[プレビュー]をクリックする

#### ご注意

「印刷設定」でプリンタ設定をおこなわないと、プレビューを表示することはで きません。(→ P.174)

8 [進む] をクリックする

者

管

理

<出力先がテプラの場合>

ご注意

テプラでの背見出しの印刷には、12 mm幅か 24 mm幅のテプラPROテープ が必要です。

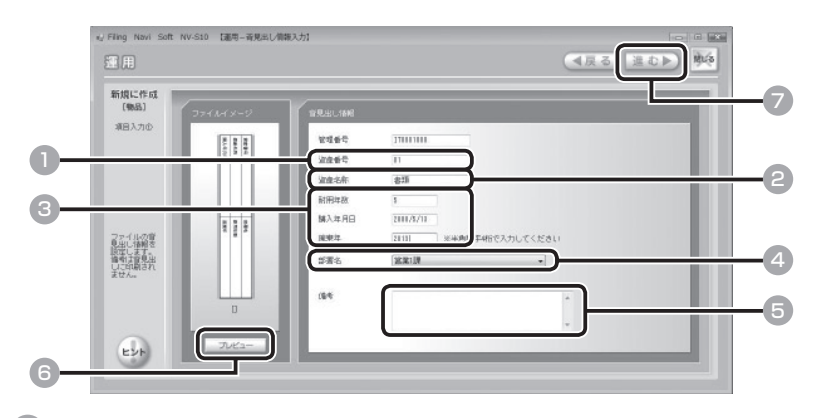

■ 任意の資産番号を入力する

● 任意の資産名称を入力する(必須)

#### お知らせ

編

管

理

資産名称は必ず入力してください。資産名称は、ファイル一覧の「タイトル」 欄に表示されます。(→ P.78)

3 耐用年数、購入年月日、廃棄年(半角数字 4 桁)を入力する

4 「をクリックし、部署名を選ぶ

5 必要に応じてメモを入力する

ご注意

備考欄に入力した内容は、背見出しには印刷されません。メモとしてご利用く ださい。

6 印刷のイメージを確認するときは、[プレビュー]をクリックする

# ご注意

「印刷設定」でプリンタ設定をおこなわないと、プレビューを表示することはで きません。(→ P.174)
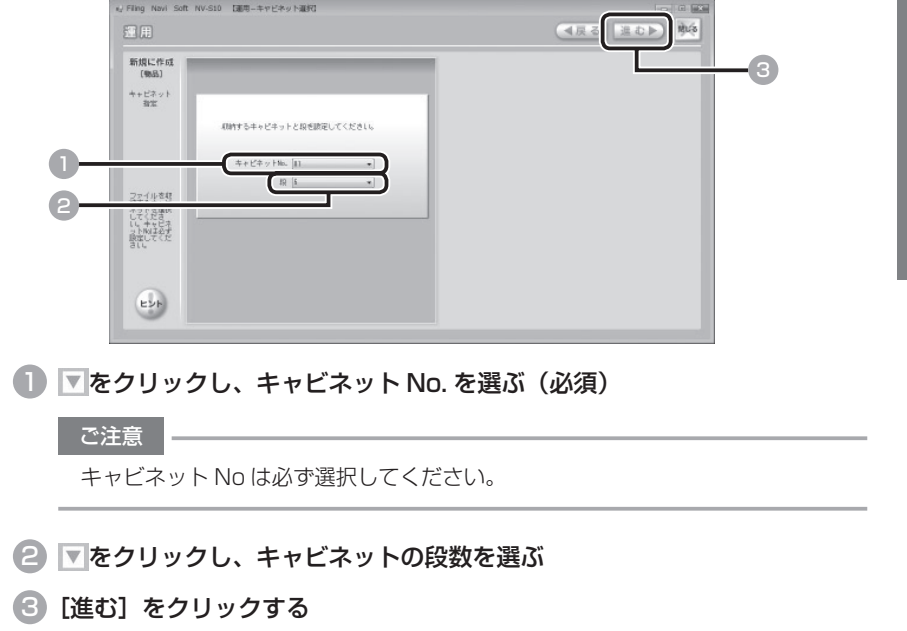

9 設定内容を確認して登録する

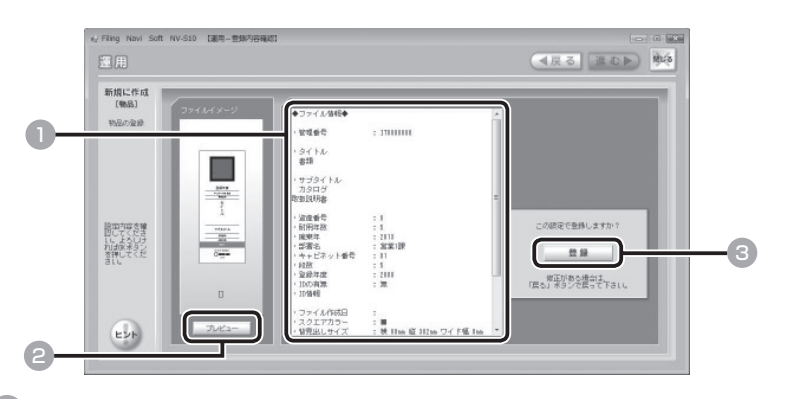

- 1 設定内容を確認する
- 印刷のイメージを確認するときは、[プレビュー]をクリックする

■ [登録] をクリックする

#### お知らせ

内容を修正するときは、[戻る]をクリックして前の画面に戻ってください。

理

管

者

### 10 続けて登録するかどうかを選ぶ

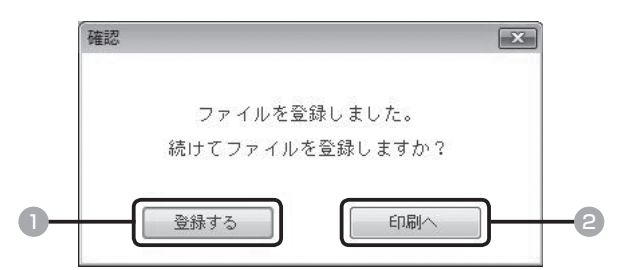

■ 続けて別の物品を登録するときは [登録する] をクリックし、■ ~ 10を繰り返す  $($  $\rightarrow$  P.66)

#### お知らせ

者

理

管

編

続けて別の物品を流用作成したり(→ P.88)、修正したり(→ P.99)するこ ともできます。

### ● 物品の登録を終了して、物品背見出しを印刷するときは [印刷へ] をクリッ クし、■に進む

### 11 物品背見出しを印刷する

<出力先がプリンタの場合>

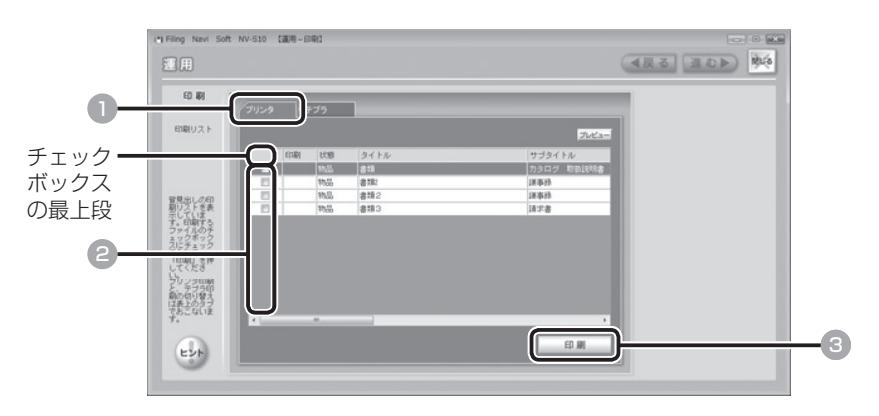

- [プリンタ] タブをクリックする
- 2 印刷する物品を選び、チェックボックスをクリックする(複数選択可) すべての物品を選ぶときは、チェックボックスの最上段をクリックします。
- 「印刷] をクリックする

ポップアップ画面が表示されるので、出力先を確認し、[印刷]をクリックしてくだ さい。

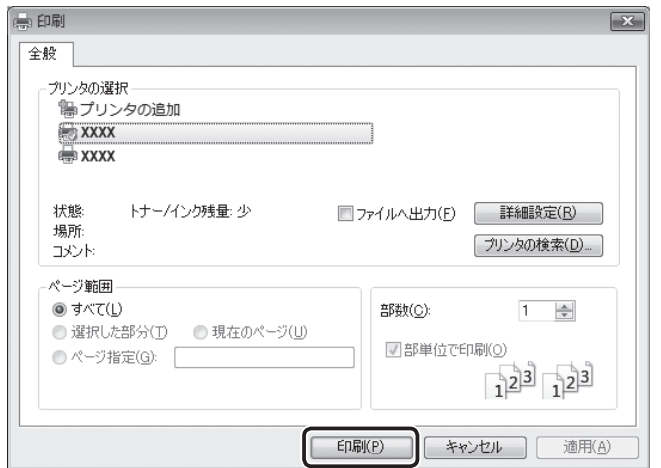

物品背見出しが印刷されます。切り取り線に沿って切り取ってください。物品背見 出しをボックスファイルに貼り、物品をボックスファイルに入れて、キャビネット に収納してください。

#### ご注意

- ・ 物品背見出しの専用用紙はありません。プリンタでご使用の用紙で印刷して ください。
- ・ A4 用紙をファイリングするボックスファイルの背見出しを印刷するときは、 A3 用紙での印刷をお勧めします。このとき A4 用紙で印刷すると、背見出 しの高さがあわず、すき間ができてしまいます。
- ・ A3 用紙に印刷するときは、必ず 「印刷設定」 の 「用紙サイズ」 を「A3 サイズ」 に設定してください。「A4 サイズ」 を選択して A3 用紙に印刷すると、必要 以上の余白が生じます。あらかじめご了承のうえ、印刷してください。
- ・ A4 用紙に印刷するときは、必ず 「印刷設定」 の 「用紙サイズ」 を「A4 サイズ」 に設定してください。

理

管

者

#### <出力先がテプラの場合>

#### ご注意

- ・ ラベルライター「テプラ」PROで印刷するときは、必ずテプラのドライバ がパソコンにインストールされていることを確認してから、パソコンとテプ ラを接続してください。詳しくはお手持ちの「テプラ」PROの取扱説明書 を参照してください。
- ・ 背見出し印刷に対応しているラベルライター「テプラ」PROは、SR 930・ SR720・ SR530・SR3900P・SR3500P・SR 3700Pです(2008 年 7 月現在)。最新の情報については、弊社ホームペー ジ(http://www.kingiim.co.jp/) をご覧ください。

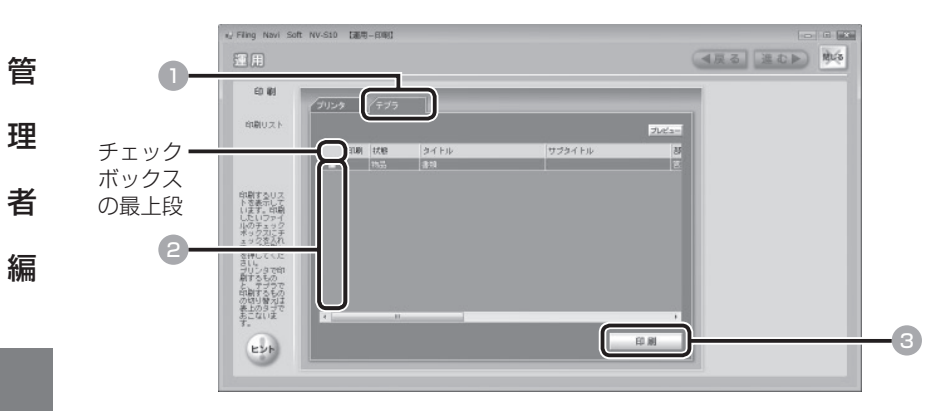

- 1 「テプラ】タブをクリックする
- 印刷する物品を選び、チェックボックスをクリックする(複数選択可) すべての物品を選ぶときは、チェックボックスの最上段をクリックします。
- 3 [印刷]をクリックする

ポップアップ画面が表示されるので、出力先を確認し、[印刷]をクリックしてくだ さい。

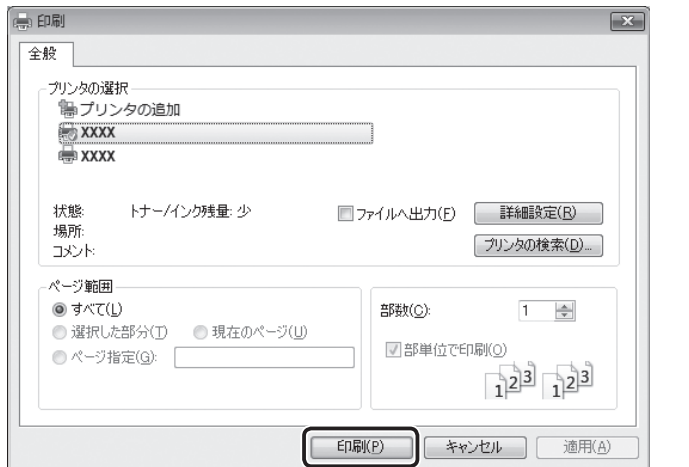

物品背見出しが印刷されます。物品背見出しをボックスファイルに貼り、物品をボッ クスファイルに入れて、キャビネットに収納してください。

#### ご注意

テプラのドライバが選択されていないときは、確認のポップアップ画面が表示 されます。出力先にテプラを選択してください。

#### お知らせ

プリンタまたはテプラで印刷していない物品背見出しが残っているときは、以 下のポップアップ画面が表示されます。操作を終了するときは [はい]、残りの 物品背見出しを印刷するときは「いいえ]をクリックしてください。

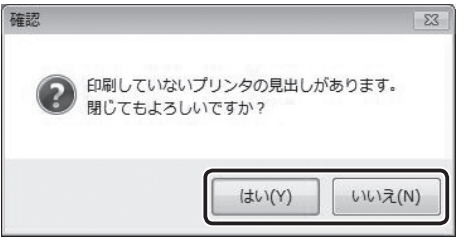

(例:出力先がプリンタの場合)

[いいえ]をクリックしたときは、11の 1 から操作を繰り返してください。  $(\rightarrow$  P.74)

理

管

者

# ■ ファイル一覧を見る

登録済みのファイル/物品の一覧を表示します。

## 1 「運用」メニューの [ファイルの一覧/修正] をクリックする

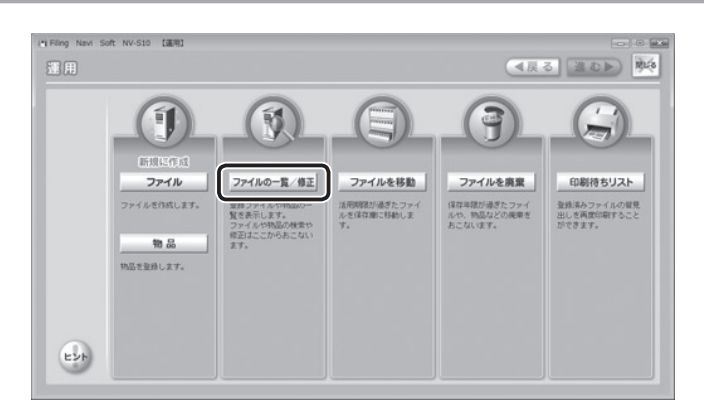

## 2 ファイル一覧の種類を選ぶ

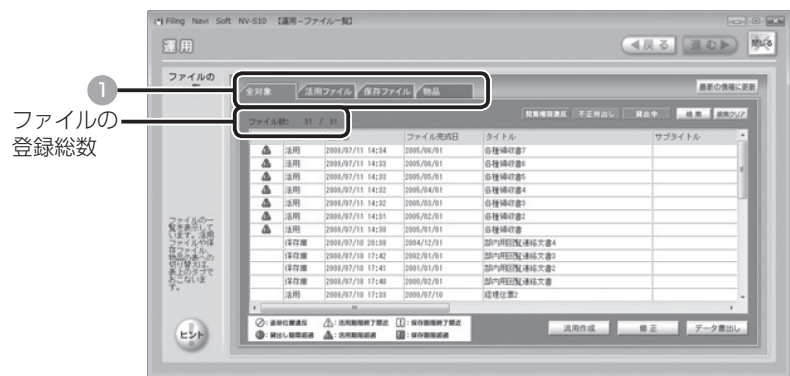

### 1 [全対象] / [活用ファイル] / [保存ファイル] / [物品] タブのいずれ かをクリックする

「全対象] : 登録済みのすべてのファイル/物品 「活用ファイル」:活用期間中のファイル [保存ファイル] :保存庫で保存中のファイル [物品] :物品

者

管

理

編

78

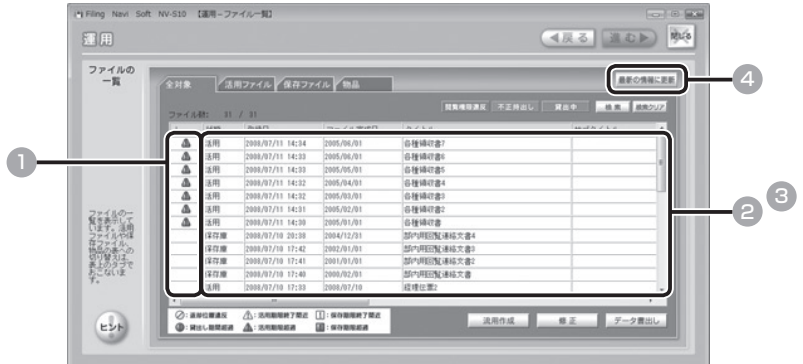

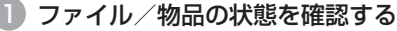

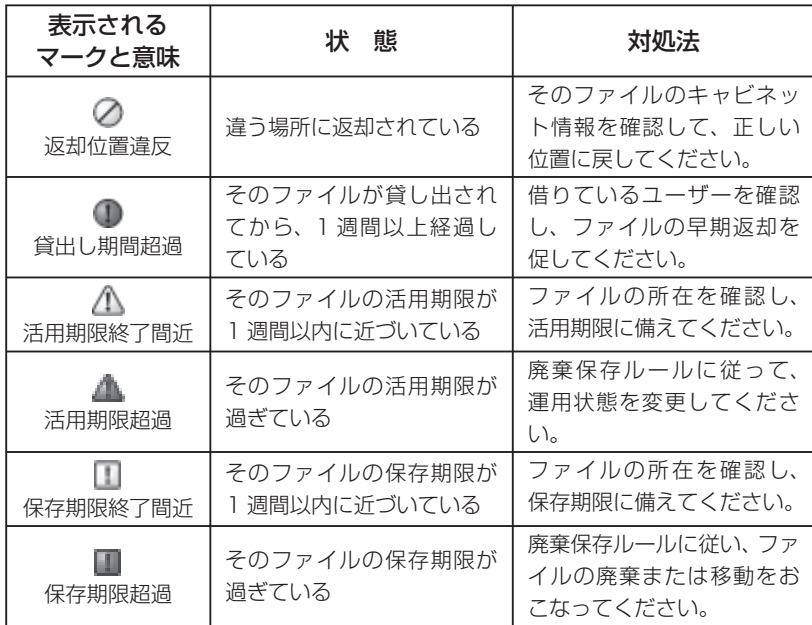

### ● ファイル/物品の登録内容を確認する

登録日、タイトル、サブタイトルなどを確認できます。

3 閲覧権限違反/不正持ち出し/貸出し中を確認する

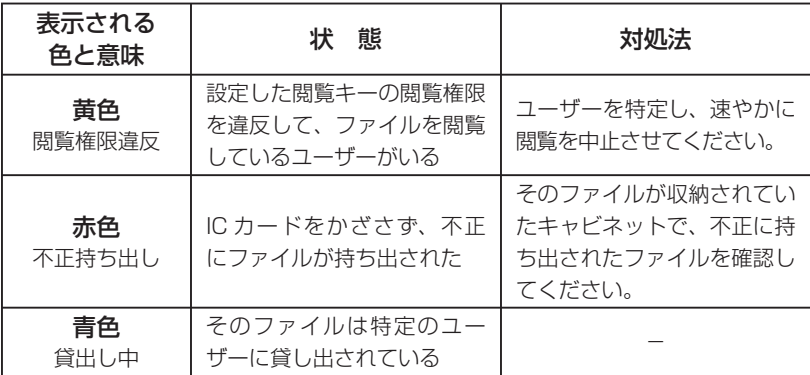

### 4 最新の情報を確認するときは、[最新の情報に更新]をクリックする

最新の情報が表示されます。

### ご注意

ファイルの状態を更新したいときには、[最新の情報に更新]をクリックし、画 面の内容を更新させる必要があります。

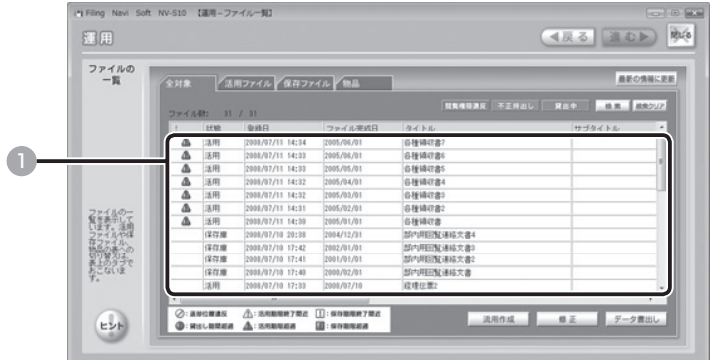

## 1 ファイル/物品を選び、ダブルクリックする

ファイル/物品の詳細内容が表示されます。

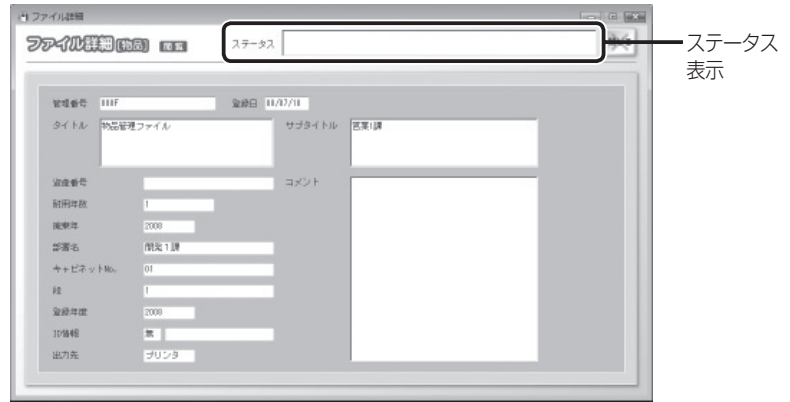

(例:ファイル情報の場合)

「ステータス」の欄には、そのファイルの貸出先や、ファイルの状態(返却位置違反、 貸出し期間超過、活用期限超過など)が表示されます。

#### お知らせ

ファイル/物品を選んで右クリックし、[詳細]を選んで表示することもできます。

理

管

者

# ■ ファイル/物品を検索する

任意のキーワードやさまざまな条件を入力して、ファイル/物品を検索できます。

## 1 「運用」メニューの [ファイルの一覧/修正] をクリックする

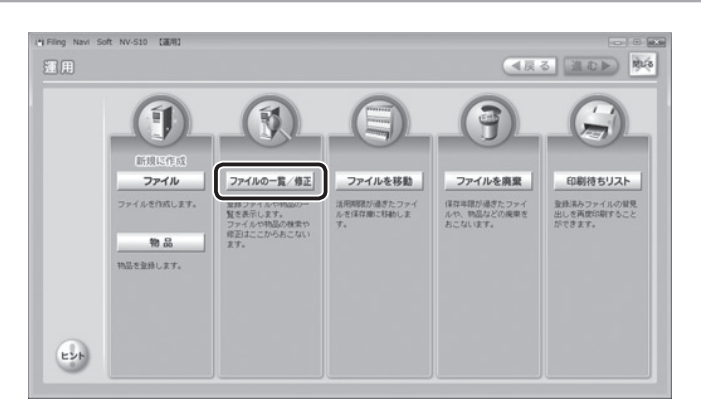

## 2 ファイル一覧の種類を選ぶ

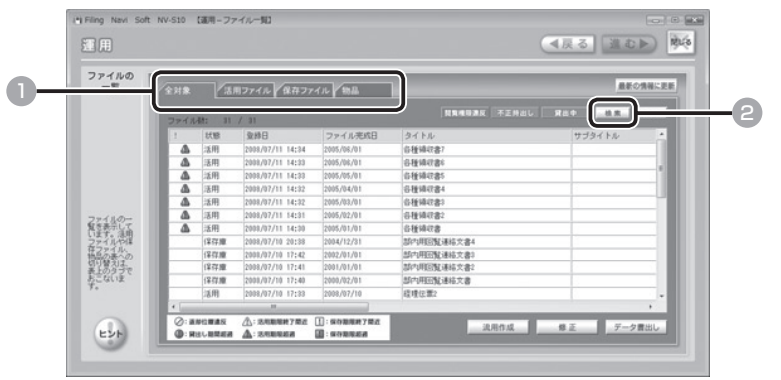

■ [全対象] / [活用ファイル] / [保存ファイル] / [物品] タブのいずれ かをクリックする

すべてのファイルから検索するときは、[全対象]タブをクリックします。

■2 [検索] をクリックする

者

管

理

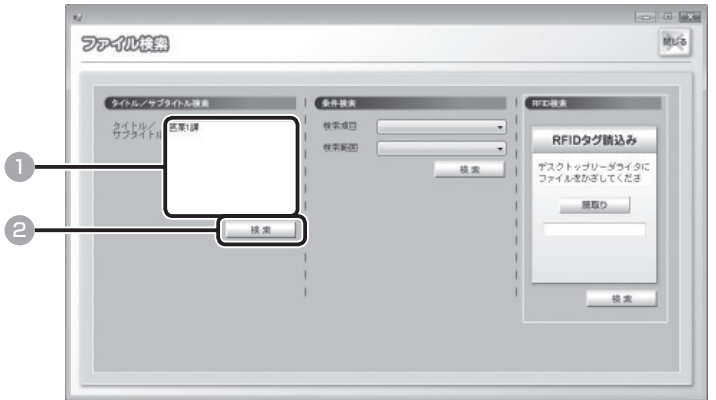

1 任意のキーワードを入力する

## 2 [検索] をクリックする

検索結果が一覧表示されます。

もとの一覧表示に戻すときは、[検索クリア]をクリックします。

管

理

## 4 さまざまな条件で検索する

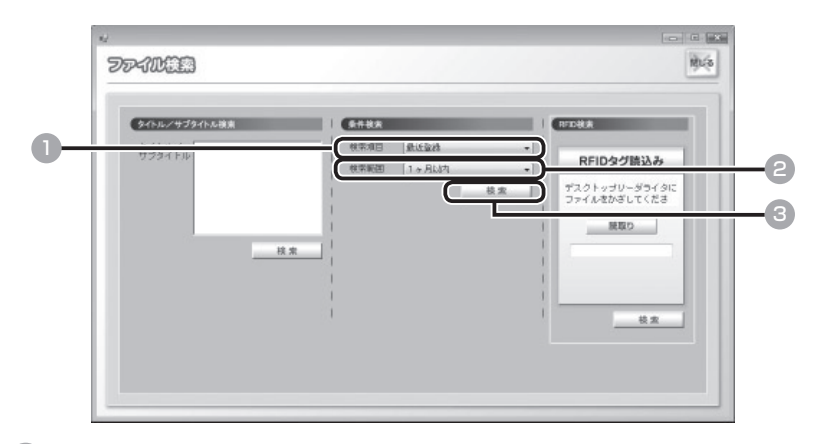

## 1 マをクリックし、検索項目を選ぶ

選択できる検索項目は、次のとおりです。

・最近登録

理

管

者

編

- ・最近更新
- ・活用期限間近
- ・廃棄可能日間近
- ・不正持出し回数
- ・閲覧権限違反回数
- ・返却位置違反
- ・運用ルール開始日未設定ファイル
- ・貸出し回数

## 2 マをクリックし、検索範囲を選ぶ

### 3 [ 検索 ] をクリックする

検索結果が一覧表示されます。

もとの検索項目に戻したり、検索条件をもとに戻したいときには、[検索クリア]を クリックします。

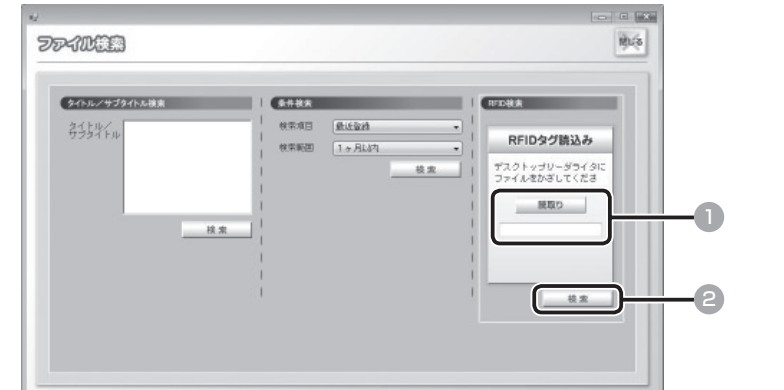

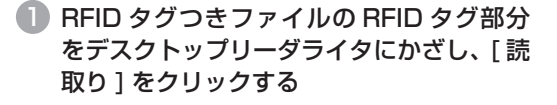

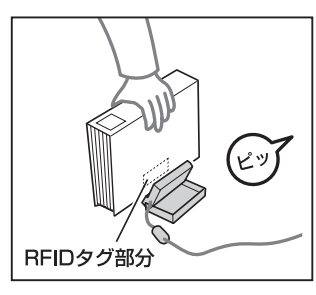

理

管

者

編

#### ご注意

- ・ 必ずファイルの RFID タグ部分を、デスクトップリーダライタの読み取り面 にかざしてください。
- ・ お使いのパソコンによっては、「ピッ」という音がしない場合があります。

### ■ [検索] をクリックする

検索結果が一覧表示されます。

もとの一覧表示に戻すときは、[検索クリア]をクリックします。

# ■ ファイルを流用作成する

登録済みのファイルを流用して、新たにファイルを作成します。

## 「運用」メニューの [ファイルの一覧/修正] をクリックする

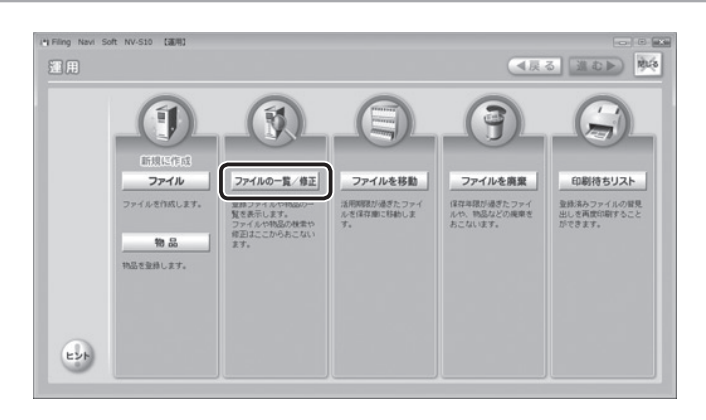

## 2 流用元となるファイルを選ぶ

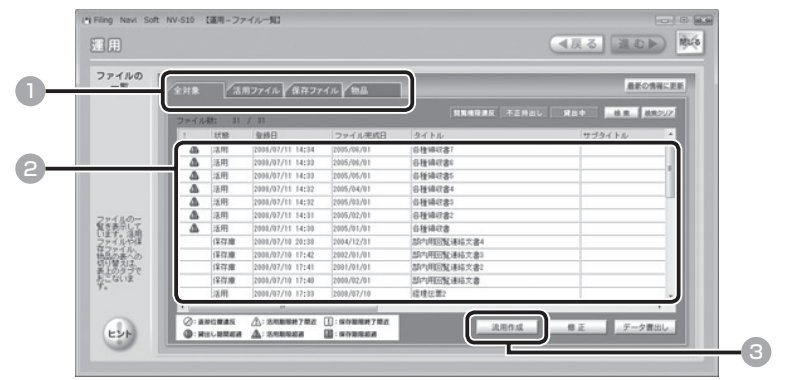

■ [全対象] / [活用ファイル] / [保存ファイル] タブのいずれかをクリッ クする

2 流用元のファイルを一覧から選び、クリックする さまざまな方法でファイルを検索できます。(→ P.82)

3 [流用作成]をクリックする

者

管

理

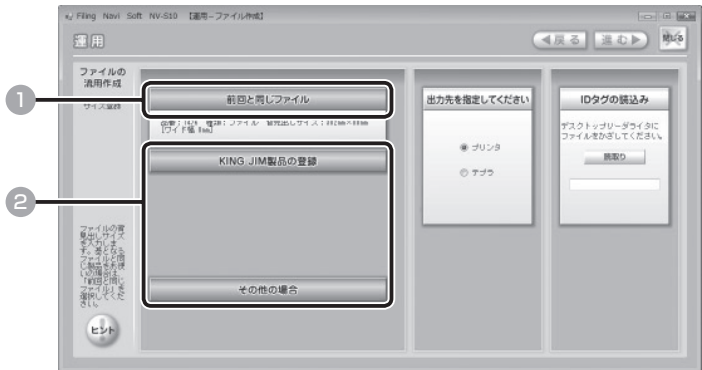

- 1 流用元と同じファイルを使用するときは[前回と同じファイル]をクリッ クする
- 2 別のファイルを使用するときは、[KING JIM 製品の登録]または「その他 の場合]をクリックしたあと、背見出しのサイズを設定する(→ P.51)
- ■4 「ファイルを登録する」の 4 ~13を参照し、内容を修正して新たにファ **イルを登録する (→ P.52)**

#### ご注意

流用元となるファイルに対して、「印刷設定」の「用紙サイズ」を変更している ときは、タイトルやサブタイトルのレイアウトを確認してから印刷してくださ い。「用紙サイズ」の変更により、レイアウトが変更されている場合があります。 理

管

者

# ■ 物品を流用作成する

登録済みの物品を流用して、新たに物品を作成します。

## 1 「運用」メニューの [ファイルの一覧/修正] をクリックする

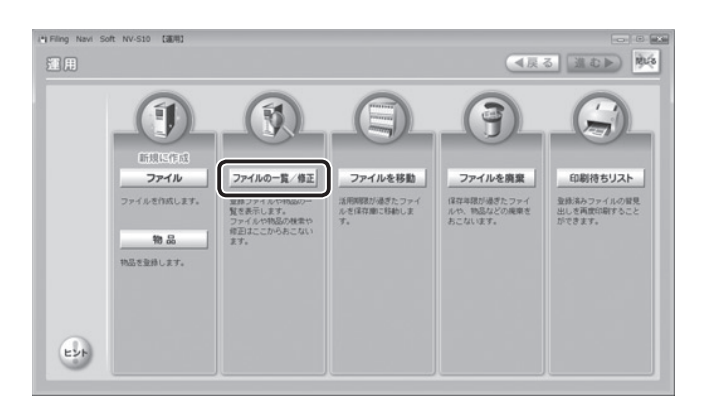

## 2 流用する物品を選ぶ

理

管

者

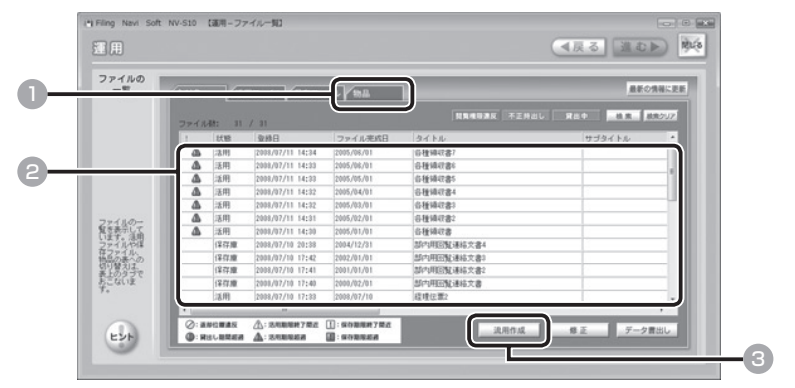

- 1 [物品] タブをクリックする
- 2 流用する物品を一覧から選び、クリックする さまざまな方法で物品を検索できます。(→ P.82)
- 3 [流用作成]をクリックする

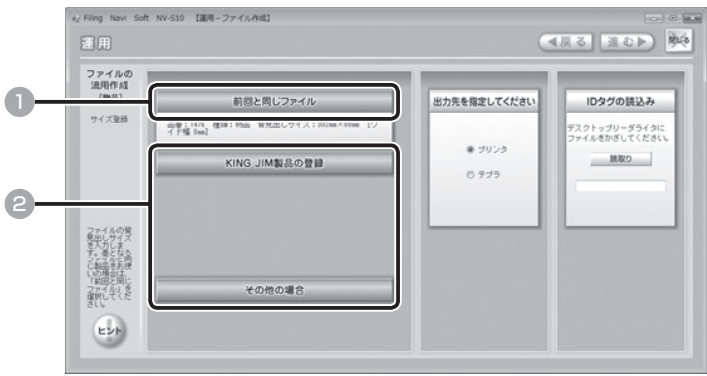

- 流用元と同じ物品背見出しを使用するときは「前回と同じファイル]をク リックする
- 2 別の物品背見出しを使用するときは、[KING JIM 製品の登録]または [そ の他の場合]をクリックしたあと、物品背見出しのサイズを設定する(→ P.67)
- 4 「物品を登録する」の4~11を参照し、内容を修正して新たに物品を登 録する (→ P.68)

#### ご注意

流用元となる物品に対して、「印刷設定」の「用紙サイズ」を変更しているときは、 背見出しのレイアウトを確認してから印刷してください。「用紙サイズ」の変更 により、レイアウトが変更されている場合があります。

理

管

者

# ■ ファイルを修正する

登録済みのファイル情報を修正します。

### 「運用」メニューの [ファイルの一覧/修正] をクリックする

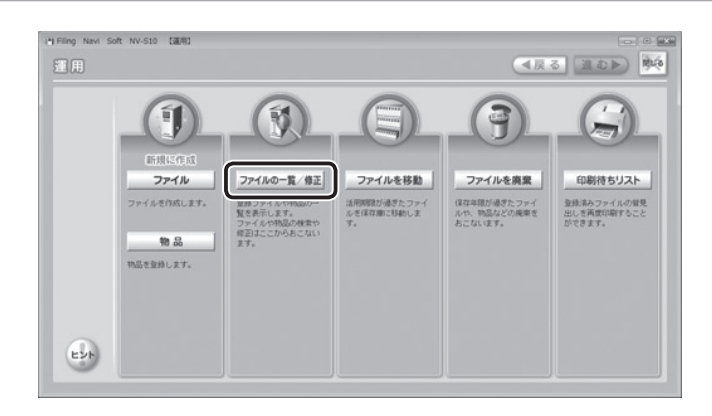

## 2 修正するファイル情報を選ぶ

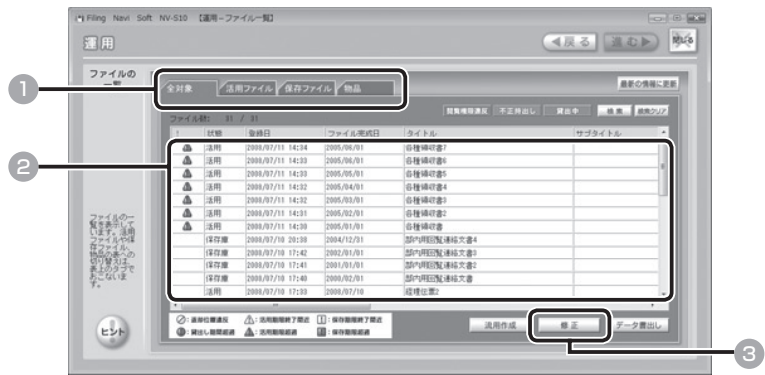

■ [全対象] / [活用ファイル] / [保存ファイル] タブのいずれかをクリッ クする

● 修正するファイルを一覧から選び、クリックする

さまざまな方法でファイルを検索できます。(→ P.82)

■ [修正] をクリックする

#### お知らせ

ファイルを選んで右クリックし、[修正]を選ぶこともできます。

者

管

理

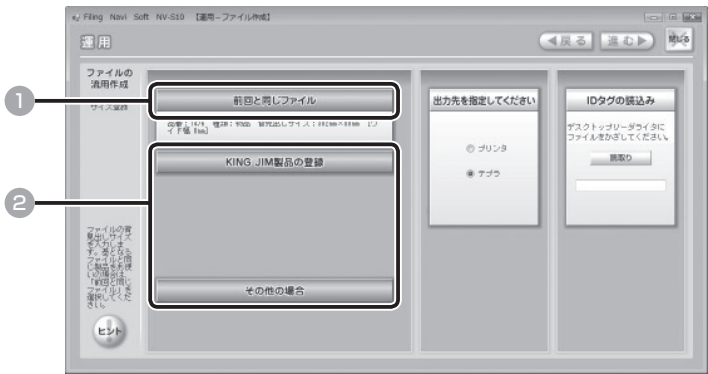

- 前回と同じファイル背見出しを使用するときは [前回と同じファイル] を クリックする
- **2 別のファイル背見出しを使用するときは、[KING JIM 製品の登録]また** は[その他の場合]をクリックしたあと、背見出しのサイズを設定する  $(\rightarrow$  P.51)

### 4 「ファイルを登録する」の4~13を参照し、内容を修正する(→ P.52)

#### ご注意

流用元となるファイルに対して、「印刷設定」の「用紙サイズ」を変更している ときは、タイトルやサブタイトルのレイアウトを確認してから印刷してくださ い。「用紙サイズ」の変更により、レイアウトが変更されている場合があります。 理

管

者

## ■ ファイルを別のキャビネットに移動するとき

ファイルの収納先を変更するときは、ファイル情報を変更します。

<例>

- ・ ファイルを別のキャビネットに移動するとき
- ・ ファイルを同じキャビネットの 1 段目から 4 段目に変更するとき(キャビネット内の棚 段数の変更)

RFID タグつきファイルと、通常のファイル (RFID タグなし)とでは、移動の手順が異なりま す。以下の手順に従って、ファイルを移動してください。

ご注意

者

管

理

編

手順を間違えると、「ファイル不正持出」や「ファイル返却位置違反」として記録が残っ てしまいます。手順を正確に確認しながら、ファイルを移動してください。

## RFID タグつきファイルを移動するとき同

通常の手順でファイルを借りたあと、ファイル情報を修正し、ファイルを移動します。

### IC カードをメインユニットにセットし、移動するファイルを取り出す  $(4 P.202)$

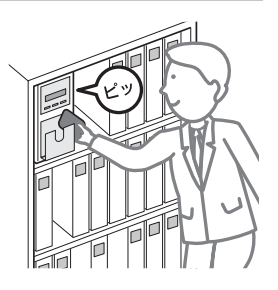

ご注意

IC カードをセットせずにファイルを取り出すと、「ファイル不正持出」として記 録されてしまいます。注意してください。

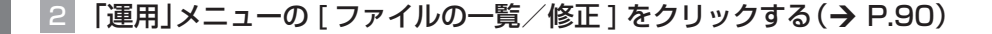

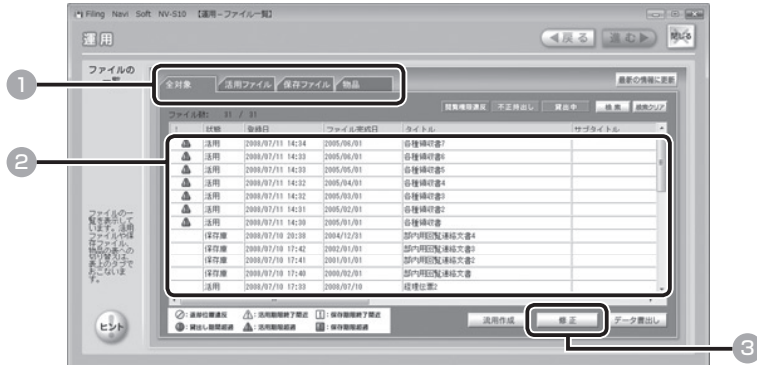

- [ 全対象 ] / [ 活用ファイル ] / [ 保存ファイル ] タブのいずれかをクリック する
- 移動するファイルを一覧から選び、クリックする さまざまな方法でファイルを検索できます。(→ P.82)
- [ 修正 ] をクリックする

#### お知らせ

ファイルを選んで右クリックし、[ 修正 ] を選ぶこともできます。

4 「進む1を数回クリックし、「キャビネット指定」の画面を表示させる

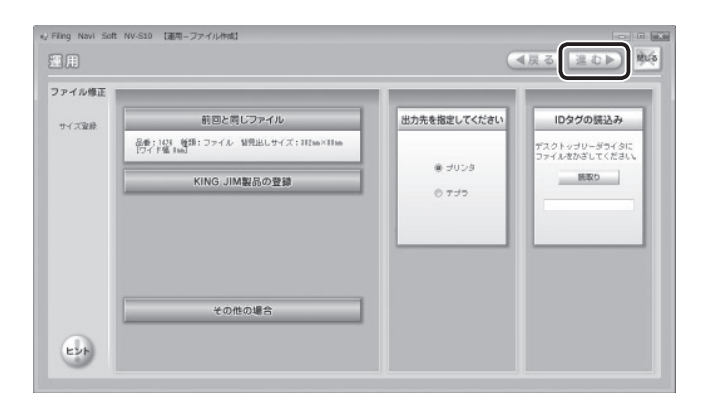

ファイリングルールの設定画面では、画面右下の [ 決定 ] をクリックして進んでくだ さい。

理

管

者

## 5 キャビネットの番号または段数を変更する

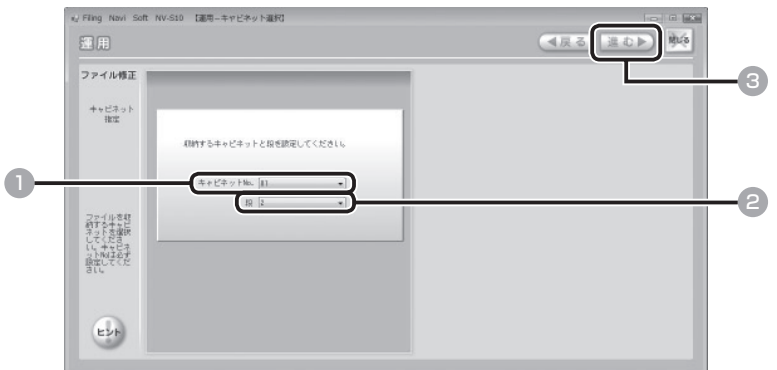

- 1 別のキャビネットに移動するときは、 マをクリックし、移動先のキャビネッ ト No. を選ぶ
- 2 別の段に移動するときは、 こをクリックし、移動先の段数を選ぶ
- 3 [ 進む ] をクリックする

#### 6 変更内容を確認して登録する

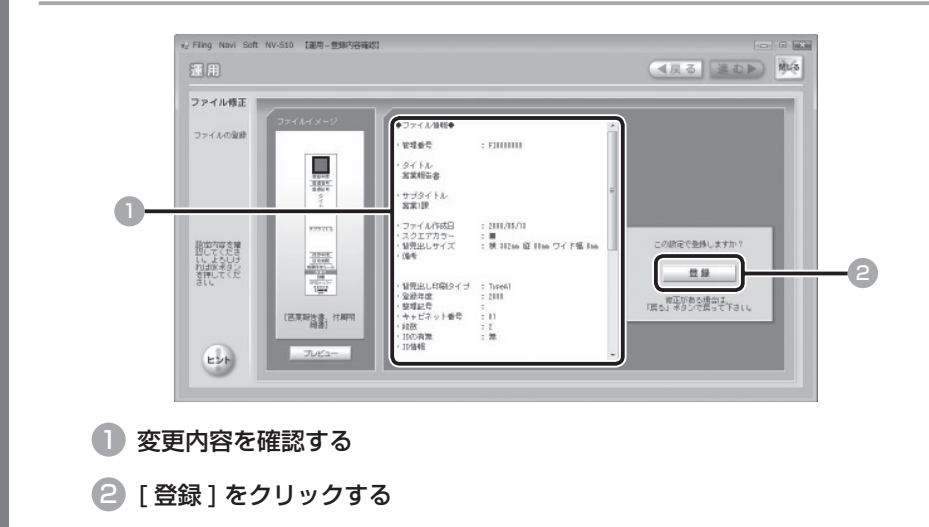

お知らせ

内容を変更するときは、[ 戻る ] をクリックして前の画面に戻ってください。

理

管

者

## 7 「ファイルを登録する」の12~13を参照し、続けて登録/背見出しの印 刷などの操作をする (→ P.61)

## <メインユニットのあるキャビネットに移動する場合> 8 ファイルを、移動先のキャビネットに返却する

IC カードをメインユニットにセットする必要は ありません。 ファイルをそのまま、移動先の正しい位置に返却 してください。

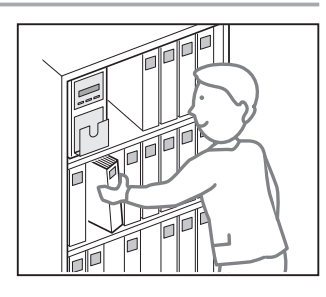

理

管

者

編

( سٌام

<メインユニットのないキャビネットに移動する場合> 8 RFID タグつきファイルの RFID タグ部分をデスクトップリーダライタ にかざし、読み取らせる

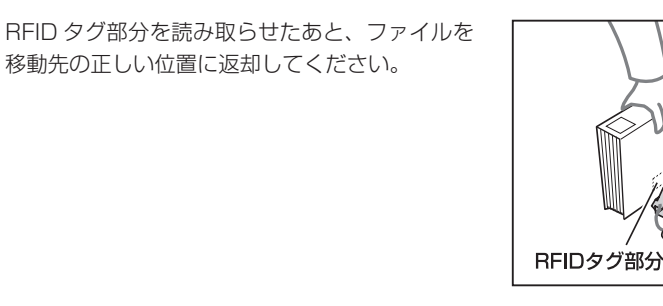

#### ご注意

- ・ 必ずファイルの RFID タグ部分を、デスクトップリーダライタの読み取り面 にかざしてください。
- ・ お使いのパソコンによっては、「ピッ」という音がしない場合があります。

## 通常のファイル(RFID タグなし)を移動するとき

ファイルの情報を修正したあと、ファイルを移動します。

「運用」メニューの 「 ファイルの一覧 / 修正 ] をクリックする (→ P.90)

### 2 移動するファイルを選ぶ

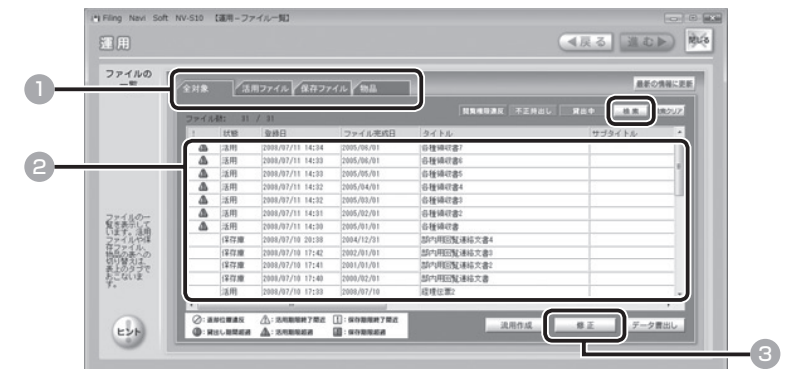

■ [ 全対象 ] / [ 活用ファイル ] / [ 保存ファイル ] タブのいずれかをクリッ クする

### 2 移動するファイルを一覧から選び、クリックする

さまざまな方法でファイルを検索できます。(→ P.82)

3 [ 修正 ] をクリックする

### お知らせ

ファイルを選んで右クリックし、[ 修正 ] を選ぶこともできます。

者

理

管

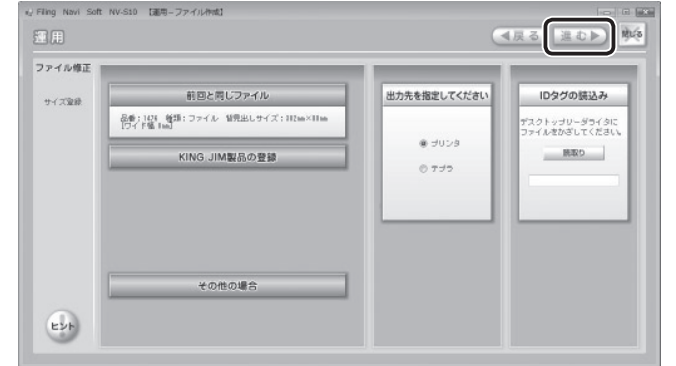

ファイリングルールの設定画面では、画面右下の [ 決定 ] をクリックして進んでくだ さい。

4 キャビネットの番号または段数を変更する

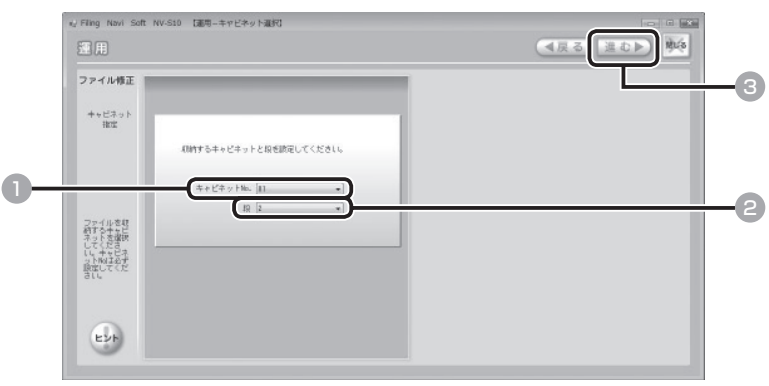

- 1 別のキャビネットに移動するときは、 でをクリックし、移動先のキャビネッ ト NO. を選ぶ
- 2 同じキャビネット内で、別の段に移動するときは、▼をクリックし、移動 先の段数を選ぶ

3 [ 進む ] をクリックする

理

管

者

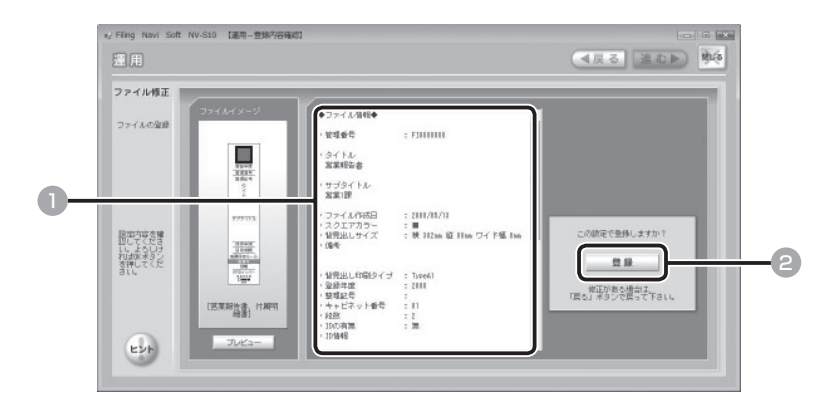

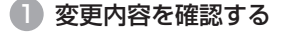

■ 「登録 1をクリックする

#### お知らせ

理

管

者

編

内容を変更するときは、[ 戻る ] をクリックして前の画面に戻ってください。

6 「ファイルを登録する」の12~13を参照し、続けて登録/背見出しの印 刷などの操作をする (→ P.61)

7 ファイルをもとの位置から取り出し、移動先のキャビネットに返却する

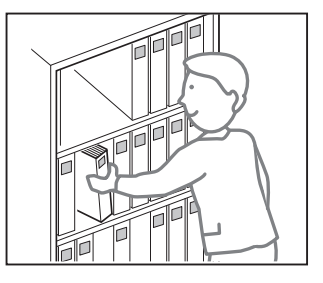

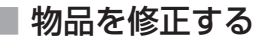

登録されている物品の情報を修正します。

### 1 「運用」メニューの [ファイルの一覧/修正] をクリックする

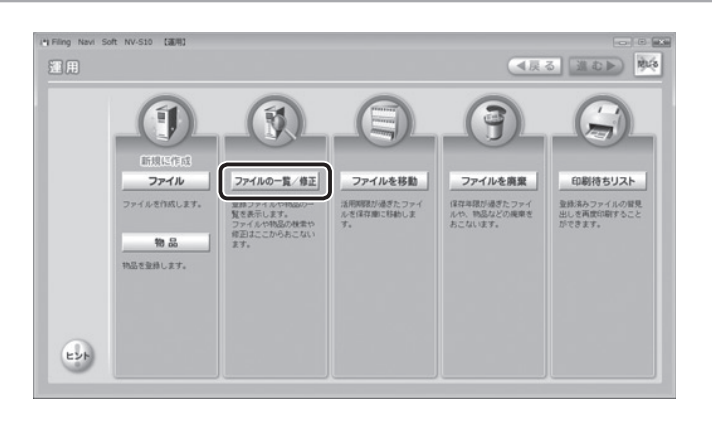

## 2 修正する物品を選ぶ

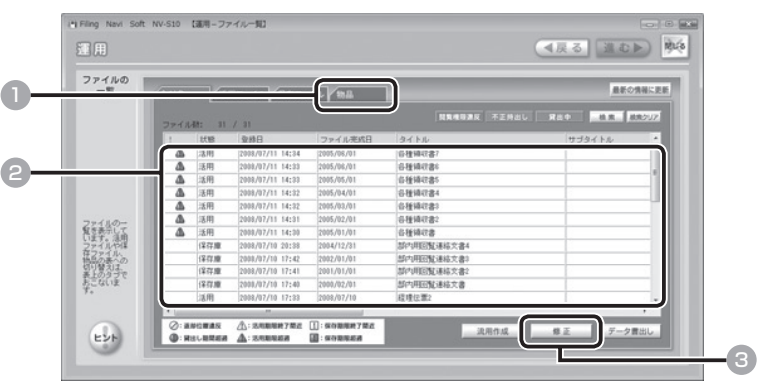

- [物品] タブをクリックする
- 2 修正する物品を一覧から選び、クリックする

さまざまな方法で物品を検索できます。(→ P.82)

■ [修正] をクリックする

#### ご注意

物品を選んで右クリックし、[修正]を選ぶこともできます。

理

管

者

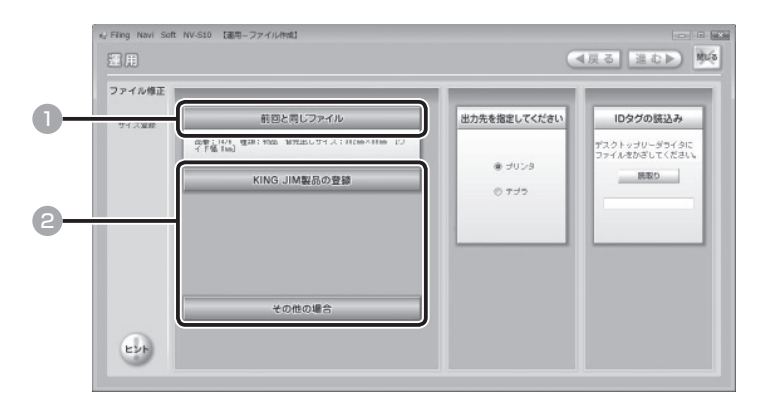

- 前回と同じ物品背見出しを使用するときは [前回と同じファイル] をクリッ クする
- **2 別の物品背見出しを使用するときは、[KING JIM 製品の登録]または** [その他の場合]をクリックしたあと、物品背見出しのサイズを設定する  $(\rightarrow$  P.67)

### 4 「物品を登録する」の4~11を参照し、内容を修正する(→ P.68)

#### ご注意

者

理

管

編

流用元となる物品に対して、「印刷設定」の「用紙サイズ」を変更しているときは、 背見出しのレイアウトを確認してから印刷してください。「用紙サイズ」の変更 により、レイアウトが変更されている場合があります。

# ■ ファイル/物品を CSV 形式で書き出す

ファイル/物品の情報を CSV ファイルに書出して保存します。

■1 「運用」 メニューの [ファイルの一覧/修正] をクリックする (→ P.99)

## 2 「データ書出し]をクリックする

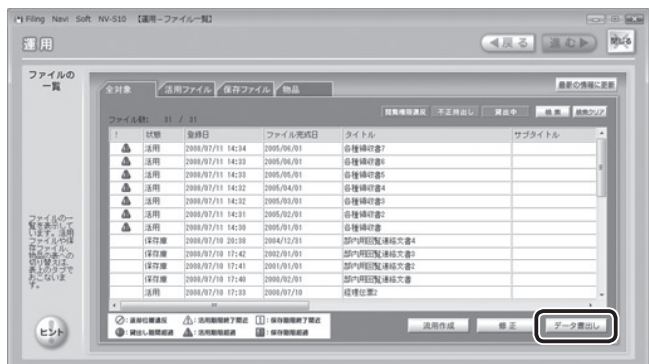

3 ファイル名を入力し、保存する

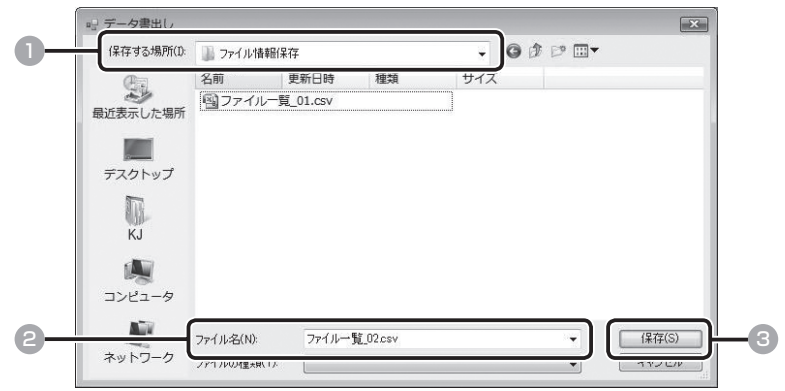

- 1 ファイルの保存先を指定する
- ファイル名を入力する
- 3 [保存]をクリックする

ファイル/物品の情報が、CSV 形式のデータとして保存されます。

理

管

者

# ■ ファイルを移動する

活用期間が終了したファイルを、保存庫に移動します。活用期間が終了したファイルは、「要移 動ファイル」として自動的に一覧表示されます。

実際にファイルを移動するときの操作・作業の流れは以下のとおりです。

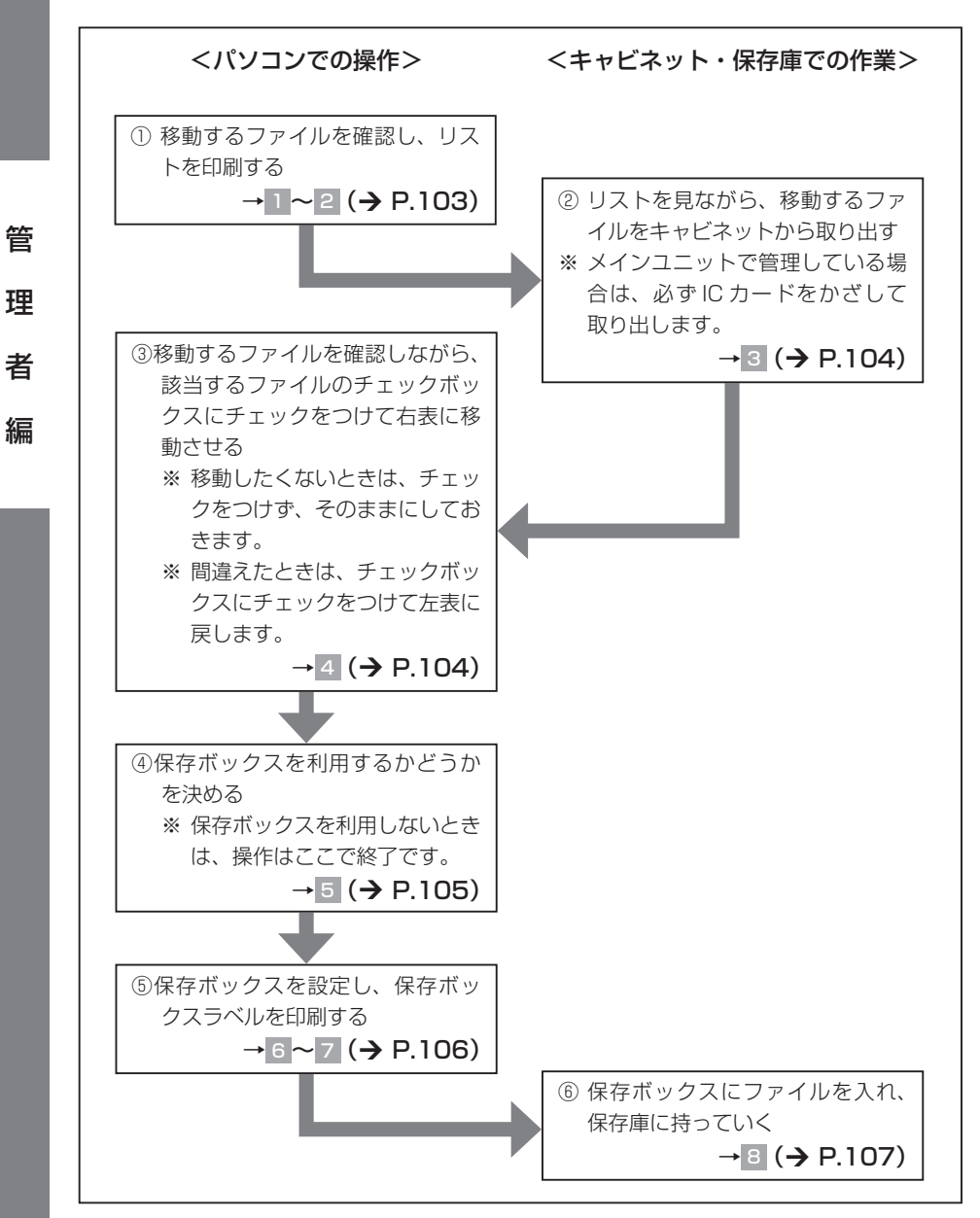

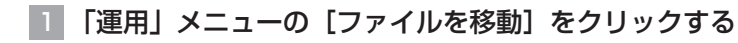

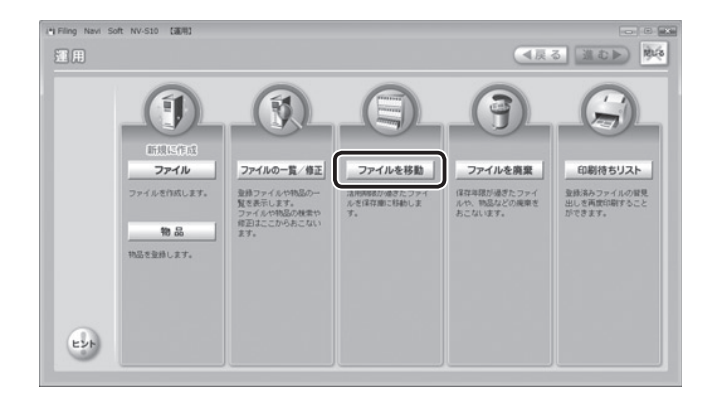

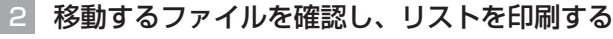

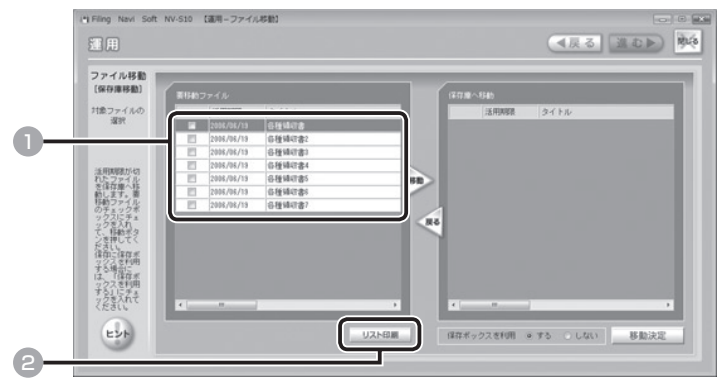

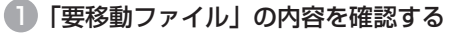

### ■ [リスト印刷] をクリックする

ポップアップ画面が表示されるので、出力先を確認し、[印刷]をクリックしてください。

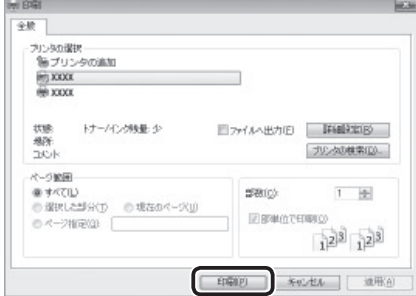

移動するファイルのリストが印刷されます。

理

管

者

#### ご注意

- ・ リスト印刷の推奨用紙は A4 サイズです。
- ・ リスト印刷は A4 用紙でのレイアウトになっています。「テプラ」PROでは 印刷しないでください。
- ・ リスト印刷の専用用紙はありません。プリンタでご使用の A4 用紙などで印 刷してください。
- ・ 移動するファイル情報の件数によっては、印刷用紙が複数枚になることがあ ります。

#### 3 リストを見ながら、移動するファイルをキャビネットから取り出す

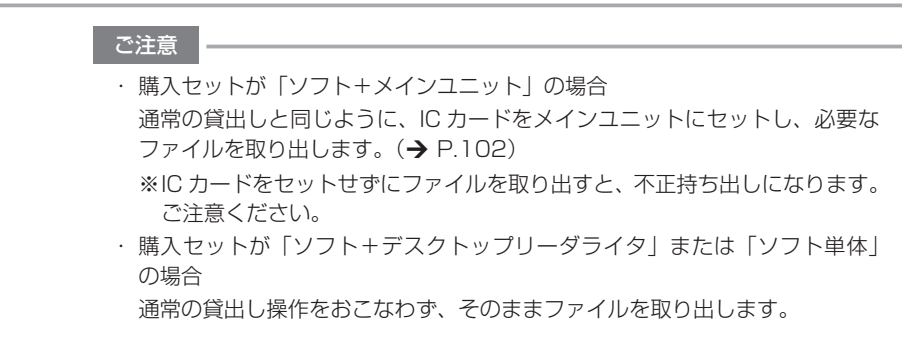

### 4 移動するファイルを確認しながら選ぶ

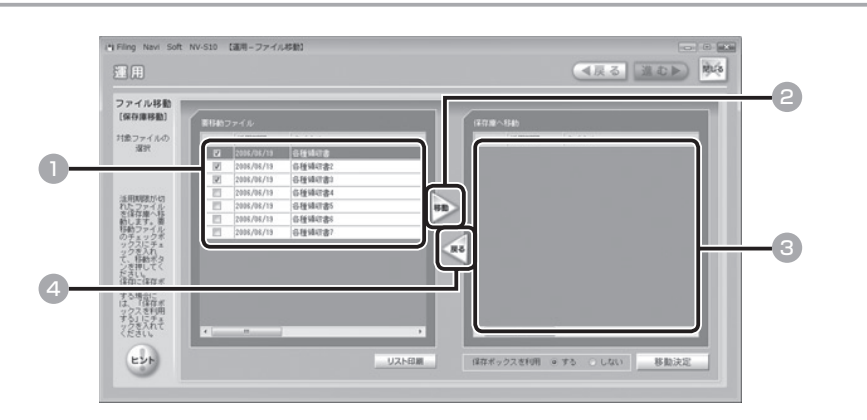

#### 1 移動するファイルを選び、チェックボックスをクリックする(複数選択可)

すべてのファイルを選ぶときは、チェックボックスの最上段をクリックします。た だし、[全対象]を表示しているときは、全チェックはできません。

編

管

理

#### ご注意

- ・ ログインしている管理者以外のユーザーが借りているファイルは、移動でき ません。
- ・ 移動させたくないときは、チェックをつけずに、そのままにしてください。 ファイル管理の内容変更は、「ファイルを修正する」を参照してください。  $(4 P.90)$

●2 [移動] をクリックする

チェックをつけたファイルが右表に移動します。

- 間違えたときは、もとに戻すファイルを選び、チェックボックスをクリック する(複数選択可)
- 4 [戻る] をクリックする

チェックをつけたファイルが左表に戻ります。

#### 5 保存ボックスを利用する/しないを選ぶ

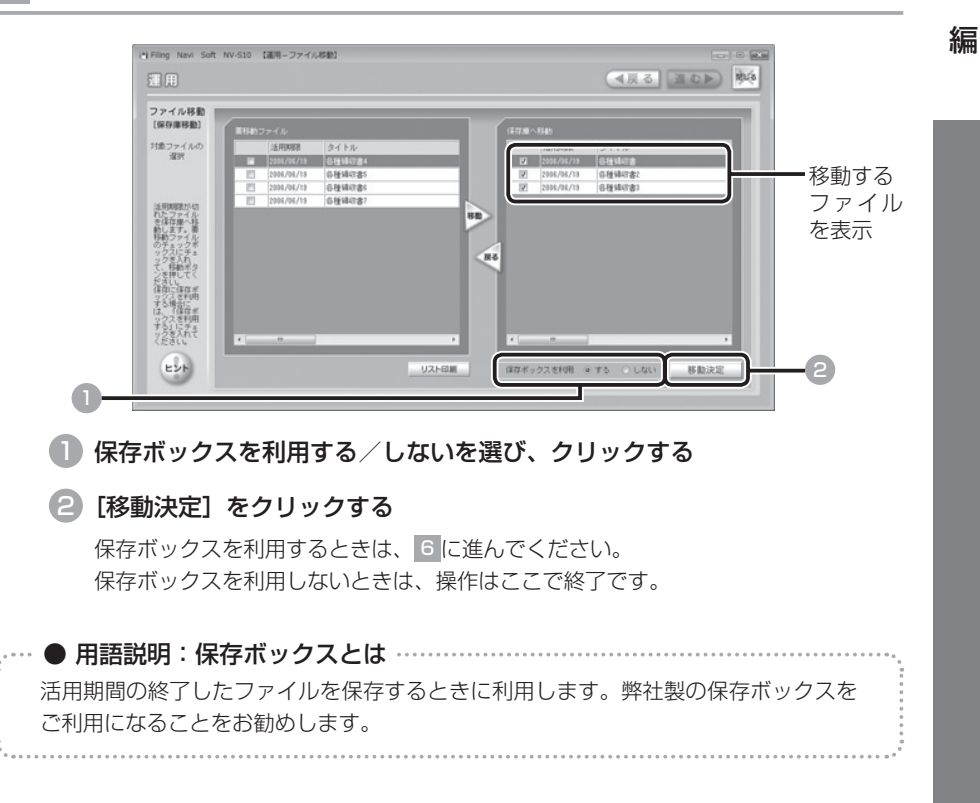

者

理

管

## 6 保存ボックスを設定し、保存ボックスに入れるファイルを選ぶ

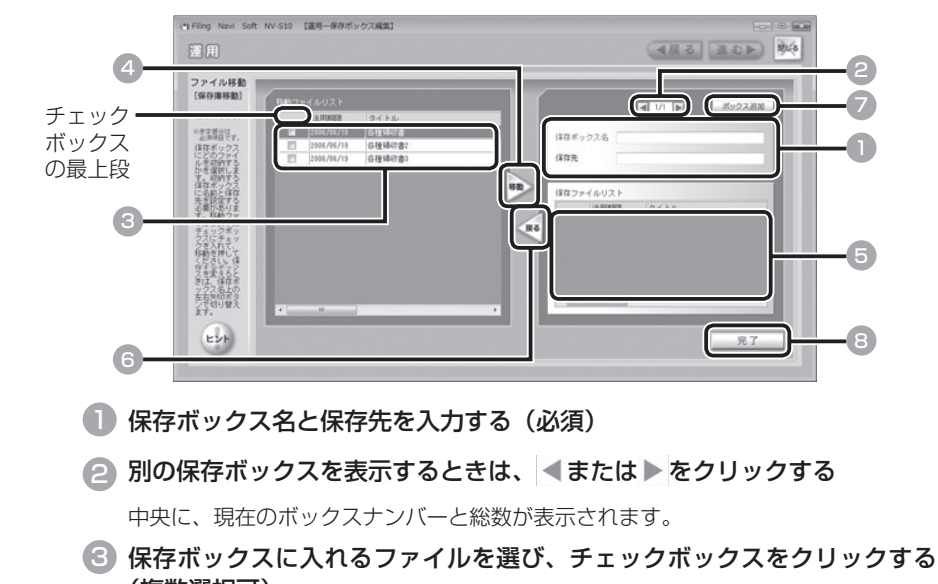

(複数選択可)

すべてのファイルを選ぶときは、チェックボックスの最上段をクリックします。

(4) [移動] をクリックする

チェックをつけたファイルが右表に移動します。

- 5 間違えたときは、もとに戻すファイルを選び、チェックボックスをクリッ クする(複数選択可)
- 6 [戻る]をクリックする

チェックをつけたファイルが左表に戻ります。

■ 保存ボックスを追加するときは「ボックス追加]をクリックし、 ■~ 6を 繰り返す

お知らせ

保存ボックスは最大 99 個まで作成できます。ファイルが 1 つも入っていない 保存ボックスは、自動的に消去されます。

#### 8 [完了] をクリックする

編

管

理

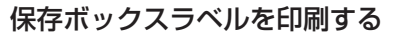

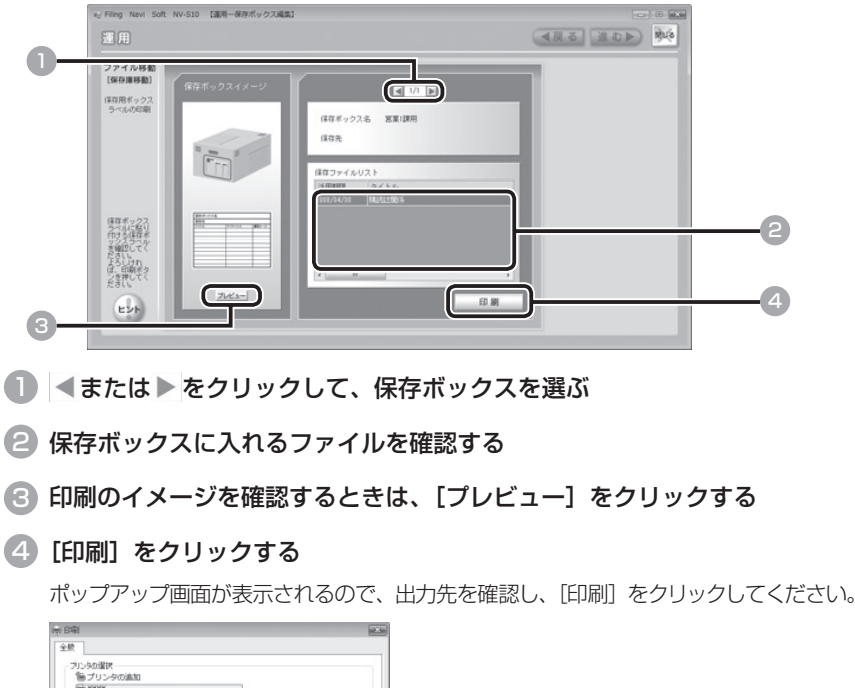

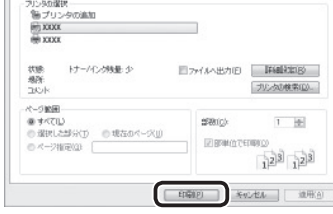

新しく登録した保存ボックスのラベルのみ印刷されます。ラベルを保存ボックスに 貼りつけてください。

#### ご注意

- ・ 保存ボックスラベル印刷の推奨用紙は A4 サイズです。
- ・ 保存ボックスラベル印刷は A4 用紙でのレイアウトになっています。「テプラ」 PROでは印刷しないでください。
- ・ 保存ボックスラベル印刷の専用用紙はありません。プリンタでご使用の A4 用紙などで印刷してください。
- ・ 保存ボックスに貼りつける際には、ノリやテープが必要になることがありま す。お客様でご用意ください。
- ・ 保存ボックスラベルの印刷は、このタイミング以外ではおこなえません。

### 8 保存ボックスにファイルを入れ、保存庫に持っていく

者

管

理

# ■ ファイルを廃棄する

保存期限が過ぎたファイルや、不要になったファイル、物品などを廃棄します。

#### ご注意

一度廃棄をおこなうと、貸出し履歴やファイルの一部が消去され、もとに戻すことはでき ません。

## ■ 保存期限が過ぎたファイルを廃棄する

保存期限が過ぎたファイルは、「要廃棄ファイル」として自動的に一覧表示されます。 実際にファイルを廃棄するときの操作・作業の流れは以下のとおりです。

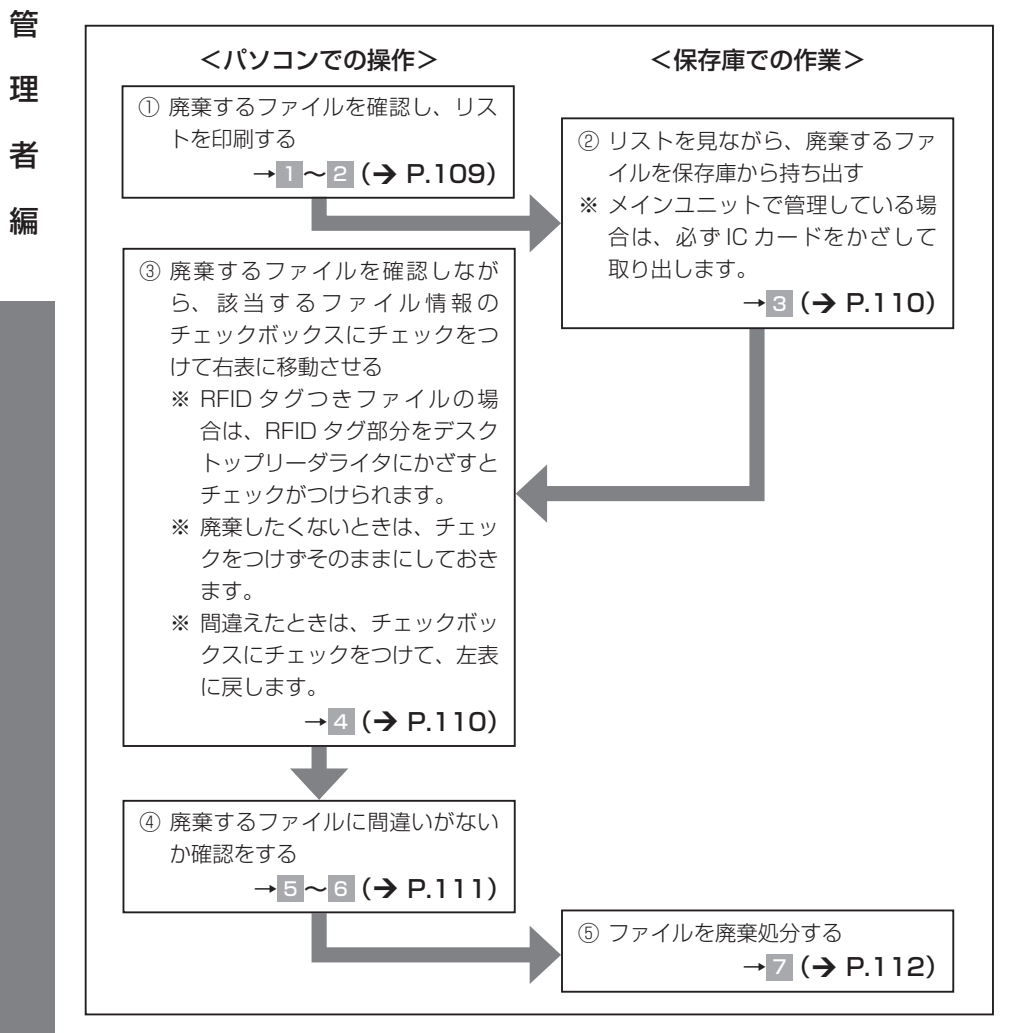
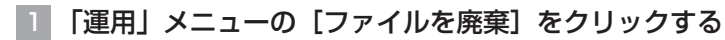

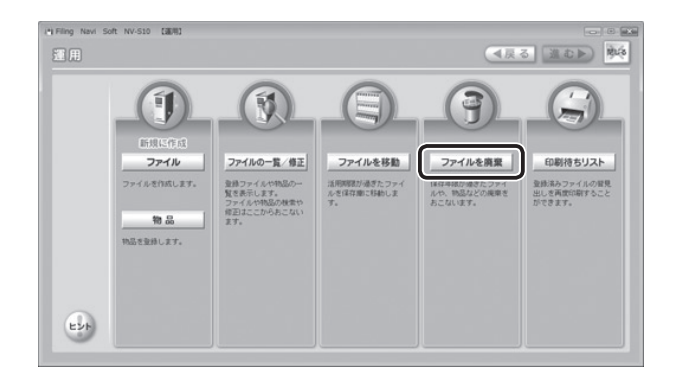

2 廃棄するファイルを確認し、リストを印刷する

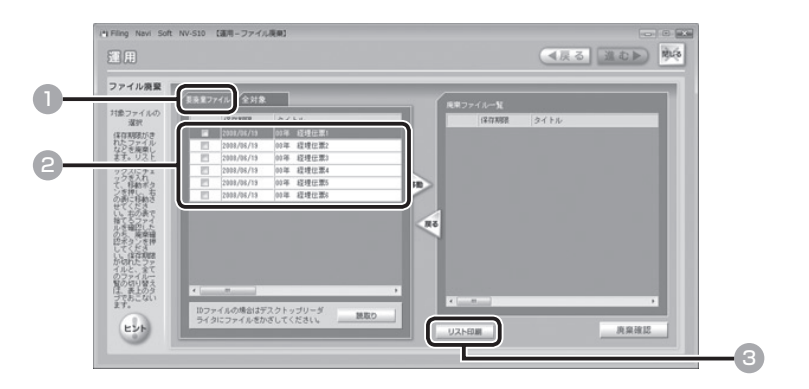

■■ [要廃棄ファイル] タブをクリックする

[要廃棄ファイル] : 活用期限が過ぎたファイルの一覧 (自動表示) [全対象] :すべてのファイルの一覧

2 「要廃棄ファイル」の内容を確認する

### ■3 [リスト印刷] をクリックする

ポップアップ画面が表示されるので、出力先を確認し、[印刷]をクリックしてください。

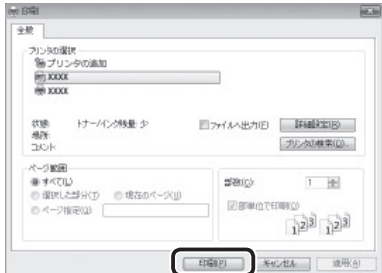

109

理

管

者

廃棄するファイルのリストが印刷されます。

#### ご注意

- ・ 廃棄ファイルリスト印刷の推奨用紙は A4 サイズです。
- ・ 廃棄ファイルリストは A4 用紙でのレイアウトになっています。「テプラ」 PROでは印刷しないでください。
- ・ 廃棄ファイルリストの専用用紙はありません。プリンタでご使用の A4 用紙 などで印刷してください。
- ・ 対象となるファイル情報の件数によっては、複数枚になることがあります。

#### 3 リストを見ながら、廃棄するファイルを保存庫から持ち出す

### 4 廃棄するファイルを確認しながら選ぶ

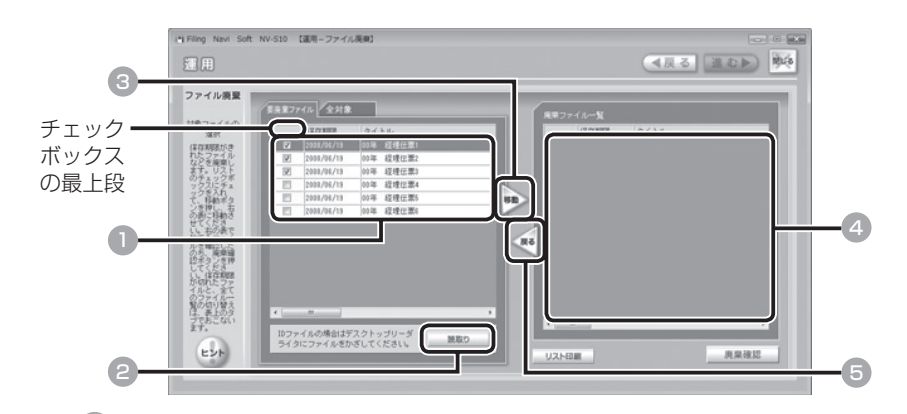

#### 1 廃棄するファイルを選び、チェックボックスをクリックする(複数選択可)

すべてのファイルを選ぶときは、チェックボックスの最上段をクリックします。た だし、[全対象]を表示しているときは、全チェックはできません。

#### お知らせ

- ・ ログインしている管理者以外のユーザーが借りているファイルは、廃棄でき ません。
- ・ 廃棄したくないときは、チェックをつけずに、そのままにしてください。ファ イル管理の内容変更は、「ファイルを修正する」を参照してください。(→ P.90)

理

管

者

### 2 RFID タグつきファイルを廃棄するときは、RFID タグ部分をデスクトップ リーダライタにかざし、[読取り] をクリックする | 聞 | 国、

該当するファイルのチェックボックスに、自動的 にチェックがつけられます。RFID タグを読み込 ませると、ファイルを間違えることがありませ  $h_{\alpha}$ 

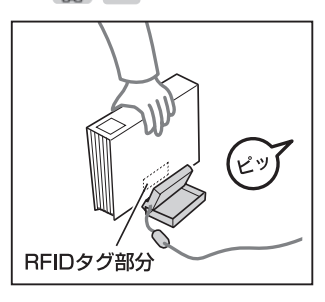

#### ご注意

- ・ 必ずファイルの RFID タグ部分を、デスクトップリーダライタの読み取り面 にかざしてください。
- ・ お使いのパソコンによっては、「ピッ」という音がしない場合があります。

#### 3 [移動]をクリックする

チェックをつけたファイルが右表に移動します。

- 4 間違えたときは、ファイルを選び、チェックボックスをクリックする(複 数選択可)
- 5 [戻る]をクリックする

チェックをつけたファイルが左表に戻ります。

#### 5 廃棄するファイルを確認する

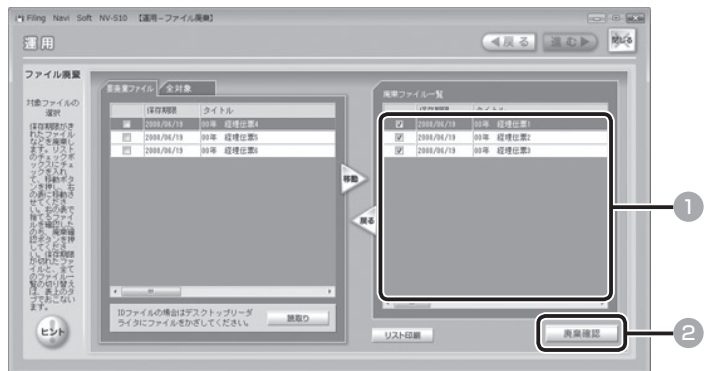

- 1 廃棄するファイルを確認する
- 2 [廃棄確認] をクリックする

者

管

理

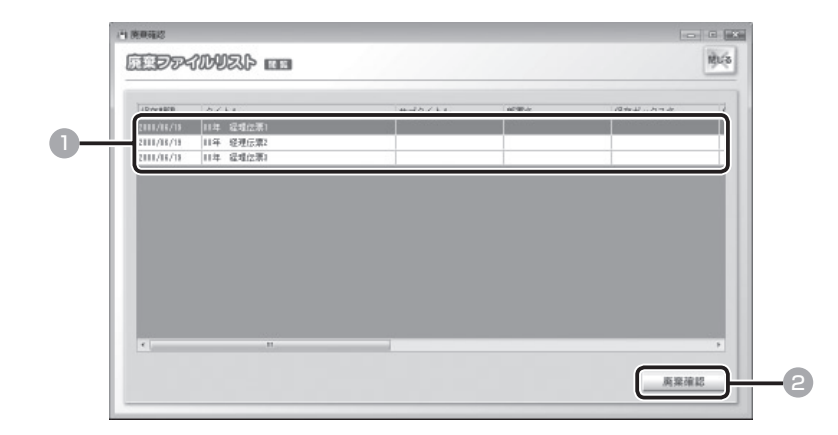

1 廃棄するファイルを再度確認する

2 このままでよいときは [廃棄確認] をクリックする

7 ファイルを廃棄処分する

管

理

者

### ■ 不要になったファイル/物品を廃棄する

保存期限が過ぎていないファイルや物品などを廃棄します。 実際にファイルを廃棄するときの操作・作業の流れは以下のとおりです。

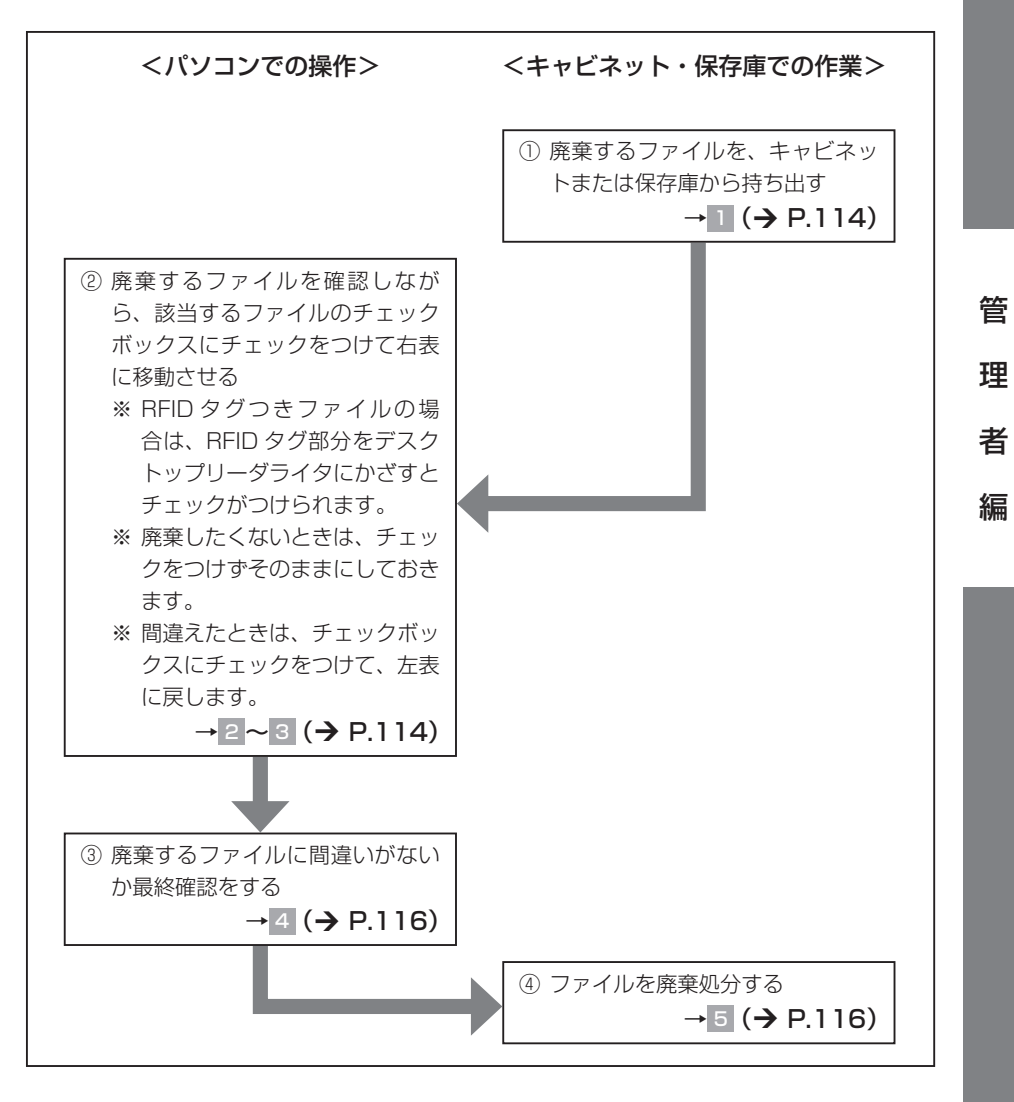

#### ご注意

- ・ 保存期限が過ぎていないファイルや物品などを廃棄するときは、リストの印刷はできま せん。
- ・ ログインしている管理者以外のユーザーが借りているファイルは、廃棄できません。

### **廃棄するファイルを、キャビネットまたは保存庫から持ち出す**

RFID タグつきファイルをコントロールキットで管理している場合は、通常の貸出し 動作をおこない、ファイルを持ち出してください。

### 2 「運用」メニューの「ファイルを廃棄] をクリックする

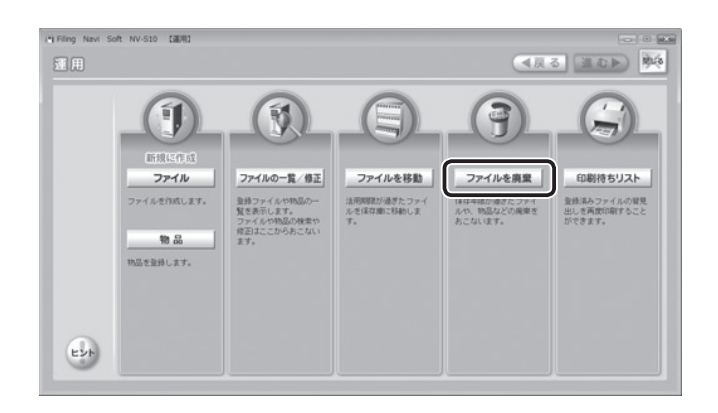

### 3 廃棄するファイルを確認しながら選ぶ

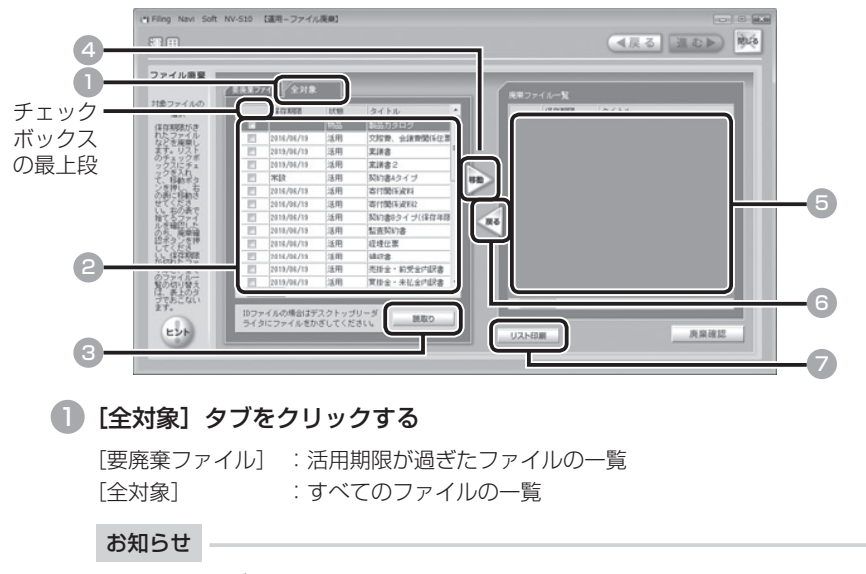

ファイリングルールを使用しないファイルや物品は、[ 全対象 ] から廃棄できま す。

者

理

管

#### 2 廃棄するファイルを選び、チェックボックスをクリックする (複数選択可)

すべてのファイルを選ぶときは、チェックボックスの最上段をクリックします。た だし、[全対象]を表示しているときは、全チェックはできません。

#### お知らせ

- ・ ログインしている管理者以外のユーザーが借りているファイルは、廃棄でき ません。
- ・ 廃棄したくないときは、チェックをつけずに、そのままにしてください。ファ イル管理の内容変更は、「ファイルを修正する」を参照してください。 (→ P.90)

#### 3 RFID タグつきファイルを廃棄するときは、RFID タグ部分をデスクトップ リーダライタにかざし、[読取り] をクリックする | ➡ | | ■ |

該当するファイルのチェックボックスに、自動的 にチェックがつけられます。RFID タグを読み込 ませると、ファイルを間違えることがありませ ん。

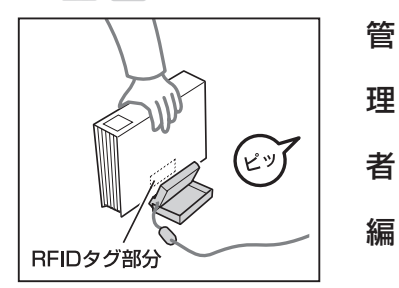

#### ご注意

- ・ 必ずファイルの RFID タグ部分を、デスクトップリーダライタの読み取り面 にかざしてください。
- ・ お使いのパソコンによっては、「ピッ」という音がしない場合があります。
- 4 [移動]をクリックする

チェックをつけたファイルが右表に移動します。

5 間違えたときは、ファイルを選び、チェックボックスをクリックする(複 数選択可)

6 [戻る]をクリックする

チェックをつけたファイルが左表に戻ります。

7 リストを印刷するときは、[リスト印刷]をクリックする(¼ P.109)

### 4 廃棄するファイルを確認する

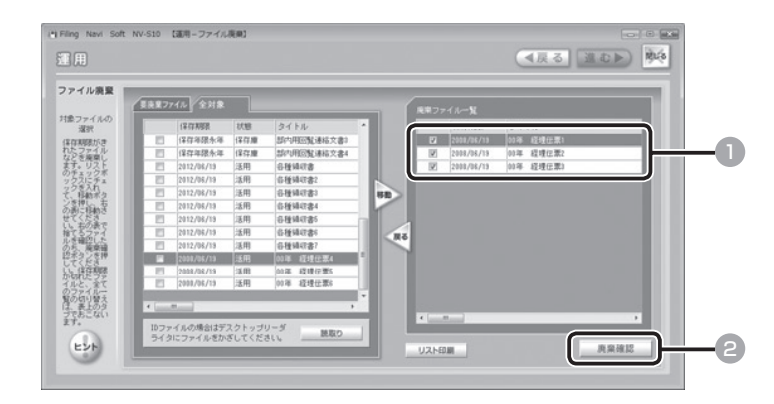

■ 廃棄するファイルを確認する ● [廃棄確認] をクリックする

理

管

者

編

5 廃棄するファイルに間違いがないか、最終確認をする

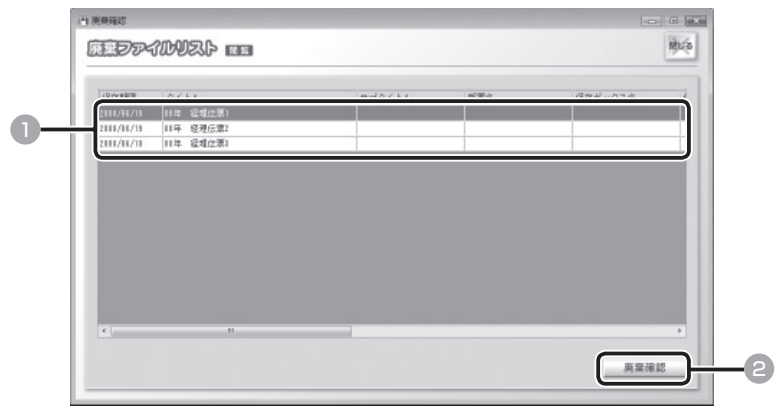

1 廃棄するファイルを再度確認する

■ このままでよいときは [廃棄確認] をクリックする

6 ファイルを廃棄処分する

## ■ ファイル背見出し/物品背見出しを印刷する

ファイル背見出しや物品背見出しが破損したときなど、何度でも印刷できます。

### 1 「運用」メニューの[印刷待ちリスト]をクリックする

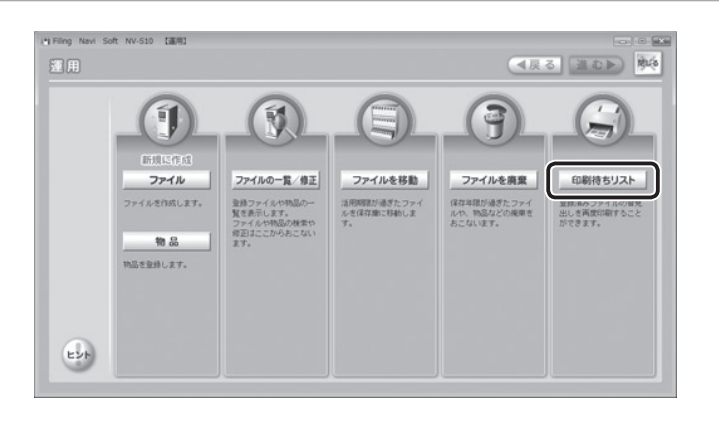

### 2 印刷するファイル/物品を選ぶ

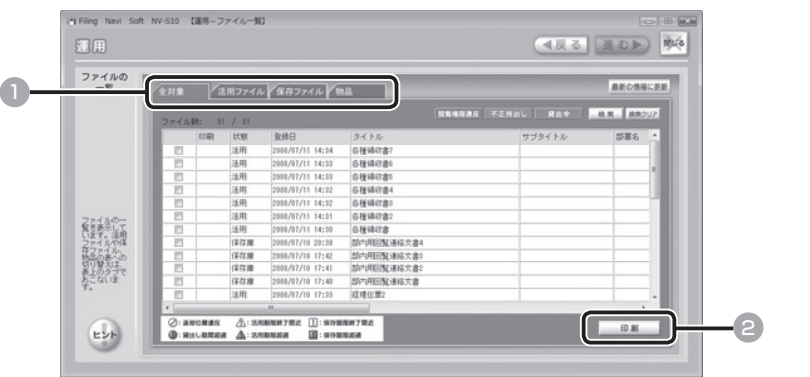

#### ■■ [ 全対象 ] / [ 活用ファイル ] / [ 保存ファイル ] / [ 物品 ] タブのいずれ かをクリックする

すべてのファイルから検索するときは、[ 全対象 ] タブをクリックします。

2 「印刷 1 をクリックする

理

管

者

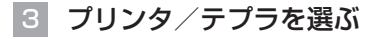

<出力先がプリンタの場合>

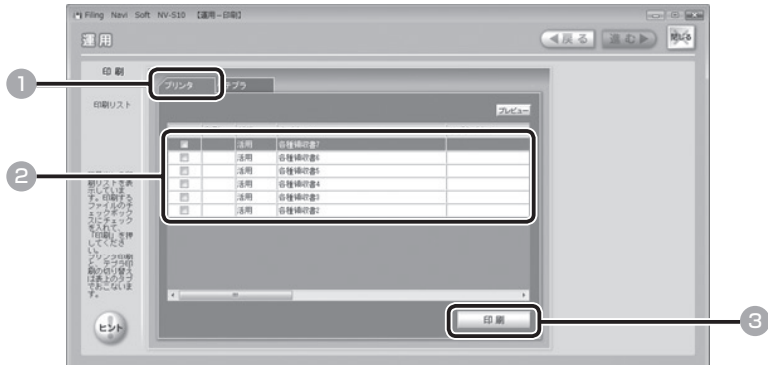

### ■ [プリンタ] をクリックする

### ● 印刷するファイル/物品を選び、チェックボックスをクリックする (複数 選択可)

すべてのファイル/物品を選ぶときは、チェックボックスの最上段をクリックし ます。

#### 3 [印刷]をクリックする

ポップアップ画面が表示されるので、出力先を確認し、[印刷]をクリックしてくだ さい。

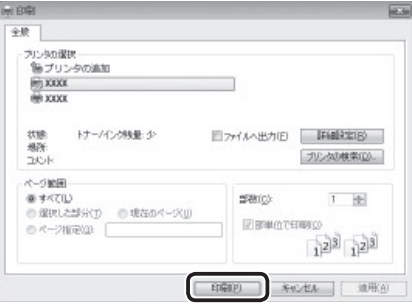

ファイル背見出し/物品背見出しが印刷されます。切り取り線に沿って切り取って ください。

#### ご注意

「印刷設定」で設定した「背見出しサイズ設定」と違うサイズの用紙を選んで印 刷をおこなおうとすると、選んだ用紙サイズにあわせてレイアウトを変更しま す。レイアウトを変更したくない場合は、必ず「印刷設定」の「背見出しサイ ズ設定」と同じサイズの用紙で印刷してください。

編

管

理

- ・ 背見出しの専用用紙はありません。プリンタでご使用の用紙で印刷してくだ さい。
- ・ A4 用紙をファイリングするファイルの背見出しを印刷するときは、A3 用紙 での印刷をお勧めします。このとき A4 用紙で印刷すると、背見出しの高さ があわず、すき間ができてしまいます。
- ・ A3 用紙に印刷するときは、必ず 「印刷設定」 の 「用紙サイズ」 を「A3 サイズ」 に設定してください。「A4 サイズ」 を選択して A3 用紙に印刷すると、必要 以上の余白が生じます。あらかじめご了承のうえ、印刷してください。
- ・ A4 用紙に印刷するときは、必ず 「印刷設定」 の 「用紙サイズ」 を「A4 サイズ」 に設定してください。
- ・ ここでは、要移動ファイルリスト、要廃棄ファイルリスト、保存ボックスラ ベル、キャビネットラベルの再印刷はおこなえません。

#### <出力先がテプラの場合>

#### ご注意

- ・ テプラでの背見出しの印刷には、12mm幅か24mm幅のテプラPROテー プが必要です。
- ・ ラベルライター「テプラ」PROで印刷するときは、必ずテプラのドライバ がパソコンにインストールされていることを確認してから、パソコンとテプ ラを接続してください。詳しくはお手持ちの「テプラ」PROの取扱説明書 を参照してください。
- ・ 背見出し印刷に対応しているラベルライター「テプラ」PROは、SR 930・ SR720・ SR530・SR3900P・SR3500P・SR 3700Pです(2008 年 7 月現在)。最新の情報については、弊社ホームペー ジ(http://www.kingjim.co.jp/)をご覧ください。

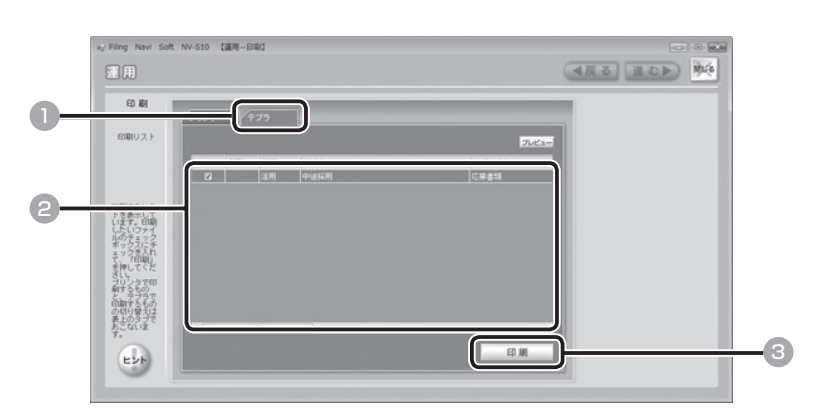

**■ 「テプラ」をクリックする** 

者

管

理

### ■ 印刷するファイル/物品を選び、チェックボックスをクリックする(複数 選択可)

### ■ [印刷] をクリックする

ポップアップ画面が表示されるので、出力先を確認し、[印刷]をクリックしてくだ さい。

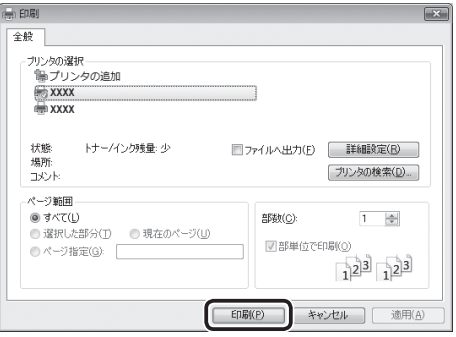

ファイル背見出し/物品背見出しが印刷されます。

#### こ注意

テプラのドライバが選択されていないときは、確認のポップアップ画面が表示 されます。出力先にテプラを選択してください。

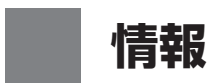

## ■「情報」メニューについて

ファイルやユーザーの情報や、貸出状況の確認は「情報」メニューからおこないます。

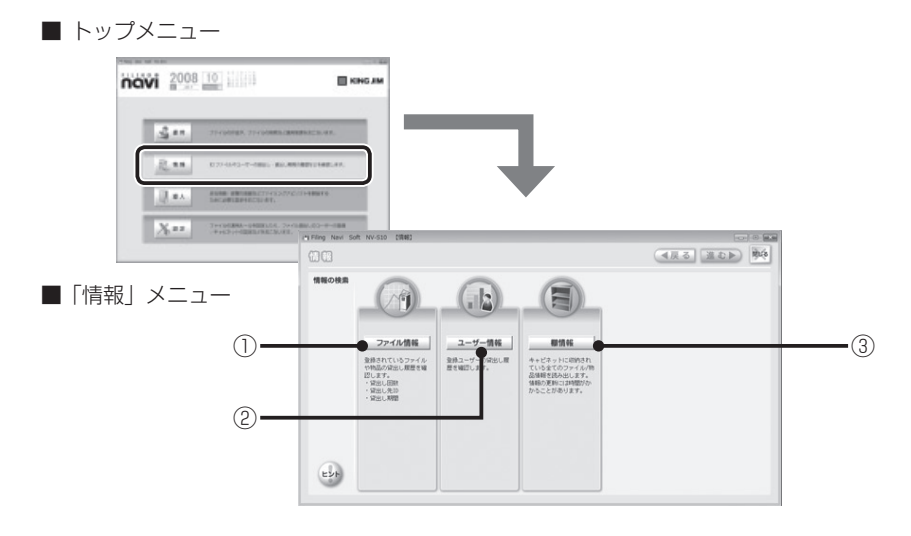

#### ① ファイル情報

 登録済みのファイルの内容を確認しま す。ファイリングルールのほか、貸出回 数やファイルを借りているユーザーなど を確認できます。(→ P.122)

② ユーザー情報

 登録済みのユーザー情報の内容を確認し ます。氏名のほか、部署名/閲覧キー/ 現在借りているファイルなどを確認でき ます。(→ P.132)

#### ③ 棚情報

 最新のキャビネット情報を取得します。  $(4)$  P.136)

#### ④ ヒント

 操作や機能に関する説明を表示します。 ヒントの画面に表示される「バージョン 情報]をクリックすると、「ファイリング・ navi」のバージョン情報を確認でき ます。

者

管

理

## ■ ファイルを確認する

ファイルの情報やファイルの貸出状況などを確認します。

### ■ ファイル一覧を見る

### 1 「情報」メニューの「ファイル情報] をクリックする

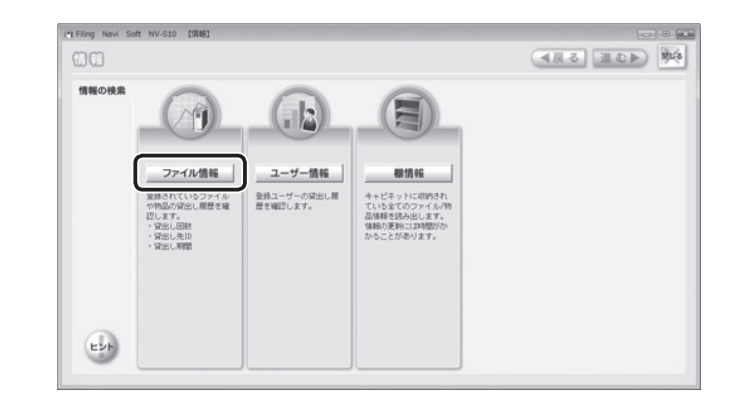

2 ファイル一覧の種類を選ぶ

Í

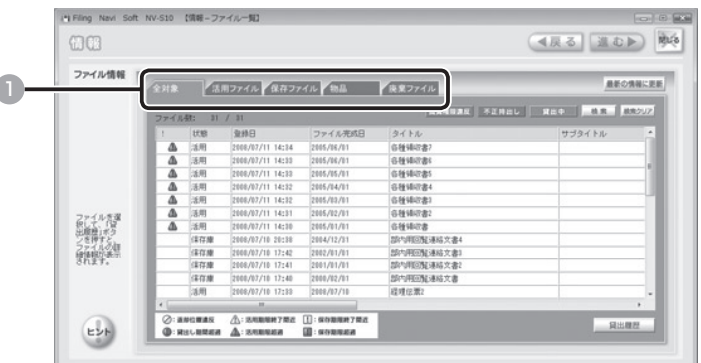

#### ● [全対象] / [活用ファイル] / [保存ファイル] / [物品] / [廃棄ファ イル] タブのいずれかをクリックする

[全対象] :登録済みのすべてのファイル/物品 [活用ファイル] :活用期間中のファイル [保存ファイル] :保存庫で保存中のファイル [物品] :物品 [廃棄ファイル] :廃棄処理されたファイル

者

管

理

#### ご注意

ファイルの表示内容を更新したいときは、[最新の情報に更新]をクリックして 表示を更新してください。

### 3 ファイル/物品の状態、登録内容を確認する

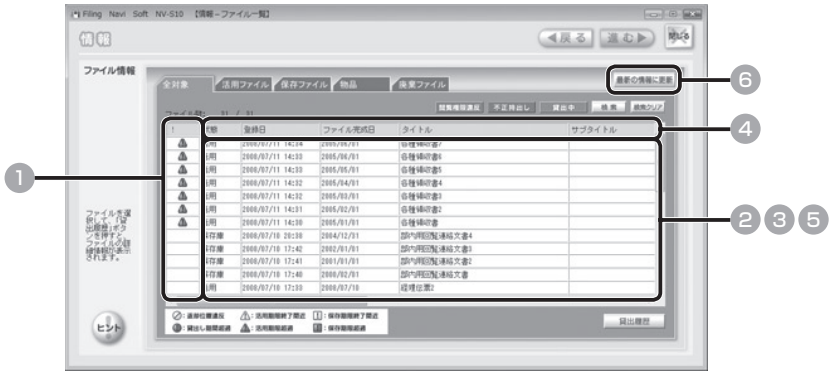

1 ファイル/物品の状態を確認する

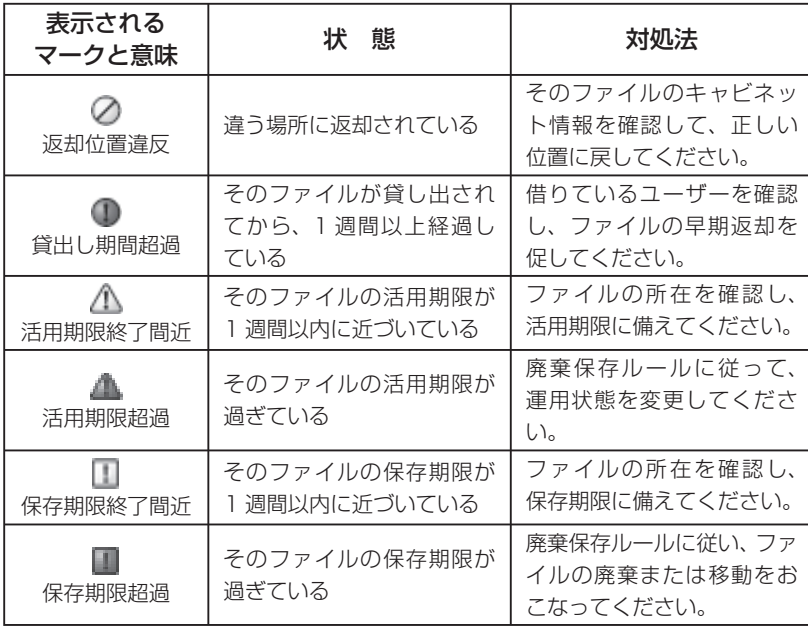

管

理

者

#### ● ファイル/物品の登録内容を確認する

登録日、タイトル、サブタイトルなどを確認できます。

3 閲覧権限違反/不正持ち出し/貸出し中を確認する

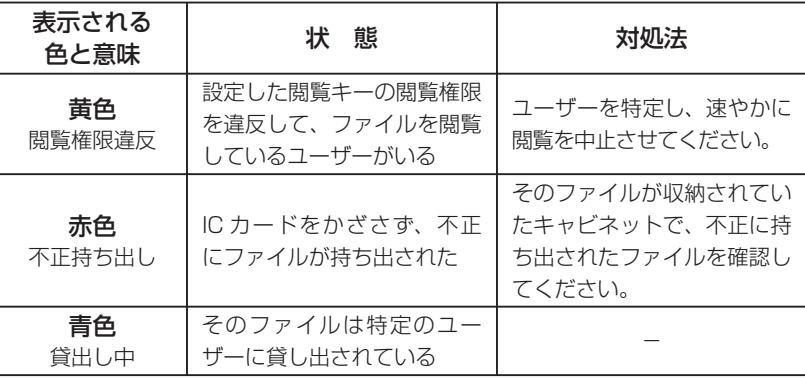

者

編

理

管

### 4 必要に応じて各項目をクリックし、表示順を並べ替える

もとの表示に戻すときは、もう一度各項目をクリックします。

#### 5 ファイル/物品の登録内容を確認する

詳細内容を確認するときは、ファイル/物品を選んでダブルクリックします。

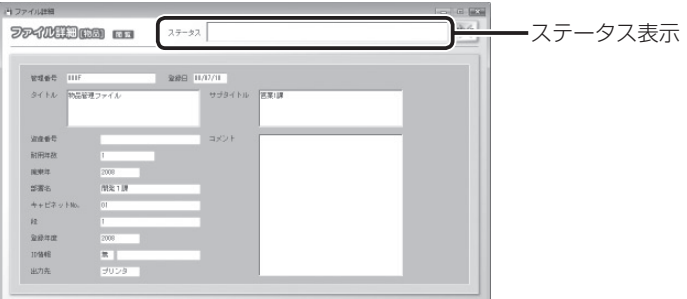

「ステータス」の欄には、そのファイル/物品の貸出先や、ファイル/物品の状態(返 却位置違反など)が表示されます。

#### お知らせ |-

- ・ ファイルを選んで右クリックし、[詳細] をクリックして表示することもでき ます。ただし、廃棄ファイルは詳細を表示できません。
- ・ 廃棄ファイルの情報は、2 年経過すると、自動的に消去されます。

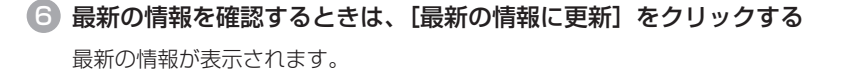

### 「情報」メニューの [ファイル情報] をクリックする

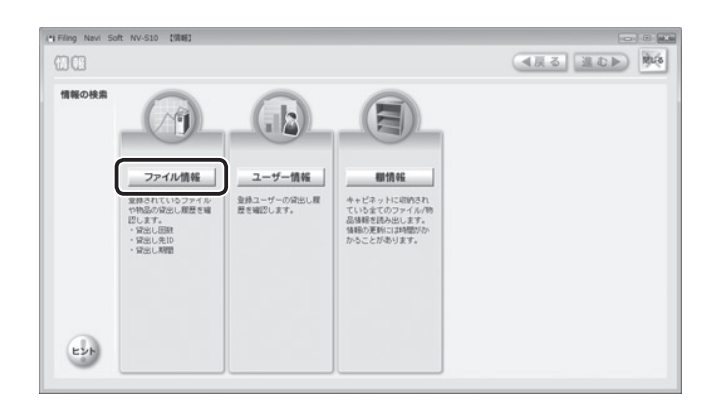

### 2 検索の条件を指定して検索する

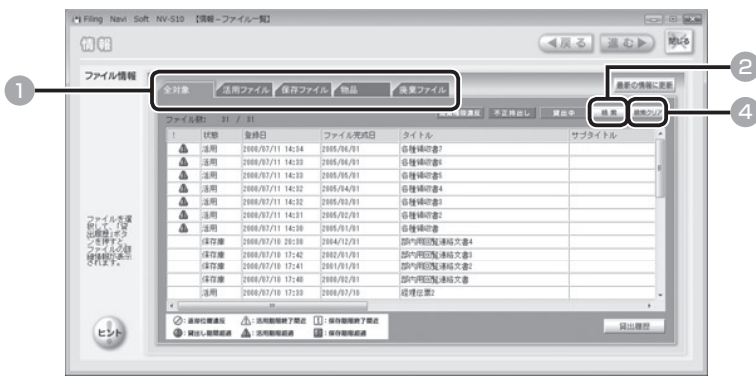

● ファイル一覧の種類を選び、[全対象] [活用ファイル] [保存ファイル] [物 品1「廃棄ファイル] タブのいずれかをクリックする (→ P.122)

すべてのファイルから検索するときは、[全対象] タブをクリックします。

2 [検索] をクリックする

検索画面が表示されます。

- **6 さまざまな方法で検索する(→ P.82)**
- もとの一覧表示に戻るときは、[検索クリア]をクリックする

者

管

理

### ■ ファイルの貸出回数を確認する

### 「情報」メニューの [ファイル情報] をクリックする

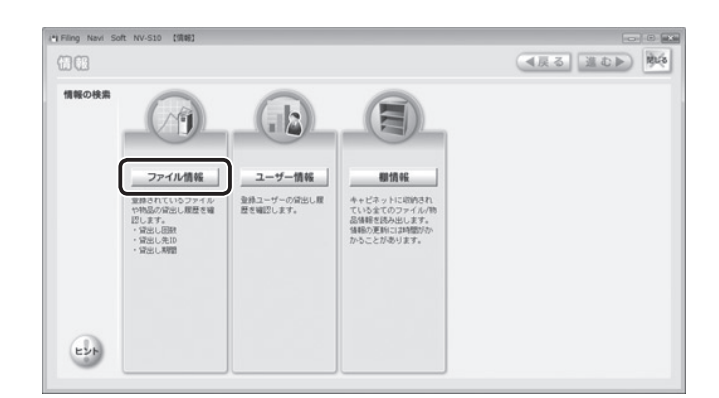

## 2 ファイルを選ぶ

者

管

理

編

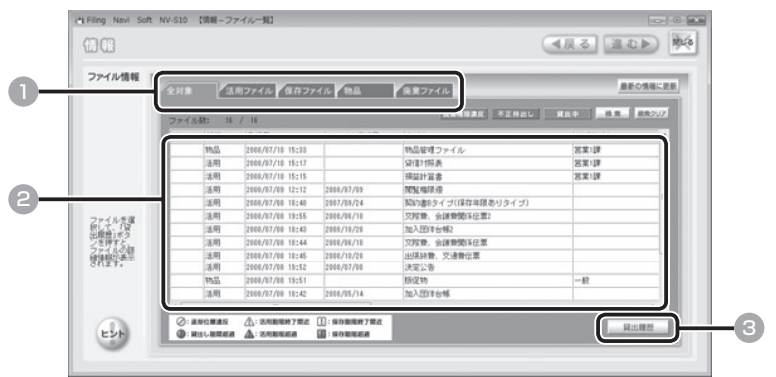

- 1 ファイル一覧の種類を選び、クリックする(→ P.122)
- 2 ファイルを選び、クリックする
- 3 [貸出履歴]をクリックする

#### お知らせ

ファイルを選んで右クリックし、[情報]をクリックして表示することもできま す。ただし、廃棄ファイルは詳細を表示できません。

3 貸出回数を確認する

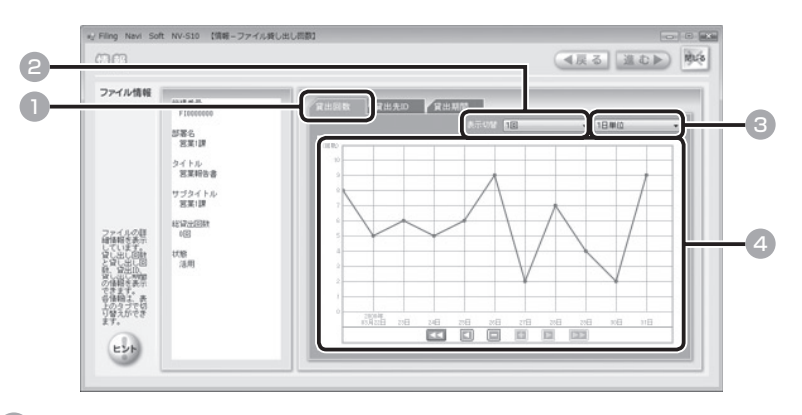

- [貸出回数] タブをクリックする
- 2 貸出回数の単位を切り替えるときは、 すをクリックし、単位を選ぶ 1 回、10 回、100 回、1000 回から選べます。
- 6 ▼をクリックし、表示を切り替える

1 日単位、1 週単位、1ヶ月単位、1 年単位から選べます。

4 貸出回数を確認する

管

理

者

### ■ ファイルの貸出先を確認する

### 「情報」メニューの [ファイル情報] をクリックする

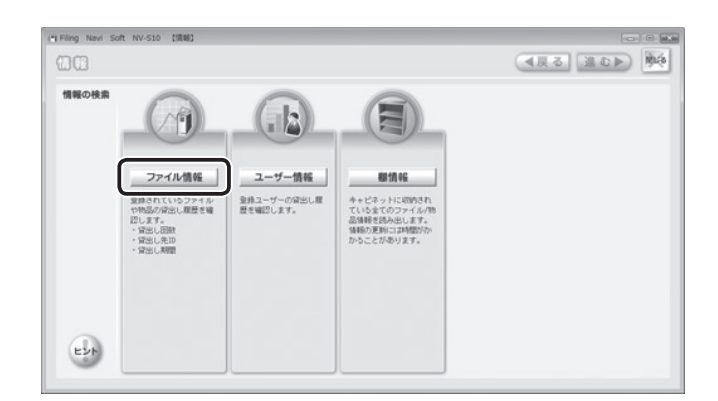

## 2 ファイル情報を選ぶ

者

管

理

編

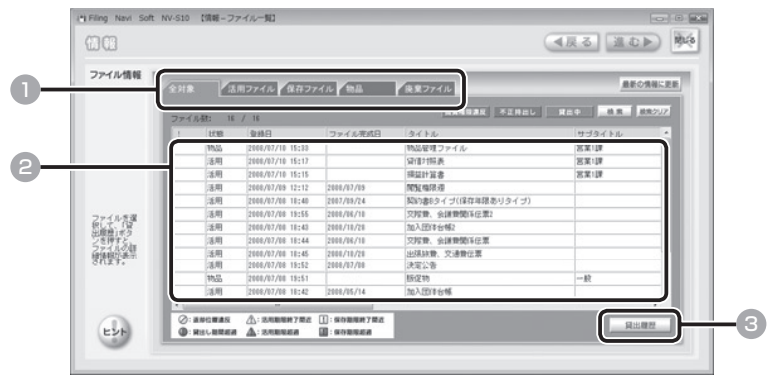

- 1 ファイル一覧の種類を選び、クリックする(→ P.122)
- 2 ファイルを選び、クリックする
- 3 [貸出履歴]をクリックする

#### お知らせ

ファイル情報を選んで右クリックし、[情報]をクリックして表示することもで きます。ただし、廃棄ファイルは詳細を表示できません。

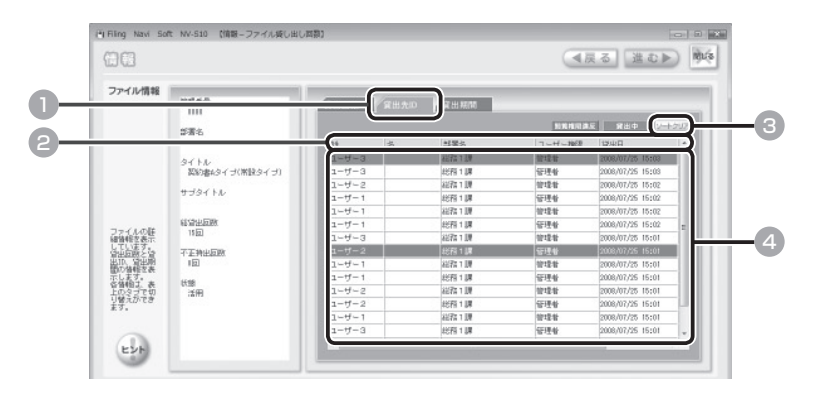

- 1 [貸出先 ID] タブをクリックする
- 2 必要に応じて各項目をクリックし、表示順を並べ替える
- もとの一覧表示に戻るときは、[ソートクリア]をクリックする
- 4 貸出先を確認する

管

理

者

### ■ ファイルの貸出期間を確認する

### 「情報」メニューの [ファイル情報] をクリックする

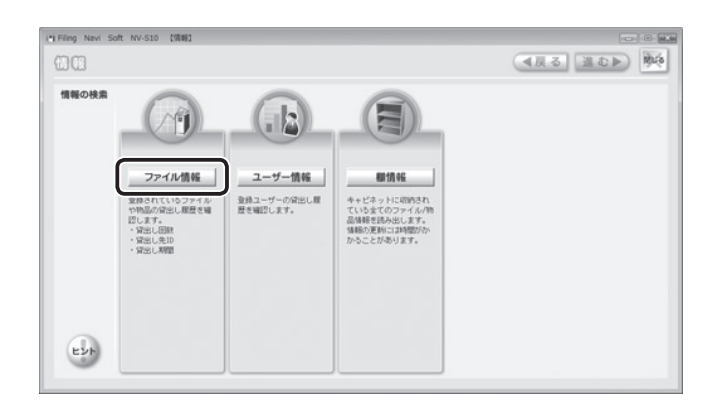

## 2 ファイル情報を選ぶ

者

管

理

編

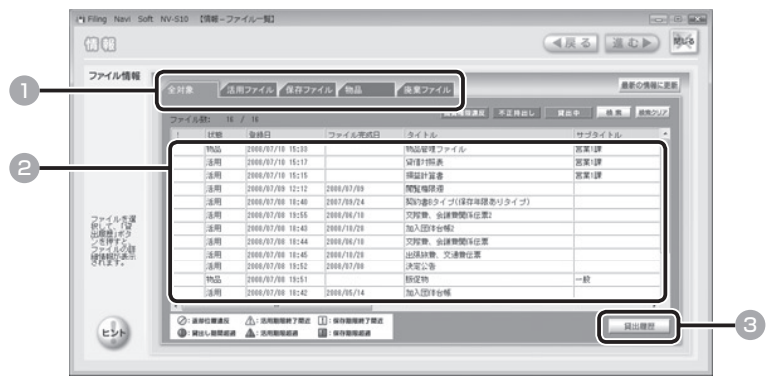

- **ファイル一覧の種類を選び、クリックする(→ P.122)**
- 2 ファイルを選び、クリックする
- 3 [貸出履歴]をクリックする

#### お知らせ

ファイルを選んで右クリックし、[情報]をクリックして表示することもできま す。ただし、廃棄ファイルは詳細を表示できません。

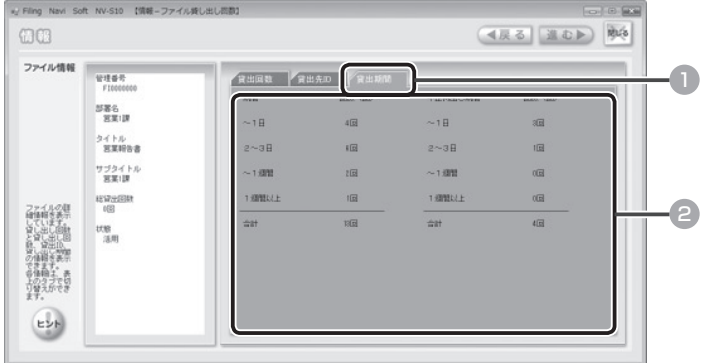

- 1 [貸出期間] タブをクリックする
- 2 貸出期間を確認する

管

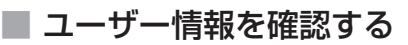

ユーザー情報やユーザーの貸出状況を確認します。

### ■ ユーザー一覧を見る

「情報」メニューの[ユーザー情報]をクリックする

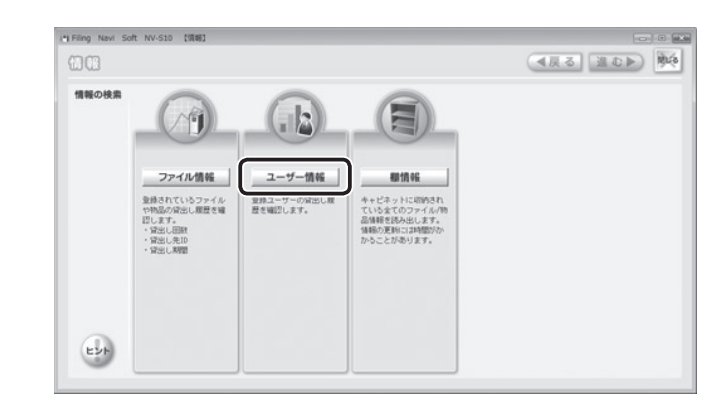

### 2 ユーザー情報を確認する

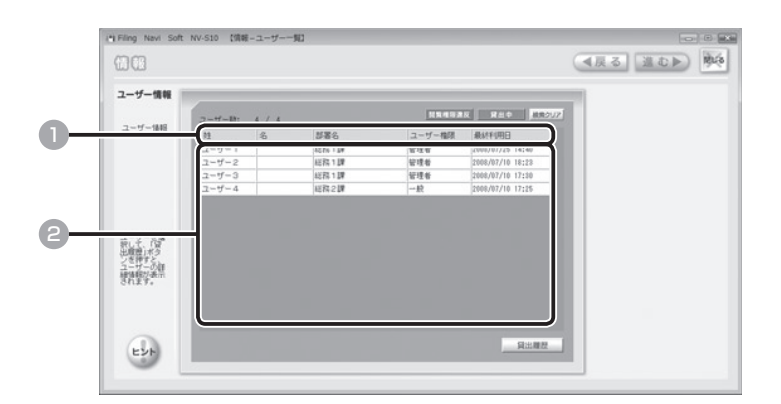

■ 必要に応じて各項目をクリックし、表示順を並べ替える

2 ユーザー情報を確認する

者

理

管

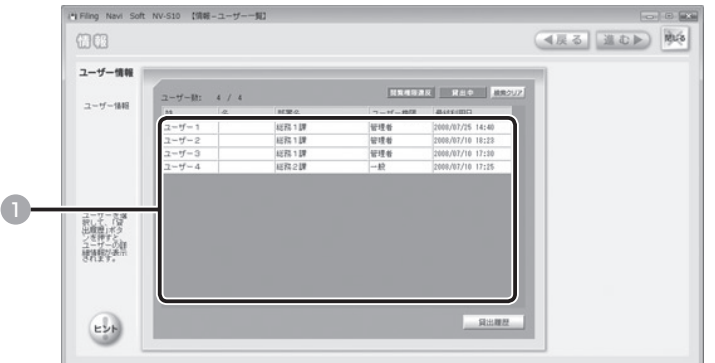

### 1 ユーザー情報を選び、ダブルクリックする

ユーザー情報の詳細内容が表示されます。

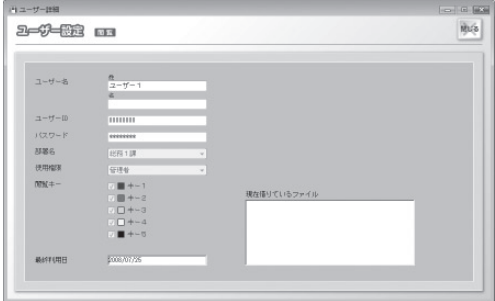

ユーザー名、ユーザー ID、パスワード、部署名、使用権限、閲覧キー、最終利用日、 現在借りているファイル、などが表示されます。

#### お知らせ

ユーザー情報を選んで右クリックし、[ユーザー詳細]をクリックして表示する こともできます。

理

管

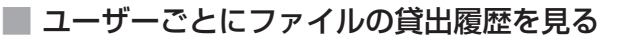

「情報」メニューの[ユーザー情報]をクリックする

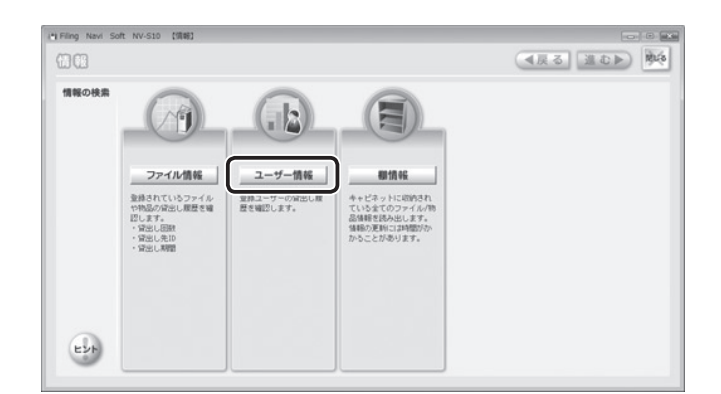

## 2 ユーザーを選ぶ

者

理

管

編

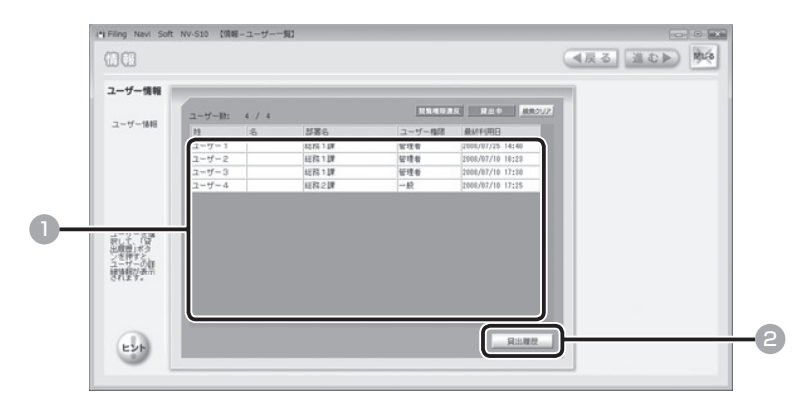

- 1 ユーザー情報を選び、クリックする
- 2 [貸出履歴] をクリックする

#### お知らせ

ユーザー情報を選んで右クリックし、[情報]をクリックして表示することもで きます。

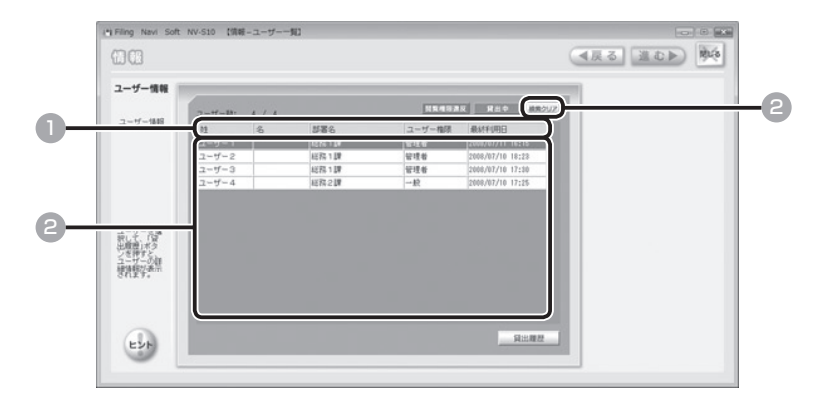

- 1 必要に応じて各項目をクリックし、表示順を並べ替える
- もとの一覧表示に戻るときは、[ソートクリア]をクリックする
- 6 貸出履歴を確認する

管

## ■ 棚情報を更新する

すべてのキャビネットのファイル情報を取得して、最新の情報を表示します。

#### ご注意

J.

者

管

理

編

棚情報の更新中はほかの操作ができません。棚情報の更新はすべてのファイル情報を再取 得するため、登録されているファイル情報/ユーザー情報/キャビネット情報数などに よっては最大 20 分以上かかる場合があります。

### ■ 「情報」メニューの [棚情報] をクリックする

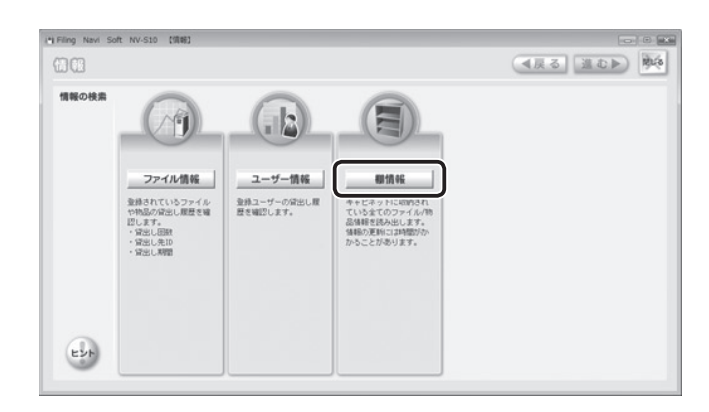

### |2| [開始] をクリックする

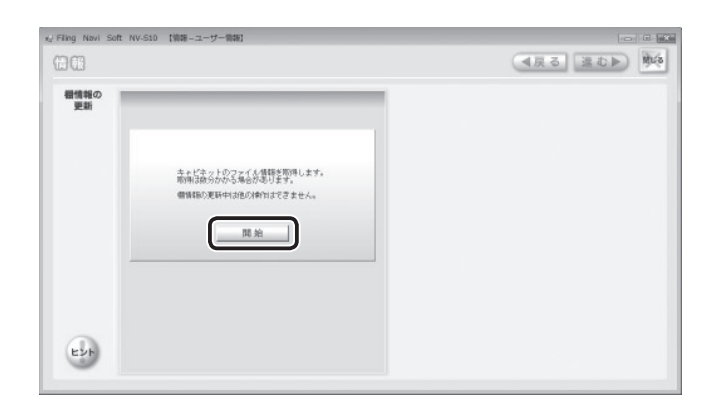

3 [はい] をクリックする

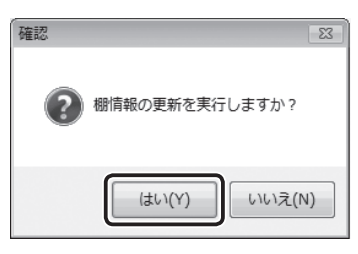

棚情報の取得が開始されます。

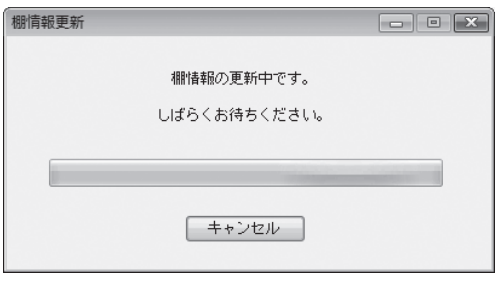

#### ご注意

棚情報の更新中はほかの操作ができません。更新が完了するまでそのままお待 ちください。登録されているファイル情報/ユーザー情報/キャビネット情報 数などによっては最大 20 分以上かかる場合があります。

### 4 [閉じる] をクリックする

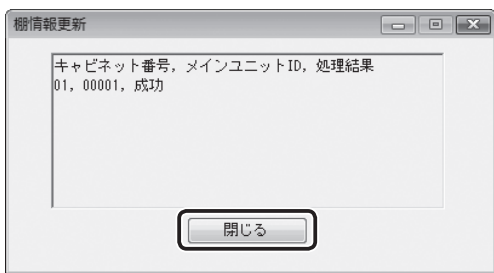

以上で、棚情報の更新は完了です。

理

管

者

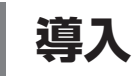

## ■「導入」メニューについて

運用開始のための作業は「導入」メニューからおこないます。

「導入」メニューの画面は、トップメニューの[導入]をクリックすると表示されます。 ここから、使用環境の変更、会社/事業所情報の変更、閲覧キーの変更などをおこ ないます。

■ トップメニュー

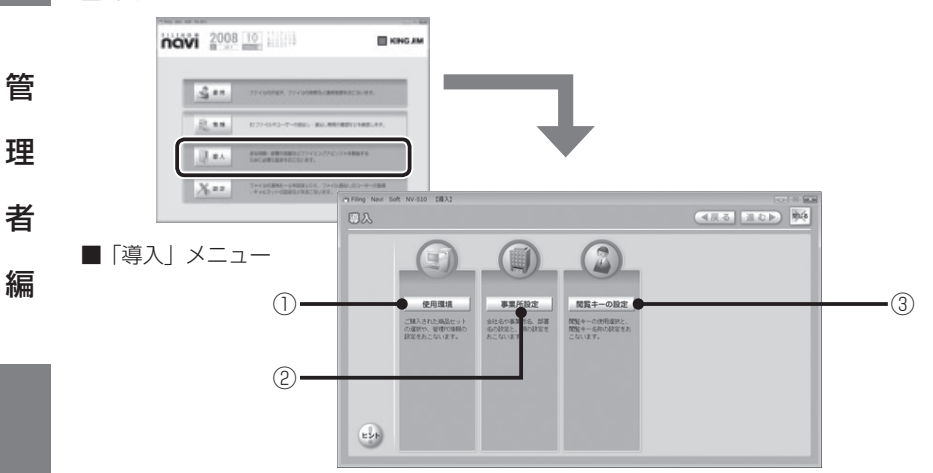

#### ① 使用環境

編

管

理

 購入セットや管理用パソコンのネット ワーク情報を変更します。(→ P.139)

#### ② 事業所設定

 会社名/事業所名や部署名、期を登録し  $\pm \sigma$  (→ P.143)

- 3 閲覧キーの設定 閲覧キーを変更します。(→ P.145)
- ④ ヒント

 操作や機能に関する説明を表示します。 トントの画面に表示される「バージョン 情報]をクリックすると、「ファイリング・ navilのバージョン情報を確認でき ます。

## 購入セットを変更する

導入後に購入セットを変更したときに再登録してください。

### ■■ 「導入」メニューの [使用環境] をクリックする

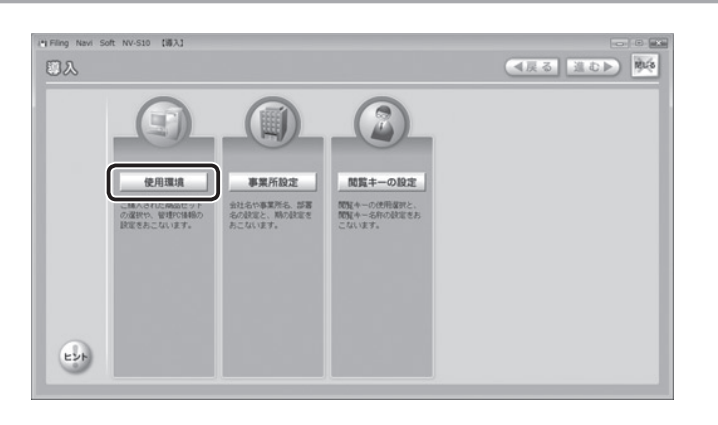

### 2 使用環境を変更する

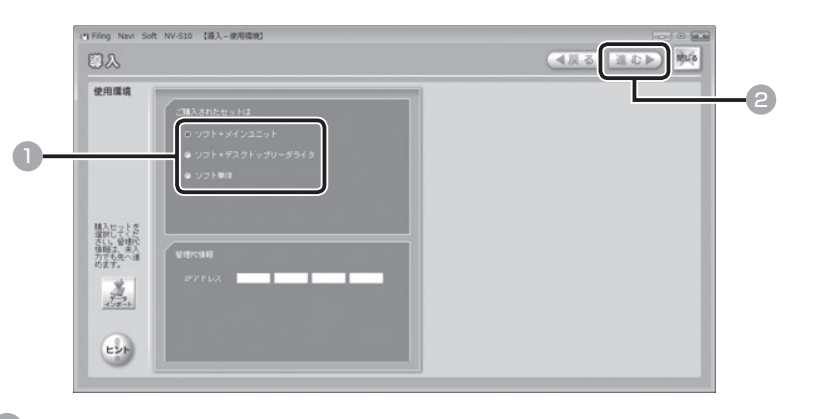

1 購入セットを選び、クリックする

2 [進む] を数回クリックする

#### お知らせ

「IP アドレス」欄はメモとしてご利用ください。IP アドレスを入力しなくても 次の画面に進めます。

理

管

者

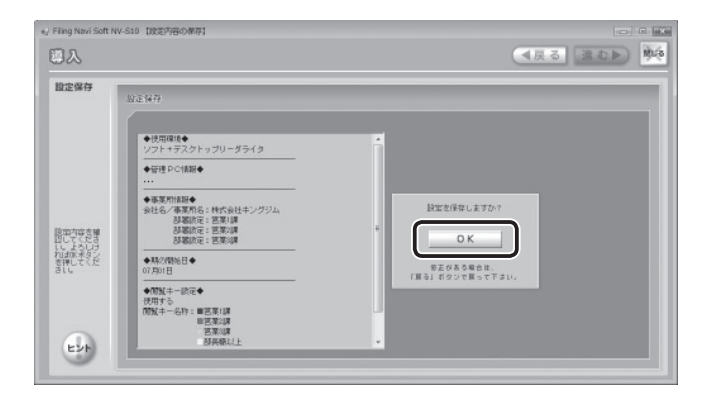

設定内容が変更されます。

管 理 者 編

## ■ 管理用パソコンを変更する (データインポート)

管理用パソコンを変更するときに、バックアップした登録・設定データをインポー ト(取り込み)することで以前の環境を再現できます。

#### ご注意

- ・ インポートをおこなうと、すべてのデータが上書きされます。インポートをおこなう場 合は、十分にご確認ください。
- ・ インポート前の状態を復元するにはバックアップデータが必要です。「設定」メニュー の[データ設定]でバックアップデータを作成してください。(→ P.178)
- ・ 変更前の管理用パソコンと同じ IP アドレスをお使いください。IP アドレスを変更する ときは、メインユニットに登録されている IP アドレスを必ず変更してください。IP ア ドレスの変更に関しては、システム管理者にお問い合わせください。

### 「導入」メニューの「使用環境] をクリックする

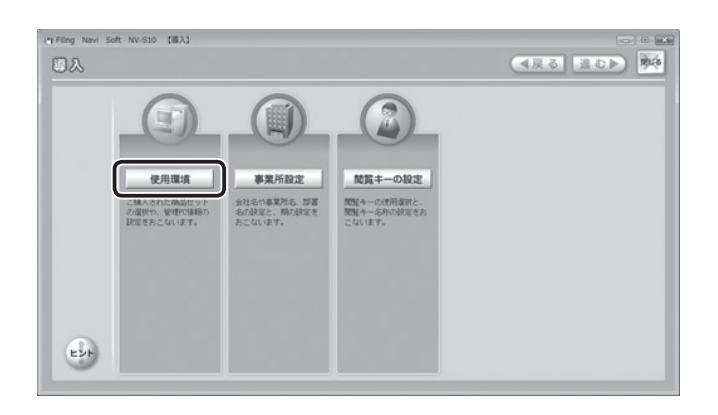

理

管

者

2 データインポートを実行する

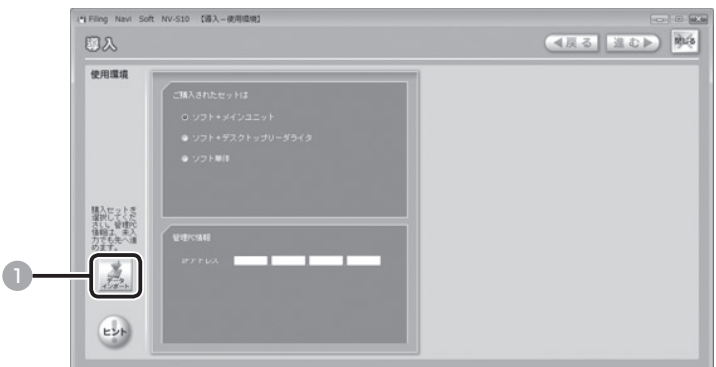

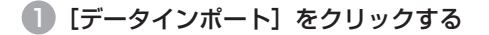

# **■ ポップアップ画面でインポートするデータを指定し、[OK] をクリックする**

データインポートが開始されます。

#### ご注意

理

管

者

- ・ インポート中はほかの操作ができません。インポートはすべてのバックアッ プ情報を取得するため、ファイル情報/ユーザー情報/キャビネット情報数 や各種情報量などによって数十分かかる場合があります。
- ・ インポート前の状態を復元するにはバックアップデータが必要です。「設定」 メニューの [データ設定] でバックアップデータを作成してください。(→ P.178)

## ■ 会社/事業所などの情報を変更する

導入後に会社名/事業所名などを変更したときに再登録してください。

### 1 「導入」メニューの[事業所設定]をクリックする

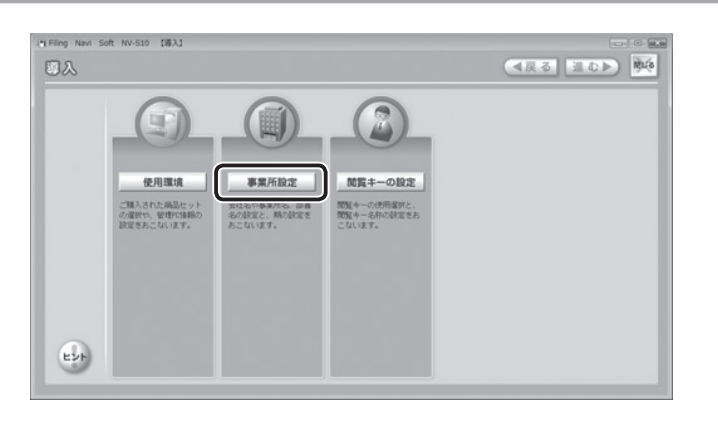

### 2 事業所情報を変更する

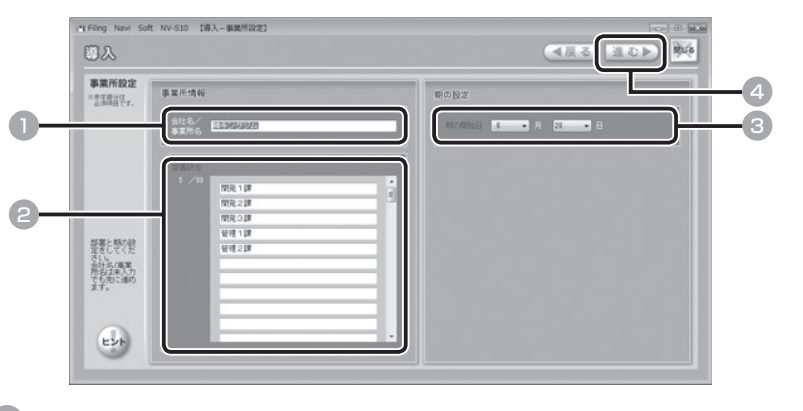

- 1 会社名/事業所名を変更する
- 部署名を変更する

#### ご注意

部署をすべて削除することはできません。

理

管

者

### 6 ▼をクリックし、期の開始日を選ぶ

#### お知らせ -

設定した期の開始日を、ファイリングルールの活用期間や保存年限などの基準 日に設定することもできます。(→ P.151)

4 [進む] を数回クリックする

### 3 設定内容を確認し、[OK]をクリックする

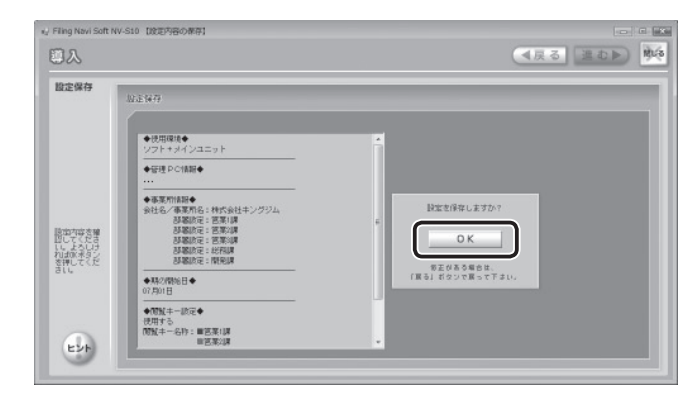

設定内容が変更されます。

管

理

者
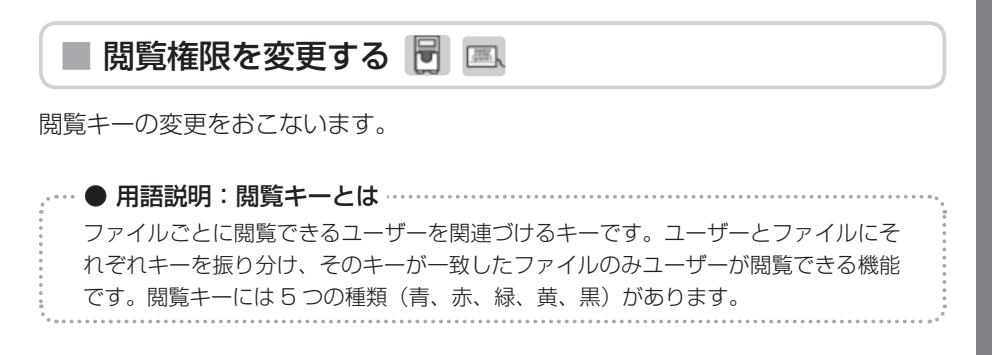

### 「導入」メニューの[閲覧キーの設定]をクリックする

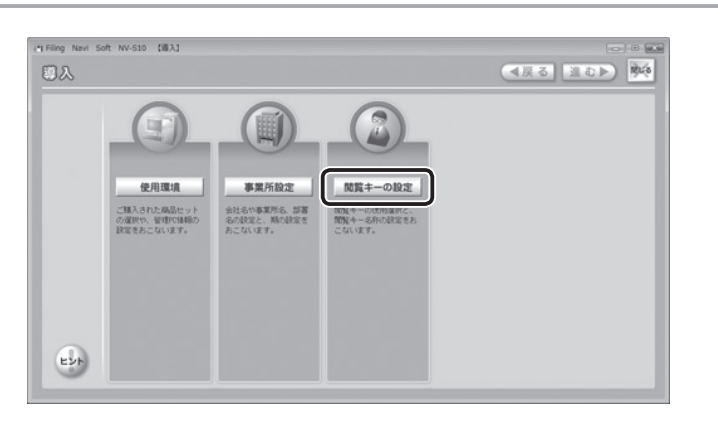

## 2 閲覧キーを変更する

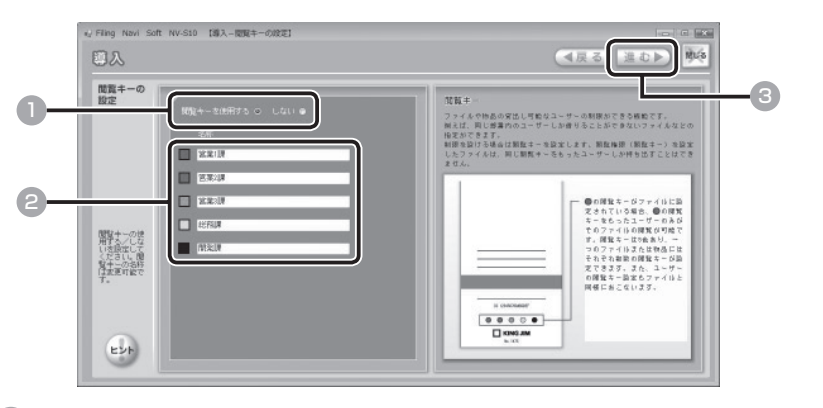

1 閲覧キーを使用する/しないを選び、クリックする

者

理

管

### ● ●で「使用する」を選んだときは、閲覧キー名を入力する

閲覧キーには関連部署名や役職名などを設定します。 例 1) 青:営業 1 課、赤:営業 2 課、緑:営業 3 課 など 例 2) 青: 部長職以上、赤:課長職以上、緑:係長職以上 など

3 [進む]をクリックする

### 3 設定内容を確認し、[OK]をクリックする

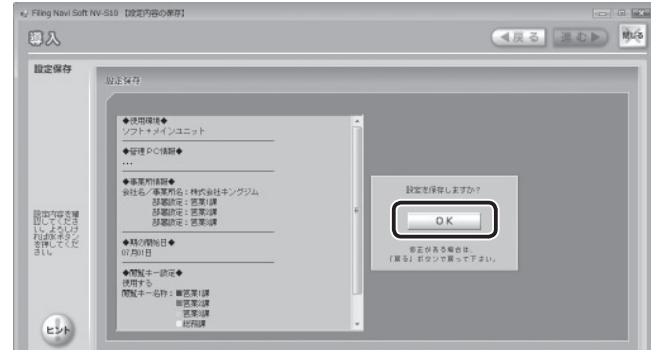

お知らせ

理

管

者

編

内容を修正するときは、[戻る]をクリックして前の画面に戻ってください。

設定内容が変更されます。

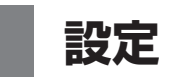

## ■「設定」メニューについて

運用に必要な設定は「設定」メニューからおこないます。

「設定」メニューの画面は、トップメニューの「設定]をクリックすると表示されま す。ここから、ユーザーの登録や印刷の設定、ファイリングルールの作成やキャビネッ トの設定などをおこないます。

■ トップメニュー

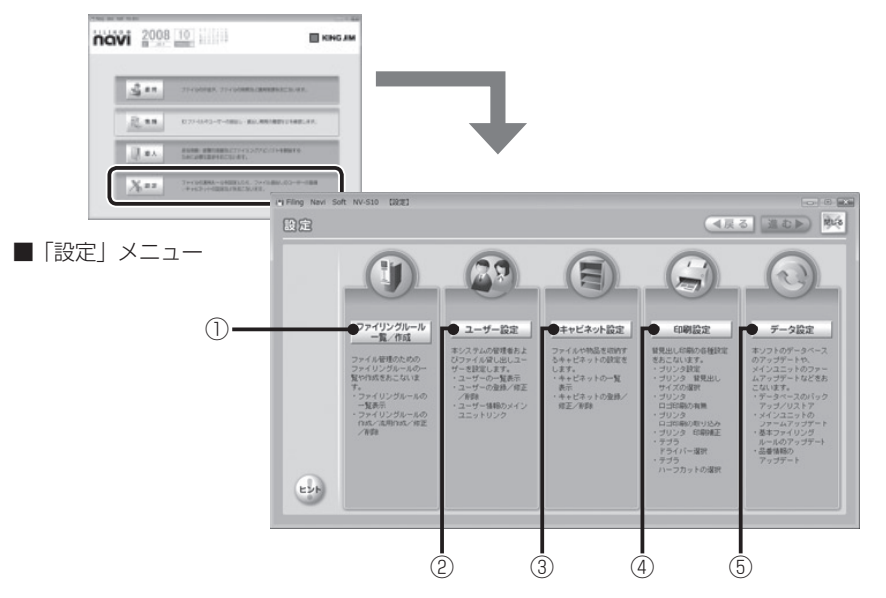

#### ① ファイリングルール一覧/作成

 登録済みファイリングルールの一覧や ファイリングルールの新規作成/流用作 成/修正/削除をおこないます。(→ P. 148)

- ② ユーザー設定 本システムの管理者およびファイル貸出 しユーザーを登録します。(→ P. 158)
- ③ キャビネット設定 ファイルや物品を収納するキャビネット を設定します。(→ P. 167)
- ④ 印刷設定 背見出し印刷の各種設定をおこないま  $\vec{a}$ ,  $(\rightarrow P$  174)

⑤ データ設定

 「ファイリング・navi」のデータベー スのバックアップ/リストア/アップ デートやメインユニットのソフトウェ アのアップデートなどをおこないます。  $(4)$  P. 178)

⑥ ヒント

 操作や機能に関する説明を表示します。 トントの画面に表示される「バージョン 情報]をクリックすると、「ファイリング・ navi」のバージョン情報を確認でき ます。

者

理

管

## ■ ファイリングルール一覧を見る

登録済みのファイリングルールの一覧を表示します。

### 1 「設定」メニューの[ファイリングルール一覧/作成]をクリックする

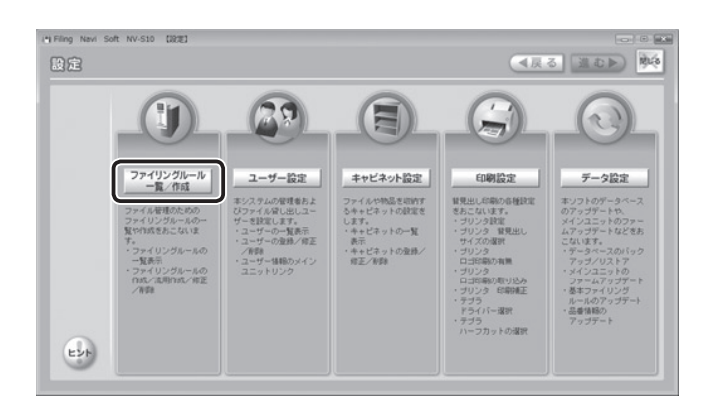

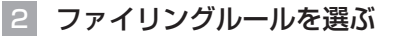

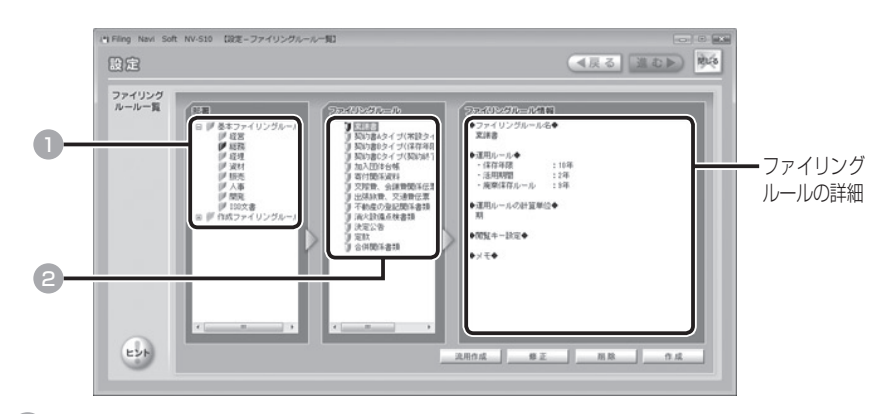

1 「基本ファイリングルール」または「作成ファイリングルール」から部署を 選び、クリックする

#### お知らせ

- ・ 「基本ファイリングルール」をクリックすると、「ファイリング・navi」 にあらかじめ用意されている関連部署とファイリングルールが表示されます。 関連部署には、【経営】【総務】【経理】【資材】【販売】【人事】【開発】【ISO 文書】が登録されています。詳しくは「付録」の「基本ファイリングルール 一覧」を参照してください。(→ P.216)
- ・ 「作成ファイリングルール」には、ユーザーが登録した部署名が表示され、新 規作成したファイリングルールが表示されます。(→ P.150)

### 2 ファイリングルールの名称を選び、クリックする

ファイリングルールの詳細が、右側に表示されます。

管

## ■ ファイリングルールを新規作成する

新しいファイリングルールを作成します。

Ⅱ 「設定」メニューの[ファイリングルール一覧/作成]をクリックする

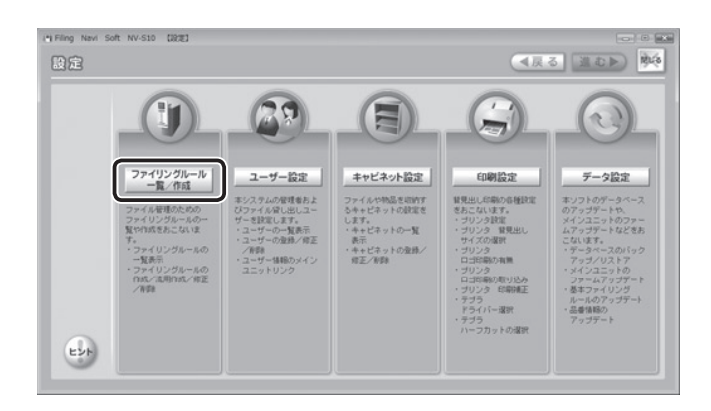

### 2 [作成] をクリックする

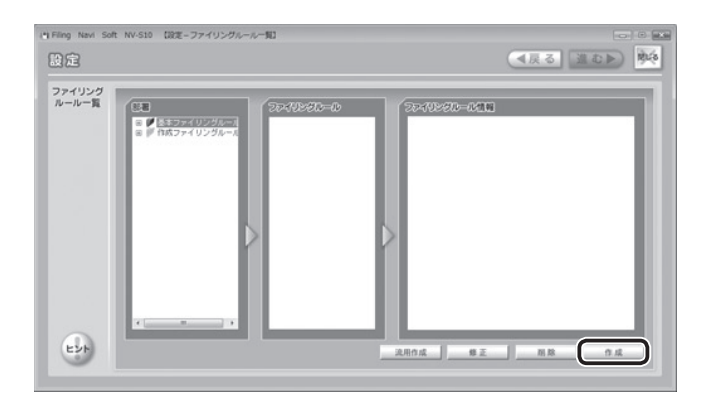

管

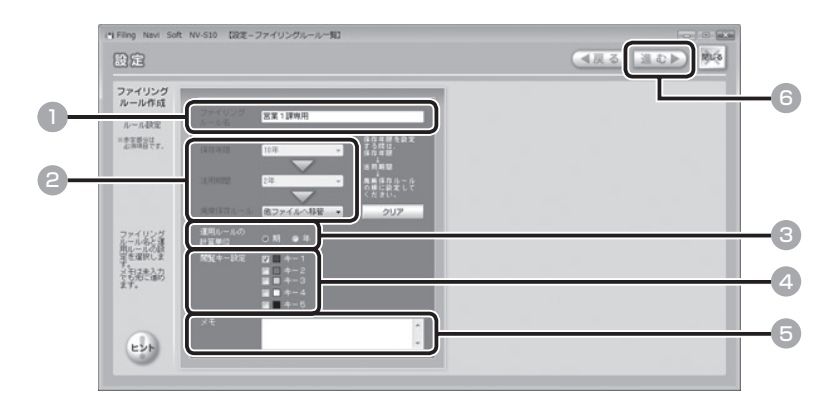

- ファイリングルール名を入力する(必須)
- 保存年限、活用期間、廃棄保存ルールを入力する (必須)
- 3 運用ルールの計算単位を選び、[期]または[年]をクリックする
- 4 閲覧キーを設定するときは、閲覧キーを選び、チェックボックスをクリッ クする

#### ご注意

閲覧キーを1つもチェックしていない状態では、閲覧キーは表示されません。 閲覧キーをすべてチェックしている状態と、1つもチェックしていない状態で は、すべてのユーザーに閲覧が可能となります。

#### 5 必要に応じてメモを入力する

#### 6 [進む]をクリックする

#### お知らせ

運用ルールについて詳しくは、付属の『スタートガイドブック』を参照してく ださい。

者

管

理

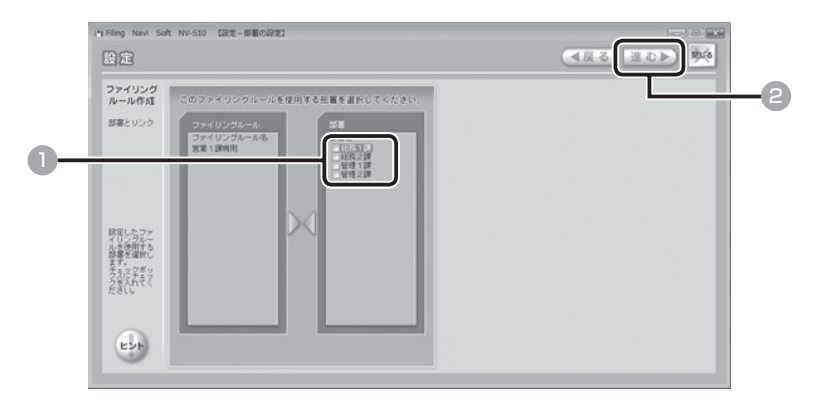

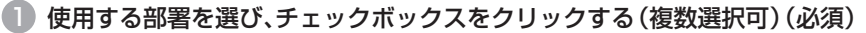

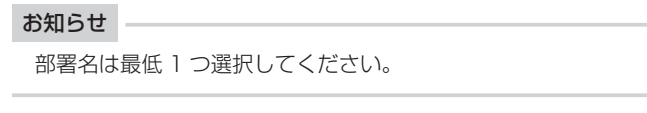

2 [進む] をクリックする

## 5 設定内容を確認し、[登録]をクリックする

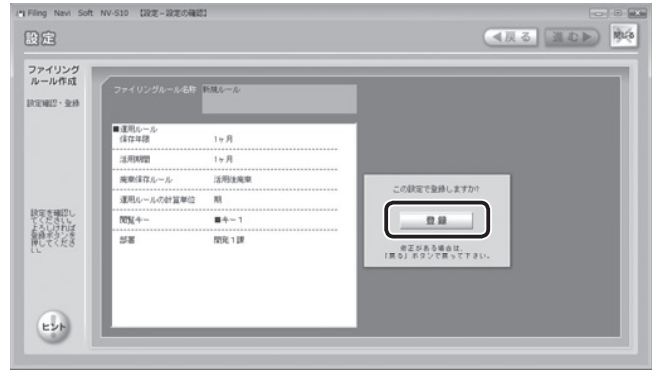

#### お知らせ

内容を修正するときは、[戻る]をクリックして前の画面に戻ってください。

ファイリングルールが登録され、トップメニューに戻ります。

理

管

者

## ■ ファイリングルールを流用作成する

登録済みのファイリングルールを流用して、新たにファイリングルールを作成し ます。

- ■1 「設定」メニューの [ファイリングルール一覧/作成] をクリックする  $(4 P.150)$
- 2 流用するファイリングルールを選ぶ

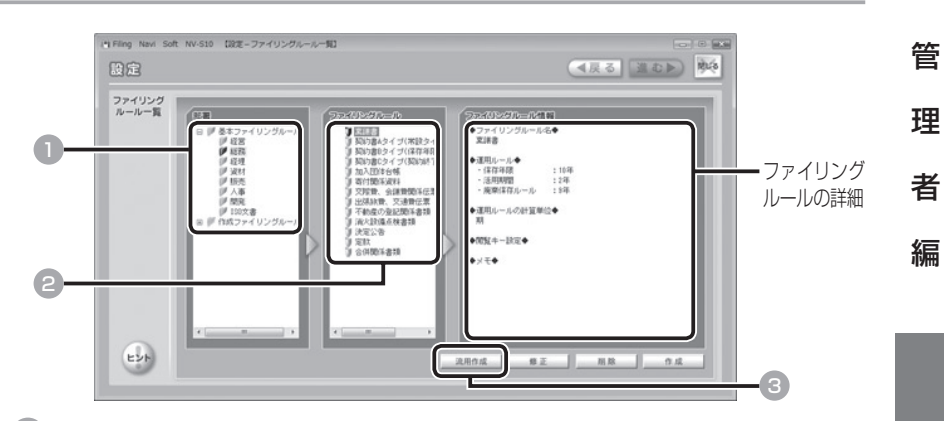

- ■■「基本ファイリングルール」または「作成ファイリングルール」から部署を 選び、クリックする
- 2 流用するファイリングルールを選び、クリックする

ファイリングルールの詳細が右側に表示されます。

- 「流用作成】をクリックする
- 3 「ファイリングルールを新規作成する」の <sup>3</sup> ~ <sup>5</sup> を参照し、内容を修正 **して新たにファイリングルールを作成する(→ P.151)**

## ■ ファイリングルールを修正する

登録済みのファイリングルールを修正します。

#### ご注意

- ・ 基本ファイリングルールの修正はできません。
- ・ 基本ファイリングルールは法令等の改正にともない内容が変更されることがあります。 変更された場合は、弊社ホームページ(http://www.kingjim.co.jp/)よりアップデー トファイルをダウンロードし、インストールしてください。(→ P.183)

### 「設定」メニューの [ファイリングルール一覧/作成] をクリックする  $(4 P.150)$

理

管

者

編

### 2 修正するファイリングルールを選ぶ

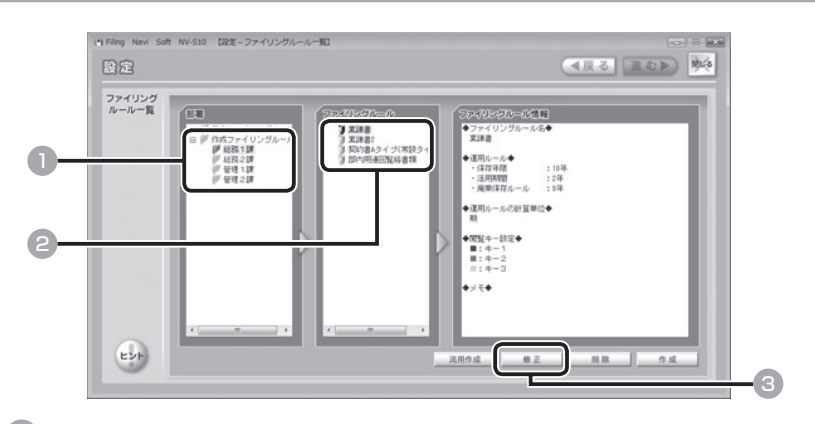

- ■■「作成ファイリングルール」から部署を選び、クリックする
- 修正するファイリングルールを選び、クリックする

ファイリングルールの詳細が右側に表示されます。

3 [修正]をクリックする

### 3 「ファイリングルールを新規作成する」の <sup>3</sup> ~ <sup>5</sup> を参照し、内容を修正 する $(→$  P.151)

#### ご注意

ファイリングルールを修正すると、そのファイリングルールを引用していたファ イルのルールも、あわせて変更することができます。変更するときは、「ファイ ルにも反映させますか? | というメッセージが表示されたら、「OKTをクリッ クしてください。

## ■ ファイリングルールを削除する

登録済みのファイリングルールを削除します。

ご注意

管

者

理

編

基本ファイリングルールは削除できません。

### 1 「設定」メニューの [ファイリングルール一覧/作成] をクリックする  $(7 + P.150)$

2 削除するファイリングルールを選ぶ

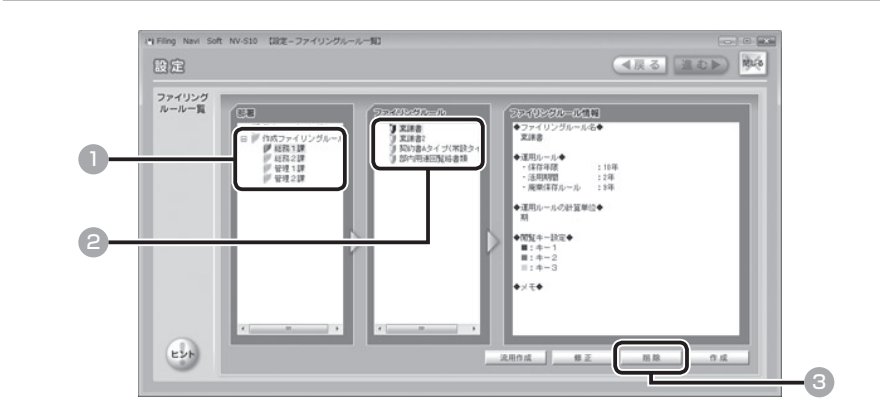

- ■■ 「作成ファイリングルール」から部署を選び、クリックする
- 2 削除するファイリングルールを選び、クリックする ファイリングルールの詳細が右側に表示されます。
- ■ 「削除] をクリックする
- 4 ポップアップ画面が表示されるので、[OK]をクリックする

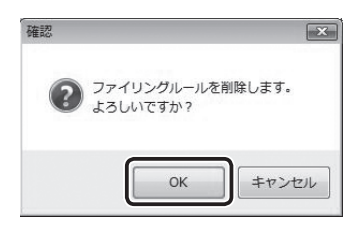

削除を中止するときは、[キャンセル]をクリックします。

### ご注意

削除したファイリングルールを引用していたファイルの運用ルールは、ファイ ルの修正をおこなわないかぎり、変更されません。

## ■ ユーザー情報を登録する

本システムの管理者とファイル貸出しユーザーを登録します。

#### お知らせ –

「管理者」は最大 10 人、「一般」のユーザーは最大 300 人登録できます(計 310 人)。

#### Ⅰ 「設定」メニューの「ユーザー設定] をクリックする

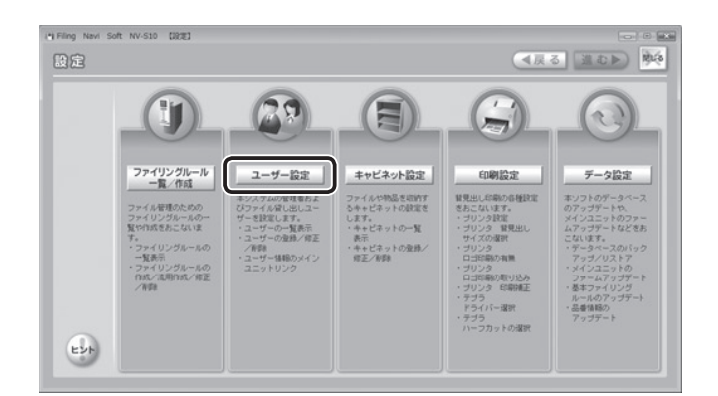

### 2 「登録】をクリックする

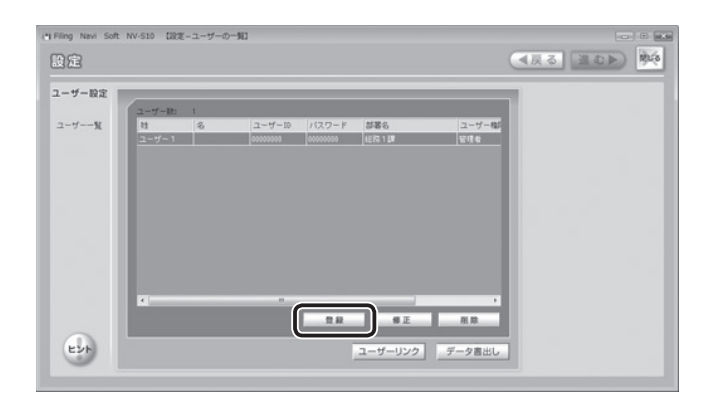

理 者 編

管

#### お知らせ

「ファイリング・navilのインストール時に、管理者ユーザー情報の初期設 定を変更しなかった場合は、以下の管理者用のユーザー情報(1名)が登録さ れています。

<u>姓:ユーザー 1 -ユーザー ID:00000000 パスワード:00000000</u> 権限:管理者 閲覧キー:全チェック (その他は空白)

#### 3 ユーザー情報を入力する

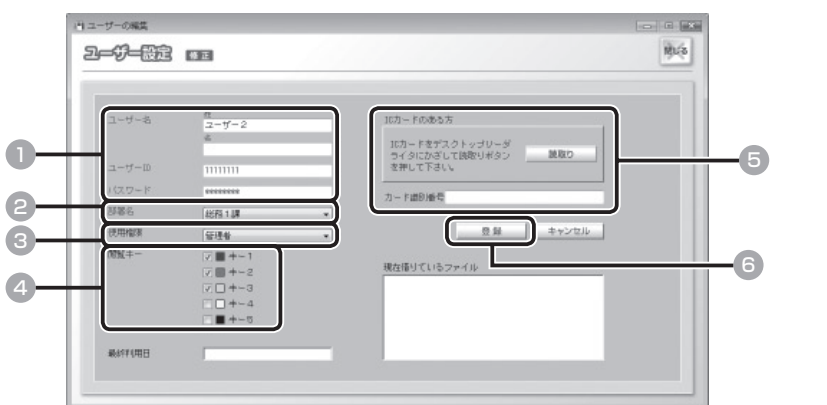

■ ユーザー名、ユーザー ID、パスワードを入力する (必須)

ご注意

「ユーザー名」( 姓 )、「ユーザー ID」、「パスワード」が未入力の場合は、ユーザー 登録はできません。必ず入力してください。

- 2 ▼をクリックし、部署名を選ぶ
- 3 ▼をクリックし、ユーザー権限を選ぶ
- 4 閲覧キーを選び、チェックボックスをクリックする 同国
- **5 IC カードをデスクトップリーダライタにかざし、[読取り] をクリックする 同** IC カード欄に、識別番号が自動的に表示されます。
- 6 [登録]をクリックする

登録したユーザー情報が一覧に表示されます。 続けてユーザー情報を登録するときは、2~3 を繰り返します。(→ P.158)

#### ご注意

「ソフト単体」でご使用の場合は、閲覧キーは使用できません。

者

管

理

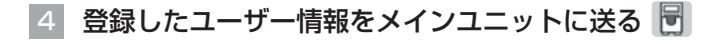

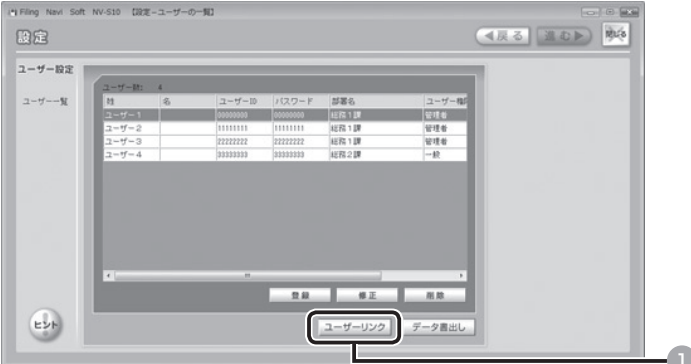

# 管 理 者

編

#### 1 [ユーザーリンク]をクリックする(必須)

以下のポップアップ画面が表示されます。内容を確認し、[OK]をクリックします。

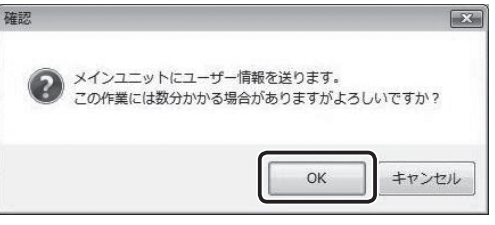

#### ご注意

- ・ 送信終了まで最大 3 分程度かかる場合があります。完了のメッセージが表示 されるまでしばらくお待ちください。
- ・ 購入セットが「ソフト単体」または「ソフト+デスクトップリーダライタ」 のときは、[ユーザーリンク]は表示されず、操作も必要ありません。

## ■ ユーザー一覧を見る

登録済みのユーザー情報の一覧を表示します。

### ■1 「設定」メニューの [ユーザー設定] をクリックする

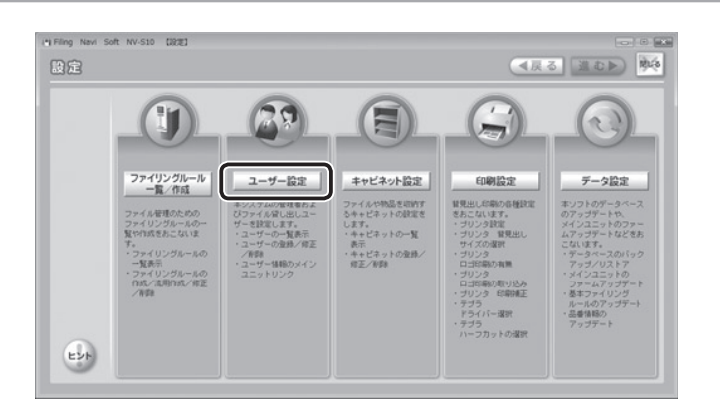

### 2 ユーザー情報の登録内容を確認する

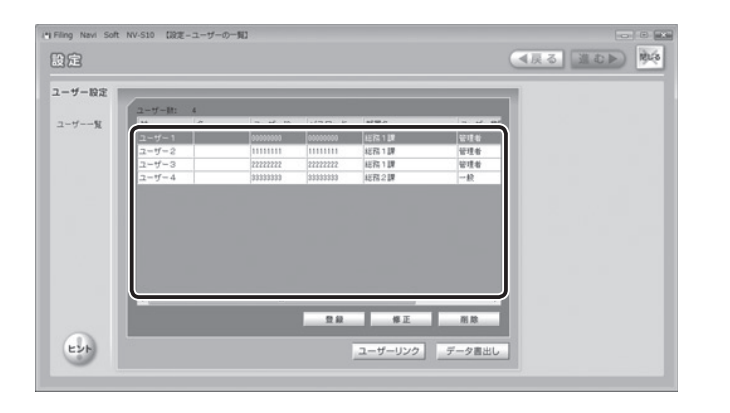

### 3 ユーザー情報の詳細内容を確認する

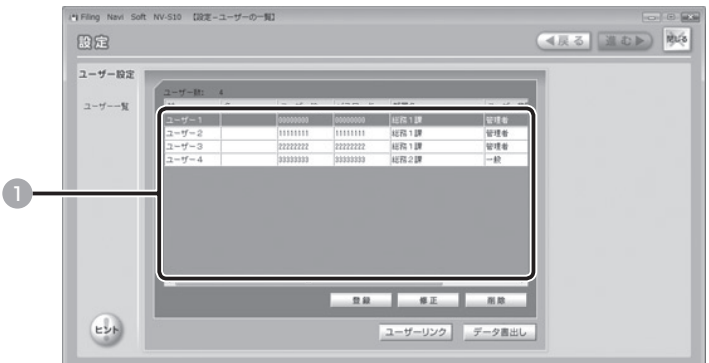

### 1 ユーザー情報を選び、ダブルクリックする

ユーザー情報の詳細内容が表示されます。

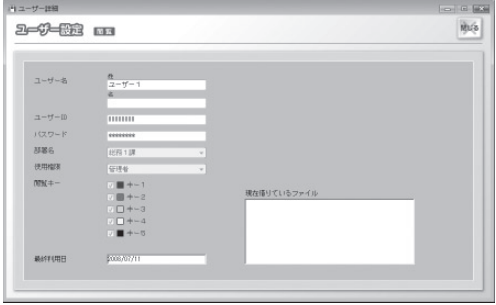

#### ご注意

閲覧キーを使用しない設定になっているときは、閲覧キーは表示されません。

#### お知らせ

ユーザー情報を選んで右クリックし、[詳細]を選んで表示することもできます。

編

### 162

## ■ ユーザー情報を修正する

登録済みのユーザー情報を修正します。

■1 「設定」メニューの[ユーザー設定]をクリックする(→ P.161)

### 2 ユーザー情報を選び、修正する

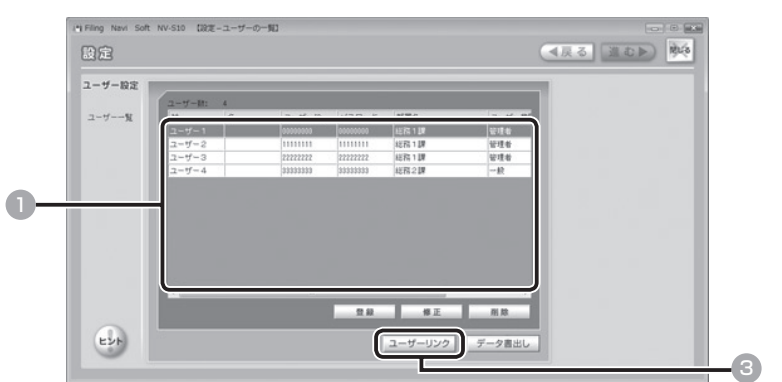

■ 修正するユーザーを選び、[修正] をクリックする

#### お知らせ

ユーザー情報を選んで右クリックし、[修正]を選ぶこともできます。

- **2 「ユーザー情報を登録する」の3を参照し、内容を修正する(→ P.159)**
- ■3 [ユーザーリンク]をクリックし、修正したユーザー情報をメインユニット に送る 同

#### ご注意

購入セットが「ソフト単体」または「ソフト+デスクトップリーダライタ」の ときは、[ユーザーリンク]は表示されず、操作も必要ありません。

者

管

理

## ■ ユーザー情報を削除する

登録済みのユーザー情報を削除します。

#### ご注意

「管理者」の権限を持つユーザーを 0 人にすることはできません。

### 「設定」メニューの「ユーザー設定]をクリックする(→ P.161)

### 2 ユーザー情報を選び、修正する

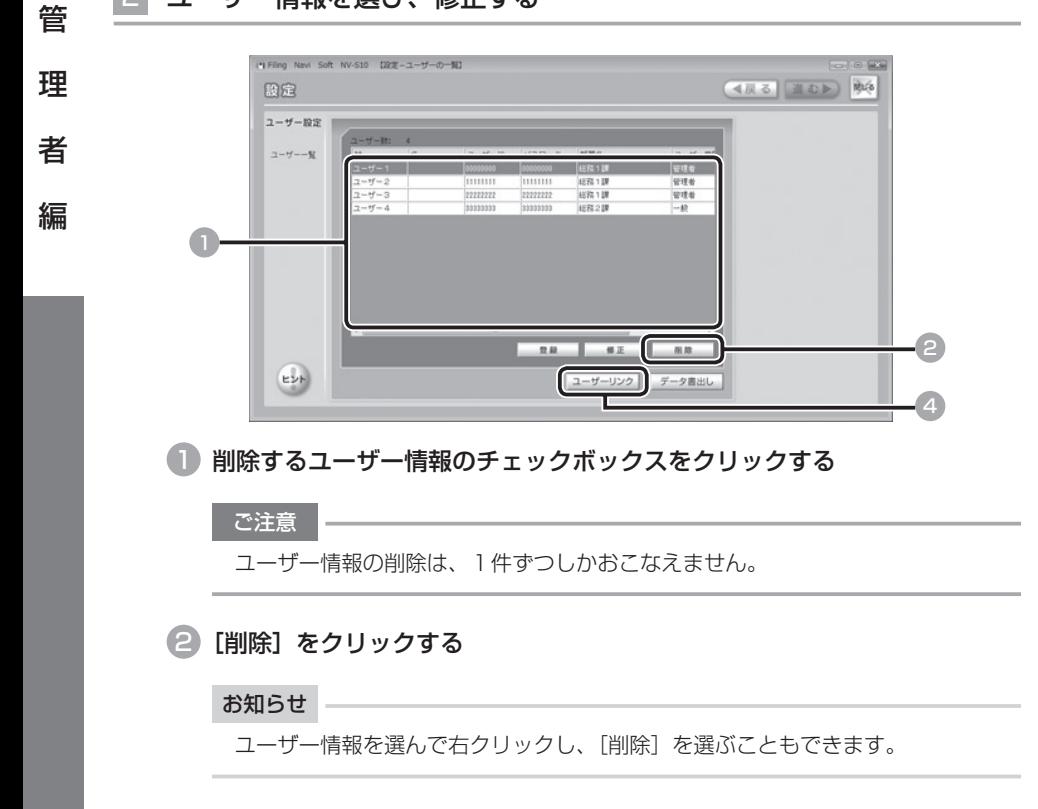

#### 3 ポップアップ画面が表示されるので、[OK]をクリックする

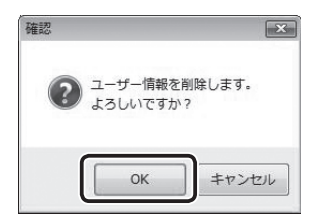

削除を中止するときは、[キャンセル]をクリックします。

### ■ [ユーザーリンク]をクリックし、削除したユーザー情報をメインユニット に送る 同

#### ご注意

購入セットが「ソフト単体」または「ソフト+デスクトップリーダライタ」の ときは、[ユーザーリンク]は表示されず、操作も必要ありません。

管

理

者

## ■ ユーザー情報を CSV 形式で書き出す

登録されているユーザー情報をほかで活用する場合に、CSV ファイルに書き出し ます。

「設定」メニューの「ユーザー設定】をクリックする(→ P.161)

#### 2 [データ書出し]をクリックする

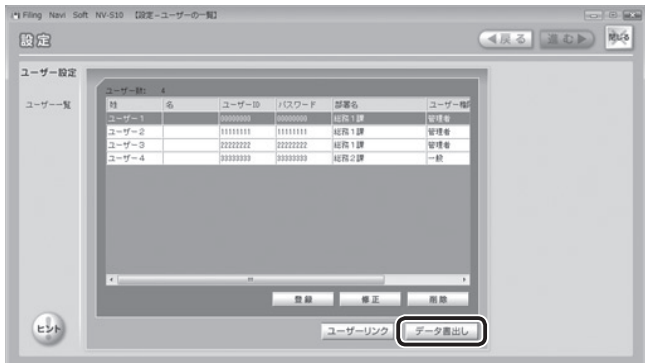

## 3 ファイル名を入力し、保存する

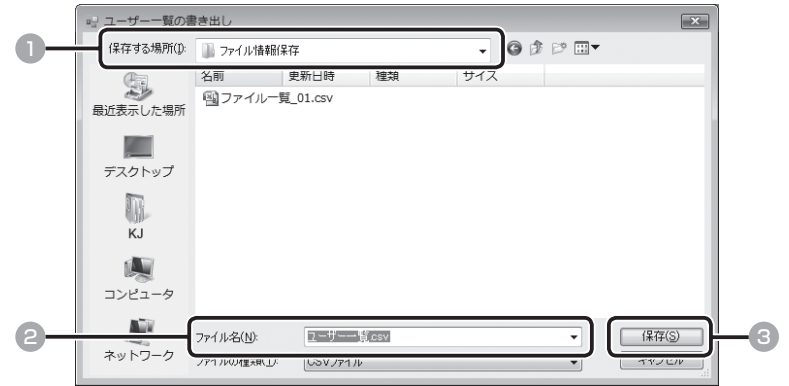

1 ファイルの保存先を指定する

- 2 ファイル名を入力する
- [保存] をクリックする

ユーザー情報が、CSV 形式のデータとして保存されます。

者

管

理

## ■ キャビネット情報を登録する

ファイルや物品を収納するキャビネットの情報を設定します。

### ■■ 「設定」メニューの [キャビネット設定] をクリックする

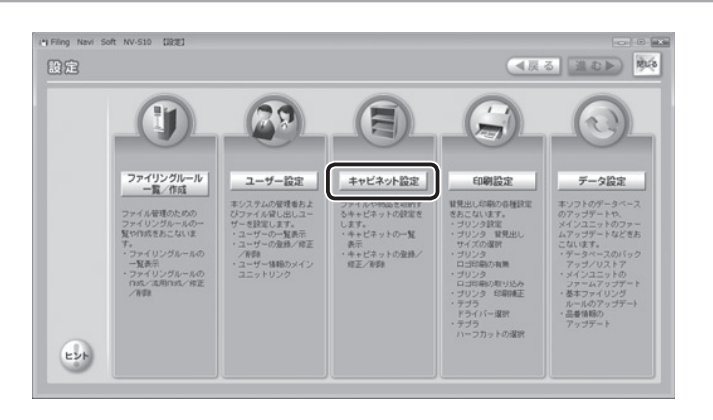

## 2 [登録] をクリックする

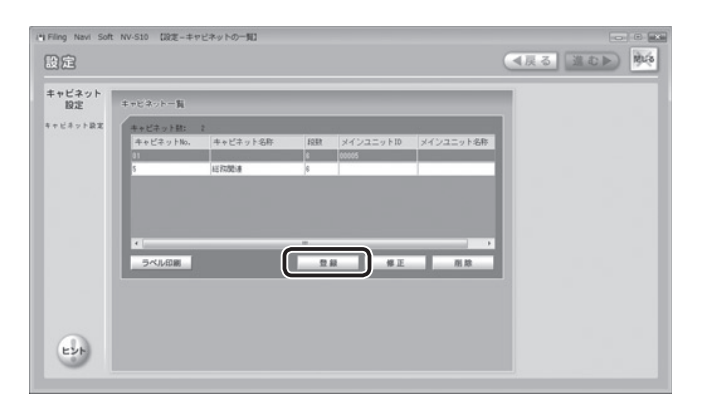

理

管

者

### 3 キャビネット情報を入力する

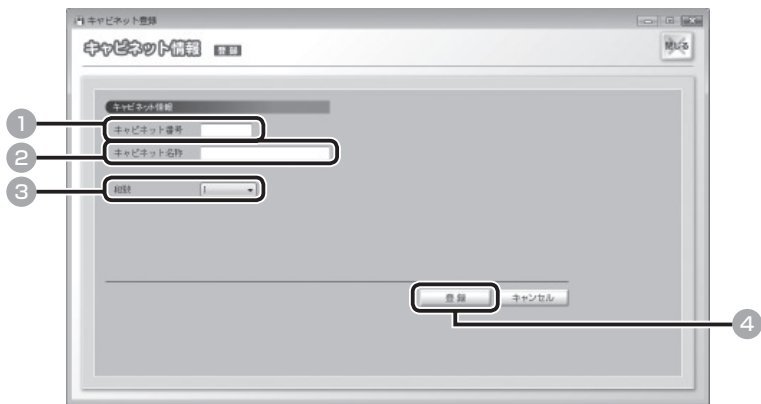

- 1 キャビネット番号を入力する(必須)
- 2 キャビネット名称を入力する
- ●3 ▼をクリックし、キャビネットの段数を選択する
- 「登録」をクリックする

登録したキャビネット情報が一覧に表示されます。

#### ご注意

理

管

者

- ・ メインユニットが入っているキャビネットの棚段数の変更は、メインユニッ トおよび「接続設定ソフト」でおこないます。「ファイリング・navi」で はおこなえません。詳しくは、『セットアップ取扱説明書』(CD-ROM 内に格 納)を参照してください。
- ・ メインユニットを削除すると、「ファイリング・navi」ではメインユニッ トを再度キャビネットに登録することはできません。その場合は「接続設定 ソフト」でおこないます。詳しくは、『セットアップ取扱説明書』(CD-ROM 内に格納)を参照してください。

## ■ キャビネット情報を修正する

登録済みのキャビネット情報を修正します。

■ 「設定」メニューの [キャビネット設定] をクリックする (→ P.167)

#### 2 修正するキャビネット情報を選ぶ

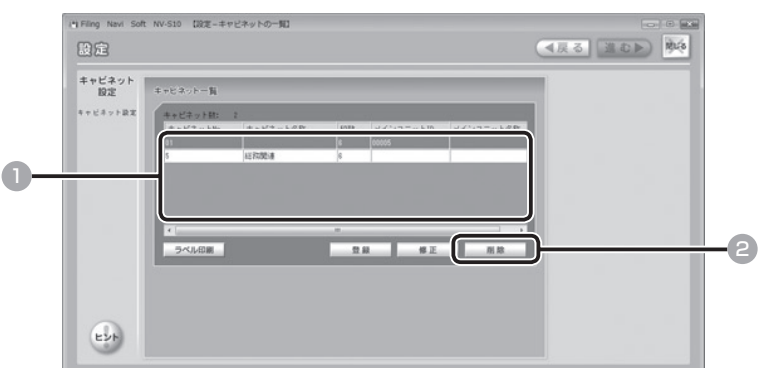

■ 修正するキャビネット情報を選び、クリックする

2 [修正] をクリックする

#### お知らせ

- ・ キャビネット情報を選んで右クリックし、[修正]を選ぶこともできます。
- ・キャビネット情報を選んでダブルクリック(または右クリックして「詳細] をクリック)すると、登録内容を確認できます。

### 3 「キャビネット情報を登録する」の <sup>3</sup> を参照し、内容を修正する  $(4)$  P.168)

者

管

理

## ■ キャビネット情報を削除する

登録済みのキャビネット情報を削除します。

1 「設定」メニューの[キャビネット設定]をクリックする(→ P.161)

### 2 削除するキャビネット情報を選ぶ

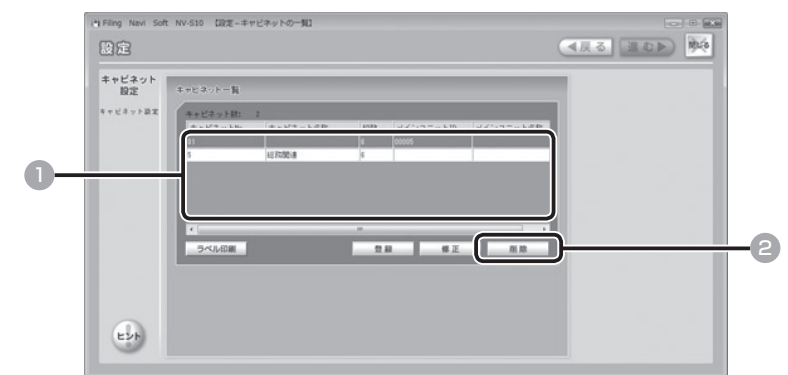

■ 削除するキャビネット情報を選び、クリックする

2 [削除] をクリックする

#### ■ キャビネットにファイル情報が関連づけられているとき

 以下のポップアップ画面が表示されます。[OK]をクリックし、ファイルを別の キャビネットに登録(→ P. 92)してから削除してください。

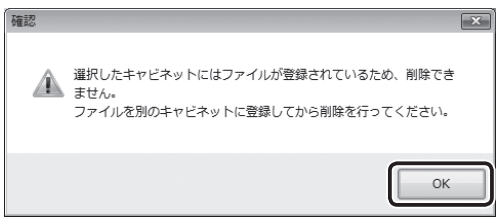

者

管

理

#### ■ キャビネットにメインユニットが接続されていて、ファイル情報が登録されてい ないとき 同

以下のポップアップ画面が表示されます。内容を確認し、[OK]をクリックします。

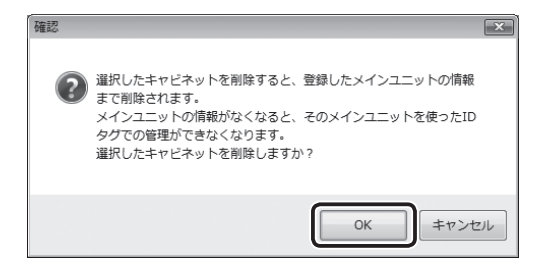

### ■ キャビネットにメインユニットが接続されていないとき

以下のポップアップ画面が表示されます。[OK]をクリックします。

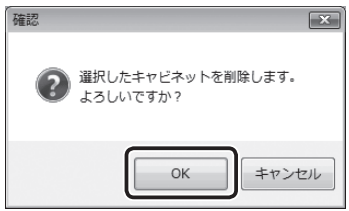

理

管

者

## ■ キャビネットラベルを印刷する

登録済みのキャビネット情報をテプラでラベル印刷し、キャビネットに貼ることが できます。

お使いのテプラに PC リンク機能が搭載されている場合は、PC リンクボタンを押し てから印刷をおこなってください。PC リンク機能について詳しくは、お使いのテプ ラの取扱説明書を参照してください。

#### ご注意

編

管

理

- ・ キャビネットラベルはプリンタでは出力できません。必ずラベルライター「テプラ」P ROをお使いください。
- ・ キャビネットラベルの印刷幅は 12mm です。必ず 12mm 幅のテプラPROテープを お使いください。
- ・ ラベルライター「テプラ」PROで印刷するときは、必ずテプラのドライバがパソコン にインストールされていることを確認してから、パソコンとテプラを接続してください。 詳しくはお手持ちの「テプラ」PROの取扱説明書を参照してください。
- ・ 背見出し印刷に対応しているラベルライター「テプラ」PROは、SR930・ SR 720・ SR530・SR3900P・SR3500P・SR3700Pです(2008 年7月現在)。最新の情報については、弊社ホームページ(http://www.kingjim. co.jp/)をご覧ください。

#### 「設定」メニューの「キャビネット設定]をクリックする(→ P.167)

#### 2 印刷するキャビネット情報を選ぶ

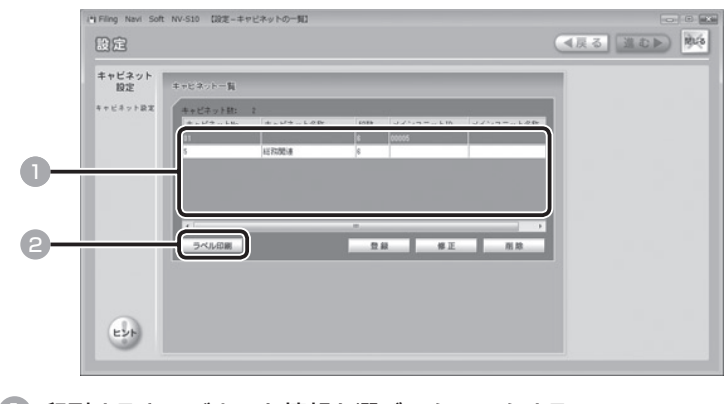

- 印刷するキャビネット情報を選び、クリックする
- [ラベル印刷] をクリックする

ポップアップ画面が表示されるので、出力先を確認し、[印刷]をクリックしてくだ さい。

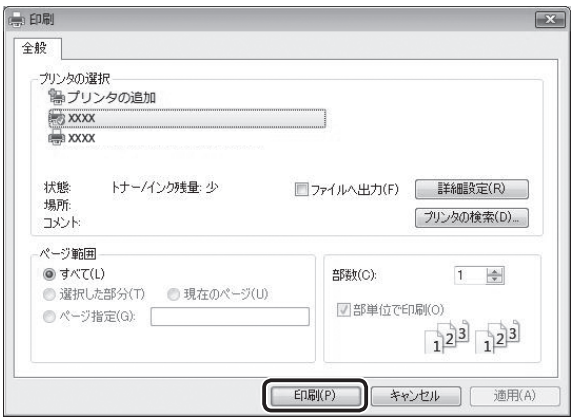

キャビネットラベルが印刷されます。キャビネットラベルをキャビネットに貼って ください。

#### ご注意

テプラのドライバが選択されていないときは、確認のポップアップ画面が表示 されます。出力先にテプラを選択してください。

管

理

者

## ■ 背見出しの印刷設定をする

背見出し印刷の各種設定をおこないます。プリンタ/テプラの両方について設定で きます。

#### ご注意

者

管

理

編

お使いのパソコンに、背見出し印刷に使用するプリンタのドライバがインストールされて いない場合は、そのドライバを選択できません。使用するプリンタのドライバをインストー ルしてから印刷設定をおこなってください。

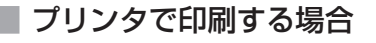

■■ 「設定」メニューの「印刷設定】をクリックする

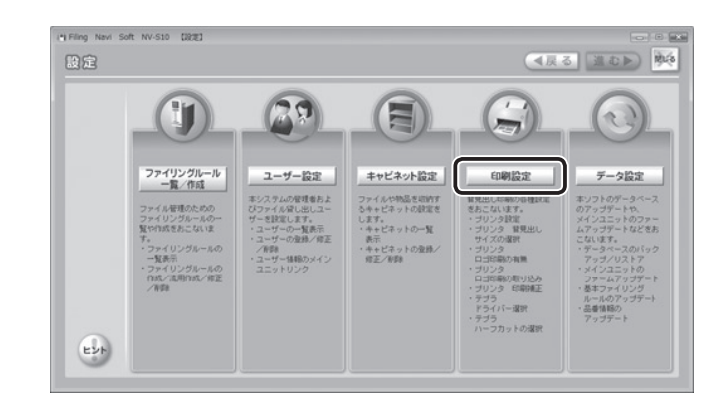

2 「プリンタ設定」で、使用するプリンタと背見出しサイズを選ぶ

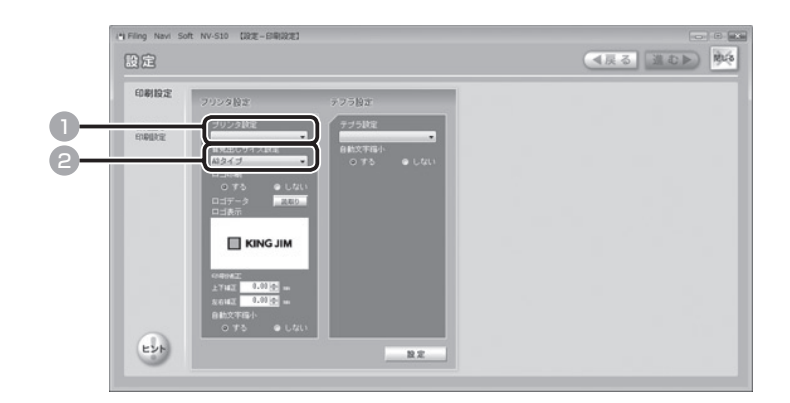

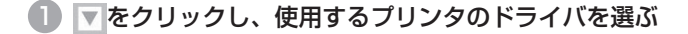

### **2 〒をクリックし、[A3 タイプ] または [A4 タイプ]を選ぶ**

背見出しを印刷する用紙が A3 用紙のときは、「A3 サイズ」を選択してください。 背見出しを印刷する用紙が A4 用紙のときは、「A4 サイズ」を選択してください。

#### ご注意

- ・ 背見出しの専用用紙はありません。プリンタでご使用の用紙で印刷してくだ さい。
- ・ A4 用紙をファイリングするファイルの背見出しを印刷するときは、A3 用紙 での印刷をお勧めします。このとき A4 用紙で印刷すると、背見出しの高さ があわず、すき間ができてしまいます。
- ・ A3 用紙に印刷するときは、必ず 「印刷設定」 の 「用紙サイズ」 を「A3 サイズ」 に設定してください。「A4 サイズ」 を選択して A3 用紙に印刷すると、必要 以上の余白が生じます。あらかじめご了承のうえ、印刷してください。
- ・ A4 用紙に印刷するときは、必ず 「印刷設定」 の 「用紙サイズ」 を「A4 サイズ」 に設定してください。

#### 3 ロゴ印刷をする/しないを設定する

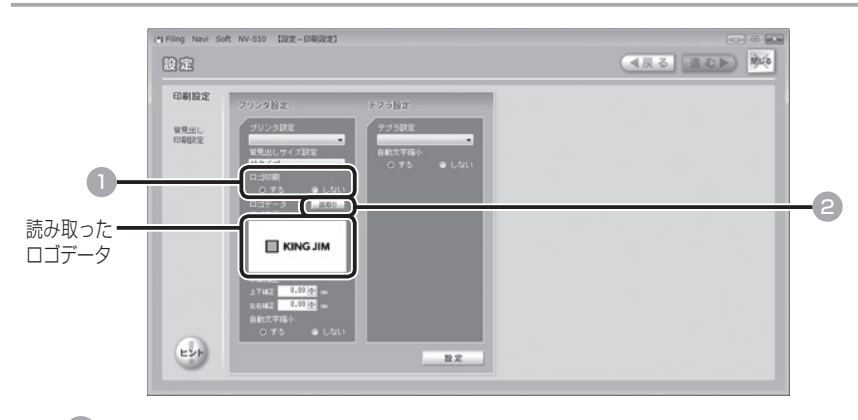

- 1 ロゴ印刷をする/しないを選び、クリックする
- ●2 ●で「する] をクリックしたときは、[読取り] をクリックする
- 表示された画面でロゴに使用する画像ファイルを選び、[開く]をクリック する

読み取ったロゴデータが表示されます。

#### ご注意

読み取るロゴデータの標準サイズは、高さ 5.5mm ×幅 27mm です。標準サ イズより大きなサイズ、または小さなサイズのデータを読み取らせると、うま く表示されないことがあります。

者

理

管

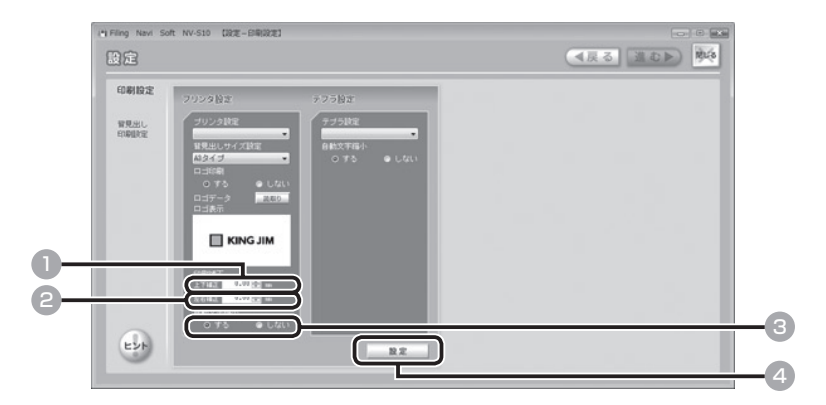

1 上下の印刷位置を微調整するときは、 **Emをクリックして、上下の高さを mm 単** 位で設定する

- 例) 上に 5mm ずらすとき:▲を数回クリック (「5」と表示) 下に 5mm ずらすとき:▼を数回クリック (「-5」と表示)
- 左右の印刷位置を微調整するときは、 **Emをクリックして、左右の位置を mm 単** 位で設定する
	- 例) 右に 5mm ずらすとき:▲を数回クリック (「5」と表示) 左に 5mm ずらすとき:▼を数回クリック (「-5」と表示)

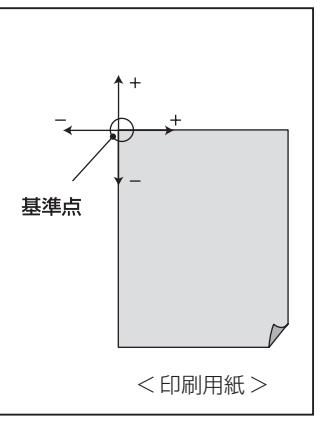

- 3 背見出しサイズに合わせて自動で文字サイズを縮小する/しないを選び、 クリックする
- 4 [設定]をクリックする

背見出しの縦幅・横幅に入りきらない文字を自動で縮小します。 ● 用語説明:自動文字サイズ縮小とは …………………

者

理

管

#### ご注意

- ・ お使いのパソコンに、背見出し印刷に使用するテプラのドライバがインストールされて いない場合は、そのドライバを選択できません。使用するテプラのドライバをインストー ルしてから印刷設定をおこなってください。
- ・ 背見出し印刷に対応しているラベルライター「テプラ」PROは、SR930・ SR 720・ SR530・SR3900P・SR3500P・SR3700Pです(2008 年7月現在)。最新の情報については、弊社ホームページ(http://www.kingjim. co.jp/)をご覧ください。

#### 「設定」メニューの「印刷設定】をクリックする(→ P.174)

#### ■2 「テプラ設定」で使用するテプラのドライバを選ぶ

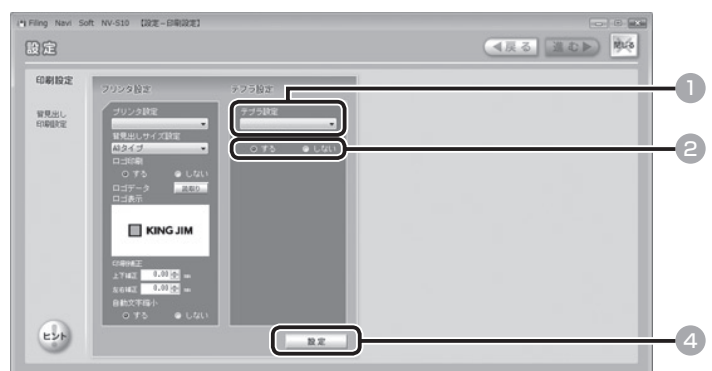

- 1 マをクリックし、使用するテプラのドライバを選ぶ
- 自動カットをする/しないを選び、クリックする
- ハーフカット対応機種のときは、ハーフカットをする/しないを選び、ク リックする
- 4 [設定]をクリックする

者

理

管

## ■ データを管理する

「ファイリング・navi」のデータベースのバックアップやリストア、メインユニッ トのソフトウェアのアップデートなどをおこないます。

### ■ データベースをバックアップする

データ破損などの備えとして、定期的なバックアップをお勧めします。また、管理用パソコン を変更する際には、あらかじめもとの管理用パソコンのデータをバックアップしておきます。

### 1 「設定」メニューの「データ設定] をクリックする

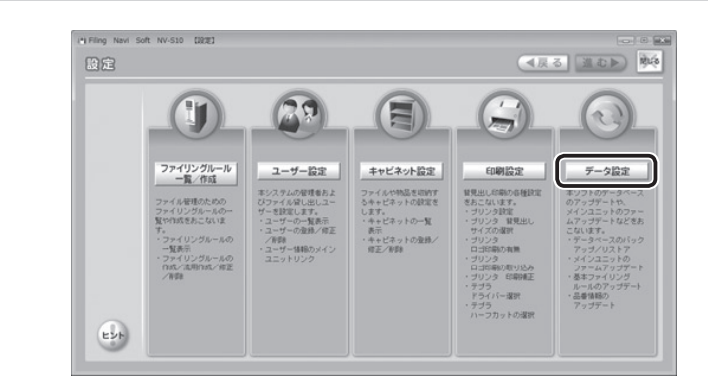

## 2 バックアップを実行する

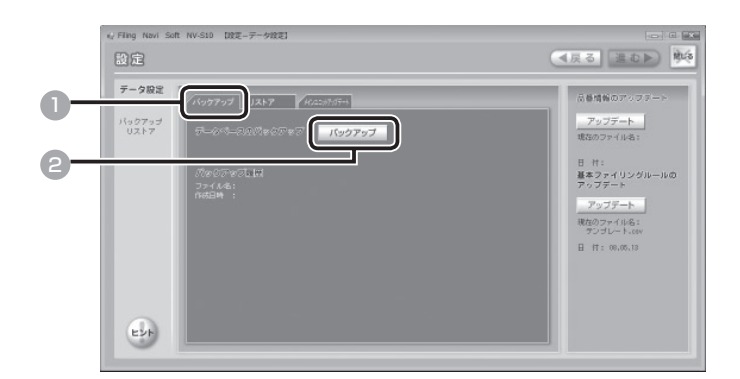

- [バックアップ] タブをクリックする
- [バックアップ] をクリックする
- **■3 ポップアップ画面でバックアップの保存先を選び、[OK] をクリックする** バックアップが開始されます。

編

管

理

## ■ データベースをリストアする

データベースを以前の状態に戻します。

リストアをおこなうには、バックアップデータが必要です。「データベースをバックアップする」 (→ P.178) を参照してバックアップデータを作成してください。

#### ご注意

データベースのリストアをおこなうと、すべてのデータが上書きされます。リストアをお こなう場合は、十分にご確認ください。

### ■ 「設定」メニューの「データ設定]をクリックする (→ P.178)

## 2 リストアを実行する

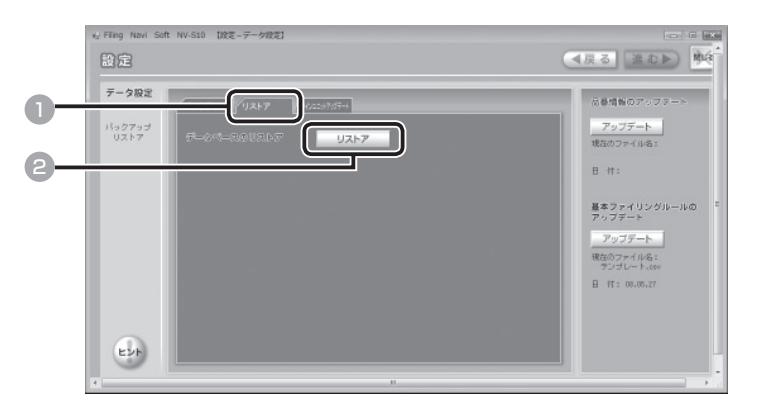

- 1 [リストア] タブをクリックする
- [リストア] をクリックする
- **ポップアップ画面でバックアップデータを指定し、[OK] をクリックする**

リストアが開始されます。

#### ご注意

データベースやバックアップデータの容量によっては、リストアの完了まで数 分~数十分かかる場合があります。完了のメッセージが表示されるまでしばら くお待ちください。

者

管

理

# ■ メインユニットをアップデートする

メインユニットのソフトウェアをアップデートします。ソフトウェアの更新情報については、 弊社ホームページ (http://www.kingiim.co.jp/) を確認してください。

### 1 弊社ホームページからソフトウェアをダウンロードし、任意の場所に保 存する

「設定」メニューの [データ設定] をクリックする (→ P.178)

### 3 メインユニットのソフトウェアを取り込み、選択したキャビネットを アップデートする

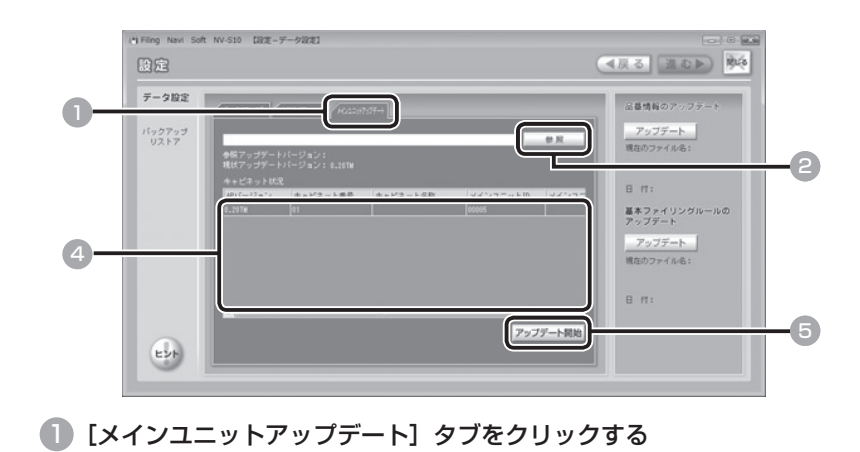

- 
- 2 [参照] をクリックする
- 3 ポップアップ画面でソフトウェアが保存されている場所を指定し、[OK] をクリックする
- 4 アップデートするキャビネットをクリックする
- 5 [アップデート開始]をクリックする

選択したキャビネットのソフトウェアがアップデートされます。 キャビネットが複数台登録されているときは、4~5 を繰り返して、すべてのキャ ビネットをアップデートします。

#### ご注意

アップデートの完了まで数分~数十分かかる場合があります。完了のメッセー ジが表示されるまでしばらくお待ちください。アップデート中は、ファイルの 出し入れはおこなわないでください。

編

管

理
#### 4 メインユニット側から、ソフトウェアのバージョンが更新されているか を確認する

確認のしかたについて詳しくは、『コントロールキット NV100S取扱説明書』を 参照してください。

## 品番情報をアップデートする

キングジム製品の品番情報をアップデートして、背見出しサイズの設定に利用することができ ます。品番情報の更新情報については、弊社ホームページ(http://www.kingjim.co.jp/)を ご覧ください。

#### 弊社ホームページから品番情報のアップデートファイルをダウンロード し、任意の場所に保存する

#### 2 「設定」メニューの [データ設定] をクリックする (→ P.178)

## 3 品番情報のアップデートを実行する

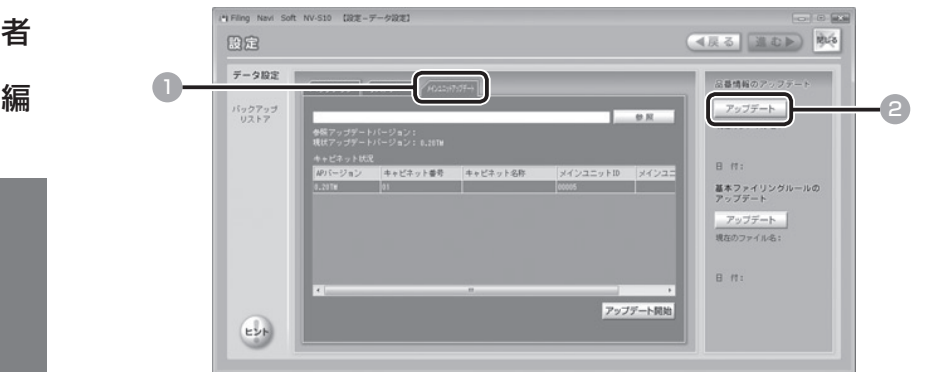

- [メインユニットアップデート]をクリックする
- **2 「アップデート」をクリックする**
- 3 ポップアップ画面でアップデートファイルが保存されている場所を指定し、 [OK]をクリックする

品番情報がアップデートされます。

管

理

#### 基本ファイリングルールをアップデートする

基本ファイリングルールをアップデートします。基本ファイリングルールの更新情報について は、弊社ホームページ (http://www.kingiim.co.jp/) をご覧ください。

1 弊社ホームページから基本ファイリングルールのアップデートファイル をダウンロードし、任意の場所に保存する

#### 2 「設定」メニューの [データ設定] をクリックする (→ P.178)

#### 3 基本ファイリングルールのアップデートを実行する

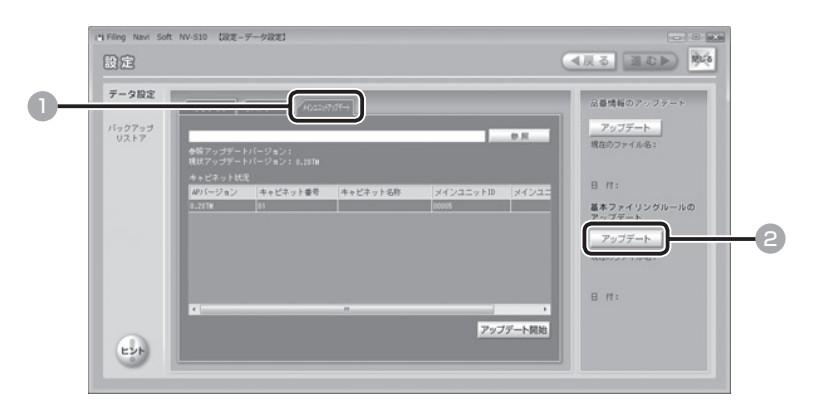

- [メインユニットアップデート]をクリックする
- [アップデート] をクリックする
- ポップアップ画面でアップデートファイルが保存されている場所を指定し、 [OK]をクリックする

基本ファイリングルールがアップデートされます。

者

理

管

編

# **お知らせ画面が表示されたとき**

ファイルや物品が勝手に持ち出されたり、閲覧権限のないファイルが持ち出された りすると、アラート音が鳴り、管理用パソコンにお知らせ画面が表示されます。お 知らせ画面は、パソコンの電源を入れているときであれば、「ファイリング·navil を起動していなくても表示されます。

< お知らせ画面の例 >

者

管

理

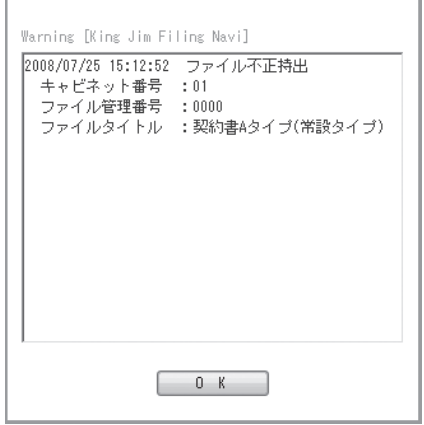

# ■ お知らせ画面に表示されるメッセージと対処方法一覧

お知らせ画面に表示されるメッセージと対処方法は以下のとおりです。

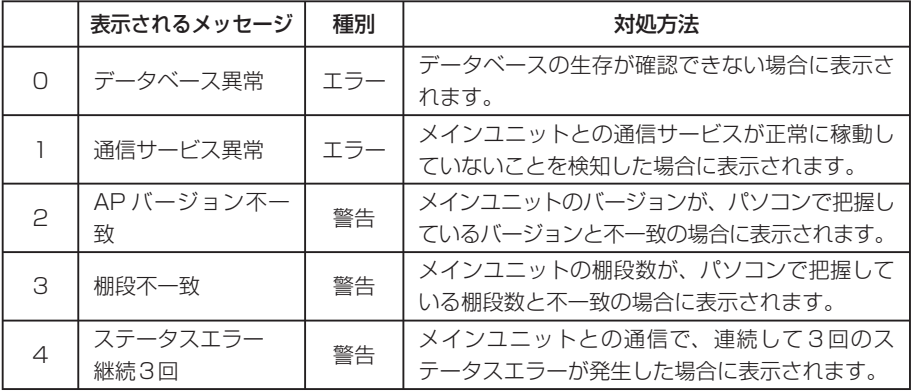

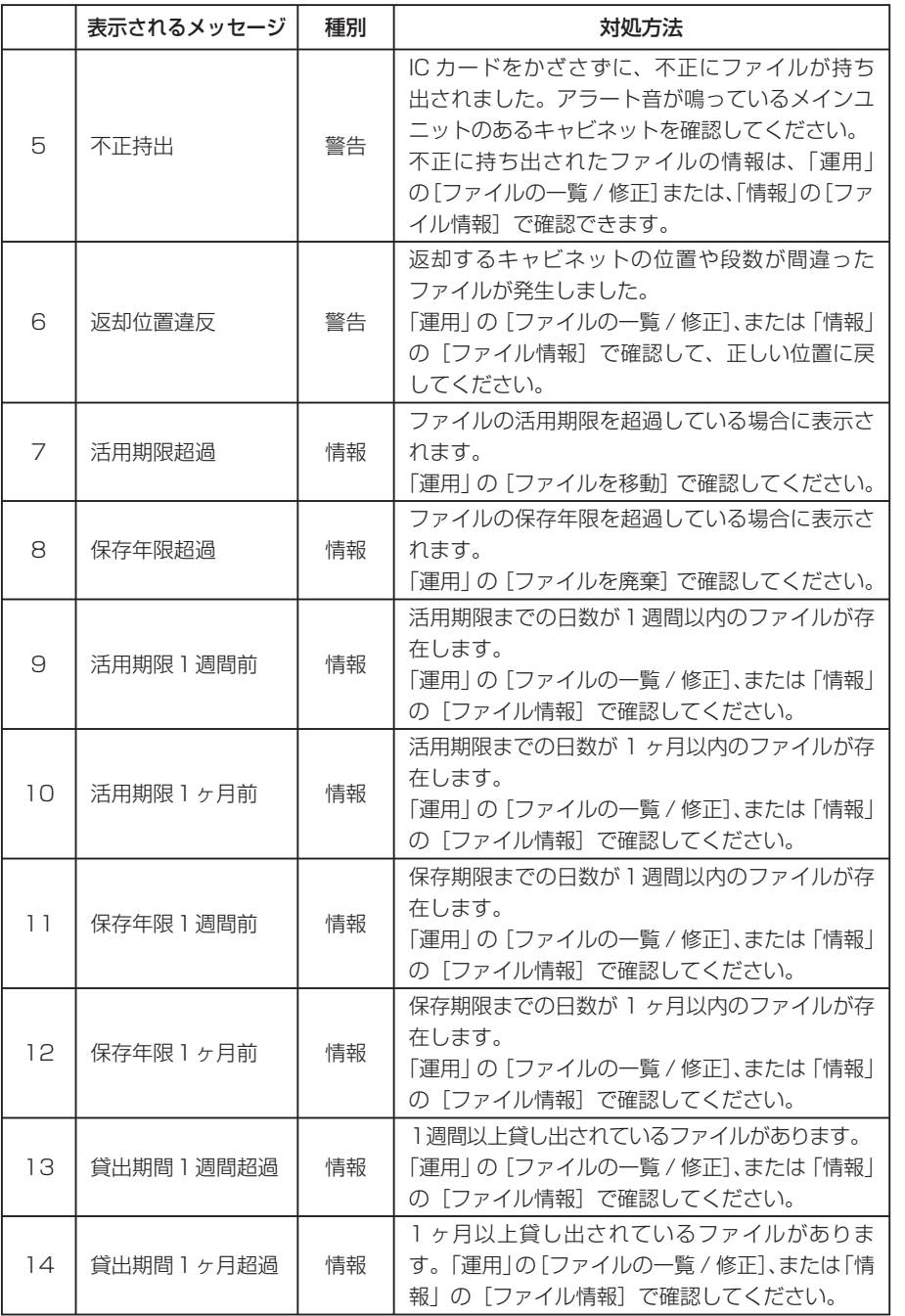

管

理

者

編

# ■ お知らせ画面の表示履歴を確認するとき

管理用パソコンの画面下部のタスクトレイに表示される[ファイリング・navi] アイコンを右クリックすると、クリックメニューが表示され、お知らせ画面に表示 されたエラーメッセージや警告メッセージ、ファイル状態の再確認などをおこなえ ます。

## ■ エラー / 警告メッセージの表示履歴を確認する

#### 1 管理用パソコン画面下部のタスクトレイに表示されている「ファイリン グ·navi]アイコンを右クリックする

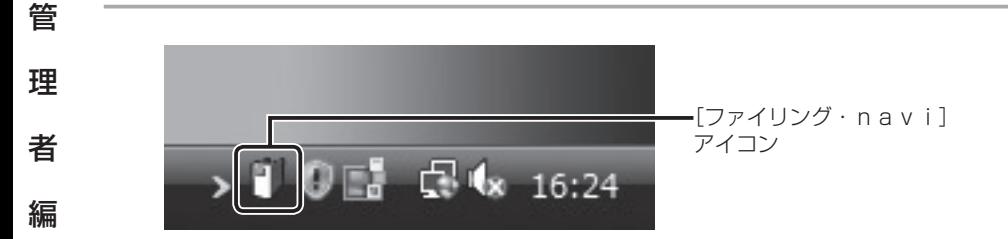

2 クリックメニューの [エラー・警告の表示履歴] をクリックする

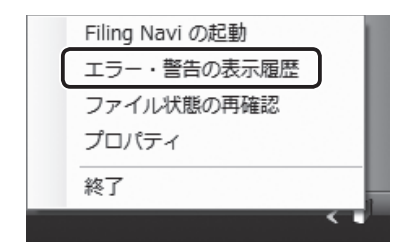

8 エラー / 警告メッヤージの表示履歴を確認する

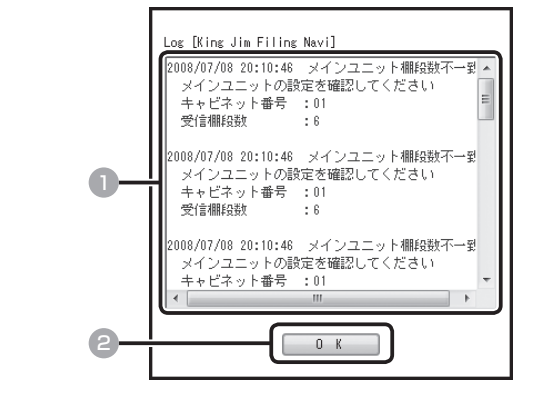

- エラー / 警告メッセージの内容を確認する
- 2 [OK] をクリックする

## ■ ファイルの状態を再確認する

1 管理用パソコン画面下部のタスクトレイに表示されている [ファイリン グ・n a v i ] アイコンを右クリックする(→ P.186)

#### 2 クリックメニューの「ファイル状態の再確認]をクリックする

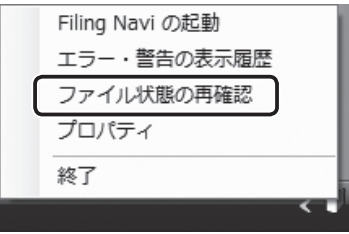

管 理 者 編

3 ファイルの状態を再確認する

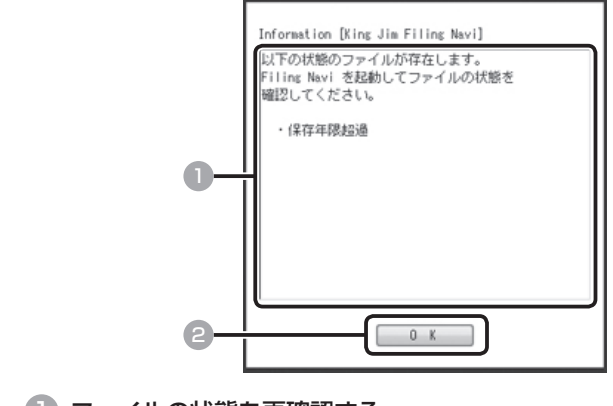

1 ファイルの状態を再確認する

2 [OK] をクリックする

## お知らせ画面の表示内容を変更する

1 管理用パソコン画面下部のタスクトレイに表示されている [ファイリン グ・navi]アイコンを右クリックする(→ P.186)

## 2 クリックメニューの「プロパティ]をクリックする

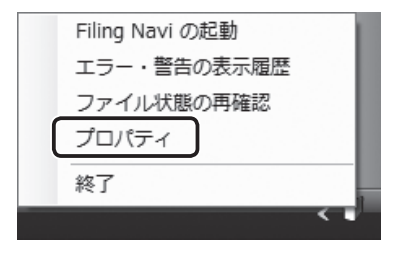

者

管

理

編

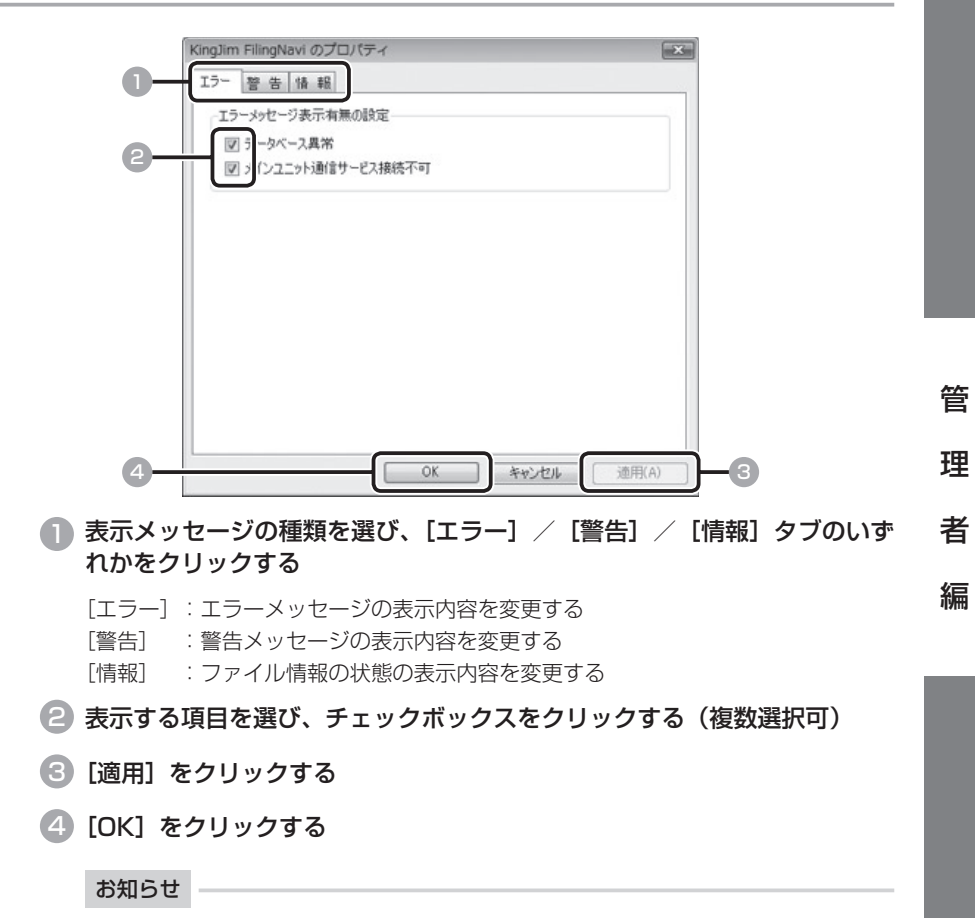

設定できる表示項目については、「付録」の「お知らせ画面の表示項目一覧」を 参照してください。(→ P.228)

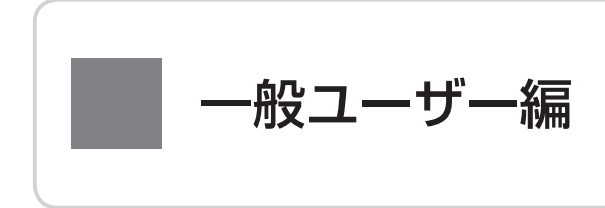

一般ユーザーの利用方法を説明します。

 **ソフトをパソコンにインストールする**

# ■ 閲覧用パソコンにインストールする

管理者以外の一般ユーザーは、「ファイリング・navi」をパソコン(閲覧用パソ コン)にインストールして、社内にあるファイルの情報やユーザーの登録内容など を確認します。

閲覧用パソコンと管理用パソコンでインストール方法が異なります。ここでは、閲 覧用パソコンにインストールする手順を説明します。管理用パソコンのインストー ル方法、インストールできるパソコンの条件などについては、26 ページを参照して ください。

#### 1 CD-ROM ドライブに、添付の CD-ROM を入れる

2 「rundll32.exe の実行】をクリックする

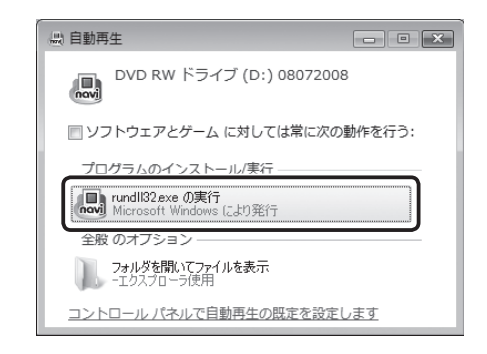

#### ご注意

Windows の OS や、自動再生の設定によっては、この画面が表示されないこ とがあります。その場合は 3 に進んでください。

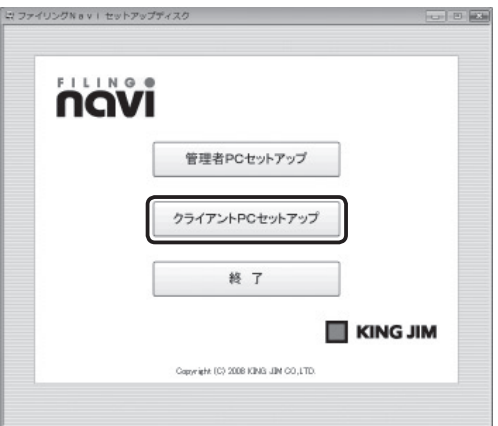

|4| ユーザーアカウント制御ウィンドウが表示されたら、[許可] をクリッ クする(Windows XP ではユーザーアカウント制御ウィンドウは表示 されません。)

インストーラが起動します。

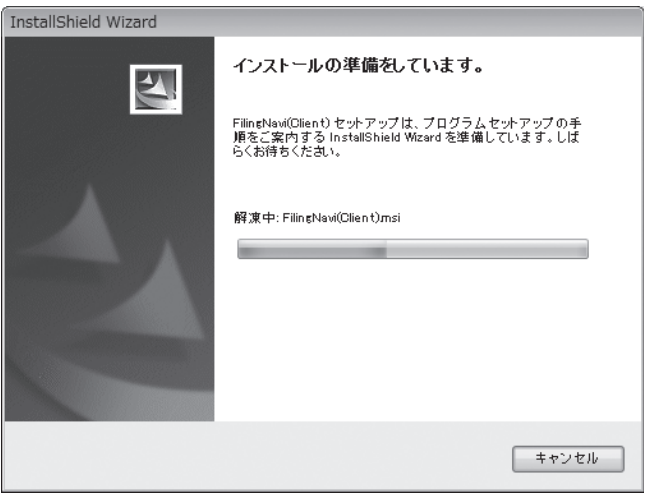

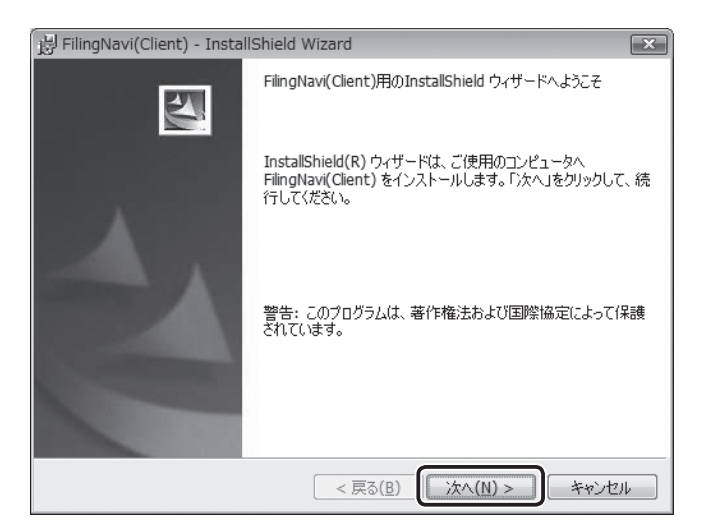

## 6 使用許諾契約を確認して同意する

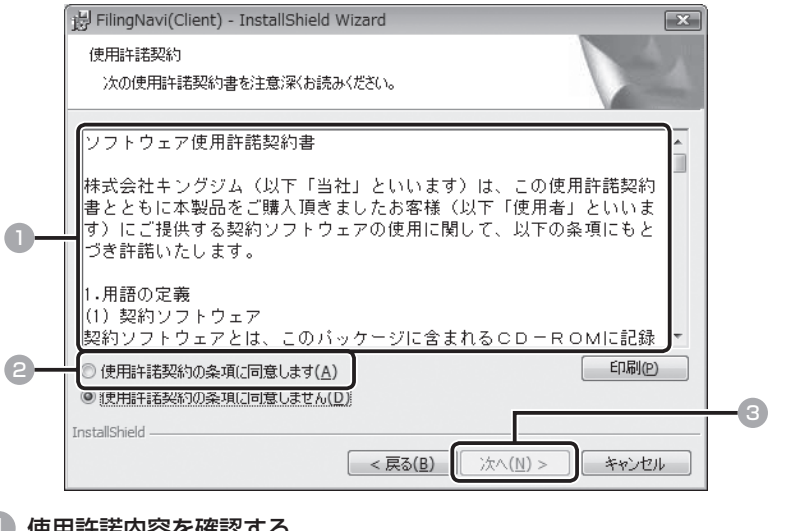

- 1 使用許諾内容を確認する
- 2 [使用許諾契約の条項に同意します]をクリックする
- 3 [次へ]をクリックする

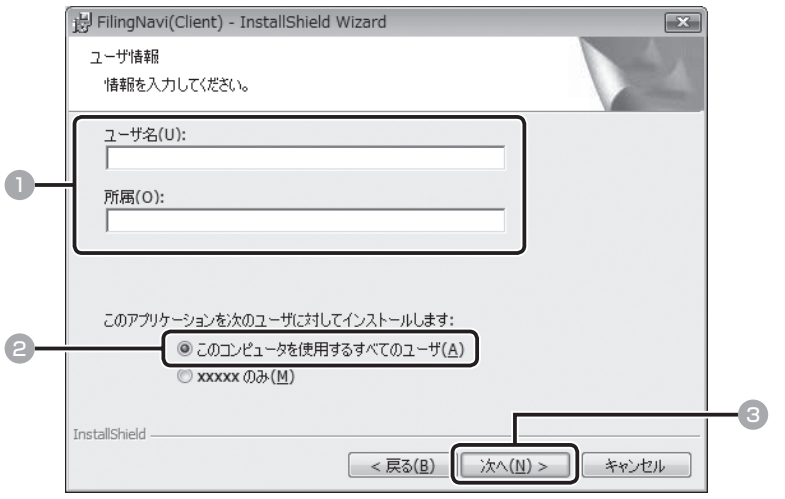

- ユーザー名と所属(会社名/部課名など)を入力する
- 社内で共有するときは、[このコンピュータを使用するすべてのユーザ]を クリックする
- 3 [次へ] をクリックする

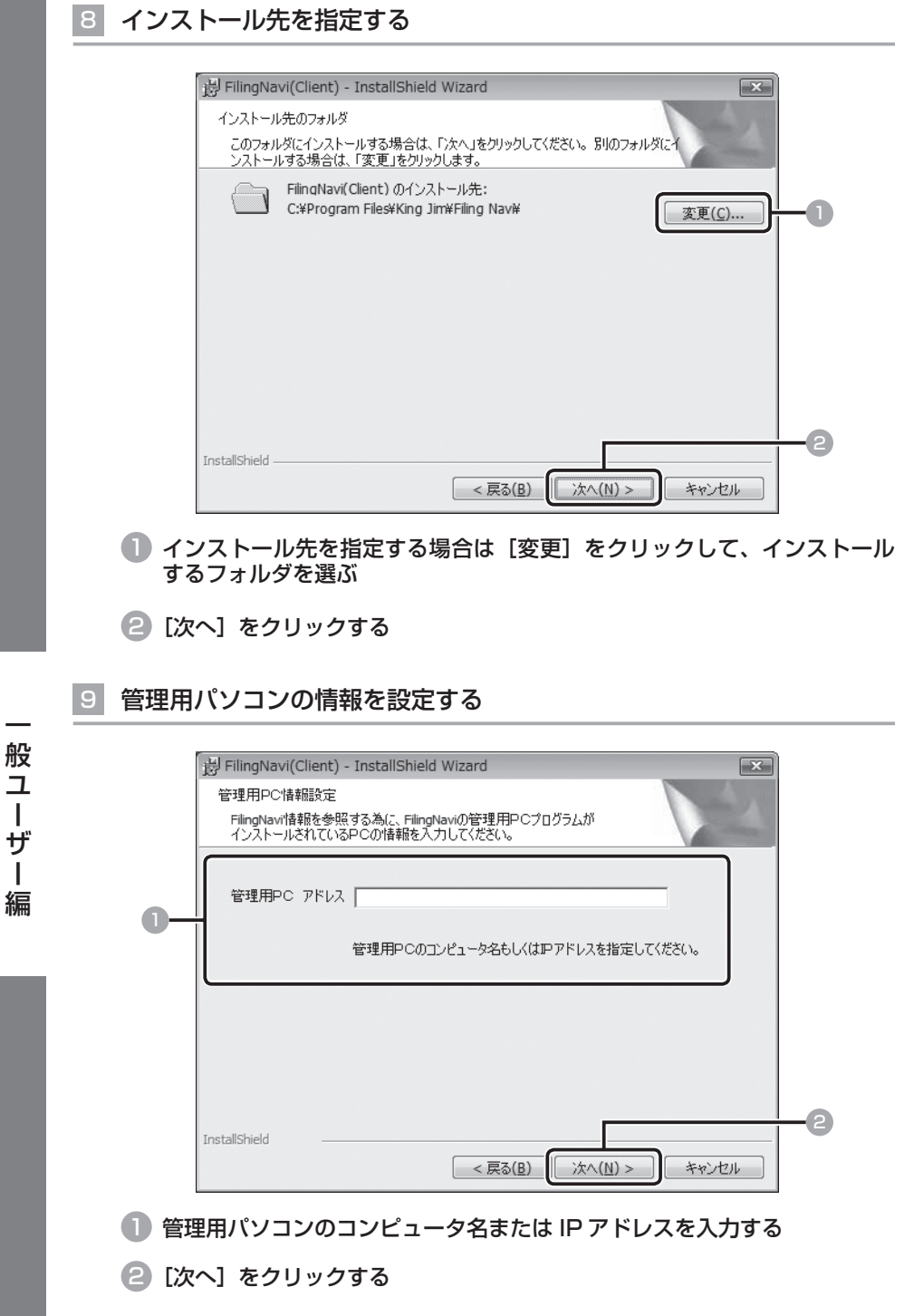

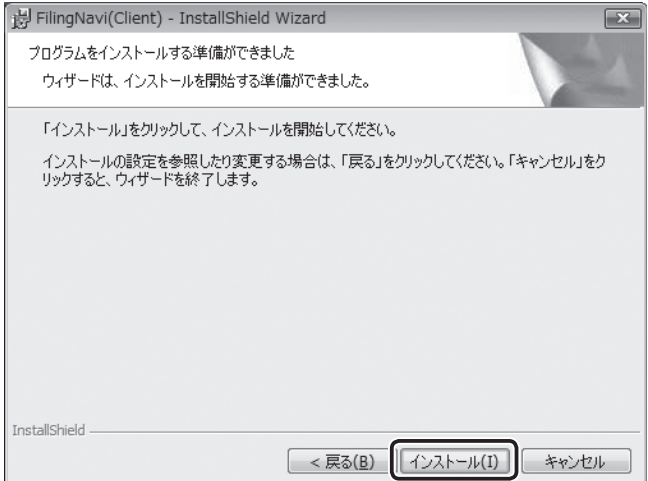

インストールが開始されます。

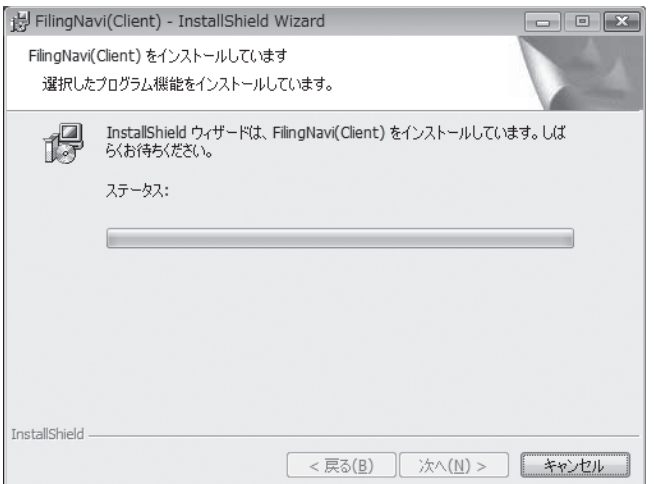

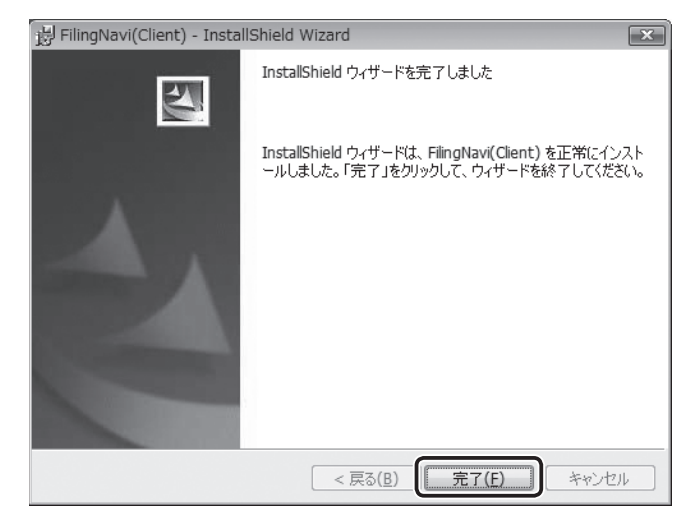

インストールが完了します。

#### ご注意

- ・ インストール後に、「ファイリング・navi」を起動しようとして、「デー タベースにアクセスできません」などのメッセージが表示されるときは、管 理用パソコンの IP アドレス設定に失敗した可能性があります。その場合は、 再度「ファイリング・navi」をインストールし直してください。
- ・ 再度インストールしても、「ファイリング・navi」が起動しないときは、ウィ ルスソフトを終了させる、または、セキュリティソフトのアクセス例外許可 に「ファイリング・navi」を設定してください。

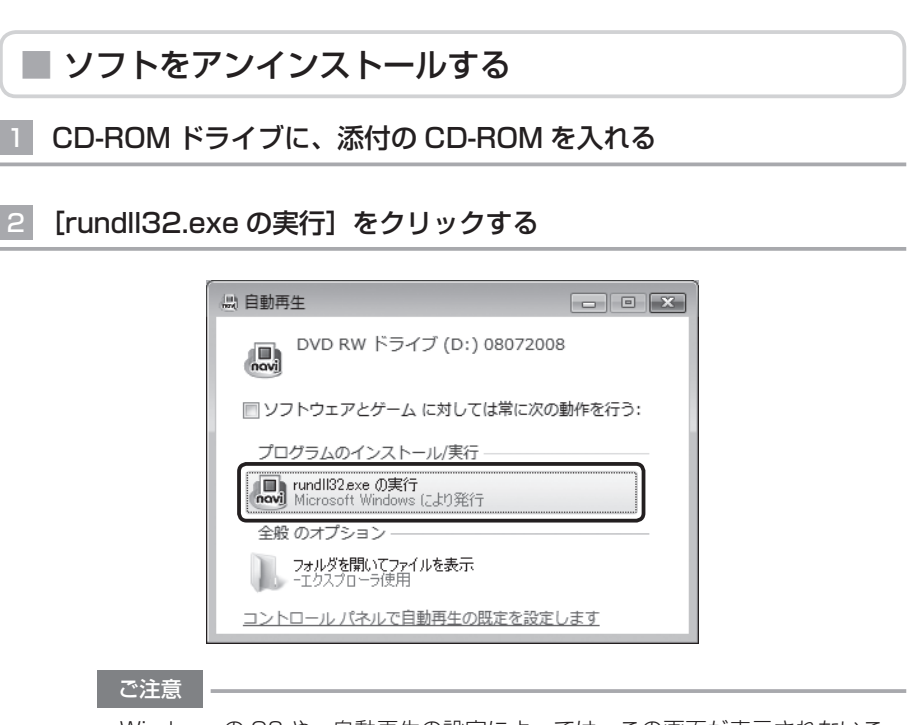

Windows の OS や、自動再生の設定によっては、この画面が表示されないこ とがあります。その場合は 3 に進んでください。

8 「クライアント PC セットアップ」をクリックする

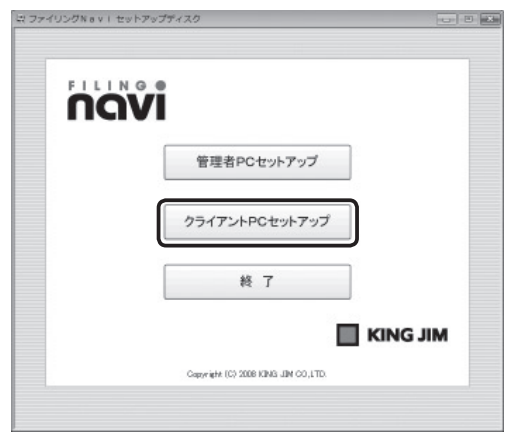

4 ユーザーアカウント制御ウィンドウが表示されたら、[許可]をクリッ クする

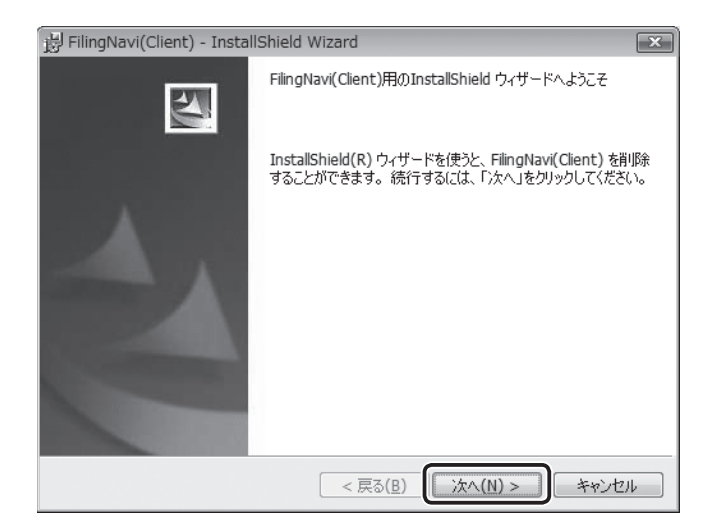

# 6 [削除]をクリックする

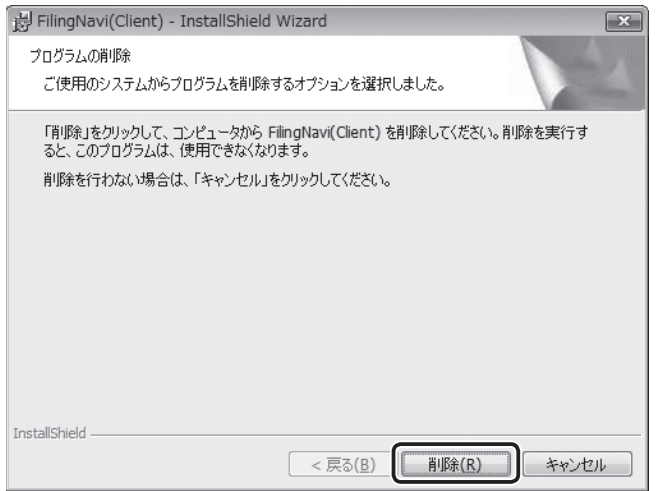

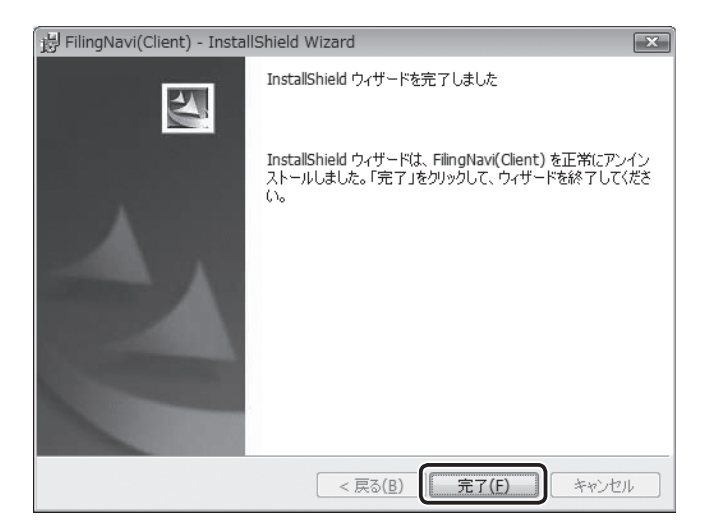

# **ファイルを借りる**

ボックスファイルに収納されている物品を借りるときも、手順は同じです。

# ■ 購入セットが「ソフト+メインユニット」の場合

## IC カードをメインユニットにセットする

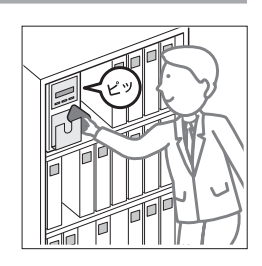

お知らせ

メインユニットの操作方法については『コントロールキット NV100S 取扱 説明書』を参照してください。

#### 2 ファイルを取り出す

IC カードをセットしている間は、複数のファイルを取 り出せます。

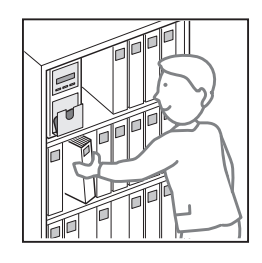

ご注意

閲覧権限のないファイルを取り出すと、権限違反となり管理者に通知されます。

# 3 IC カードをメインユニットから取り出す

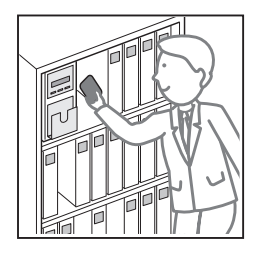

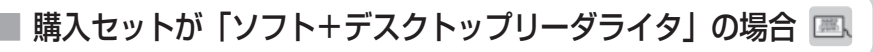

### 1 ファイルを取り出す

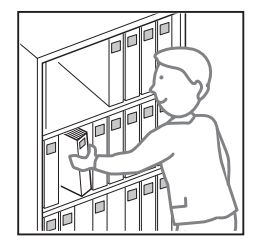

## 2 管理用パソコンのデスクトップにある [卓上貸出しソフト] アイコン 編 をダブルクリックする

3 [貸出し]をクリックする

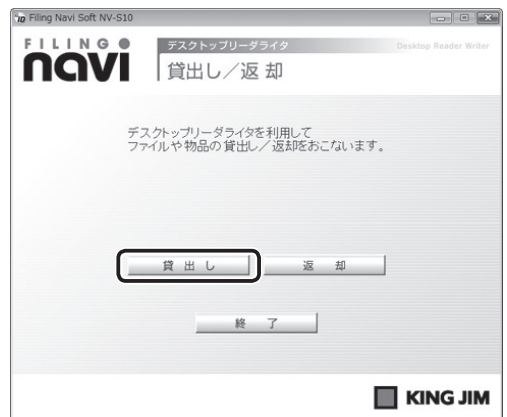

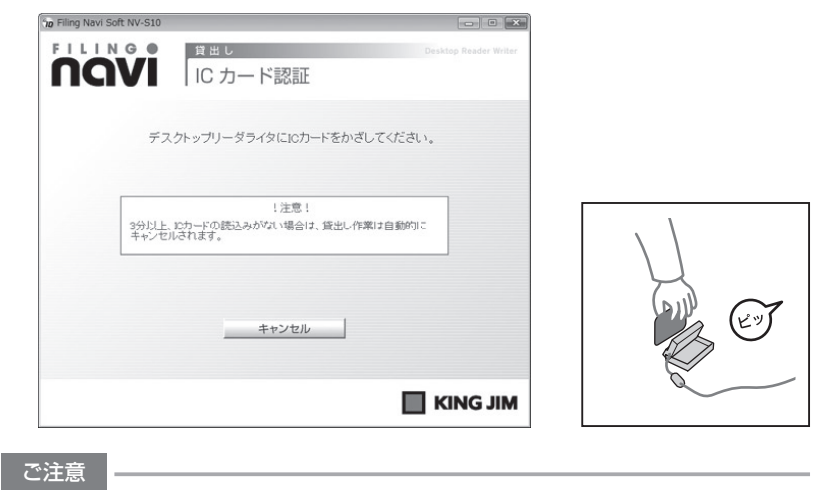

お使いのパソコンによっては、「ピッ」という音がしない場合があります。

## 5 RFID タグつきファイルの RFID タグ部分をデスクトップリーダライタ にかざす

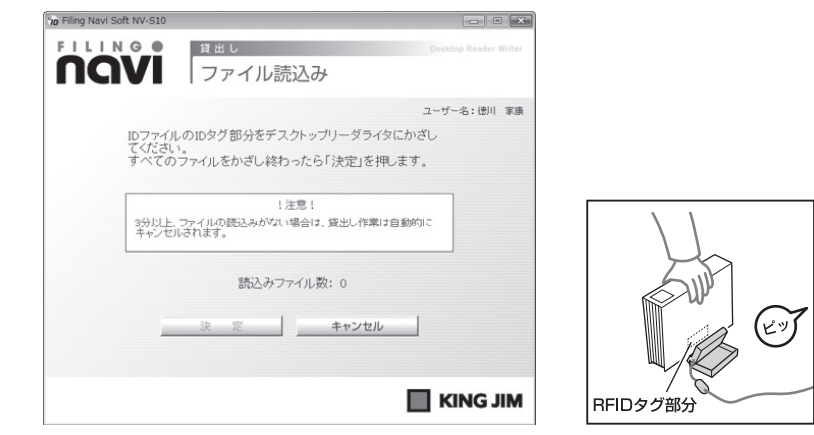

ファイルが複数冊あるときは、順番にすべてのファイルをデスクトップリーダライ タにかざします。

#### ご注意

- ・ 必ずファイルの RFID タグ部分を、デスクトップリーダライタの読み取り面 にかざしてください。
- ・ 閲覧権限のないファイルをかざすと、権限違反となり管理者に通知されます。

6 [決定]をクリックする

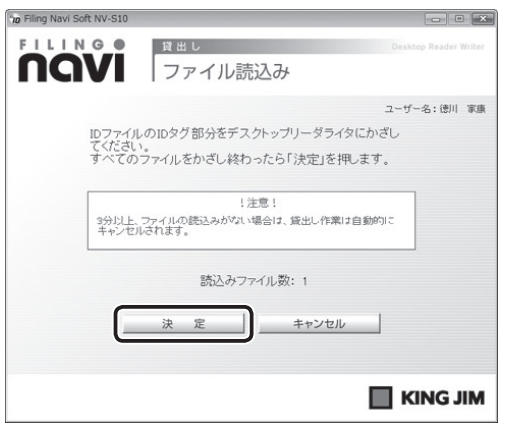

7 表示されている貸出しファイル一覧を確認する

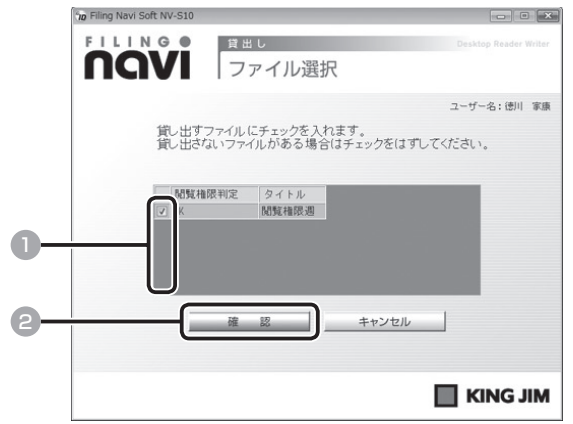

■ 貸し出すファイルにはチェックを入れ、貸し出さないファイルはチェック を外す

2 [確認] をクリックする

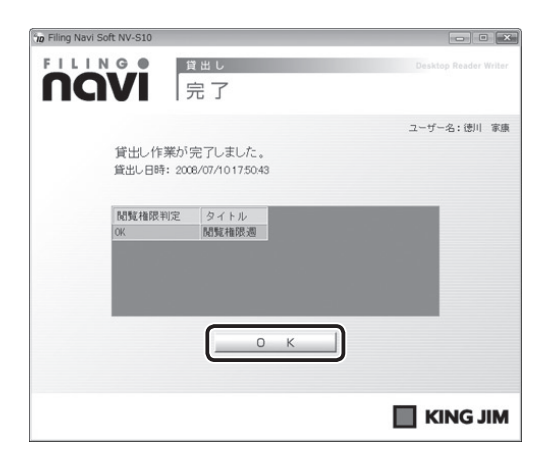

# **ファイルを返す**

# ■ 購入セットが「ソフト+メインユニット」の場合 圖

### 1 ファイルをもとの位置に戻す

IC カードをメインユニットにセットする必要はありませ ん。

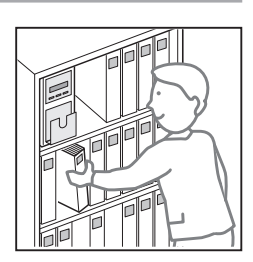

#### ご注意

ファイルの返却位置を間違えると、「ブー」というアラート音が鳴ります。 「ファイルの返却位置を間違えたときは」を参照し、正しく返却してください。  $($   $\rightarrow$  P.208)

# ■ ファイルの返却位置を間違えたときは 同

ファイルの返却位置を間違えたときは、以下の手順に従って、正しく返却し直して ください。

#### ご注意

ファイルの返却位置を間違えると、「ファイル返却位置違反」として記録が残ってしまい ます。正しい返却位置を確認してから、ファイルを戻すように注意してください。

#### ファイルを間違った位置に戻すと…

「ブー」というアラート音が鳴り、返却位置が違うことを知らせてくれます。

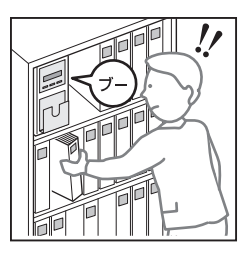

2 あわててファイルを取り出さず、IC カードをメインユニットにセット する

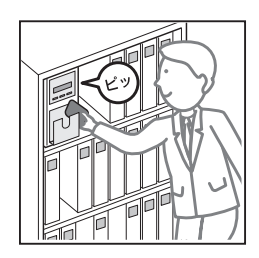

#### ご注意

208

ー<br>-<br>-<br>-

ユーザー

般

ここでファイルを取り出すと、「ファイル不正持出」として記録されてしまいま す。あわててファイルを取り出さずに、 3 ~ 5 の操作をおこなってください。

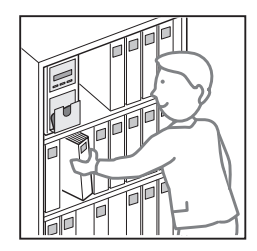

# 4 IC カードをメインユニットから取り出す

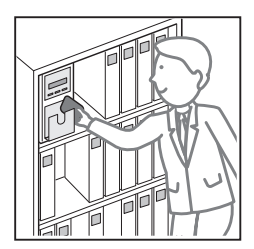

# 5 正しい位置に、ファイルを戻す

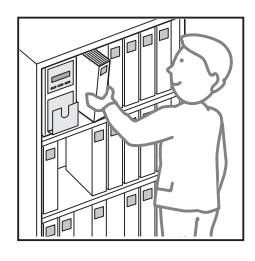

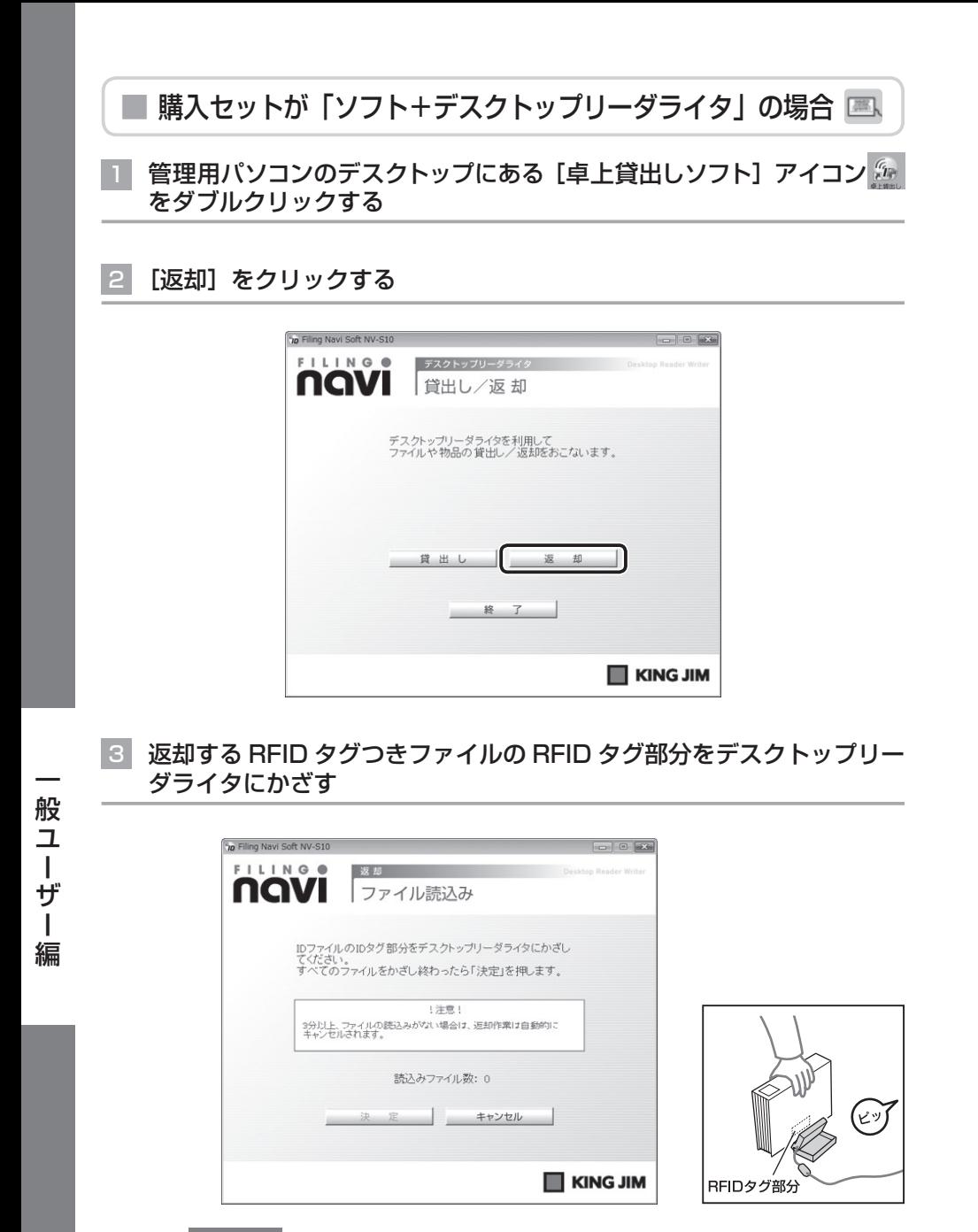

#### ご注意

必ずファイルの RFID タグ部分を、デスクトップリーダライタの読み取り面に かざしてください。

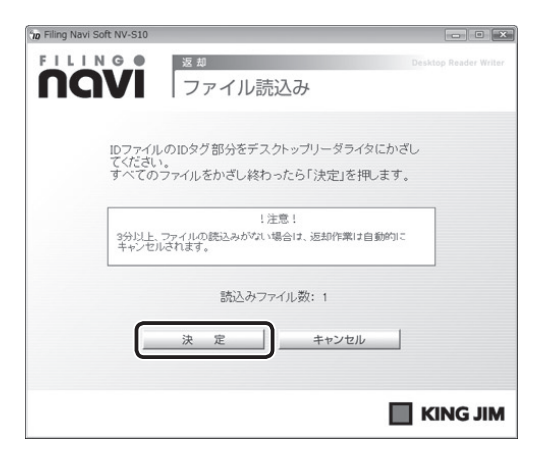

5 表示されている返却ファイル一覧を確認する

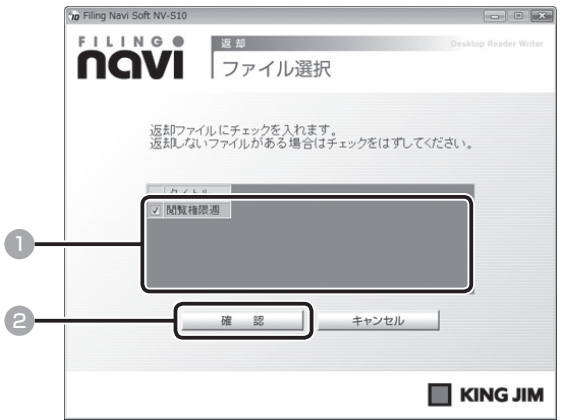

1 返却するファイルにはチェックを入れ、返却しないファイルはチェックを 外す

2 [確認] をクリックする

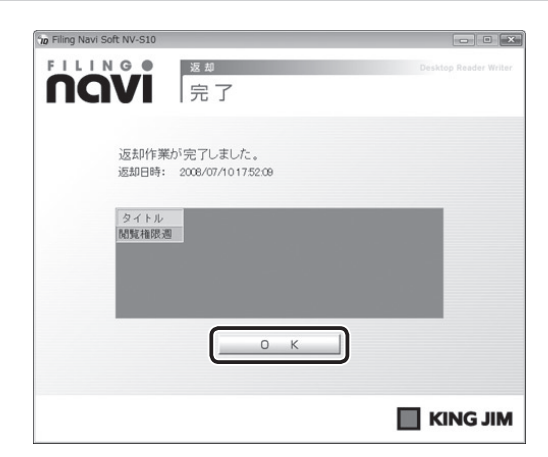

# 7 ファイルをもとの位置に戻す

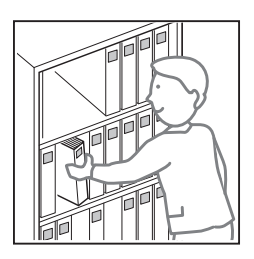

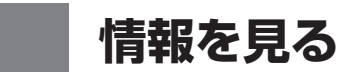

社内にあるファイルの情報や貸出状況、ユーザーの登録内容やファイルの貸出履歴 を確認できます。

## 1 デスクトップの[ファイリング・n a v i ]アイコン <mark>み</mark> をダブルクリッ クする

一般ユーザーのトップメニューが表示されます。

<トップメニュー>

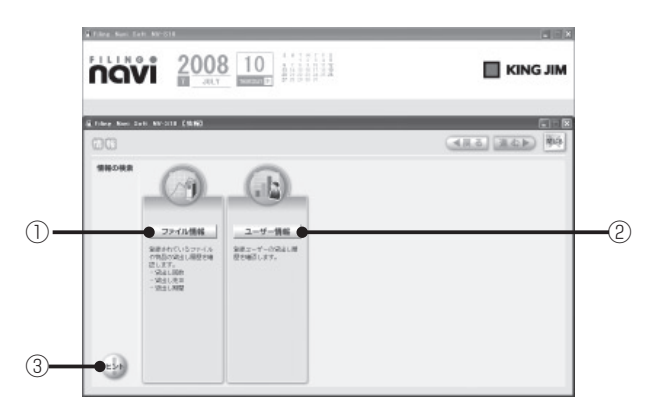

#### ①ファイル情報

 ファイルの情報や貸出状況を確認しま  $\sigma$   $(\rightarrow$  P.122 ~ 131)

② ユーザー情報

 ユーザー情報の登録内容やファイル貸 出履歴を確認します。(→ P.132 ~ 135)

③ ヒント

操作や機能に関する説明を表示します。

#### お知らせ

一般ユーザー用のトップページからおこなう操作は、「管理者編」の以下の項目で説明し ている操作と同様です。操作方法については、こちらを参照してください。

- ・ 「ファイルを確認する」(→ P.122)
- · 「ユーザー情報を確認する」(→ P.132)

## 3 作業を終了するときは、[閉じる] または × をクリックする

「ファイリング・navi」が終了します。

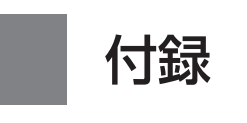

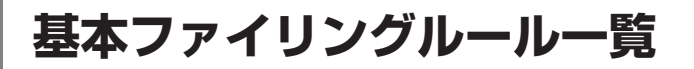

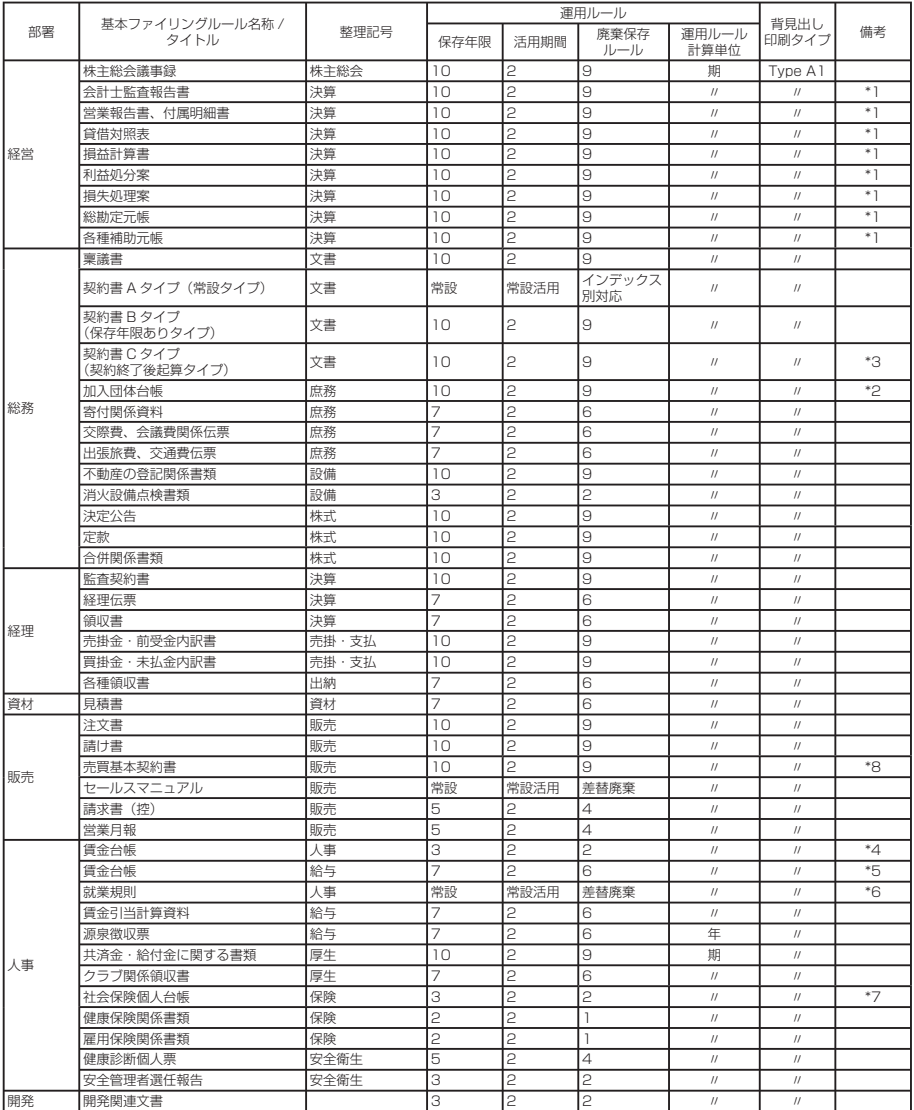

\*1 ファイル完成日は聴潮閉顕後とするのか一般的です。ファイル完成日:聴薄閉鎖時<br>\*2 ファイル完成日は脱退後とするのが一般的です。ファイル完成日:脱退後<br>\*3 ファイル完成日は契約期間終了後の場合に使用してください。ファイル完成日:契約終了後<br>\*3 ラかイル完成日は契約擦明後了後の場合に使用してください。ファイル完成日:契約終了後<br>\*5 法人税法施行規則では 7 年保存を義務付けています。<br>\*6 ファイル完成日は契約終了後とするのが一

録
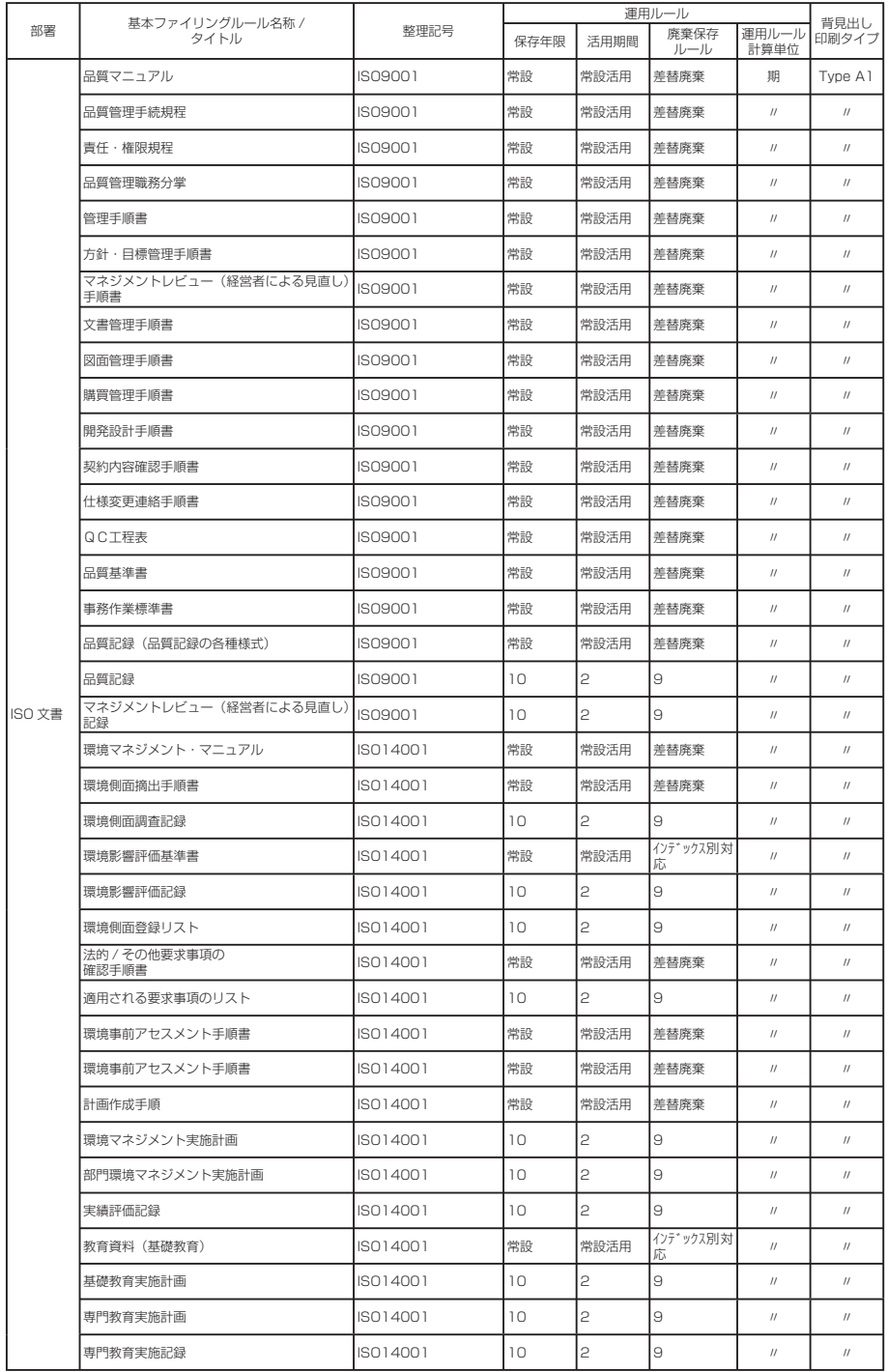

217

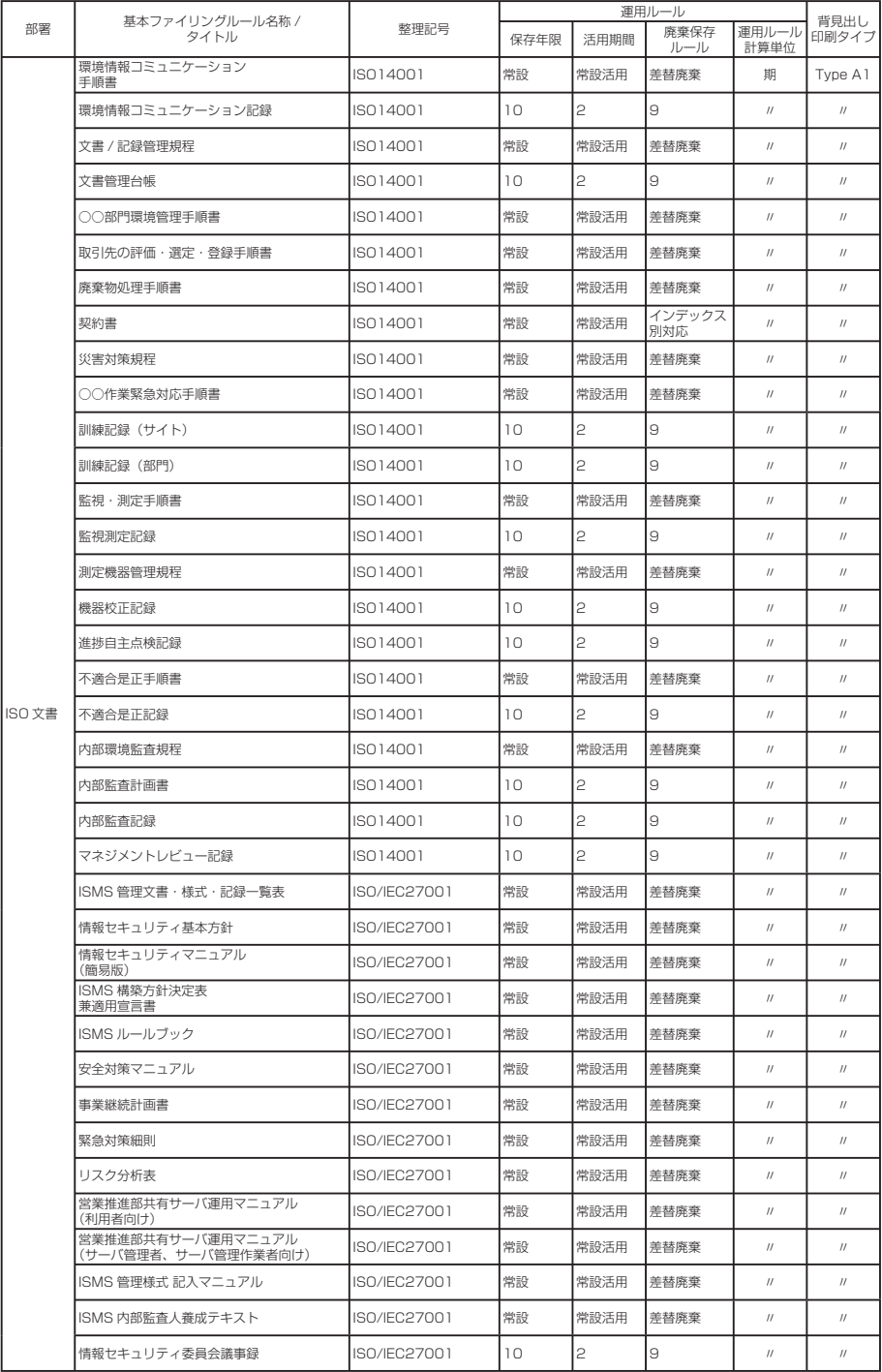

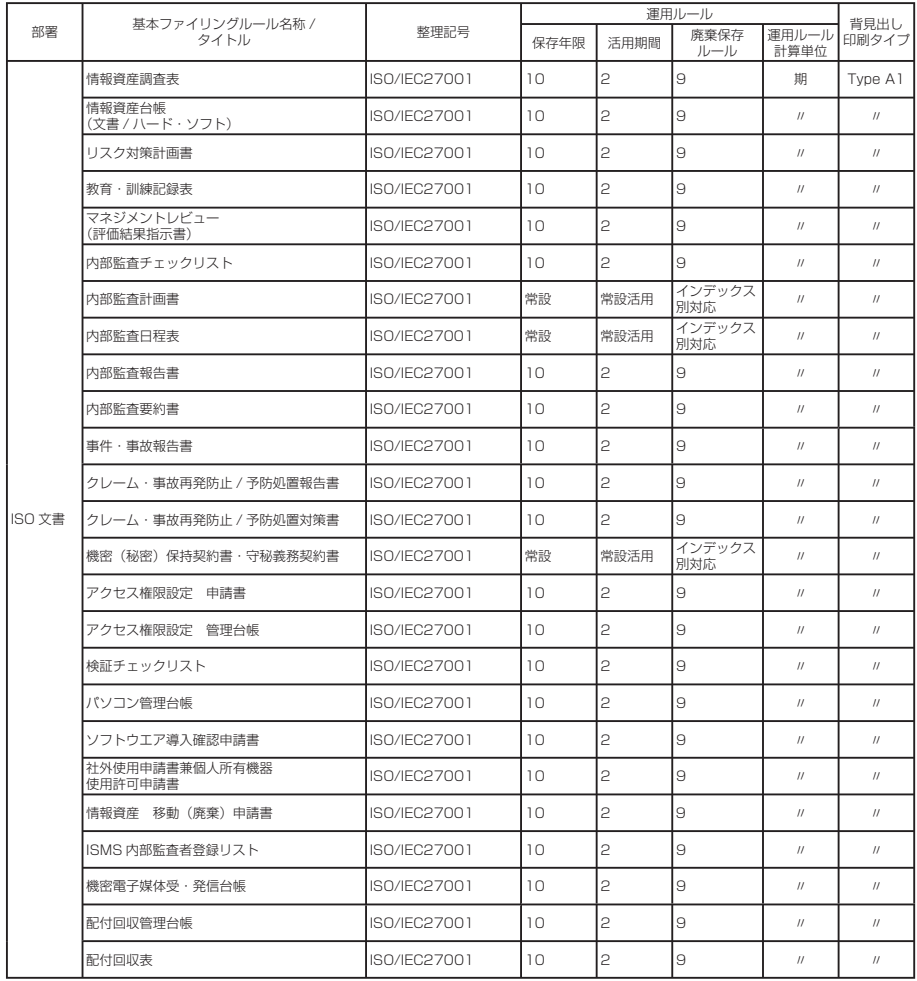

付

# **運用ルールについて**

ファイルの保存年限、活用期間、廃棄保存に関する取り決めを、運用ルールといい ます。運用ルールの内容は以下のとおりです。

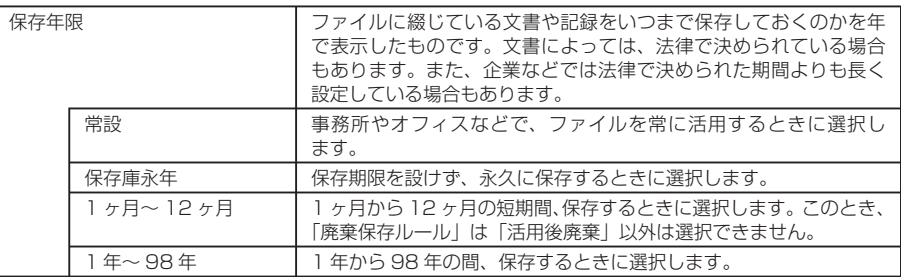

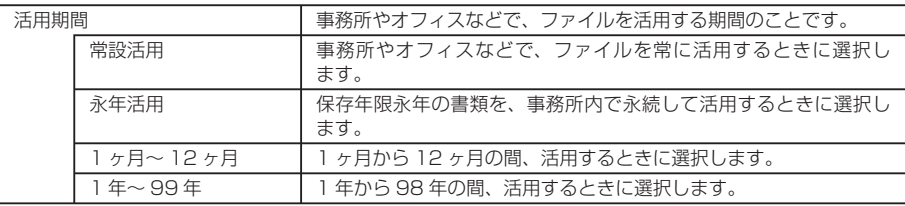

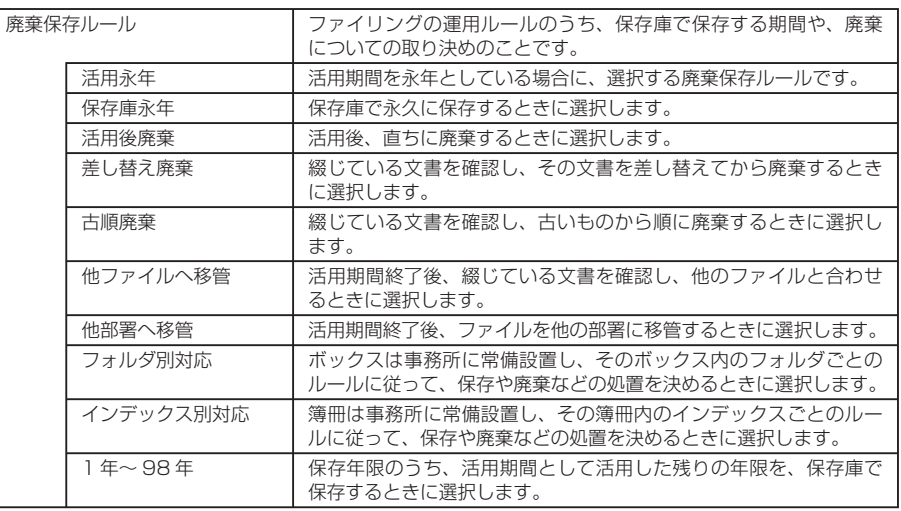

#### ご注意

録

付

運用ルールには、組み合わせに条件があり、選択できない組み合わせも存在します。「ファ イリング・navi」では、組み合わせとして正しいもののみが表示されます。

# **背見出し印刷のイメージ一覧**

#### ■ ファイル背見出し

プリンタ使用 印刷に一般の紙を使用します。

・詳細情報表示タイプ(運用ルールを表示するタイプの背見出し)

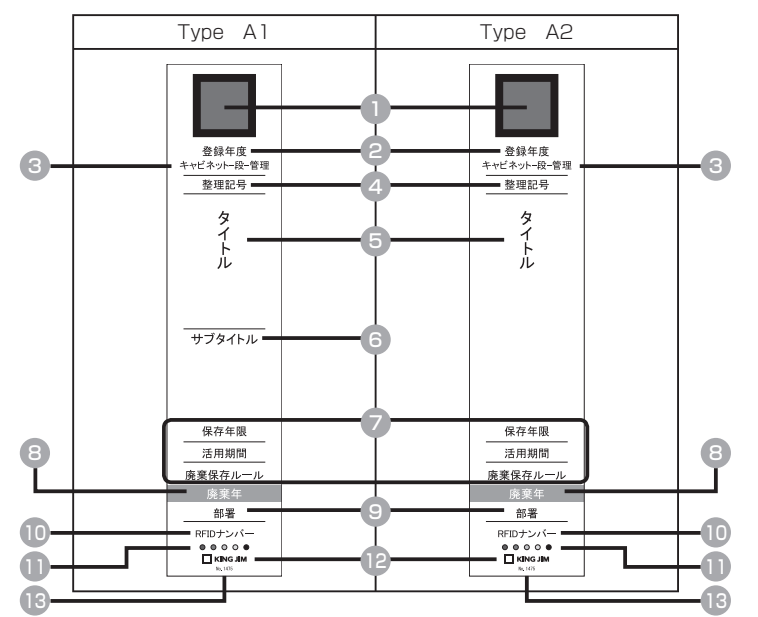

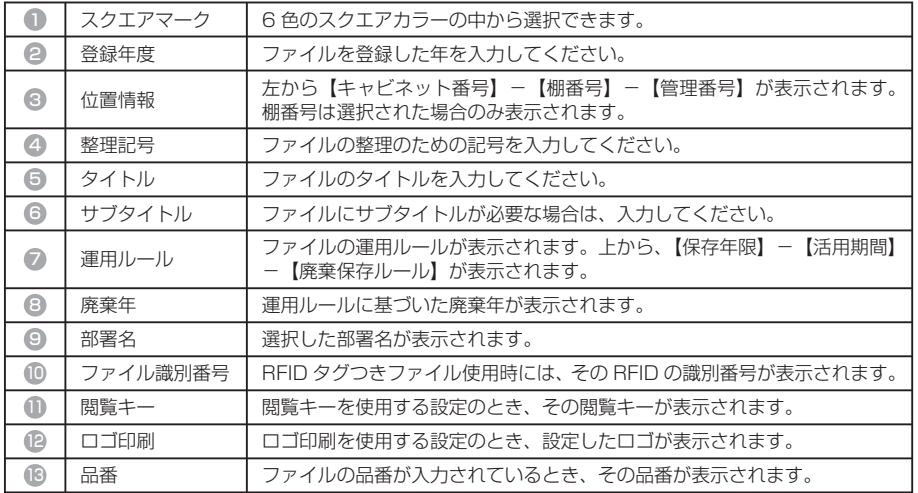

付

・基本情報表示タイプ(運用ルールを表示しないタイプの背見出し)

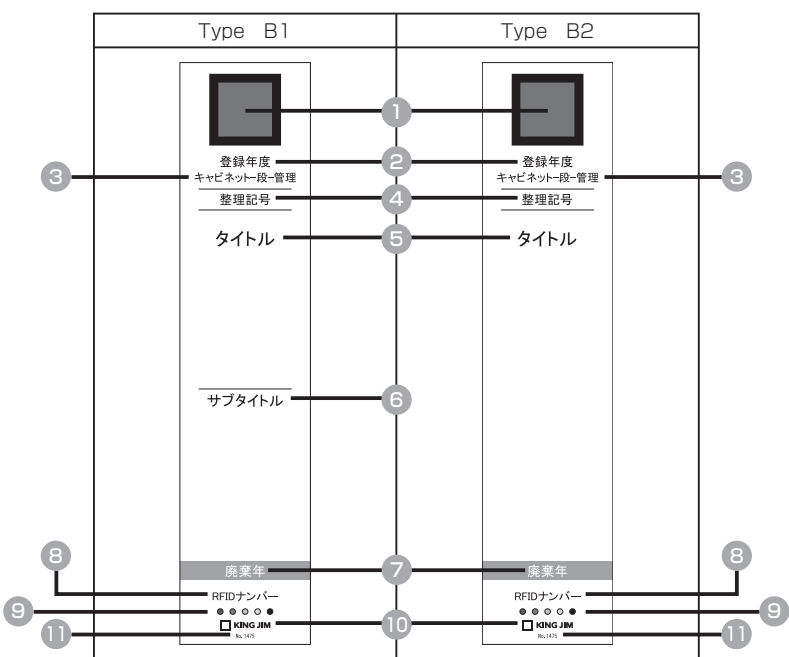

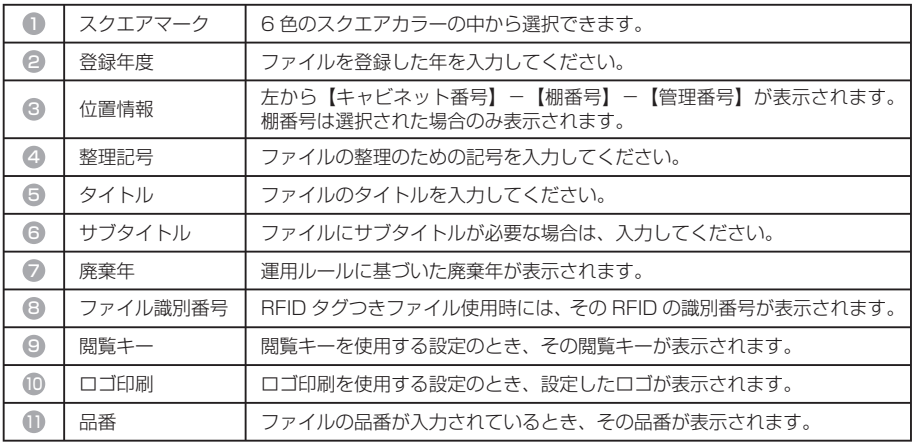

付

テプラ使用 印刷にテプラを使用します。

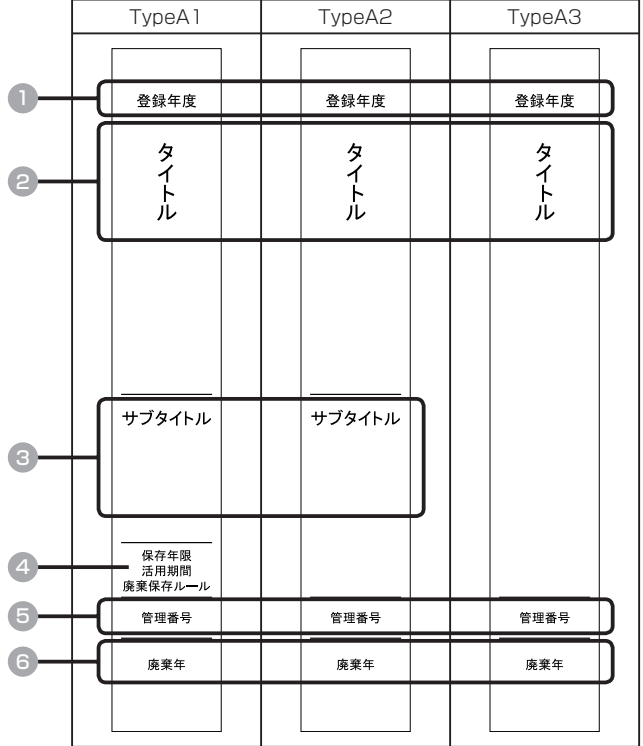

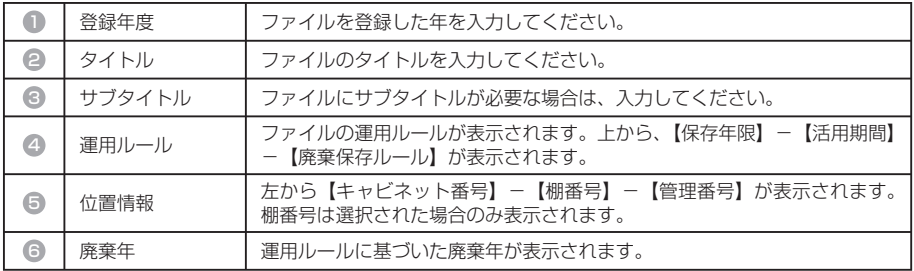

付

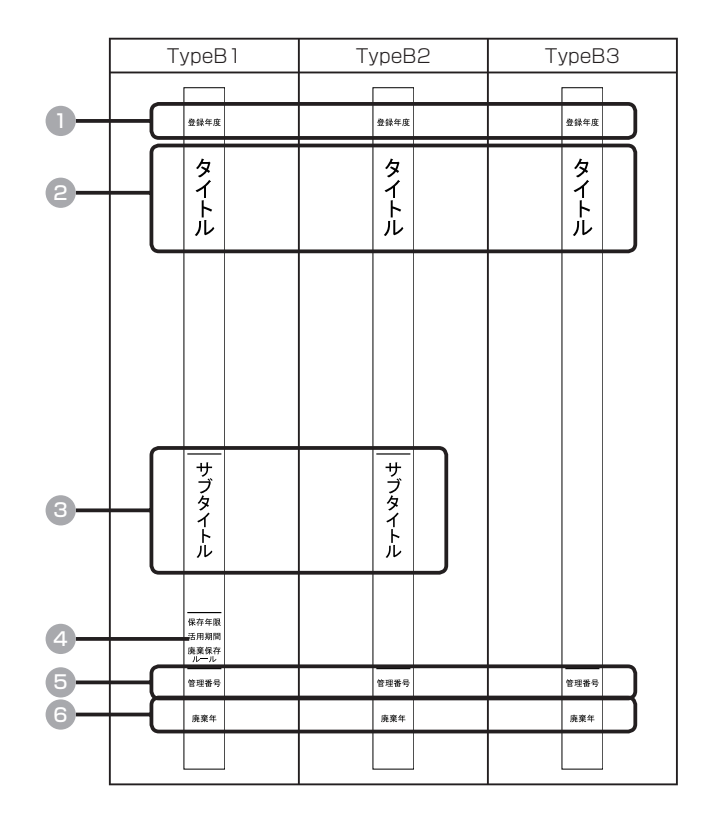

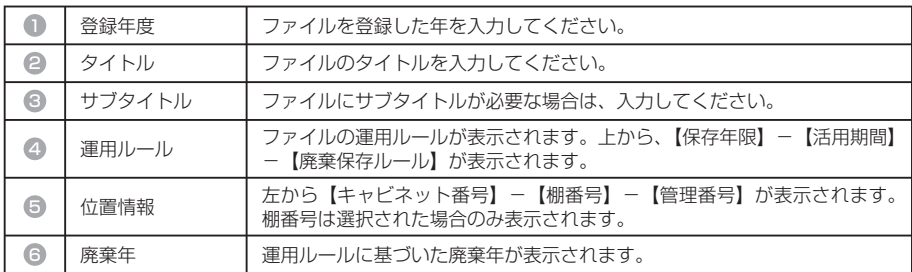

付

プリンタ使用 印刷に一般の紙を使用します。

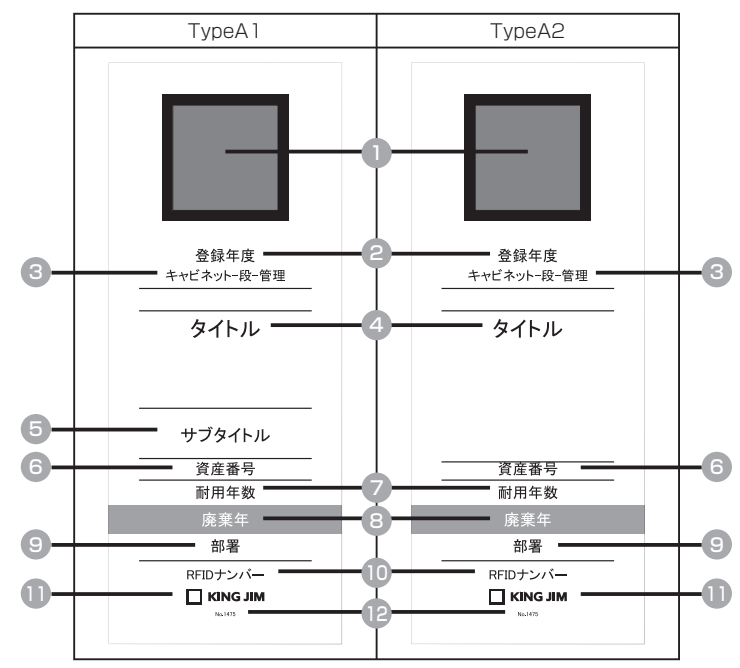

・詳細情報表示タイプ(運用ルールを表示するタイプの背見出し)

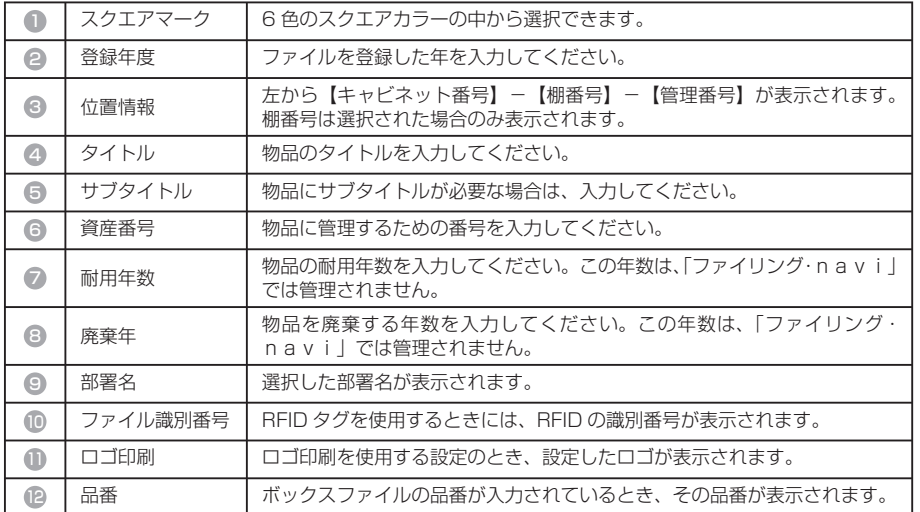

付

・基本情報表示タイプ(運用ルールを表示しないタイプの背見出し)

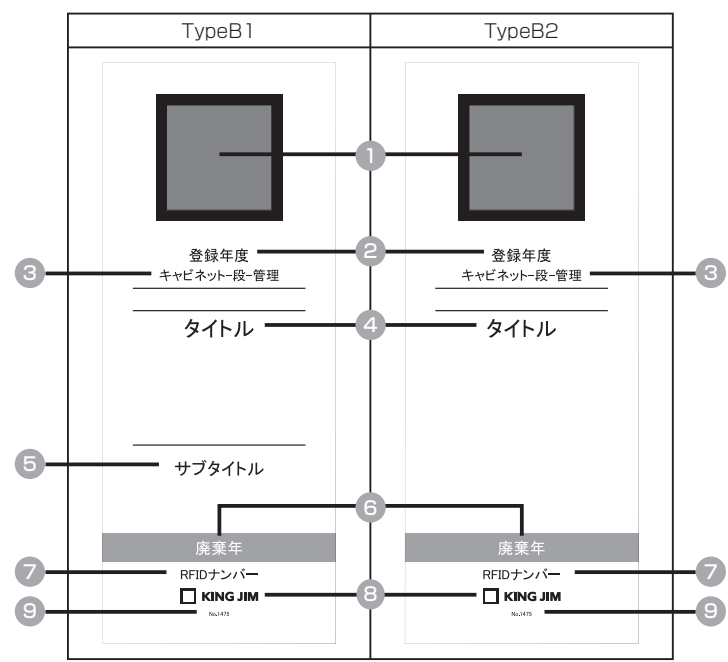

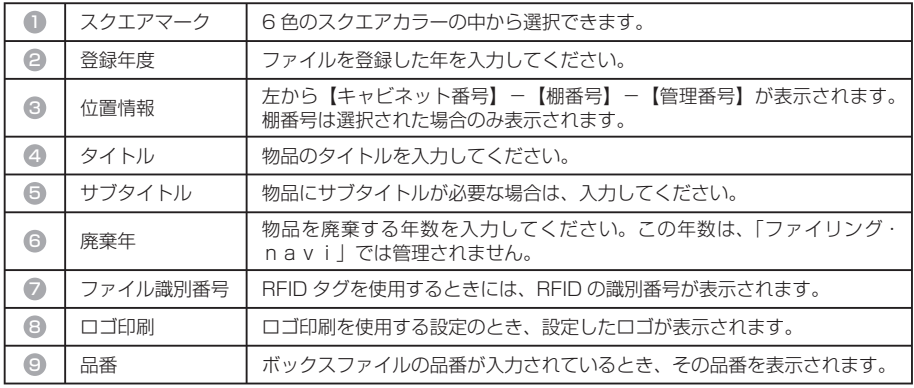

付

テプラ使用 印刷にテプラを使用します。

・詳細情報表示タイプ(部署名や耐用年数を表示するタイプのラベル)

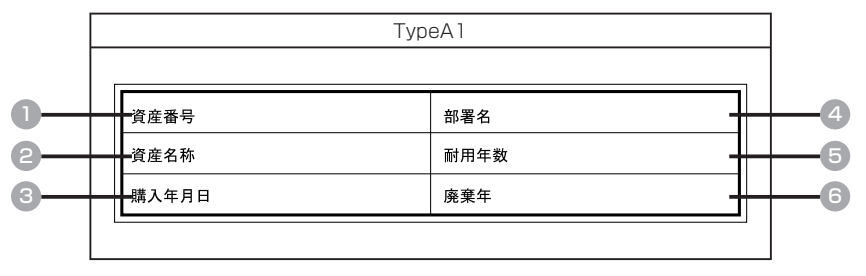

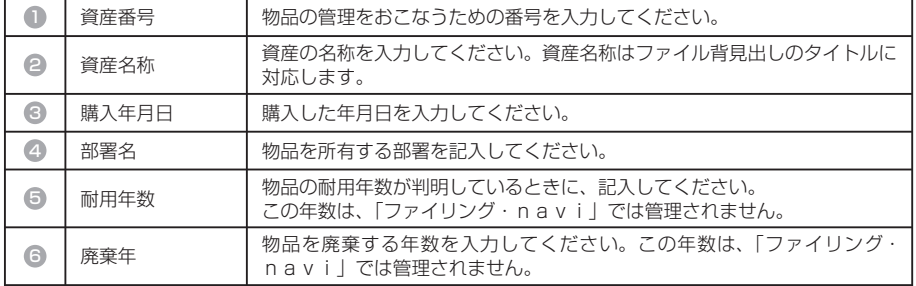

・基本情報表示タイプ(部署名や耐用年数は表示しないタイプのラベル)

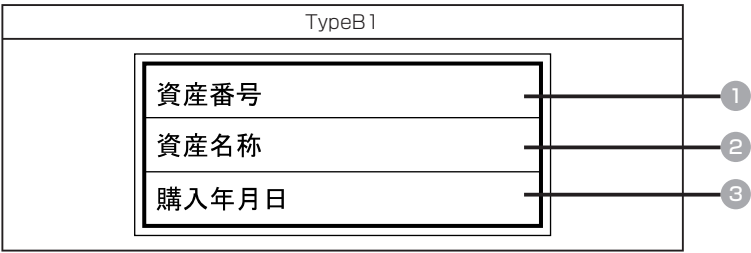

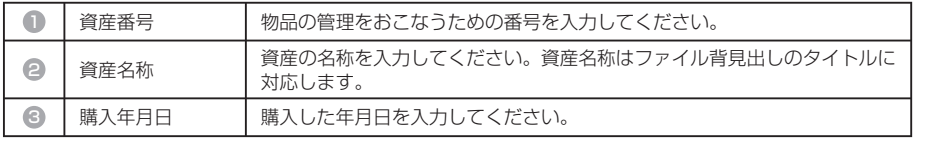

# **お知らせ画面の表示項目一覧**

お知らせ画面(→ P.184)に表示される項目は以下のとおりです。表示される項目 は、クリックメニューの「プロパティ」から変更できます。(→ P.188)

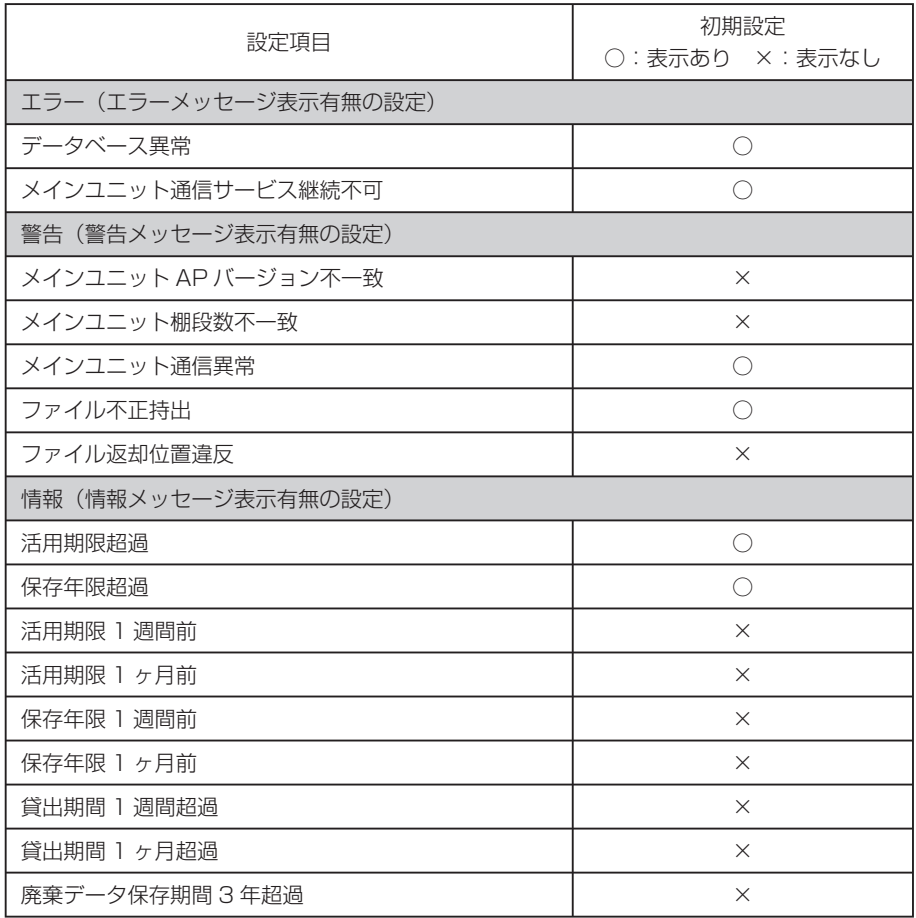

付

# **品番対応リスト**

「ファイリング・navi」で登録・設定をするときに、背見出しサイズが自動表示 される品番は、以下のとおりです。ここに記載のない品番については、背見出しサ イズが自動表示されません。背見出しサイズを直接入力してください。

単位(mm)2008 年 7 月現在

| 種類                      | サイズ    | とじ厚 | 品番        | 高さ  | 背幅  |
|-------------------------|--------|-----|-----------|-----|-----|
| キングファイル・navi<br>スーパードッチ | A4-S 型 | 30  | $1473-ID$ | 302 | 50  |
| キングファイル・navi<br>スーパードッチ | A4-S 型 | 50  | 1475-ID   | 302 | 70  |
| キングファイル·navi<br>スーパードッチ | A4-S 型 | 80  | 1478-ID   | 302 | 108 |

#### 厚型ファイル

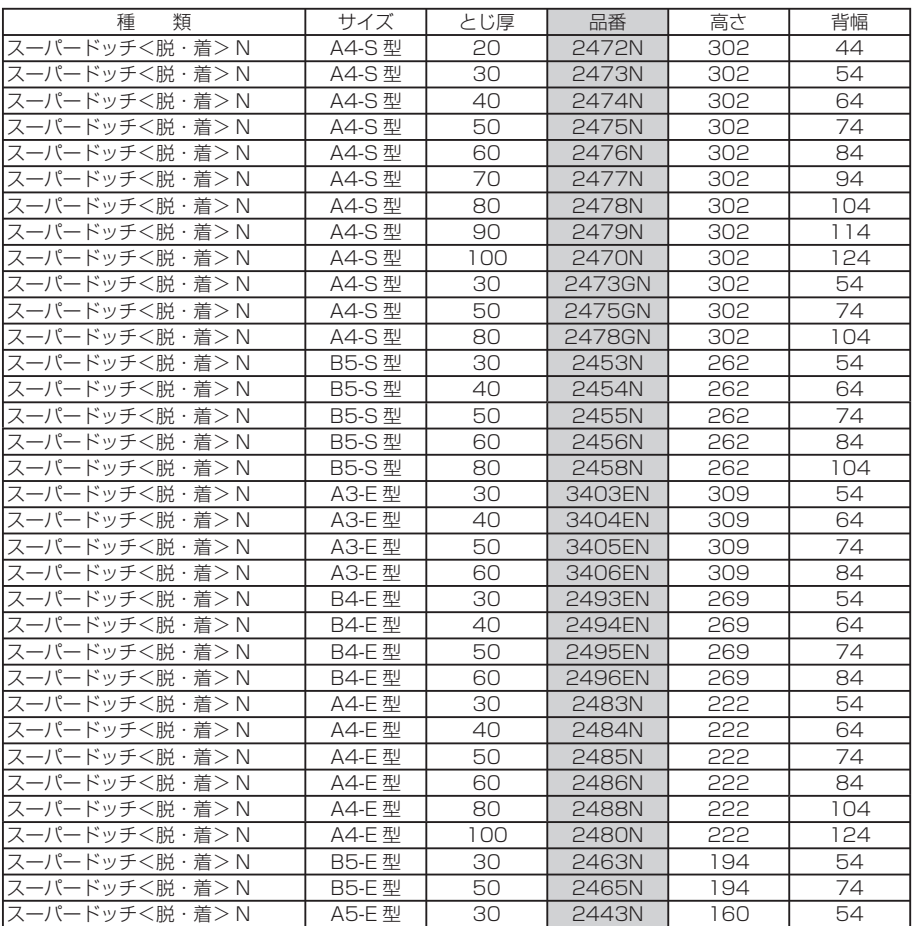

付

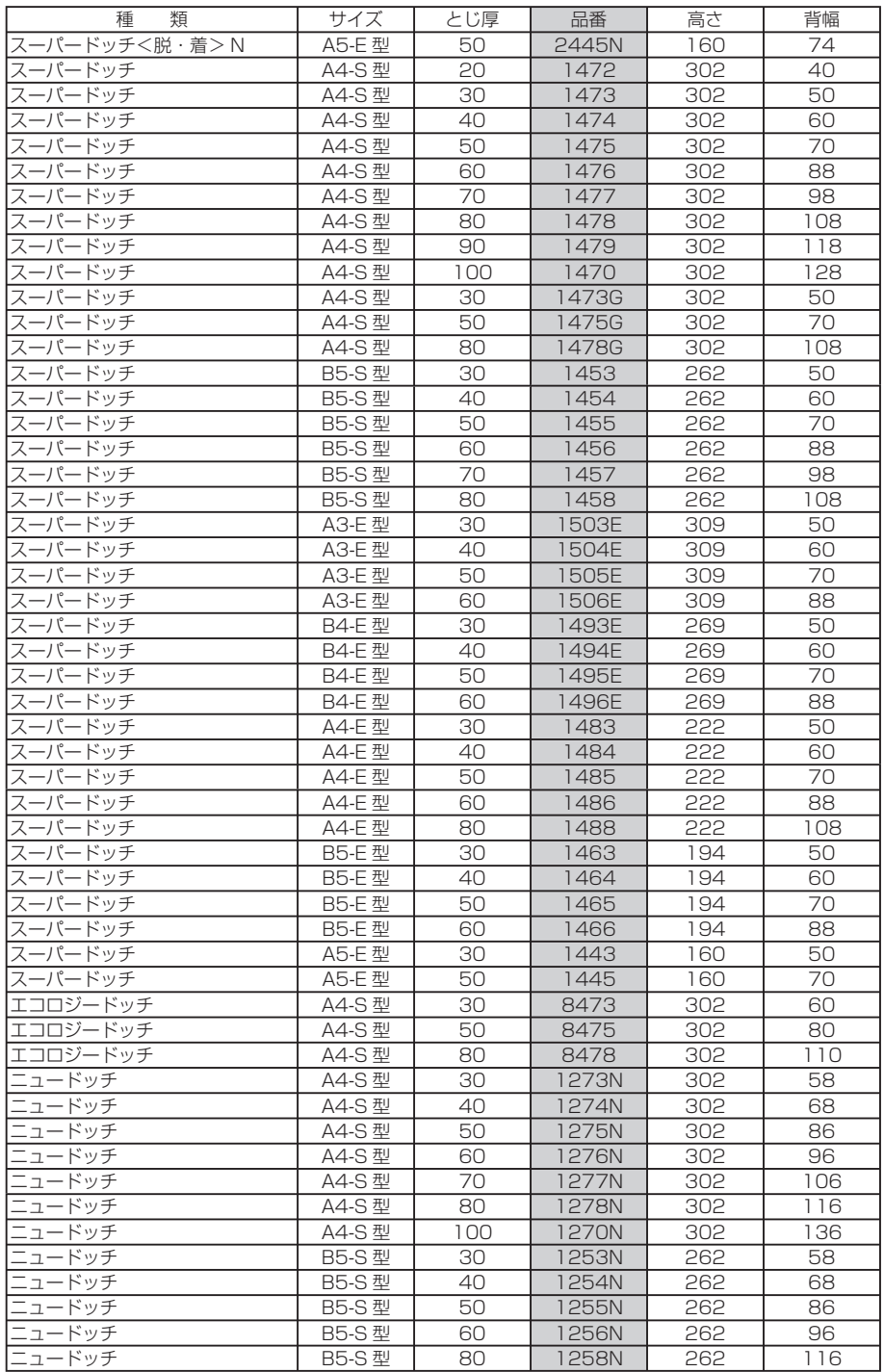

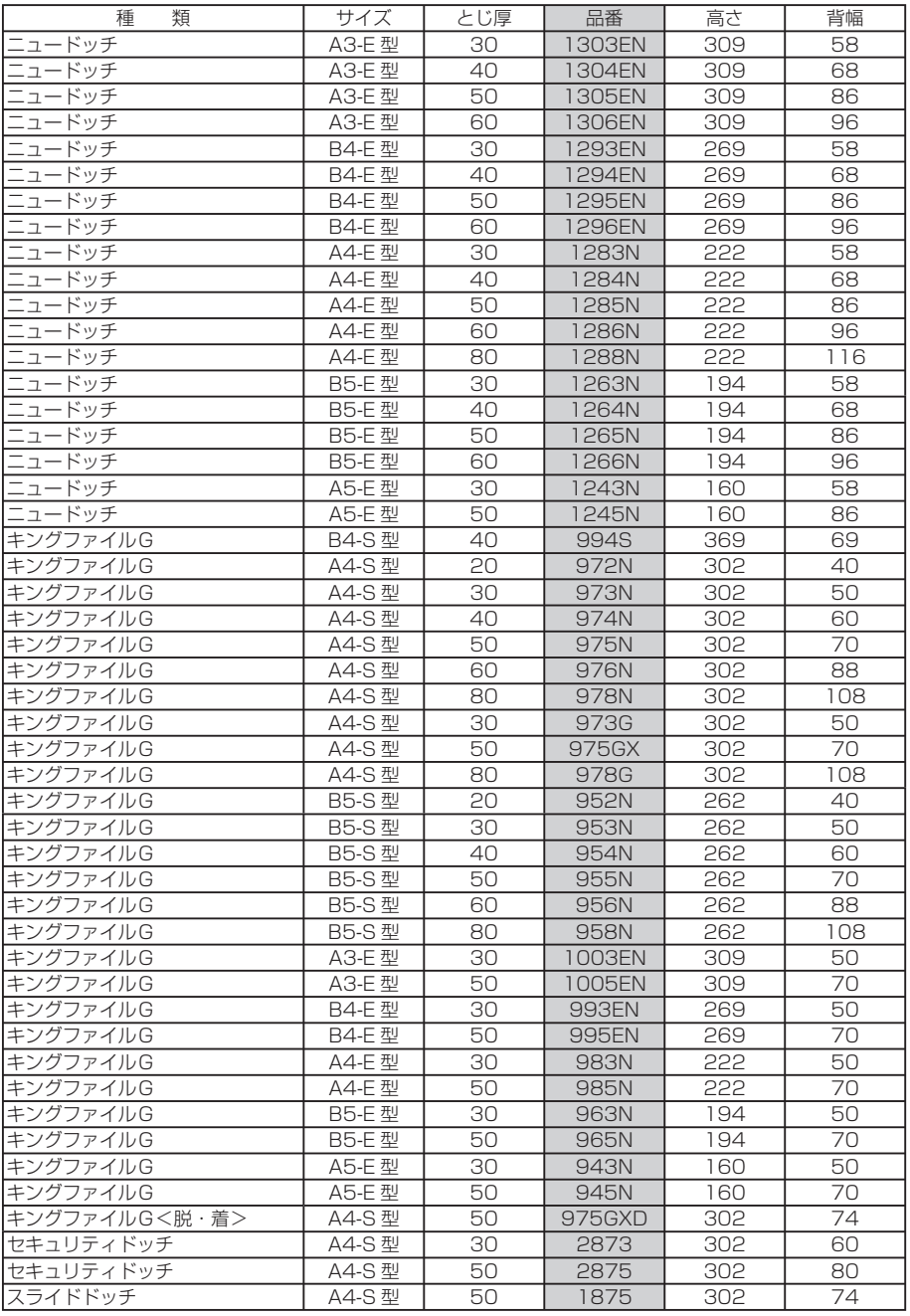

付

231

### ■ リングファイル

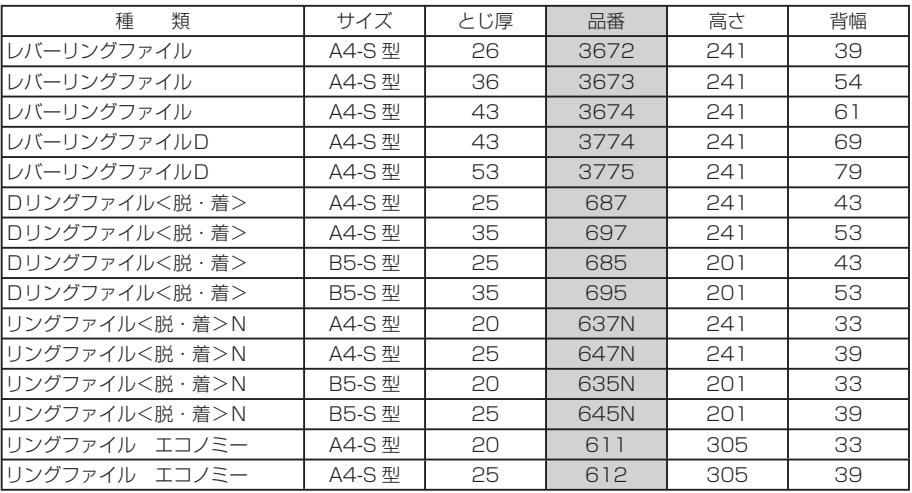

### **■ クリアーファイル**

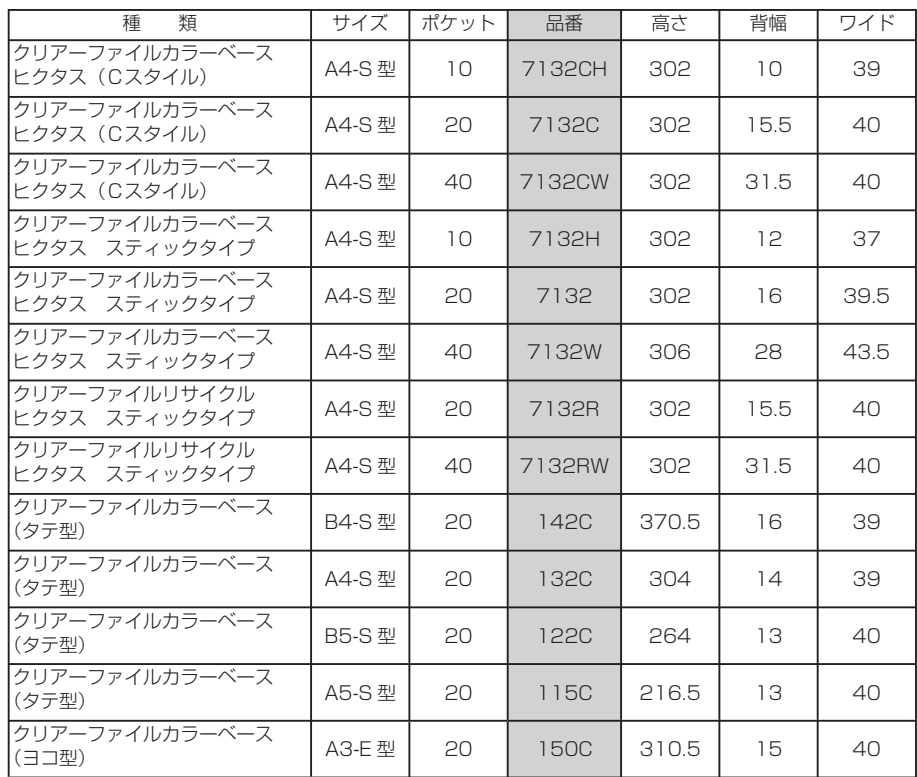

付

録

232

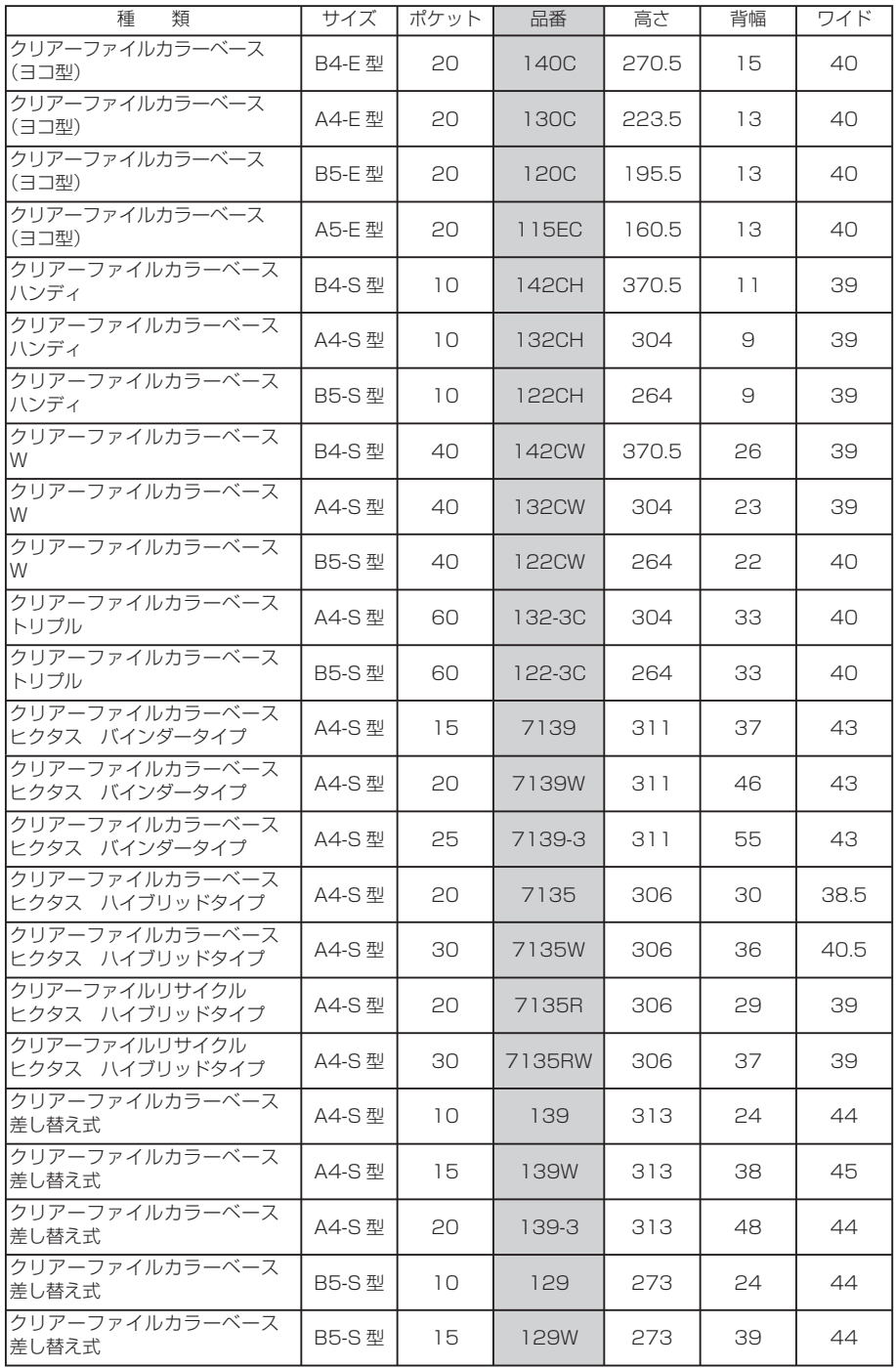

### ■ Zファイル

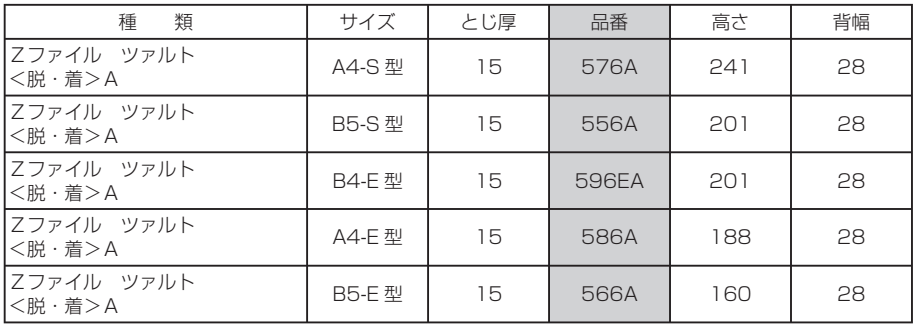

### ■ ボックスファイル

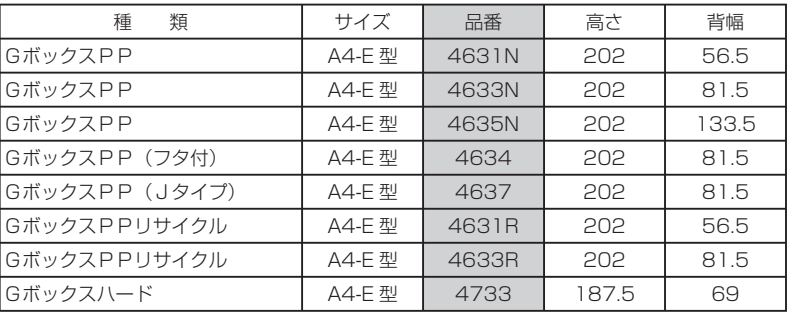

付

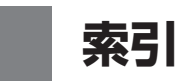

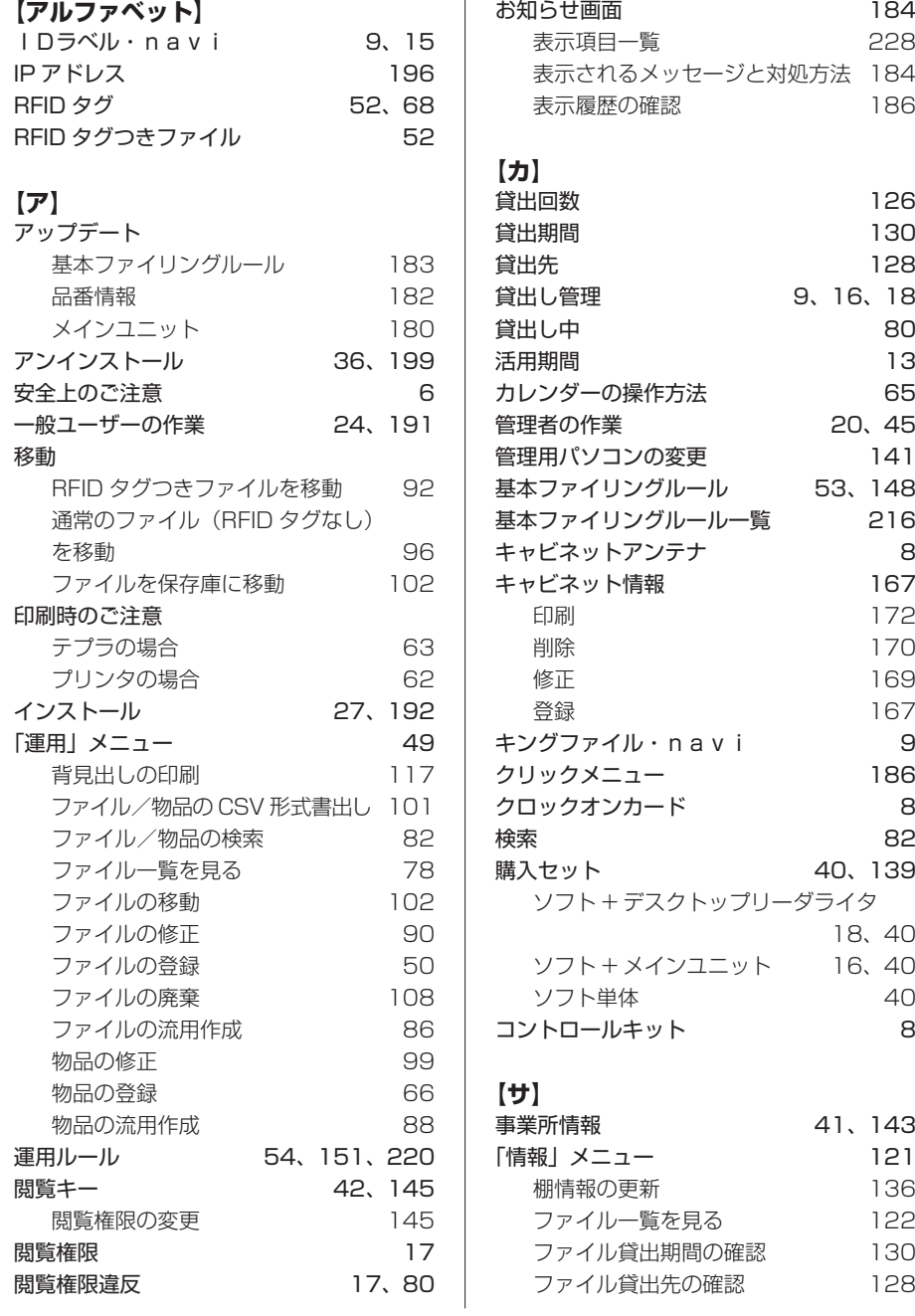

235

付

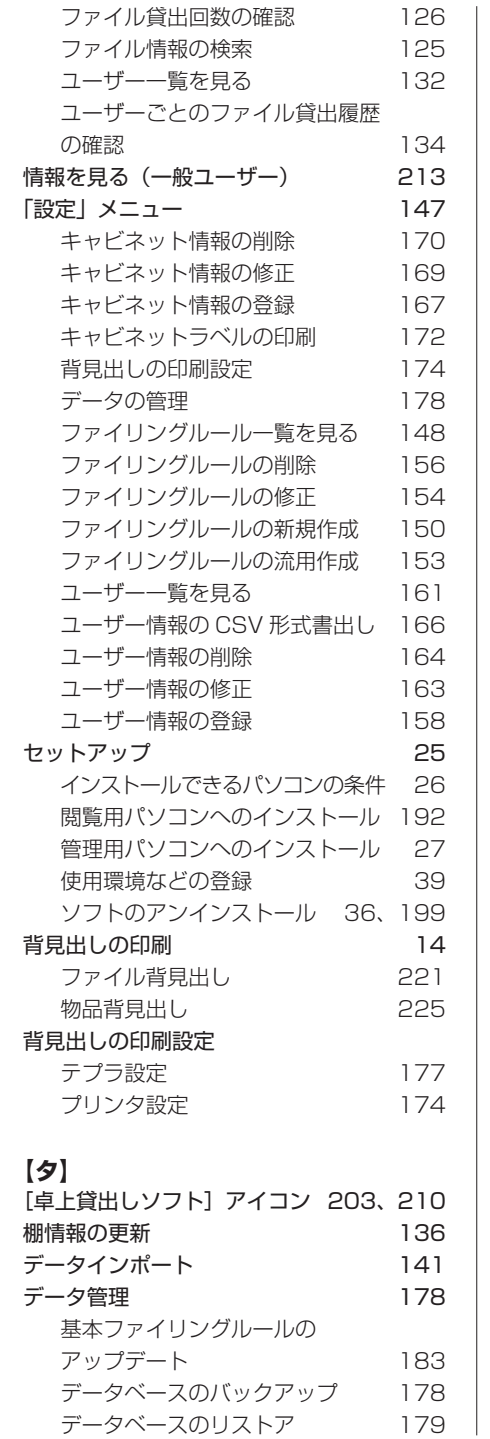

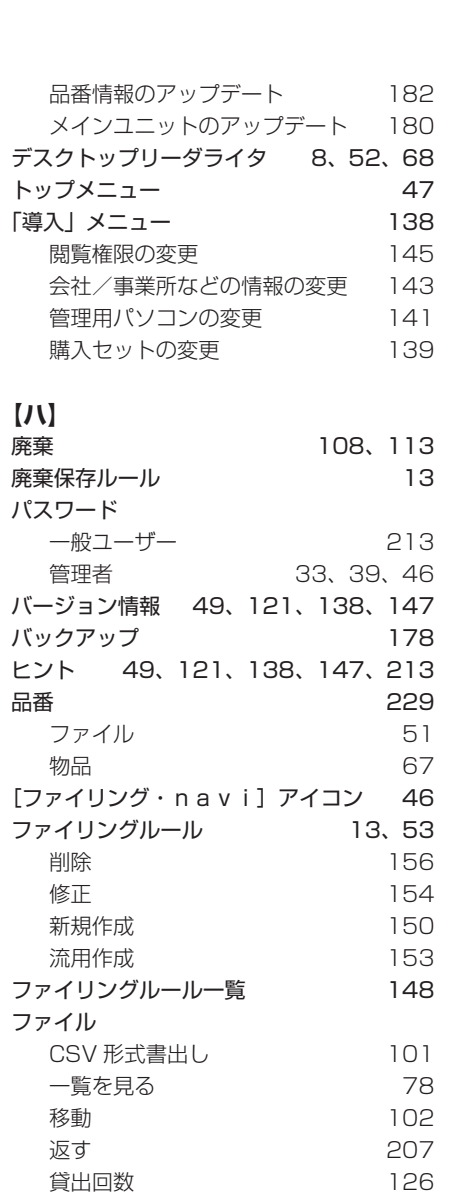

貸出回数 126 貸出期間 130<br>貸出先 128 貸出先 128 借りる 202 検索 32<br>修正 90 11 修止 ちょうしょう しょうしゃ りんちょう しゅうしょう しゅうしょう 背見出しの印刷 117<br>登録 50 **登録 しゅうしゃ あいしゃ ちの** 廃棄 108<br>返却位置を間違えたとき 208 返却位置を間違えたとき 208<br>流用作成 86

流用作成

236

付

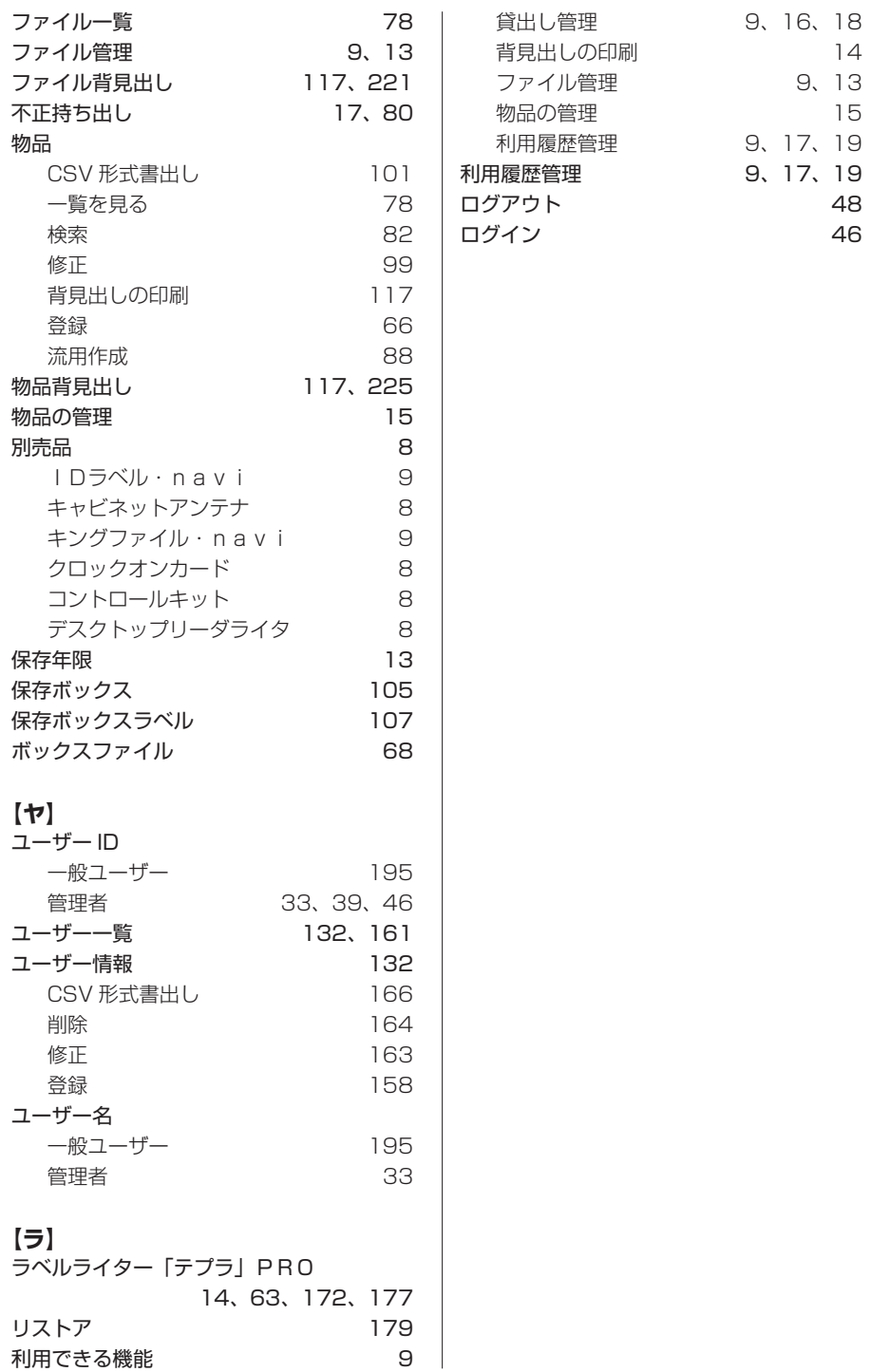

237

付

 **アフターサービスについて**

#### ■ 最新情報については

「ファイリング·navi」に関する最新の情報は当社のホームページをご覧ください。

ホームページアドレス http://www.kingjim.co.jp/

#### ■ 別売品でお困りのときは

取扱説明書、「キングファイル·navillなど別売品のご購入に際し、どこでどの ようにして購入したら良いかお困りのときは、お買い上げ販売店、または下記へお 問い合わせください。

#### 株式会社キングジム〒 101-0031 東京都千代田区東神田 2 丁目 10 番 18 号

フリーダイヤル(全国共通) お客様相談室 ひひ 0 1 20 ー 79 ー 8 1 07 ナットクのパートナー

携帯電話・PHS をご使用の場合は、以下をご利用ください。

#### お客様相談室

東京 TEL 03 - 3864 - 1234 名古屋 TEL 052 - 935 - 4038 大阪 TEL 06 - 6263 - 1654 福 岡 TEL 092 - 413 - 3977 受付時間:平日(月曜日~金曜日) 午前 9 時~午後 5 時 30 分

付

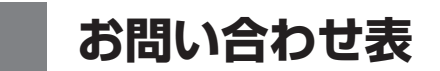

お問い合わせいただく場合は、お使いのパソコン環境などをおうかがいすることが ございます。

あらかじめ、以下の項目をお調べのうえ、お問い合わせくださいますようお願いい たします。

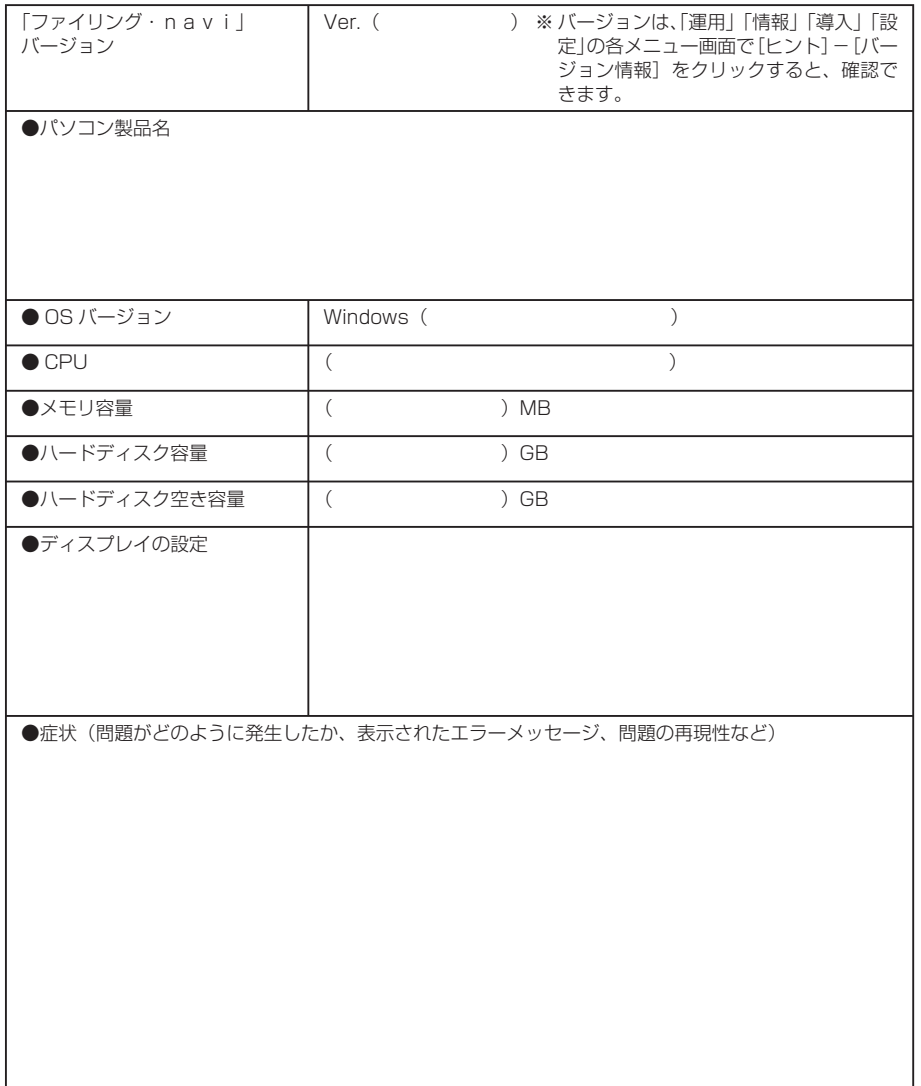

付

## ■ MEMO

録

240

### ■ MEMO

## ■ MEMO

録

242

ファイリングナビゲーションシステム 「ファイリング・navi」 NV-S10 取扱説明書 2008 年 8 月 第 1 版 **株式会社キングジム**

〒 101-0031 東京都千代田区東神田 2 丁目 10 番 18 号

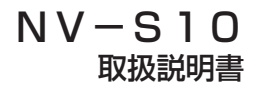

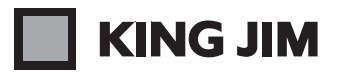

・お問い合わせ

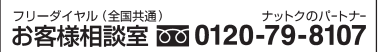

受付時間:平日(月曜日~金曜日)午前9時~午後5時30分 ホームページアドレス http://www.kingjim.co.jp/

©2008 Printed in Japan PAT.05-1